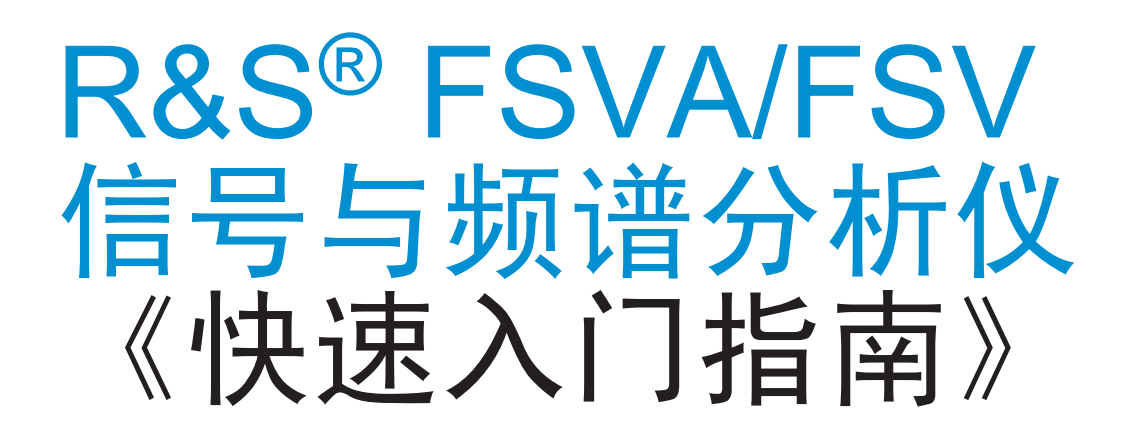

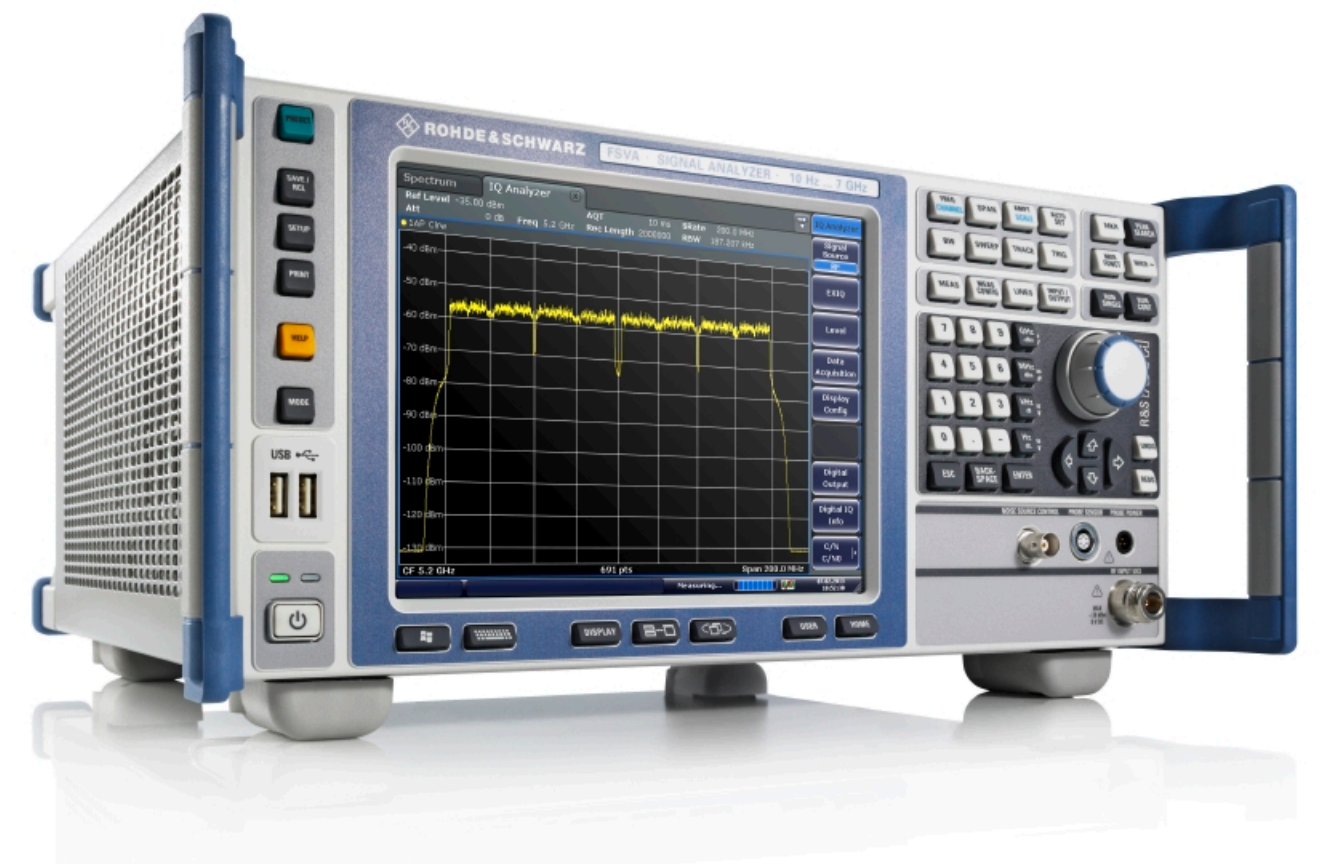

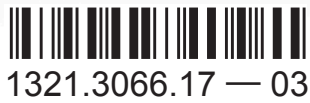

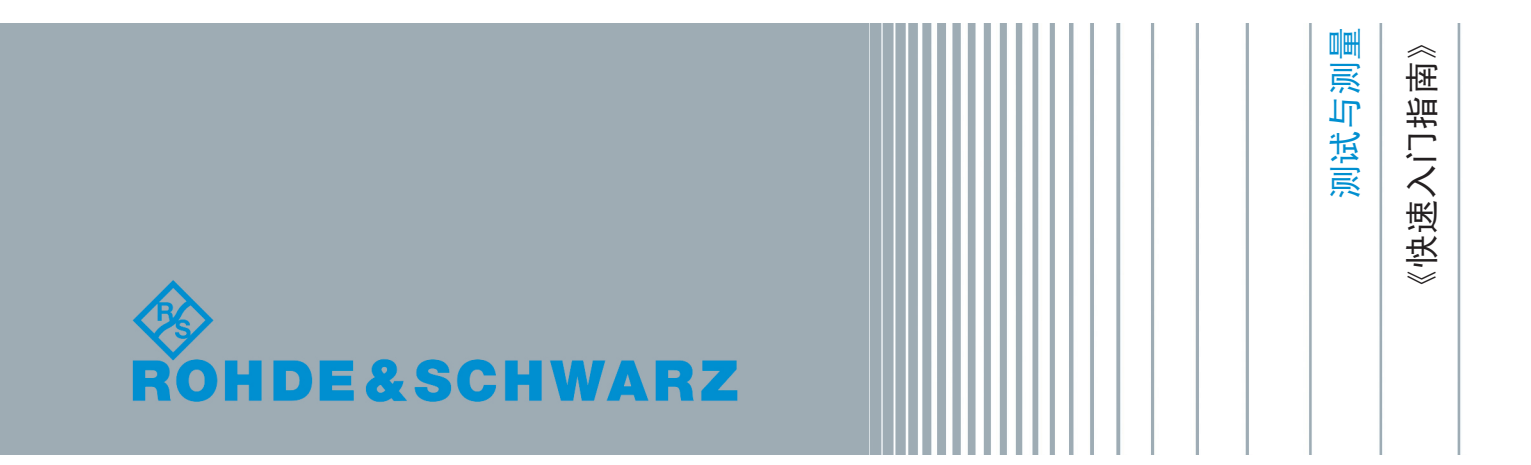

本手册适用于固件版本为 V3.00 及以上版本的下列 R&S FSVA/FSV 型号产品:

- R&S<sup>®</sup>FSVA4 (1321.3008K05)
- R&S<sup>®</sup>FSVA7 (1321.3008K08)
- R&S<sup>®</sup>FSVA13 (1321.3008K14)
- R&S<sup>®</sup>FSVA30 (1321.3008K31)
- R&S<sup>®</sup>FSVA40 (1321.3008K41)
- R&S<sup>®</sup>FSV4 (1321.3008K04)
- R&S<sup>®</sup>FSV7 (1321.3008K07)
- R&S<sup>®</sup>FSV13 (1321.3008K13)
- R&S<sup>®</sup>FSV30 (1321.3008K30)
- R&S®FSV40 (1321.3008K39/1321.3008K40)

它还适用于以下 R&S®FSV 型号。但请注意第12 页 [1.5 "R&S](#page-18-0) FSV 1307.9002Kxx [型号的用户注意事项](#page-18-0)"中所描述的差异。

- R&S<sup>®</sup>FSV3 (1307.9002K03)
- R&S<sup>®</sup>FSV7 (1307.9002K07)
- R&S®FSV13 (1307.9002K13)
- R&S<sup>®</sup>FSV30 (1307.9002K30)
- R&S®FSV40 (1307.9002K39/1307.9002K40)

本产品中所含的软件使用了几个有价值的开源软件包。 详细信息,请参阅用户文档 CD 上的《开源软件包 权利确认》(Open Source Acknowledgment) 部分(此 CD 在供货范围内)。 就开源社区在嵌入式计算方面所作的重要贡献,罗德与施瓦茨公司深表感谢。

© 2016。罗德与施瓦茨公司版权所有。

Mühldorfstr. 15, 81671 München, Germany

电话: +49 89 41 29 - 0

传真: +49 89 41 29 12 164

E-mail: [info@rohde-schwarz.com](mailto:info@rohde-schwarz.com)

网址: [www.rohde-schwarz.com](http://www.rohde-schwarz.com)

若有更改, 恕不另行通知。不必严格遵守无误差限定的数据。

R&S® 为罗德与施瓦茨公司的注册商标。

商品名称为其所有人的商标。

本手册中采用以下缩写: R&S®FSV 缩写为"R&S FSV"。R&S®FSVA 缩写为"R&S FSVA"。两种仪器 一起缩写为 R&S FSVA/FSV。R&S®EX-I/Q-Box 缩写为 R&S EX-I/Q-Box。

#### 请认真阅读并严格遵守以下安全说明!

罗德与施瓦茨公司将不遗余力地使其所有工厂和分部符合最新的安全标准,为客户 提供最高安全保障。我们的产品及其所用辅助性设备,都根据适用于各类情况的安 全标准进行设计、制造与测试,并且建立了质量保证体系对产品质量进行监控,确 保产品始终符合此类标准。本产品是按照所附 EC Certificate of Conformity(EC 符合性证书)标准进行设计、制造、测试的,在出厂时完全符合相关的安全标准。 为使设备状态保持完好,确保操作的安全,请遵守本手册中所提出的注意事项。如 有疑问,欢迎随时向罗德与施瓦茨集团各公司咨询。

另外,正确使用本产品也是您的责任。本产品适合在工业和实验室环境或现场测量 使用(或明确指明),切记正确使用,以免造成人员伤害或财产损害。如果产品使 用不当或者不按厂商要求使用,出现的问题将由您负责,厂商对此不负任何责任。

这里所说的按照要求使用指按照产品相关文档中的说明使用,符合产品使用的限制 条件(见产品的数据手册、文档、相关安全使用说明)。产品的使用人员应该具备 一定的专业知识,还需具备一定的基本英语知识,因而只有专业技术人员或者经过 严格培训、具有必要技能的人员才能使用本产品。 如果在使用本罗德与施瓦茨公 司产品时需要佩戴个人安全防护用品,文档中将会在相应的地方注明。请妥善保管 基本安全说明和产品文档,并交付到最终用户手中。

为了防止危险情况造成人身伤害或财产损坏,请务必遵守安全使用说明。为此,在 快速入门本仪器之前,请仔细阅读并遵守安全使用说明。同时切记遵守文档中相关 部分提出的安全注意事项。在此类安全说明中," 产品" 一词指罗德与施瓦茨集团 各公司出售或代售的所有产品,包括仪器、系统、所有附件。

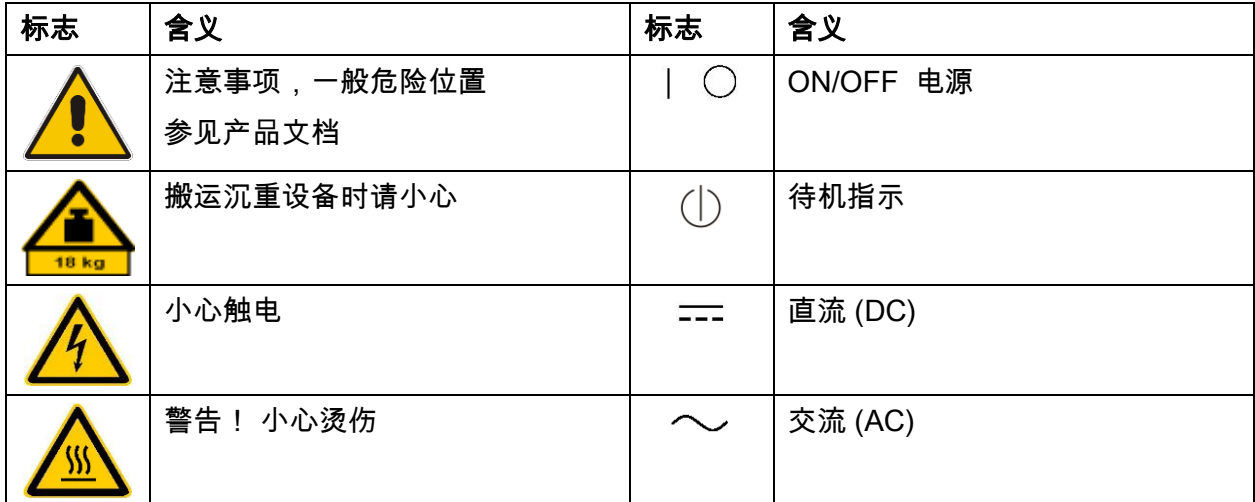

#### 标志与安全标签

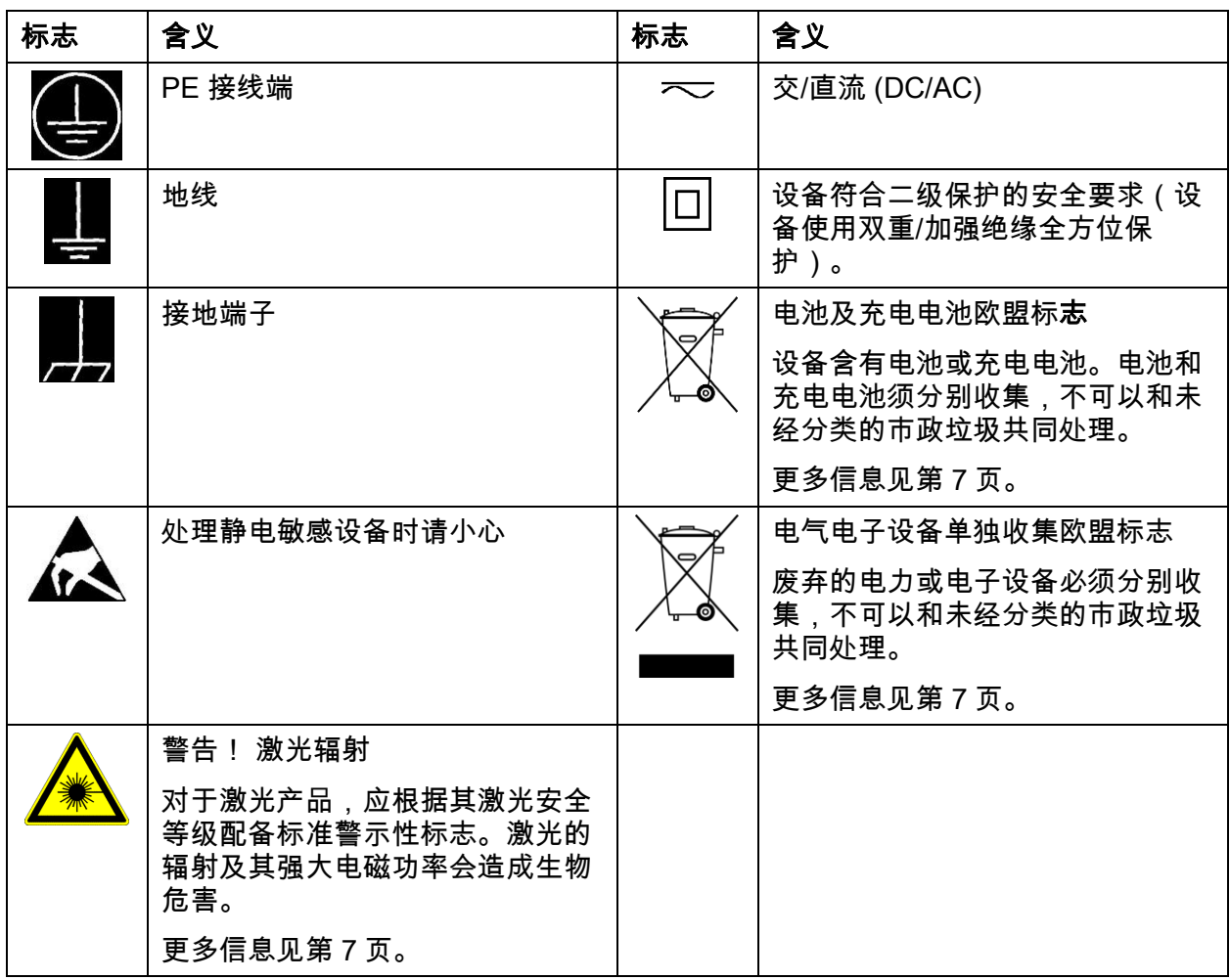

# 警示性标志及其含义

产品文档中使用了以下警示词语,为的是就风险和危险向读者发出警告。

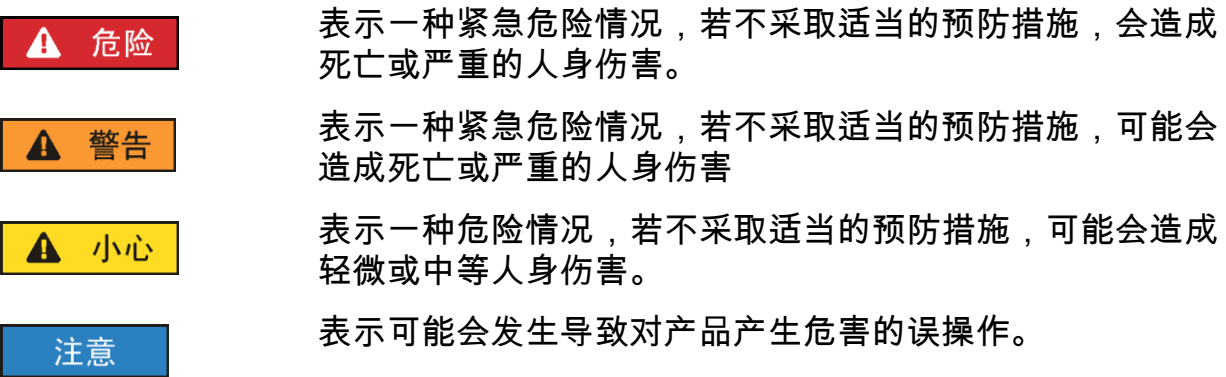

以上警示性标志符合欧洲经济区民用设施的相关标准定义。由于在其它经济领域或 军事用途中,有些定义与标准定义不完全一致,因而必须注意这些标志使用的相关 产品文档和产品。如果针对非相关的产品或文档使用这些警示性标志,则有可能导 致错误判断、人身伤亡或财产损失。

#### 运行状态和运行位置

本产品的使用条件和处所必须符合厂商的规定,不得阻塞产品的通风装置。如不遵 守厂商技术规格,则可能会发生触电、火灾和/或严重人身伤害或死亡。为了防止 *事故的发生,工作中必须遵守相关地方性或全国性安全规定。* 

- 1. 除非另有说明,否则所有罗德与施瓦茨公司产品必须在下列条件下使用: 规定的运行位置应保证设备外壳的下表面始终向下; IP 防护等级为 2X,污染 严重度 2 级,过电压等级 2 级,只能在室内使用,最大工作海拔高度为 2000 m,最大运输海拔 4500 m。额定电压误差为 ±10 %,额定频率误差为 ±5 %。
- 2. 禁止将产品放于不能承重或会造成不稳定的表面、车辆、控制柜或桌子上。在 安装产品时,应严格遵循制造商安装说明,并紧固在物体或结构上(例如墙壁 或支架)。不按产品文档中的说明进行安装,可能会导致人身伤害或死亡。
- 3. 禁止将产品置于暖气或暖风扇等发热的设备上, 环境温度不得超过产品文档中 规定的最高温度。产品过热会引起触电、火灾和/或严重人身伤害或死亡。

#### 电气安全

如果根本未遵守或未必要地遵守有关电气安全的规定,则可能会发生触电、火灾和 /或严重人身伤害。

- 1. 接通仪器电源之前,首先检查产品额定电压设置是否与主电源的额定电压匹 配。如果电压不匹配,则需要相应地改换产品的保险丝。
- 2. 对于带有可插拔电源线和插头的一类安全产品,只允许使用配备接地端和保护 接地的插座。
- 3. 禁止故意破坏电源馈线或产品自身的保护性接地连接线, 否则将有可能导致产 品发生电击危险。如果产品采用延长线或接线板连接,则需要定期进行检查, 以确保使用安全。

4. 如果产品本身没有配备切断市电电源的电源开关,或者现有的电源开关不合 适,则电源线插头可以作为切断装置。

电源切断装置必须置于容易够到的地方。例如,如果使用电源插头将设备断 开,则连接电缆的长度不得超过 3m。

功能性或电子开关不适合作为市电电源切断开关使用。如果需要将没有配备电 源开关的产品集成于机架或系统内使用,则在系统级必须提供电源切断装置。

- 5. 禁止在电源线发生损坏的情况下使用本产品。应定期检查电源电缆是否正常。 应采取适当的安全保护措施并且妥善放置电源线,以确保电源线不被损坏,人 员不会被电源线绊倒或遭受电击。
- 6. 本产品只能使用 TN/TT 电网工作,电网保险丝的最大电流容量为 16A(若使用 大容量保险丝,必须向罗德与施瓦茨公司进行咨询)。
- 7. 禁止将插头插于有灰尘或脏污的插座内,将插头牢固插到插座中。否则可能产 生电火花、火灾或造成人身伤害。
- 8. 禁止插座、电源线或接线板在过载条件下使用,以免发生火灾或电击事故。
- 9. 当被测电路的电压 V<sub>RMS</sub>>30V 时,必须采取适当的保护措施(例如采用适当的 测量工具、熔断保护装置、限流措施、电气隔离措施、绝缘措施),以免发生 危险。
- 10. 确保与信息技术设备(如 PC 或其它工业计算机)的连接符合各种情况下所 适用的 IEC60950-1/EN60950-1 或 IEC61010-1/EN 61010-1 标准。
- 11. 除非有特殊说明,禁止在产品运行中拆除产品盖罩或外壳。以免因电路和元 件暴露而导致人身伤害、火灾或者损坏设备。
- 12. 如果产品需要采用固定式安装,则需要首先连接安装场地的 PE 端子和产品 的 PE 导线,之后再进行其它部分的连接。产品只能由专业电气技术人员安 装、连接。
- 13. 如果采用固定式安装的设备本身没有配备保险丝、断路器或者类似保护设 备,则电源电路需要采用适当的熔断保护,且任何人都够得到,以便采取必要 措施以保护用户和产品。
- 14. 产品应采用适当的过压保护装置,以确保产品不会出现过压情况(例如闪 电), 进而防止操作人员受到电击的威胁。
- 15. 任何不应放在机箱开孔内的物体均不得用于此目的。以免导致产品内部发生 短路和/或造成电击、火灾或人身伤害。

- 16. 除非另有说明,产品是不防液体的(另见" 运行状态和运行位置" 一节中的 第1项)。因此,必须防止液体进入设备内部。如果不采取必要的预防措施, 用户可能会遭受触电,产品本身也可能会损坏,产品损坏也可能导致人身伤 害。
- 17. 严禁在使仪器内部或表面发生冷凝的条件下使用本产品,例如将产品从寒冷 的环境移到温暖的环境。水的进入会增加触电的风险。
- 18. 对产品进行清洁之前,请将其完全从电源断开(即断开主电源或电池电 源)。应使用不起毛软布清洗产品。禁止使用化学清洗剂(例如酒精、丙酮或 纤维素清漆)。

#### 操作

- 1. 工作人员在使用产品之前需经过专门培训,使用过程中注意力要高度集中。确 保使用本产品的人员在身体、精神和情绪上都充分适合完成此项工作;否则有 可能发生人身或财产损害。由雇方负责挑选合适的人员操作产品。
- 2. 在移动或运输产品之前,请阅读" 运输" 部分并遵守其规定。
- 3. 对于所有工业上生产的货物来说,通常无法排除使用那些会造成过敏反应的物 质(过敏源,如铝)。一旦出现过敏反应(例如皮疹、反复打喷嚏、眼部红肿 或者呼吸困难),请立即就诊以查明原因,防止出现健康问题或紧张情绪。
- 4. 在以机械和/或热的方式开始处理产品之前,或在将其拆解之前,请务必阅读并 特别注意" 废弃物处置" 部分中第 1 项的内容。
- 5. 根据使用何种功能,部分产品(例如射频无线设备)可能会产生较高程度的电 磁辐射。为了保护尚未出生的生命,孕妇应该采用适当的保护措施。另外,电 磁辐射还会危及佩戴心律调整器的人员的健康。雇主需要考察和鉴定员工的工 作环境中是否存在特殊的电磁辐射危险,必要的话采取相应的措施避免发生可 能的危险。
- 6. 如果发生火灾,产品可能会释放出可能引起健康问题的危险物质(气体、液体 等)。因此,必须采取适宜措施以防火灾,例如,佩戴防护面罩和穿上防护 服。
- 7. 如果在罗德与施瓦茨公司产品中集成有激光产品(如 CD/DVD 驱动),除产品 手册中所述设置或功能外,禁止使用其它设置或功能。目的是防止发生人身伤 害(例如,因激光束引起)。
- 8. EMC 等级(根据 EN 55011/CISPR 11 以及类似标准 EN 55022/CISPR 22、 EN 55032/CISPR 32)
	- A 级设备 · 适合在除住宅环境和直接与为住宅建筑供电的低压电网相连的环境之外的所 有环境中使用的设备

- 请注意:该可能会产生传导干扰和辐射干扰,从而会在住宅环境中形成无线 电干扰。
	- 在此情况下,操作员可能需要采取适当措施来消除这些干扰。
- B 级设备: 适合在住宅环境和直接与为住宅建筑供电的低压电网相连的环境中使用的设 备

#### 维修服务

- 1. 本产品只能由经过专门培训和授权的人员打开。在使用产品完成任何工作或打 开产品之前,必须将其从电源断开。否则,人员会有触电的危险。
- 2. 调整、部件更换、维护和维修只能由经过罗德与施瓦茨公司授权的电气专家来 完成。在更换关系到安全的零件(例如电源开关、电源变压器、保险丝)时, 只能使用原厂配件。每次在更换涉及安全方面的零部件之后,都必须进行安全 测试(目测、PE 导线测试、绝缘电阻测量、漏电流测量、功能性测试)。这有 助于确保产品始终是安全的。

#### 蓄电池和电池

如果根本未遵守或未必要地遵守有关蓄电池和电池的规定,则产品的用户可能会处 于爆炸、火灾和/或严重人身伤害(某种情况下,甚至死亡)的风险之中。必须按 照 EN 62133 标准来处理含有碱性电解液的蓄电池和电池 (如锂电池)。

- 1. 不得将电池拆卸、打开或压碎。
- 2. 严禁将锂电池或电池置于高温环境或者火中。不得将电池在阳光直射的位置储 存。请保持电池清洁和干燥。用一块干燥、清洁的布对变脏的接头进行清洁。
- 3. 不得将电池短路。不得将电池储存在可能会使它们发生短路的盒子或抽屉中, 或储存在其它导电材料中可能会使它们发生短路的位置。在准备使用之前,不 得将电池从其原始包装中取出。
- 4. 不得使电池遭受任何超过允许强度的机械冲击。
- 5. 如果电池发生泄漏,不能让液体与皮肤或眼睛接触。如果发生接触,请用大量 水冲洗接触液体的部位并就医。
- 6. 不正确地更换含有碱性电解液的电池(如锂电池)或为其充电,可能会引起爆 炸。为了保证产品的安全性,仅限于使用罗德与施瓦茨公司的匹配型号来更换 电池(请见部件列表)。
- 7. 电池和充电电池必须回收,并与其它废品隔离。含铅、汞或镉的普通电池和蓄 能器属于危险废品。应遵守有关废品处理回收国家规定。

#### 运输

- 1. 产品可能很重。因此,搬运时必须小心。某些情况下,用户可能需要使用某种 适宜的提升方法来移动产品(如使用叉车),以避免背部损伤或其他身体伤 害。
- 2. 产品上的手柄用于人员搬运产品。因此不允许将产品把手用作产品在起重机、 叉车等运输工具上的固定装置。用户应负责将产品牢固地固定在运输或提升设 备上。请遵守运输或提升设备厂商的安全规定。以防止人身伤害或财产损坏。
- 3. 若在车辆上使用产品,驾驶员应全权负责安全及正确驾驶车辆。制造商对由此 造成的事故或碰撞不负任何责任。若产品安装在车辆上会分散驾驶员的注意 力,禁止将产品安装在移动的车辆上。应将产品可靠固定在车辆上,以防止人 身伤害或其它事故损坏。

#### 废弃物处置

- 1. 电池或充电电池不适合与生活垃圾共同处置,在用完后应在适当的收集点处 置,或者由罗德与施瓦茨公司客户服务中心负责处置。
- 2. 产品报废时,必须单独收集,不得与普通的生活垃圾共同处置。 罗德与施瓦茨公司开发了一种处置解决方案,可按欧盟标准回收、处置,适用 于欧盟成员的所有制造商。有关产品的环保处置,请联系罗德与施瓦茨公司客 户服务中心。
- 3. 请按照产品/部件规定的机械和/或温度条件使用,否则产品/部件有可能释放有 害物质(铅、铍、镍等重金属物质)。因此,产品的废弃处理必须由受过专门 培训的人员完成。如果处置不当可能会损害人体健康,必须遵守国家的废弃物 处理规定。
- 4. 更换制冷剂或机油等危险性物质或燃料时,必须遵守产品制造商或当地的废弃 物处理规定。同时必须遵守产品资料中的相关安全规定。危险物质或燃料处理 不当可能会引起健康问题,并导致环境污染。

有关环境保护的详细信息,请浏览罗德与施瓦茨公司网站。

# 内容

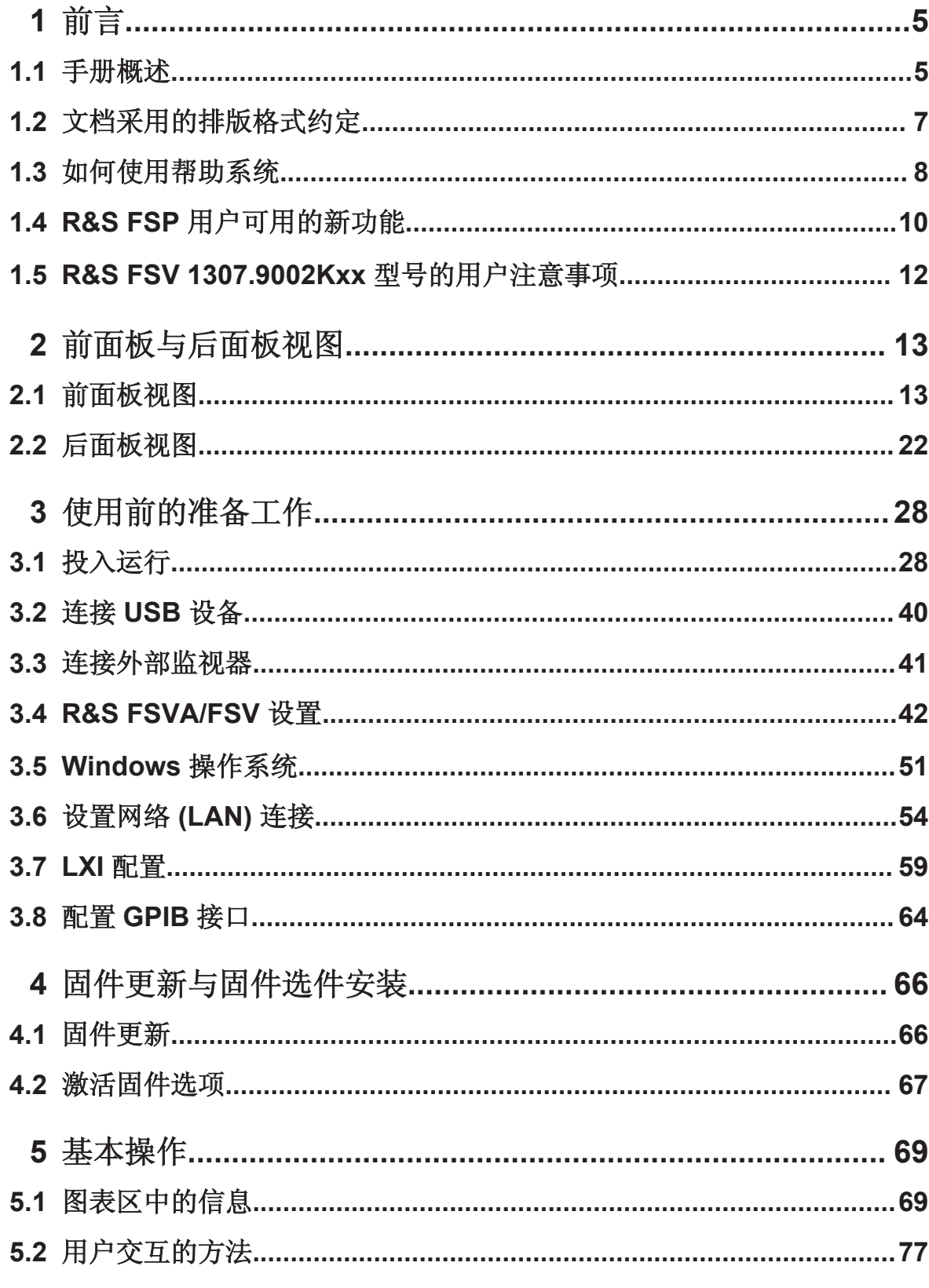

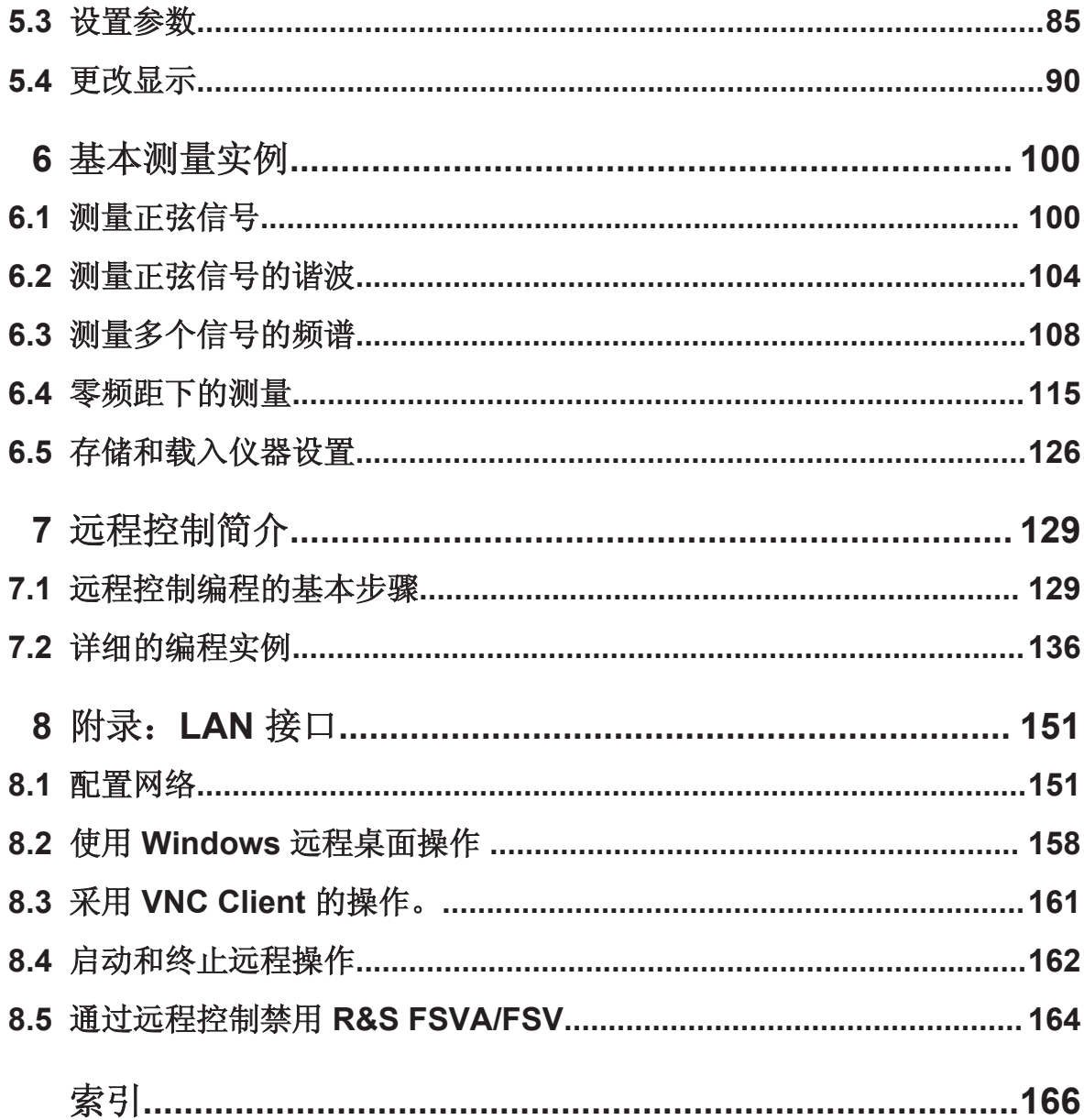

#### <span id="page-11-0"></span>**R&S<sup>®</sup> FSVA/FSV the contract of the contract of the contract of the contract of the contract of the contract of the contract of the contract of the contract of the contract of the contract of the contract of the contra**

手册概述

# 1 前言

# **1.1** 手册概述

R&S FSVA/FSV 用户文档分为以下几个部分:

- 《快速入门指南》
- 《基本设备及其选件操作手册》
- 《维修手册》
- 联机帮助
- 版本说明

#### 《快速入门指南》

该手册随仪器一起提供(含纸质印刷版和 CD 光盘上的 PDF 格式版本)。它提供 了设置和使用该仪器所需的信息。其中介绍了仪器的基本操作和基本测量方法, 同时简要介绍了远程控制。本手册包括一般信息(例如,安全说明)和下列章节:

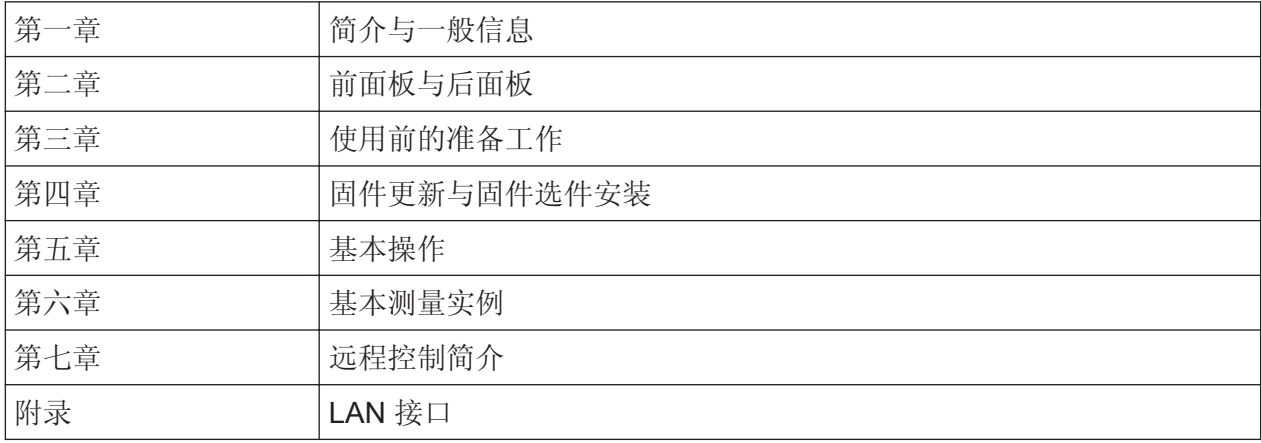

#### 《操作手册》

操作手册为《快速入门指南》的补充文件。基本设备和每一个附加(软件)选件都 配有操作手册。

基本设备操作手册描述 R&S FSVA/FSV 常规操作和具体 "Spectrum" 模式的基本 信息。此外,也描述用于增强各种测量模式基本功能的软件选件。通过更高级的测 量实例,扩充了快速入门指南中的测量实例。除了《快速入门指南》中的远程控制

#### **R&S<sup>®</sup> FSVA/FSV the contract of the contract of the contract of the contract of the contract of the contract of the contract of the contract of the contract of the contract of the contract of the contract of the contra**

手册概述

简介之外,还进一步描述了基本的分析仪命令,并提供了一些编程实例。同时,该 手册也提供了有关维护、仪器接口和错误消息的信息。

选件实现的特定仪器功能,在各个《选件手册》中详细描述。有关默认设置和参数 的其它信息,请参见指标手册。选件手册不包含与 R&S FSVA/FSV 的操作有关的 基本信息。

对于 R&S FSVA/FSV, 目前可以提供以下操作手册:

- R&S FSVA/FSV 基本设备; 此外:
	- R&S FSV-K9 功率探头支持
	- R&S FSV-K14 频谱图测量
- R&S FSV-K7 模拟解调和 R&S FSV-K7S FM 立体声测量
- R&S FSV-K10 GSM/EDGE 测量
- R&S FSV-K30 噪声指数测量
- R&S FSV-K40 相位噪声测量
- 《R&S FSV-K70 矢量信号分析操作手册》 《R&S FSV-K70 矢量信号分析使用入门》(首次测量)
- R&S FSV-K72 3GPP FDD BTS 分析
- R&S FSV-K73 3GPP FDD UE 分析
- R&S FSV-K76/77 3GPP TD-SCDMA BTS/UE 测量
- R&S FSV-K82/83 CDMA2000 BTS/MS 分析
- R&S FSV-K84/85 1xEV-DO BTS/MS 分析
- R&S FSV-K91 WLAN IEEE 802.11
- R&S FSV-K93 WiMAX IEEE 802.16 OFDM/OFDMA 分析
- R&S FSV-K100/K104 EUTRA / LTE 下行链路测量应用
- R&S FSV-K101/K105 EUTRA / LTE 上行链路测量应用

这些手册为 PDF 格式文档,采用 CD 光盘随仪器一起提供。

#### 《维修手册》

该手册以 CD 光盘 PDF 格式文件的形式, 随仪器一起提供。该手册告知用户如何 检查仪器与额定规范的一致性、有关仪器功能的信息,以及如何进行维修、排除故 障和消除错误。该手册内含采用模块更换方法修理 R&S FSVA/FSV 所需要的全部 信息。该手册包括下列章节:

文档采用的排版格式约定

<span id="page-13-0"></span>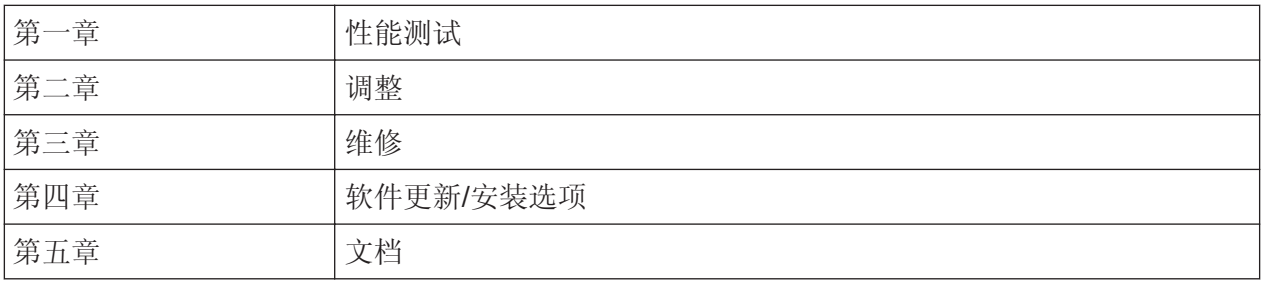

#### 联机帮助

联机帮助含有与 R&S FSVA/FSV 和所有可用选件的操作有关的上下文帮助信息。 它不仅描述常规操作方法,也描述远程操作方法。联机帮助默认安装在 R&S FSVA/FSV 之上, 也可以作为可执行文件(.chm 文件)使用, 并随 CD 光盘 与仪器一起提供。

#### 版本说明

本发布说明描述固件安装、新功能和经过修改的功能、已解决的问题和文档的最后 更改。在版本说明的标题页上指出了对应的固件版本。在网站上提供了当前的版本 说明。

# **1.2** 文档采用的排版格式约定

### **1.2.1** 排版约定

以下文字符号贯穿于整个文档:

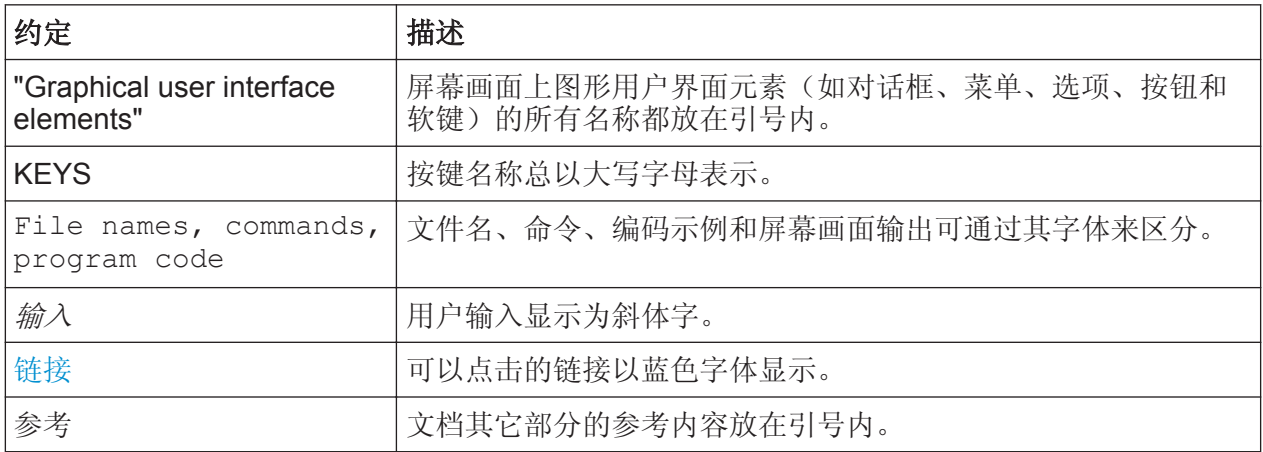

<span id="page-14-0"></span>**R&S<sup>®</sup> FSVA/FSV the contract of the contract of the contract of the contract of the contract of the contract of the contract of the contract of the contract of the contract of the contract of the contract of the contra** 

#### **1.2.2** 步骤描述惯例

在描述仪器的操作方式时,提供了用于执行同一任务的几种备选方法。 在这种情 况下,将描述使用触摸屏时的步骤。 通过触摸可以激活的任何元素也可用外接鼠 标点击激活。 仅当偏离标准操作步骤时,才会使用仪器按键或屏幕软键盘作为备 选步骤。

选择一词适用于任何一种操作方法,即,可通过用手指触碰触摸屏、使用屏幕上的 鼠标指针或仪器按键或键盘按键进行选择。

#### **1.2.3** 屏幕说明截图

当我们使用示例截图来描述产品功能时。 这些截图旨在尽可能全面地说明提供的 功能以及各参数间可能存在的相关性。

这些截图通常显示了完全配置的产品,即产品安装了所有选件。因此,截图里显 示的某些功能在您的特殊产品配置里面是不可用的。

# **1.3** 如何使用帮助系统

#### 上下文调用和一般帮助功能

▶ 要显示一般帮助对话框,请按下前面板上的 HELP (帮助)键。 弹出帮助对话框 "View"(视图) 选项卡。显示包含有关当前菜单或当前打开对 话框信息的主题,及其功能。

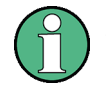

对于标准的 Windows 对话框(例如, 文件属性、打印对话框等), 没有上 下文相关的帮助。

► 如果帮助已弹出来,则按下你希望显示帮助的软键。 一个包含有关该软键及其功能信息的主题即会弹出来。

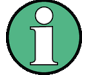

如果某个软键打开了一个子菜单,并且你再次按下了该软键,则会弹出该软 件的子菜单。

#### **R&S<sup>®</sup> FSVA/FSV the contract of the contract of the contract of the contract of the contract of the contract of the contract of the contract of the contract of the contract of the contract of the contract of the contra**

#### 帮助对话框的内容

帮助对话框包括四个选项卡:

- "Contents"(内容) 句含帮助内容的目录
- "View"(视图)- 包含特定的帮助主题
- "Index"(索引) 包含搜索帮助主题的索引项
- "Zoom"(缩放)- 包含帮助显示的缩放功能

要在选项卡间切换,可按触摸屏上的 TAB 键。

#### 浏览目录

- 使用向上或 向下箭头键,可以在显示的目录项间移动。包含更多项的目录项会 以加 (+) 号标记出。
- 要显示一个帮助主题,则按下 ENTER 键。此时,显示具有相应帮助主题的 "View"(视图)选项卡。
- 要从一个选项卡更改为下一个选项卡,请按下触摸屏的选项卡。

#### 浏览帮助主题

- 需要滚动页面, 可以使用旋钮或者向上和向下 箭头键。
- 按触摸屏上的链接,可以跳转至所链接的主题。

#### 搜索主题

- 1. 切换至 "Index" (索引) 选项卡。
- 2. 输入需要查找的主题的第一个字母。此时,显示以这些字母为首字母的项。
- 3. 按下 ENTER 键改变焦点位置。
- 4. 使用向上箭头键、向下箭头键或旋钮选择合适的关键词。
- 5. 按下 ENTER 键显示该帮助主题。

此时, 显示具有相应帮助主题的 "View"(视图) 选项卡。

#### 更改缩放

- 1. 切换至 "Zoom" (缩放) 选项卡。
- 2. 利用旋钮设置缩放。有四个可用的设置: 1-4。数字 1 表示选择了最小尺寸, 数 字 4 表示选择了最大尺寸。

《快速入门指南》 1321.3066.17 ─ 03 **9**

如何使用帮助系统

#### <span id="page-16-0"></span>关闭帮助窗口

► 按下前面板上的 ESC 键或功能键。

# **1.4 R&S FSP** 用户可用的新功能

R&S FSVA/FSV 介绍 R&S 信号和频谱分析仪的新功能。如果您以前使用过 R&S FSP, 那么您可以在下面的列表中发现一些有用的信息:

- 触摸屏功能用于控制软键和对话框。这使用户界面操作起来更为方便。
- 还可使用触摸屏移动标记和显示行。此外,由于可触摸功能字段(如 RBW 或 中心频率), 显示输出字段, 它还可以用于更改仪器设置。
- 有打开 Windows "开始"菜单的新按键。
- 有激活屏幕键盘的新按键,允许轻松地输入文件名,或其它字母数字值。它还 可以在分析仪固件外工作,例如,在 Windows 下执行打印机安装。
- 新 UNDO/REDO (取消/重做)可以取消或者恢复用户的输入。
- 新的 DISPLAY (显示)键可用于打开菜单,配置如启用和禁用触摸屏的功能或 启用和禁用带有图标的工具栏或小型软前面板。此处,也可以隐藏软键。
- 新的 MAXIMIZE/SPLIT (最大化/拆分) 键和 CHANGE FOCUS (更改焦点) 键可用于在带有图或表的显示界面中移动蓝色焦点框,可以全屏显示某个图或 表。
- 新的 HOME 键用于返回应用程序的第一个软键菜单。
- 新的 USER 用于配置仪器设置用户自定义软键。
- 新的 PEAK SEARCH 键执行活动标记的标记峰值搜索。
- 新的 RUN SINGLE 键和 RUN CONT 键控制扫频控制,无需更改软键菜单。
- 新的 MEAS CONFIG 键可用于在选择如 ACLR 等测量时直接打开配置菜单。
- 用于启动固件选项的 FSP 热键移动到新的 FSV MODE 键中,可使用应用程序 打开软键菜单。
- FSV-K9 的"Power Sensor"(功率传感器)软键和 FSV-B10 外部信号发生器控 制单元位于新的 INPUT/OUTPUT 键的菜单之内。
- 新的 AUTO SET 键允许自动的电平和频率调节例程。虽然例程在正弦信号方面 进行了优化,但是也可设置突发信号的最短测量时间。
- 对于扫频模式,可在 SWEEP 或 AUTO SET 菜单中配置"扫频类型"。在扫频类 型 "Auto" 模式中,分析仪根据量程、扫频时间、RBW 等设置决定应执行扫过 的频率扫频还是 FFT 扫频来确保最佳的测量速度。

#### **R&S<sup>®</sup> FSVA/FSV the contract of the contract of the contract of the contract of the contract of the contract of the contract of the contract of the contract of the contract of the contract of the contract of the contra**

#### R&S FSP 用户可用的新功能

- 对于扫频类型 "Sweep", 仅能选择已经扫过的频率扫频; 对于扫频类型 "FFT", 仅可以选择 FFT 扫频。在 FSP 中, 使用"Filter type"软键选择 FFT 模 式。在 FSV 中,该设置现在处于 "扫频类型"下。
- HELP 键提供包括远程命令的上下文联机帮助。
- 进入应用程序(如模拟解调)后,在显示界面的上部打开第二个选项卡。通过 触摸这些选项卡可以在应用程序之间轻松地切换。
- 支持 16 个标记, 提供标记表。如果表过大, 可以使用触摸屏滚动显示; 使用 CHANGE FOCUS 和 MAXIMIZE/SPLIT 键可以最大化该表。
- 在 TRACE 菜单中提供了向导,可以轻松地设置显示的 6 个轨迹。
- 对话框和输入字段位于软键附近的显示界面右上侧。可以在屏幕上将它们移动 到任何位置,并可在重新打开后重新出现。
- 可选择 FSP 兼容的模式。在这种情况下, FSV 作为 FSP 操作(例如, 与 FSP 相同数量的扫频点、带宽等),还以 \*IDN 命令将其自身标识为 FSP。因此, 可重用 FSP 远程程序。
- 在"Setup > Display Setup"下,可以找到颜色定义的不同主题,包括 "GrayStone"主题,该主题使 FSV 看起来好像具有 FSP 软键。
- 前部提供了 USB 连接器。
- 仪器帐户密码已经从 FSP 更为 FSV。帐户密码不再为 *instrument* 而是 "*894129*"。因此,您可以通过数字键盘使用远程桌面轻松地恢复本地仪器控 制。
- 在 Windows 桌面上和"开始"菜单中有一个用于访问 R&S 用户数据的链接。这 个链接指向硬拷贝和保存/撤回文件的标准目录,从而在将文件复制到存储卡上 时,可以轻松地找到这些目录。
- 带有小数点的 FSP 冷启动不再存在。但是,必要时,可通过"Start > All Programs"菜单中的 "Delete Shutdown Files"链接删除关闭和校准文件。
- 可选外接混频器的功能已经进行了强化设计,更加灵活、更加便于使用,尤其 是:
	- 即使完成仪器预设之也后,也可以保存和维护用于各个频带的混频器设置; 使用"Preset Band" 功能可以直接完成这些预设工作。
	- 如果第二频率范围(谐波)可以使用,则可以激活并任意地定义第二频率范 围。对于标准频带,同样如此
	- 对于某个频带,如果使用了两个频率范围,则在重叠的频率范围之内可以任 意地定义切换频率。对于标准频带,同样如此
	- 使用信号识别功能"Signal ID"和"Auto ID"时,可以使用其它的轨迹。
	- 提供了所有可用转换损耗表,供选用;选择之后执行有效性测试

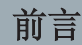

# <span id="page-18-0"></span>**1.5 R&S FSV 1307.9002Kxx** 型号的用户注意事项

R&S FSV 1307.9002Kxx 型号的用户应注意与较新的 R&S FSVA/FSV 1321.3008Kxx 型号的说明之间的以下差异:

- 基于 Windows7 操作系统的功能(例如,打印或设置网络)可能在外观上略有 不同, 或需要在基于 Windows XP 的型号上进行不同设置。对于这种功能, 请 参阅 Windows 文档或最初随 R&S FSV 仪器提供的文档。
- R&S FSV 1307.9002K03 型号的最大频率限制为 3 GHz, 而 R&S FSVA/ FSV1321.3008K04 型号的最大频率 4 GHz。
- 带宽扩展选件 R&S FSV-B160 (1311.2015.xx) 不能用于 R&S FSV 1307.9002Kxx 型号。这些型号的最大可用 I/Q 分析带宽为 28 MHz: 使用选件 R&S FSV-B70,带宽为 40 MHz。

<span id="page-19-0"></span>R&S<sup>®</sup> FSVA/FSV **butter and the control of the control of the control of the control of the control of the control of the control of the control of the control of the control of the control of the control of the control o** 

前面板视图

# 2 前面板与后面板视图

# **2.1** 前面板视图

本章节描述前面板,包含所有的功能键和连接器。

图 2-1 显示 R&S FSVA 的前面板视图。(R&S FSV 非常类似。) 在后续章节中 详细地描述了单独的元素。

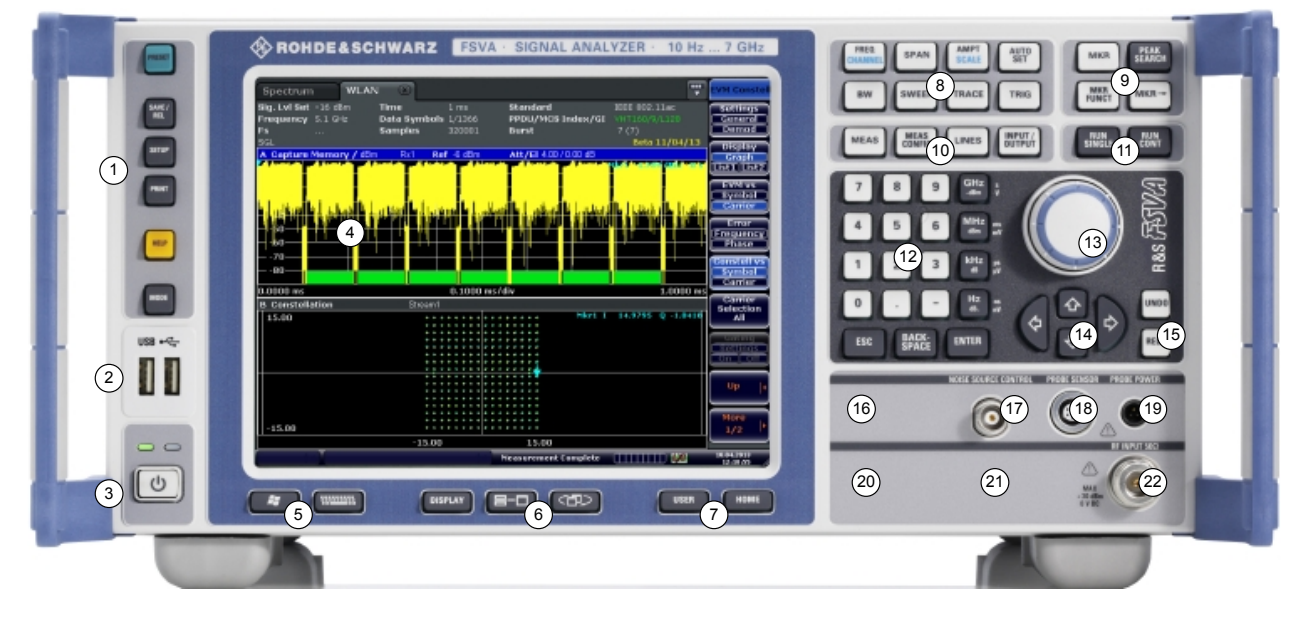

图 *2-1: R&S FSVA* 的前面板视图

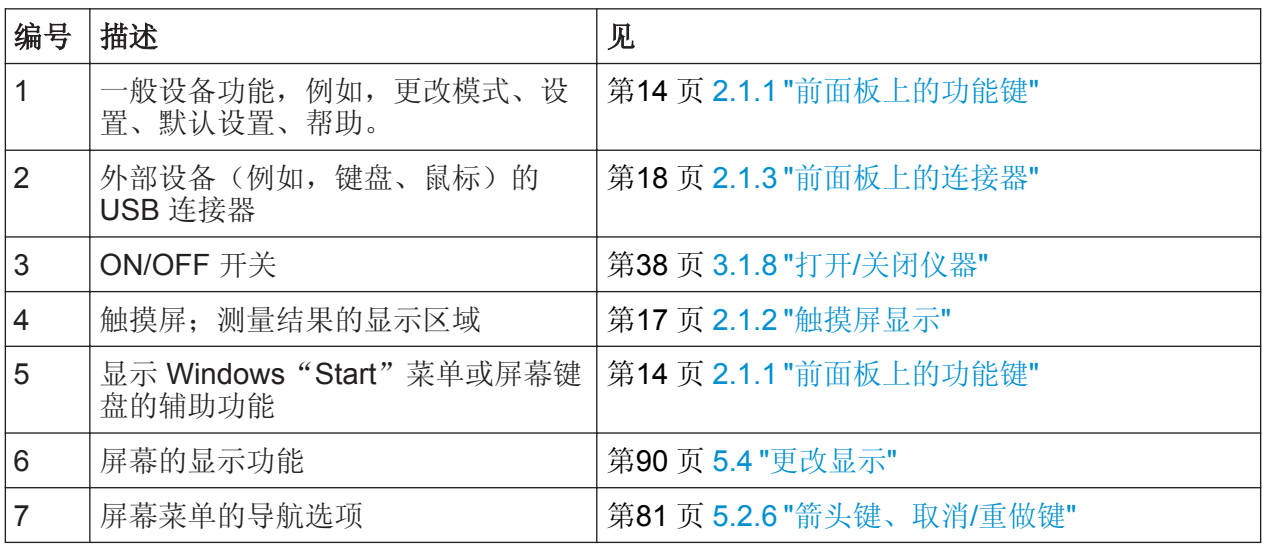

《快速入门指南》 1321.3066.17 ─ 03 **13**

<span id="page-20-0"></span>R&S<sup>®</sup> FSVA/FSV and the control of the control of the control of the control of the control of the control of the control of the control of the control of the control of the control of the control of the control of the co

前面板视图

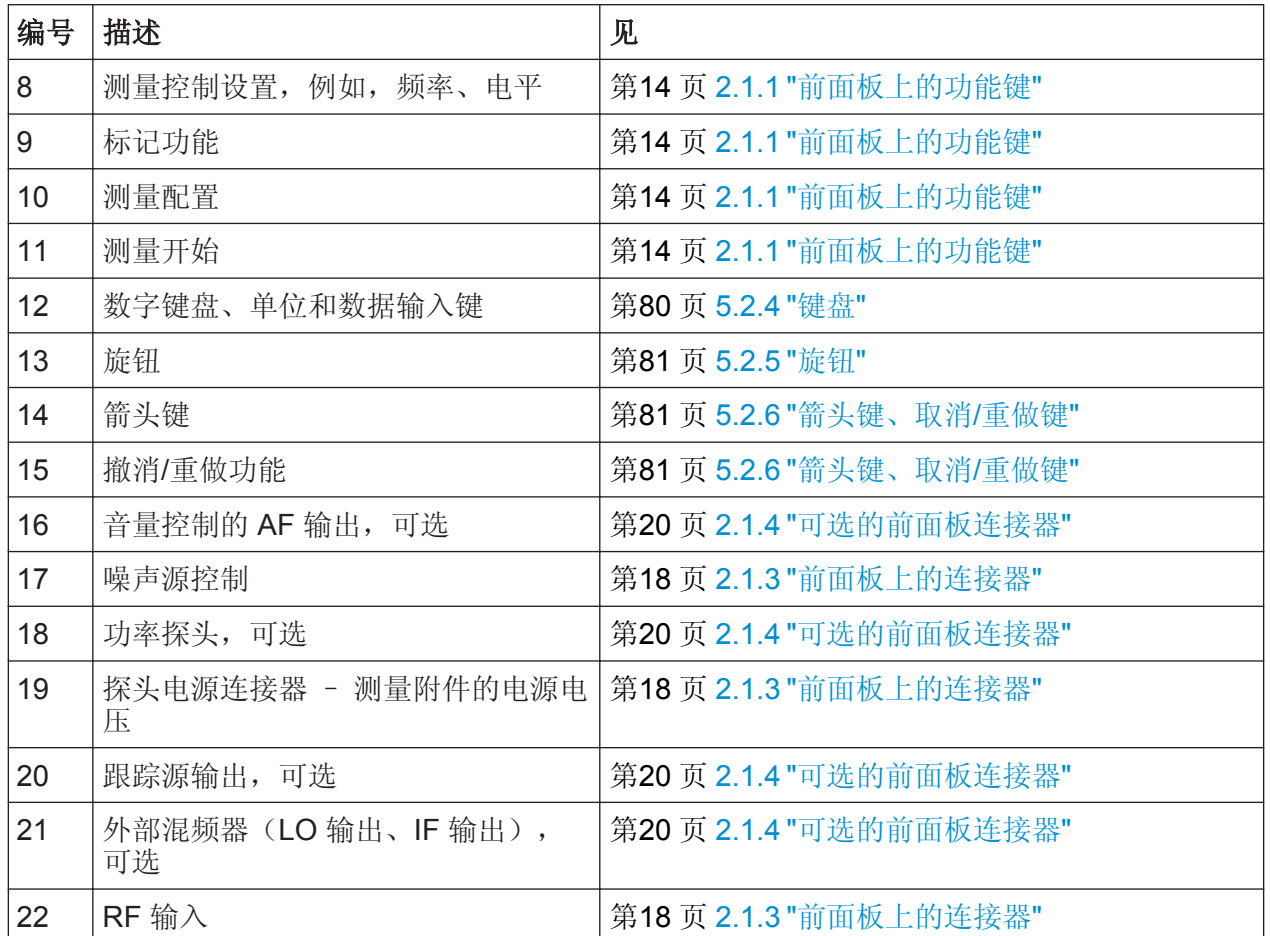

# **2.1.1** 前面板上的功能键

相应菜单和其它功能键的详细描述,见操作手册中的第 6 章 "Instrument Functions"(仪器功能)。

#### 表 *2-1:* 前面板功能键

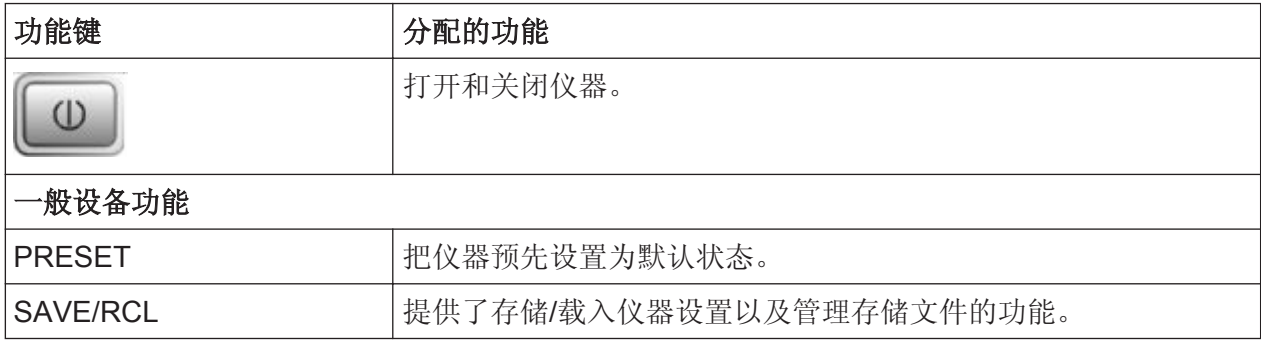

# R&S<sup>®</sup> FSVA/FSV and the content of the content of the content of the content of the content of the content of the content of the content of the content of the content of the content of the content of the content of the co

前面板视图

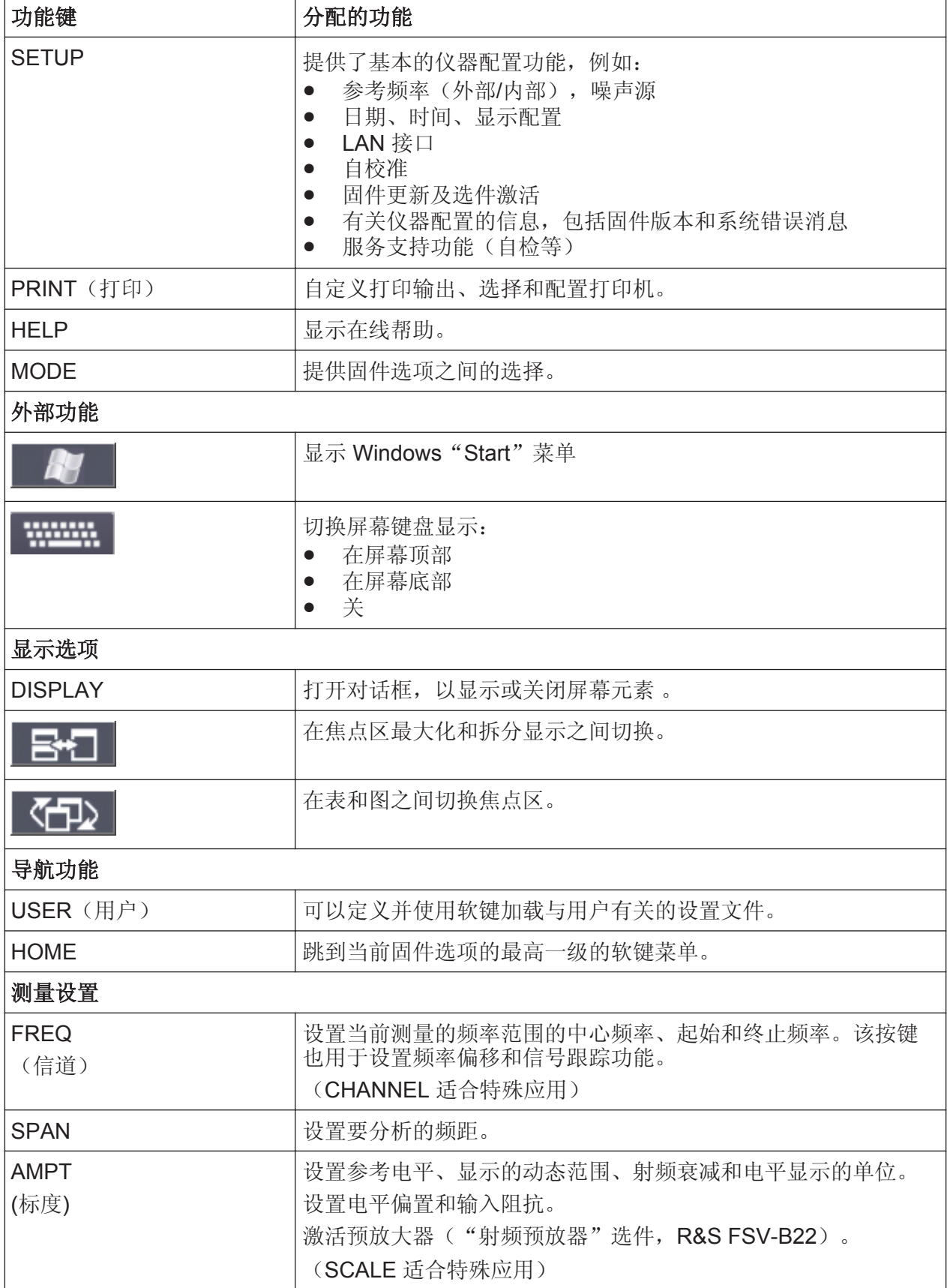

# R&S<sup>®</sup> FSVA/FSV and the content of the content of the content of the content of the content of the content of the content of the content of the content of the content of the content of the content of the content of the co

前面板视图

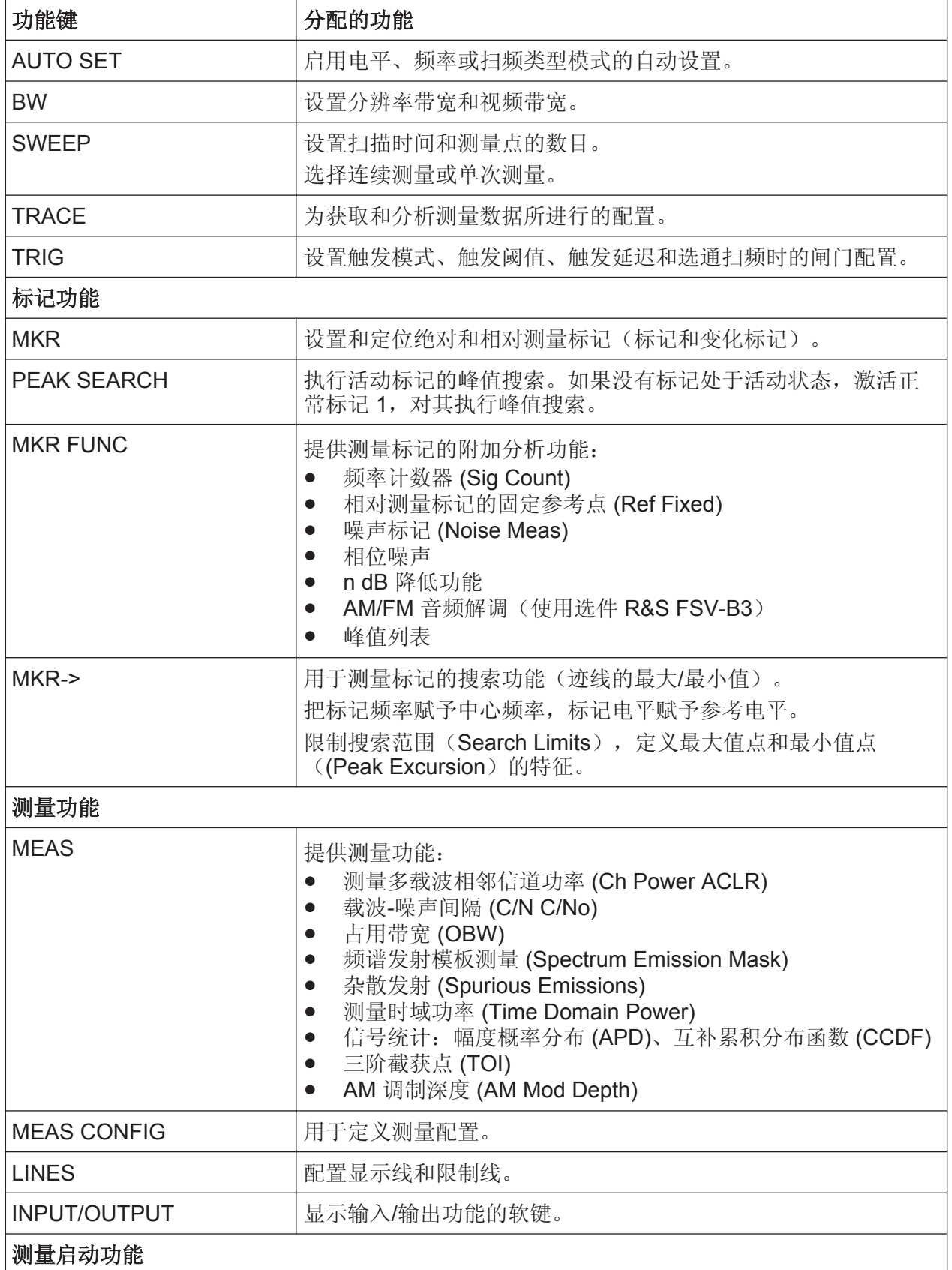

<span id="page-23-0"></span>R&S<sup>®</sup> FSVA/FSV and the control of the control of the control of the control of the control of the control of the control of the control of the control of the control of the control of the control of the control of the co

前面板视图

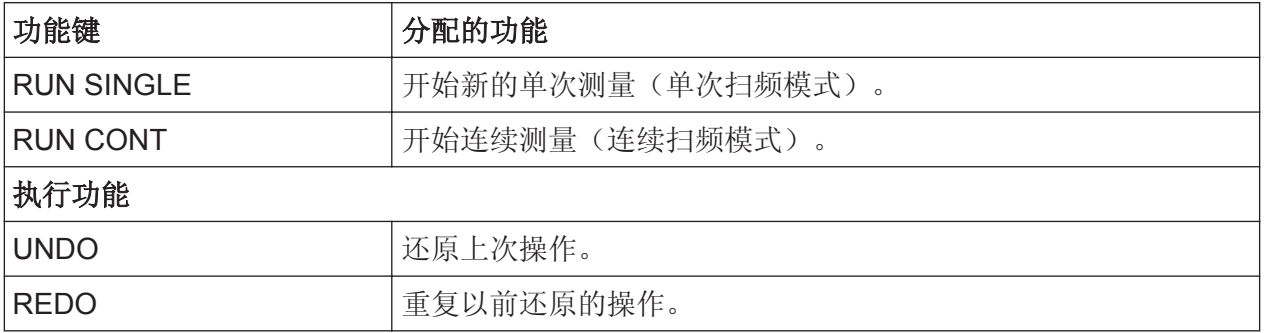

### **2.1.2** 触摸屏显示

所有测量结果均显示在前面板的屏幕上。此外,屏幕显示还提供状态和设置信息, 允许您在不同的测量任务之间切换。该屏幕为触摸屏,使用户可以快速、轻松地操 作设备。

#### 注意

#### 运行过程中触摸屏损坏风险

由于使用工具不当或用力过猛,会损坏触摸屏。 在操作或清洁触摸屏时,应遵守以下说明 :

- 禁止使用圆珠笔或其它尖锐物体点触屏幕。
- 建议只使用手指操作触摸屏。 另外,也可使用笔尖光滑柔软的触控笔操作。
- 禁止用力过大。 应轻轻触碰。
- 切勿划伤屏幕表面,例如用手指指甲。 不要强擦屏幕,例如可使用防尘布。

显示图 [2-2](#page-24-0) 的触摸屏显示内容 R&S FSVA/FSV。在 第69 页 5 "[基本操作](#page-75-0)" 中详细 地描述了各个元素。

### <span id="page-24-0"></span>R&S<sup>®</sup> FSVA/FSV and the contraction of the contraction of the contraction of the contraction of the contraction of the contraction of the contraction of the contraction of the contraction of the contraction of the contrac

#### 前面板视图

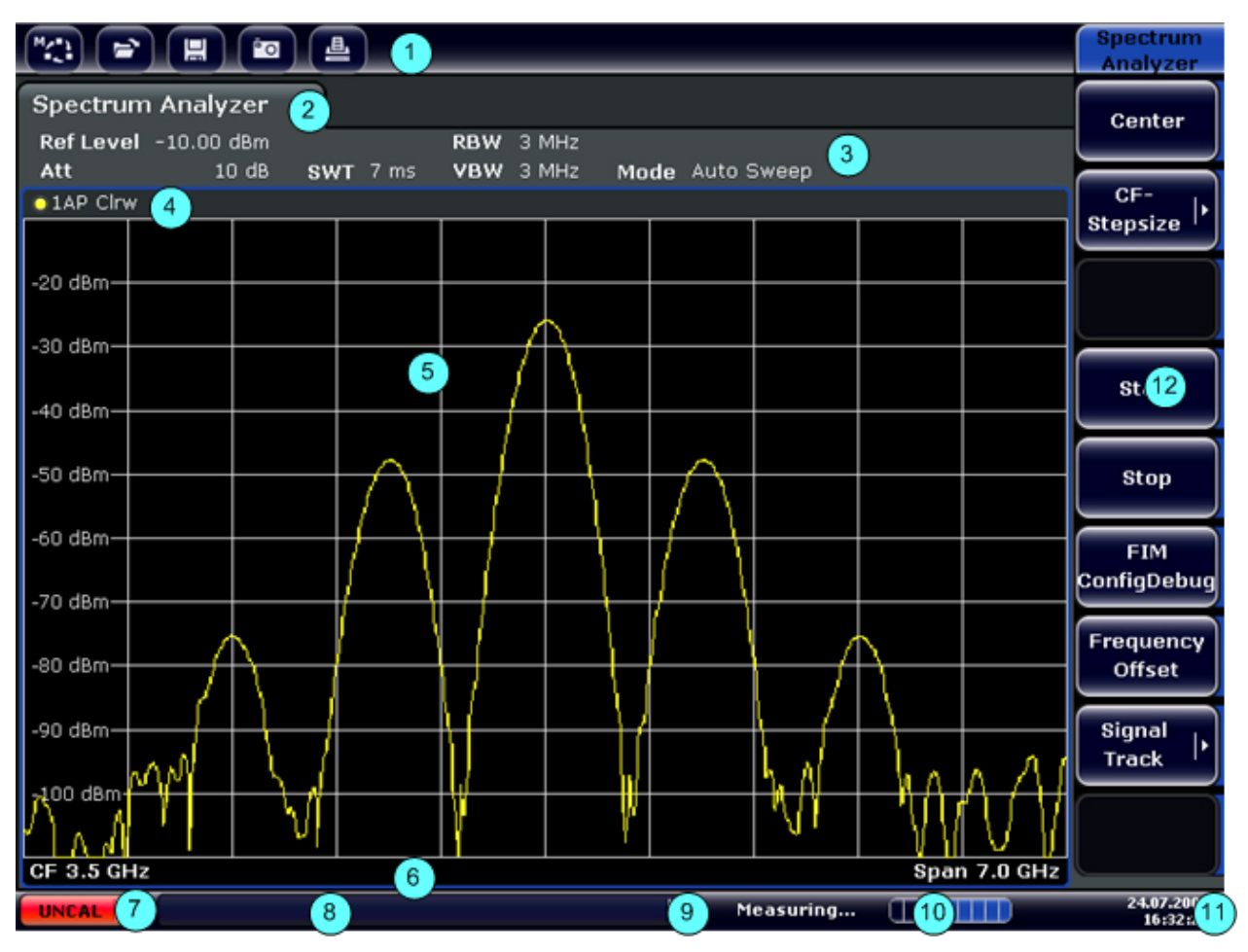

#### 图 *2-2:* 触摸屏元素

- 1 = 带有标准应用功能(例如, 打印、保存/打开文件等)的工具栏
- 2 = 单独测量任务的选项卡
- 3 = 当前测量设置的信道信息栏
- 4 = 带有图表特定(迹线)信息的图表页眉
- 5 = 测量结果区域
- 6 = 图表页脚,带有图表特定信息(具体取决于测量模式)
- 7 = 错误指示器
- 8 = 如果可用,错误消息
- 9 = 设备状态
- 10 = 测量进度栏
- 11 = 日期和时间显示
- 12 = 用于访问菜单的软键

## **2.1.3** 前面板上的连接器

本节描述 R&S FSVA/FSV 的前部连接器和接口。通过括号中的选件名称指示可选 的连接器和接口。前面板上的大多数连接器(USB除外)均位于右下方。

#### **2.1.3.1 USB**

前面板上提供了两个阴型 USB 连接器,用以连接如键盘或鼠标等设备。也可以连 接一个存储卡,以存储和重载仪器设置和测量数据。

#### **2.1.3.2 NOISE SOURCE CONTROL**(噪声源控制)

噪声源控制阴型接头用于提供外部噪声源的控制电压,例如,以测量放大器和变频 DUT 的噪声系数和增益。

常规噪声源需要 +28V 的开启电压和 0V 的关闭电压。输出端支持最大 100mA 的 电流负载。

#### **2.1.3.3** 连接器 **RF** 输入 **50**Ω

射频输入通过一个配备相应接头的电缆,连接到被测设备(DUT)。

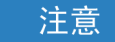

#### 存在仪器损坏风险

不要使输入端过载。关于最大容许值,请参阅指标手册。 对于 AC 耦合, 不得超过 50 V 的直流输入电压。对于直流耦合, 不得在输 入端施加直流电压。这两种情况下,不遵守上述规则将毁坏输入混频器。

#### **2.1.3.4 PROBE POWER**(探头电源)

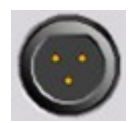

R&S FSVA/FSV 为有源探头和前置放大器提供了 +15V ~ –12V 的电源 电压接头和一个接地端。最大可用电流为 140mA。该连接器适用于为 Agilent 公司的高阻抗探头提供电源。

#### **2.1.3.5 POWER SENSOR**(功率探头)

LEMOSA 阴型接头用于连接 R&S NRP 系列的功率探头(需要选件 R&S FSVA/ FSV-K9)。有关支持的功率探头的详细信息,请参阅指标手册。

<span id="page-26-0"></span>

前面板视图

## **2.1.4** 可选的前面板连接器

#### **2.1.4.1 AF OUTPUT (**音频解调器选件**, R&S FSV-B3)**

配备了微型插头的耳机可以连接到音频输出阴型接头。内部阻抗为 10 Ω。可通过 使用阴型接头右侧的音量控制来设置输出电压。如果连接了插头,将自动关闭内部 扬声器。

只有配置了音频解调器选件 (R&S FSV-B3), 才会有阴型接头和音量控制。要使用 AF 输出, 在 "In-/Output"菜单(INPUT/OUTPUT 键), 选择"Video Output"(视频 输出)。输出电压(音量)为 1V。

#### **A** 小心

#### 谨防损伤听力

为了保护听力,戴上耳机之前,确保音量设置不会过高。

#### **2.1.4.2** 跟踪源输出 **(**跟踪源输出 **50Ω,** 选件 **R&S FSV-B9)**

R&S FSVA/FSV 配装了一个可选的跟踪源, 因而, 提供了一个跟踪源输出连接 器。

可用一根 N 型电缆(阳头)连接跟踪源的输出和被测设备 (DUT)。阴型接头仅与 跟踪源选件一起使用 (R&S FSV-B9)。

若输出处于活跃状态,则 LED 发出绿色光。

#### 注意

#### 存在跟踪源损坏的风险

为了避免损坏跟踪源,确保反向功率(即,例如在测试时因输入功率所致的 反向功率)不超过 1W 的射频功率。不得在输出端施加直流电压。 详细信息,请参阅指标手册。

前面板视图

#### 与匹配有关的敏感型被测设备

对于具有敏感射频特征的被测设备,为保证输入匹配(电压驻波比, VSWR),可在被测设备和跟踪源之间插入一个 10dB 的衰减器。

### **2.1.4.3** 外部混频器的连接 **(**外部混频器**,** 选件 **R&S FSV-B21)**

外部混频器可以连接在 LO OUT/IF IN 和 IF IN 阴型接头上 (选件 R&S FSV-B21, 用于 R&S FSVA/FSV 30 和 R&S FSVA/FSV 40 仪器)。两端口和三端口混频器均 可以使用。按如下方法连接混频器:

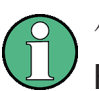

使用随供的同轴电缆馈入 LO 信号。如果没有外部混频器连接至 R&S FSVA/ FSV, 则可用随供的 SMA 盖子盖住 LO OUT / IF IN 和 IF IN 接头。

#### 三端口混频器

#### Three-port mixer:

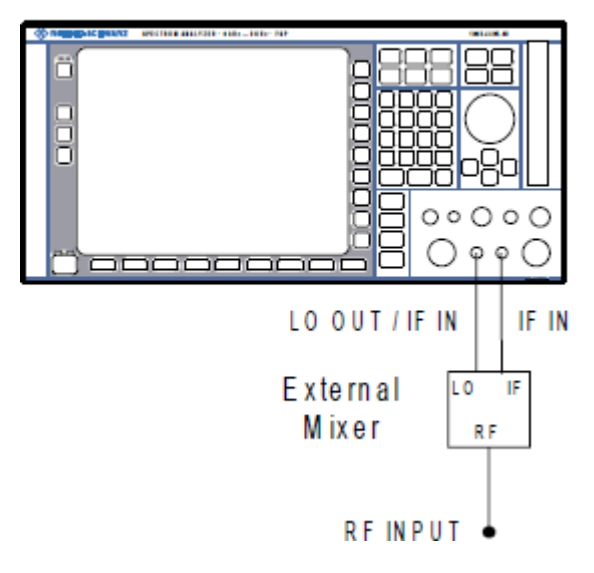

- 1. 将 R&S FSVA/FSV 的 LO OUT / IF IN 输出连接至外部混频器的 LO 端口。
- 2. 将 R&S FSVA/FSV 的 IF IN 输入连接至外部混频器的 IF 端口。
- 3. 将需要测量的信号馈入外部混频器的射频输入。

<span id="page-28-0"></span>R&S<sup>®</sup> FSVA/FSV **butter and the control of the control of the control of the control of the control of the control of the control of the control of the control of the control of the control of the control of the control o** 

后面板视图

两端口混频器

#### Two-port mixer:

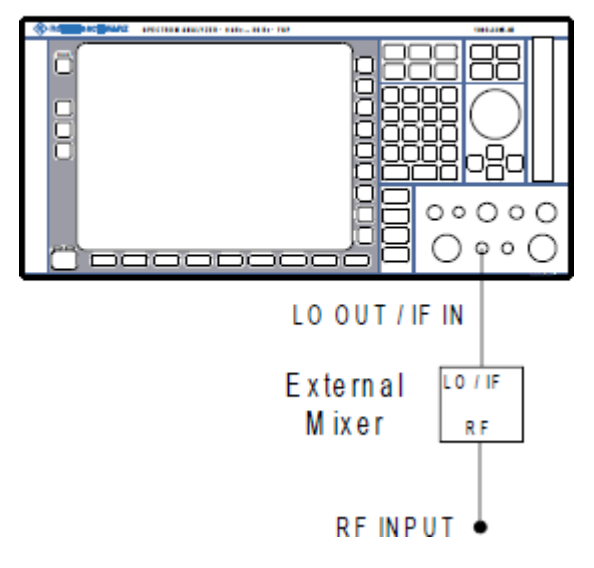

- 1. 1. 将 R&S FSVA/FSV 的 LO OUT / IF IN 输出连接至外部混频器的 LO/IF 端 口。标称 LO 电平为 15.5 dBm。 由于 R&S FSVA/FSV 中含有双工器, IF 信号可以从用来馈入 LO 信号的线路 分接至混频器。
- 2. 将需要测量的信号馈入外部混频器的射频输入。

# **2.2** 后面板视图

图 [2-3](#page-29-0) 显示 R&S FSVA/FSV 的后面板视图。在后续章节中详细地描述了单独的元 素。通过括号中的选件名称指示可选的连接器和接口。

### <span id="page-29-0"></span>R&S<sup>®</sup> FSVA/FSV and the control of the control of the control of the control of the control of the control of the control of the control of the control of the control of the control of the control of the control of the co

后面板视图

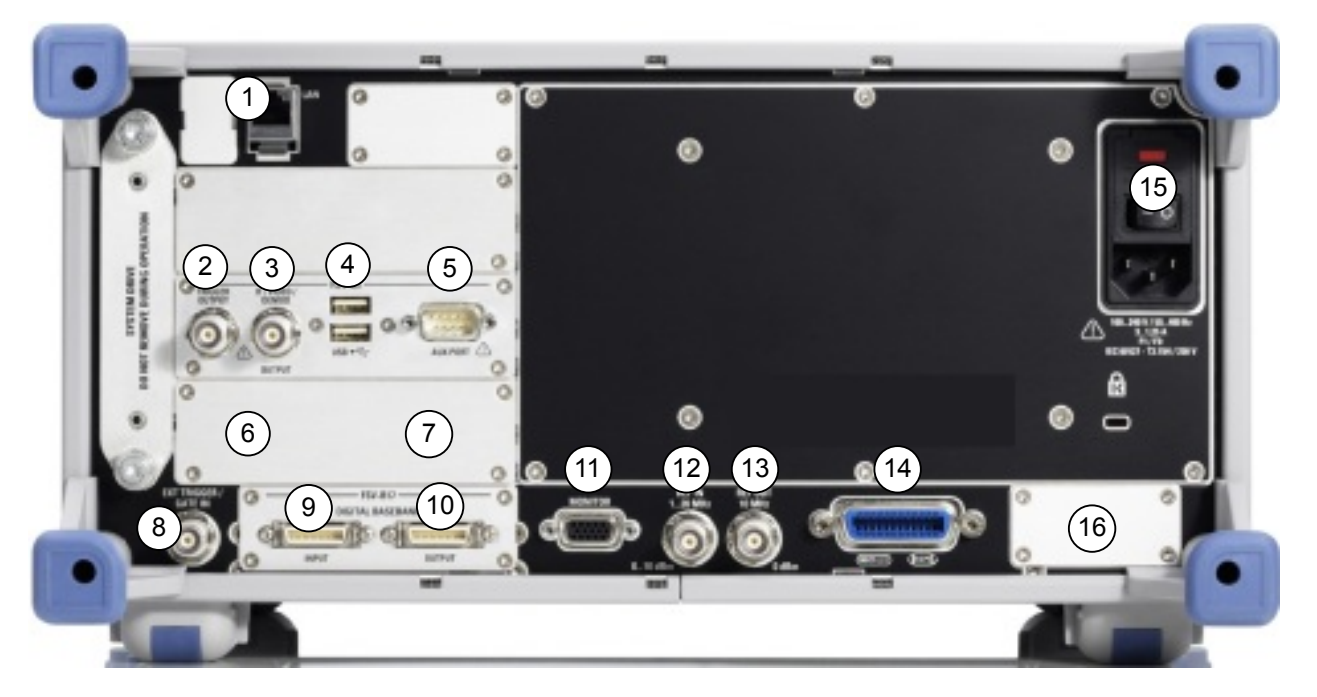

#### 图 *2-3:* 后面板视图

- $1 = LAN$
- 2 = TRIGGER OUTPUT
- $3 = IF/VIDEO$
- $4 = USB$
- 5 = AUX PORT (辅助端口)
- 6+7 = 外部源控制(选件 B10)
- 8 = EXT TRIGGER / GATE IN (外部触发/选通门输入)
- 9+10 = DIGITAL BASEBAND INPUT/OUTPUT (数字基带输入/输出)接口(选件 B17)
- 11 = 监视器 (VGA)
- 12 =  $REF IN ($ 参考输入)
- 13 = REF OUT (参考输出)
- 14 = GPIB 接口
- 15 = 交流电源连接和带有保险丝的主电源开关
- 16 = EXT REF with OCXO option (带启用 OCXO 选件的外部参考, -B4)

### **2.2.1** 标准的后面板连接器

#### **2.2.1.1** 交流电源连接和主电源开关

交流电源和主电源开关位于仪器后面板上。

主电源开关的功能:

位置 1:仪器正在运行。

### 《快速入门指南》 1321.3066.17 ─ 03 **23**

后面板视图

位置 O:断开了整个仪器与交流电源的连接。 详细内容,请参阅第38 页 3.1.8 "打开/[关闭仪器](#page-44-0)"。

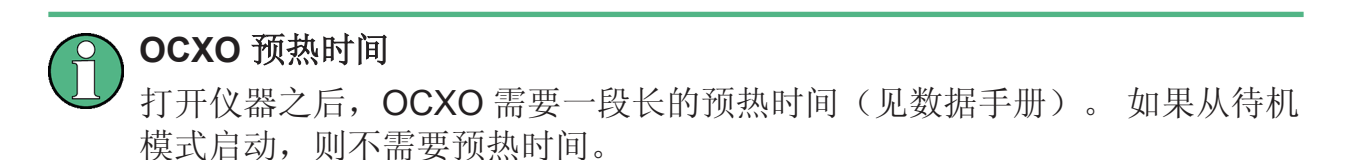

#### **2.2.1.2 LAN**

利用 LAN 接口, 可以把 R&S FSVA/FSV 连接到局域网, 以实现远程控制、打印 输出和数据传送。在星型配置中, RJ-45 接头支持 5 类 UTP/STP 双绞线 (UTP 表 示 unshielded twisted pair, STP 表示 shielded twisted pair)。

#### **2.2.1.3** 监视器 **(VGA)**

阴型 VGA 连接器用于连接外部监视器。连接外部监视器的具体操作指南见 第41 页 3.3 "[连接外部监视器](#page-47-0)"。

#### **2.2.1.4 EXT TRIGGER / GATE IN**(外部触发**/**选通门输入)

利用外部 trigger/gate (触发/选通门)输入,可以通过外部信号控制测量。电压电 平的范围为 0.5 至 3.5 V。默认值为 1.4 V。典型输入阻抗为 10 kΩ。

#### **2.2.1.5 REF IN**(参考输入)

作为参考信号, 您可以使用内部参考信号, 或连接外部参考信号。该设置菜单用于 在外部参考和内部参考之间进行切换。REF IN 阴型接头用作 1-20 MHz 参考信号 的输入端。要求的输入电平为 0-10 dBm。

#### **2.2.1.6 REF OUT**(参考输出)

这个接头可用于向与本仪器连接的其它设备提供外部参考信号(例如,OCXO 参 考信号或超精密参考信号)。REF OUT 阴型接头可以输出电平 0 dBm 的 10 MHz 参考信号。

R&S<sup>®</sup> FSVA/FSV and the contraction of the contraction of the contraction of the contraction of the contraction of the contraction of the contraction of the contraction of the contraction of the contraction of the contrac

#### 后面板视图

#### **2.2.1.7 GPIB** 接口

该 GPIB 接口符合 IEEE488 和 SCPI 标准。通过该接口可以连接一台用于远程控 制的计算机。建立连接时,建议使用屏蔽电缆。详细信息,请参阅操作手册第7章 "Remote Control Basics"。

#### **2.2.1.8 TRIGGER OUTPUT**

阴型 BNC 连接器可用于向另一台设备提供信号。该信号是 TTL 兼容 (0 V / 5 V) 的 信号。"Trigger out"软键在"输入/输出"菜单(INPUT/OUTPUT 键)中,可用于控 制触发 (trigger) 输出。

#### **2.2.1.9 IF/VIDEO**

阴型 BNC 连接器可用于多种输出:

- 约 20 MHz 的中频 (IF) 输出
- 视频输出 (1V)

"In-/Output"菜单(INPUT/OUTPUT 键)用于在中频和视频输出之间进行选择。

#### **2.2.1.10 USB**

后面板上提供了两个阴型 USB 接口,用以连接如键盘和鼠标等。也可以连接一个 存储卡,以存储和重载仪器设置和测量数据。

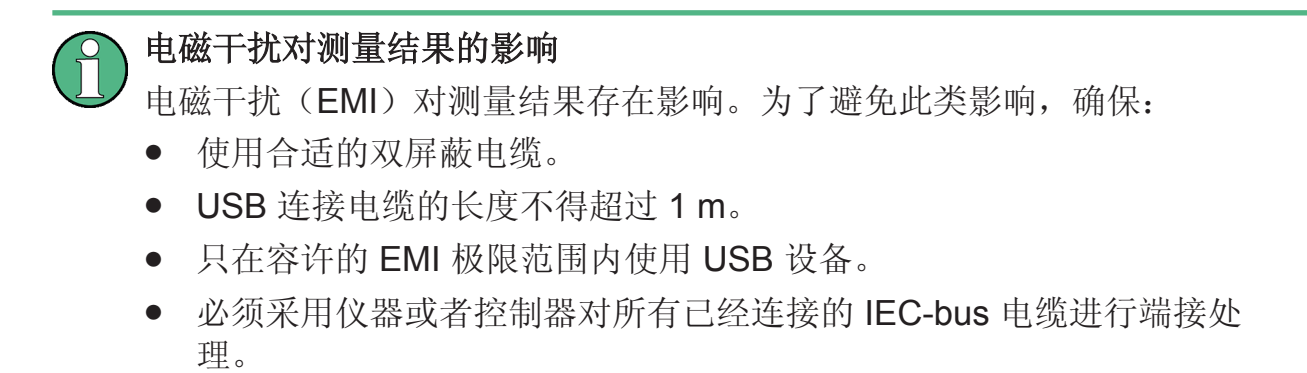

<span id="page-32-0"></span>R&S<sup>®</sup> FSVA/FSV **butter and the control of the control of the control of the control of the control of the control of the control of the control of the control of the control of the control of the control of the control o** 

后面板视图

### **2.2.1.11 AUX PORT**(辅助端口)

该 9 针 SUB–D 阳头提供控制外部设备的控制信号。电压电平为 TTL 类型 (5V)。

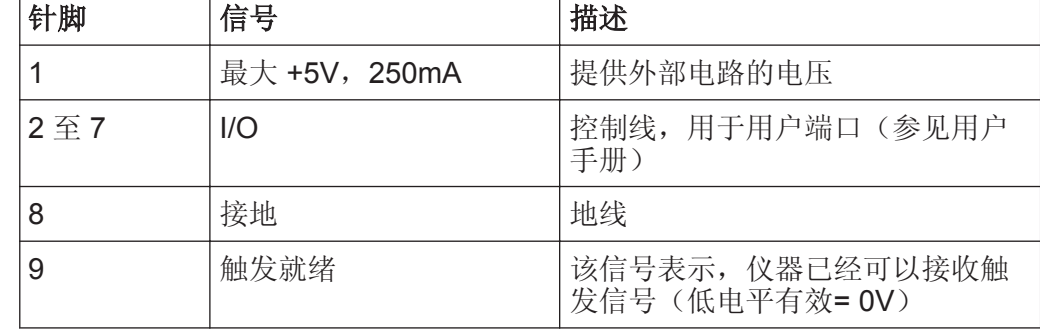

#### 注意

#### 短路危险

遵守设定的针脚。 短路会损坏仪器。

## **2.2.2** 可选后面板连接器

#### **2.2.2.1 OCXO** 选件(**R&S FSV-B4**)

该选件可以生成一个非常精确的 10 MHz 参考信号,其输出电平 ≥ 0 dBm。如果已 安装,且没有使用外部信号或超精密参考信号(见 第 27 页 "[超精密参考信号选件](#page-33-0) (R&S [FSV-B14](#page-33-0))"),这个信号用作内部参考信号。它还可用于通过 REF OUT 接 头同步其他连接的设备。

### **OCXO** 预热时间

打开仪器之后,OCXO 需要一段长的预热时间(见数据手册)。 如果从待机 模式启动,则不需要预热时间。

后面板视图

#### <span id="page-33-0"></span>超精密参考信号选件(**R&S FSV-B14**)

为替用 OCXO 参考信号, 提供超精密参考信号(选件 R&S FSV-B14)。该 选件可以生成一个更精确的 10MHz 参考信号,其输出电平 ≥ 0 dBm。如果 已安装,且没有使用外部信号,这个信号用作内部参考信号(同样适用于已 安装 OCXO 参考信号)。它还可用于通过 REF OUT 接头同步其他连接的设 备。

#### **2.2.2.2** 外部源控制选件(**R&S FSV-B10**)

外部源控制选件可提供额外的 GPIB 接口和 AUX 端口。

GPIB 接口用于连接外部源与 R&S FSVA/FSV。

如果发生器支持的话,TTL 同步需要 AUX 端口。这与标准 AUX 端口相同(参见 第26页 [2.2.1.11 "AUX PORT](#page-32-0)(辅助端口)")。

关于外部源连接的详细信息,请参阅《R&S FSVA/FSV 用户手册》"外部源控 制"部分。

#### **2.2.2.3** 数字基带接口 **(R&S FSV-B17)**

R&S FSVA/FSV 数字基带接口选件(R&S FSV-B17)在仪器后面板上提供了一个数 字联机 I/Q 数据接口,用于输入和输出。通过基本设备或者一个应用程序(如果有 的话),可以启用该数字输入和输出。

投入运行

# <span id="page-34-0"></span>3 使用前的准备工作

# **3.1** 投入运行

本节描述首次装配 R&S FSVA/FSV 时的基本工作步骤。

### **A** 警告

#### 人身伤害和仪器损坏风险

为防止发生触电、火灾、人身伤害或设备损坏,必须正确使用本仪器。

- 请勿打开仪器机箱。
- 阅读并遵守本手册开始处或者文档 CD 上的"Basic Safety Instructions"(基本安全说明)。 请注意,参数手册中可能列明了额外运 行条件。

注意

#### 存在仪表损坏风险

注意,一般安全指南也包含与用以避免仪器受损的工作条件有关的信息。 仪 器数据表也可能列出其它的工作条件。

#### 注意

#### 运行过程所存在的仪表损坏风险

不合适的操作地点或者测试设置会对仪器以及所连接的设备造成损坏。开启 仪器之前,请确保具备以下操作条件:

- 所有风扇通风口均畅通无阻,且空气流通顺畅。至墙的最小距离不小于 10 cm。
- 仪器干燥,且未显示出冷凝迹象。
- 仪器按照以下章节所述进行放置。
- 环境温度不超过数据手册中指定的范围。
- 输入连接器上的信号电平都在指定的范围内。
- 信号输出已正确连接且未发生超载。

《快速入门指南》 1321.3066.17 ─ 03 **28**

投入运行

#### 注意

#### 存在静电放电 **(ESD)** 带来的风险

静电放电 (ESD) 会对仪器的电子元件和被测件 (DUT) 造成破坏。 在将被测 件或测试装置与分析仪的测试端口连接或断开时,最有可能发生静电放电。 要防止发生静电放电,请用腕带将身体与地相连,或者组合使用导电防静电 地垫和防静电鞋跟带。

详情请见文档 CD 上的电子版安全说明。

#### 电磁干扰对测量结果的影响

电磁干扰(EMI)对测量结果存在影响。 为控制产生的电磁干扰 (EMI):

- 使用高质量的屏蔽电缆。 例如,使用双屏蔽 RF 和 LAN 电缆。
- 开放式电缆终端务必端接。
- 请注意数据手册中的 EMC 分类。

#### **3.1.1** 拆箱检查

按如下步骤,从包装箱中搬出仪器并检查设备是否完好:

- 1. 抽出仪器后支脚处的聚乙烯保护垫, 然后, 小心地拆除前侧仪器把手处的保护 垫。
- 2. 拉出保护仪器后部的瓦楞纸盖板。
- 3. 小心地解开并拆除保护仪器把手的前侧瓦楞纸盖板。
- 4. 根据送货单和各部件的附件列表,检查设备是否完整。
- 5. 检查仪器是否损坏。若有损坏,应立即联络本仪器的承运商。请妥善保存包装 箱和包装材料。

# 包装材料

请妥善保存原包装材料。 今后如需运输或搬运本仪器时,该包装材料可保护 控制单元和连接器,以防损坏。
### 投入运行

# **3.1.2** 附件表

随仪器一起提供的附件包括:

- 电源线
- 《快速入门指南》
- CD 光盘"R&S FSV 信号和频谱分析仪用户文档"

# **3.1.3** 仪器的安置与安装

R&S FSVA/FSV 设计用于实验室环境,可放桌面,也可以安装在机架之内。

## 台式操作

R&S FSVA/FSV 工作于桌面时,表面必须平坦。仪器可以水平放置,靠本身的支 脚支撑,也可以在仪器底部安装撑脚。

### **A** 小心。

### 仪器的支脚已经展开时存在受伤危险。

移动仪器时或者支脚未彻底展开时,支脚可能会缩回。 这会造成损坏或伤 害。

- 为了确保仪器的稳定性,请彻底折回或展开支脚。 安全起见,仪器的支 脚已经展开时,请不要移动仪器。
- 仪器的支脚已经展开时,请不要仪器下操作或放置东西。
- 支脚过载时,其可能会断裂。支脚展开后,其总负载不得超过 500 N。

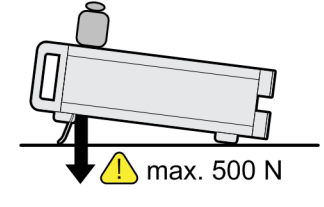

### 投入运行

### **A** 小心

## 若将仪器叠放,则存在人身伤害和仪器损坏风险

将仪器叠放时,仪器可能会倾覆并造成伤害。 而且,位于下面的仪器可能会 因上面的仪器重量而损坏。

将仪器叠放时,请遵守以下说明:

- 绝不要叠放三台以上仪器。 如果需要将三台以上仪器叠放,请将它们安 装在机架上。
- 最下面的仪器所承受的总重量不得超过 500 N。
- 所有仪器的尺寸(宽和长)必须相同。
- 如果仪器配有可折叠的支脚,则将它们完全折起。

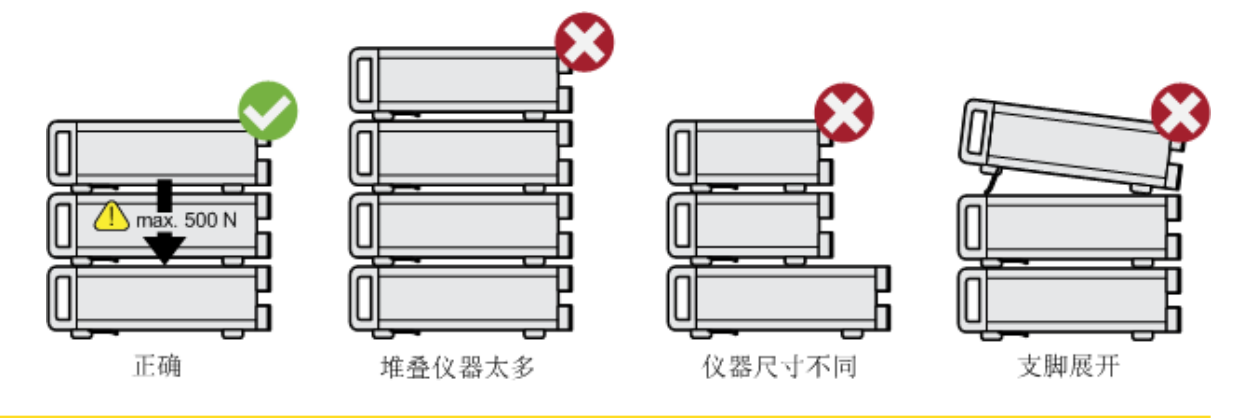

### 机架安装

使用机架适配器套件(订货号见指标手册),可将 R&S FSVA/FSV 安装在机架 内。适配器套件随附有《安装说明书》。

### 注意

### 仪器在机架中的损坏风险

通风不畅可能导致仪器过热,这将扰乱仪器的运作,甚至造成损坏。 请确保所有风扇通风口均畅通无阻,空气流通顺畅,且离墙壁的最小距离不 低于 10cm。

<span id="page-38-0"></span>**R&S**® **FSVA/FSV** 使用前的准备工作

投入运行

# **3.1.4** 连接交流电源

R&S FSVA/FSV 配有一个交流电源连接器。R&S FSVA/FSV 可以使用不同的交流 电源电压,并能够自适应这些电压。请参阅指标手册,了解有关电压和频率的要 求。交流电源连接器位于仪器的后面板上。

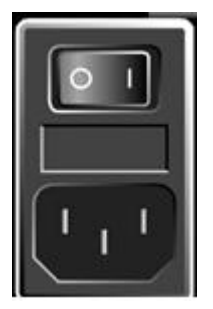

使用随供的电源线,将 R&S FSVA/FSV 连接至交流电源。 由于按照 EN61010 安全等级的规范组装仪器,只可连接带有接地引出线的插 座。

### **3.1.5** 更换交流电源保险丝

应该仅使用 IIEC 60 127-T3.15H/250 V 型保险丝。这类保险丝所有指定的标称交 流电源电压。

### 更换交流电源保险丝

- 1. 断开电源线。
- 2. 使用小型螺丝刀(或更小型的螺丝刀),打开保险丝座的盖板。
- 3. 卸下保险丝座。
- 4. 拆下两个保险丝,并安装新保险丝。
- 5. 重新插入保险丝座。
- 6. 合上并安装好盖板。

## **3.1.6** 使用选装直流电源

如果只有直流电源,如电池或车辆,可使用一个可选直流电源适配器(R&S FSV-B30), 连接到 R&S FSVA/FSV, 以获得 10 V 到 15 V 的直流电压。对于 R&S FSVA/FSV, 还可选配两种电池。视使用的电池选件, 需要不同的电缆连接电 池与直流电源适配器。

投入运行

<span id="page-39-0"></span>有关安装说明,请参见相关选件的安装指南。

## A 警告

### 电源电击危险

使用的电源(SELV)必须按照 DIN/EN/IEC 61010(UL 3111, CSA C22.2 No. 1010.1)或 DIN/EN/IEC 60950 (UL 1950, CSA C22.2 No. 950)标 准,满足主电源电路的强化/双倍绝缘的要求。必须根据标准 DIN EN 61010‑1 附录 F2.1,采取限流措施 。 在打开仪器之前,请检查连接以确保正确的极性,避免电击危险。

在 R&S FSVA/FSV 上电之前,先打开直流电源:

### 接通直流电源

- 1. 根据选件安装指南中所述, 连接 R&S FSVA/FSV 直流电源装置到直流电源 (如电池或车辆)。
- 2. 将直流电源上的开关置为 "I"。绿色 LED 指示灯将指示直流电源准备就绪。
- 3. 出现过压或欠压时,直流电源会自动关闭。此时,红色 LED 会亮,蜂鸣器报 警。
- 4. 将后面板上的电源开关置为 "I"。
- 5. 按下前面板上 ON/OFF 键。此时, ON/OFF 键上部的绿色 LED 亮, 指示仪表 准备就绪。

### 关闭直流电源

- 1. 按住前面板上的 ON/OFF 键并等待, 直至关闭仪器。
- 2. 关闭后面板上的电源开关。
- 3. 关闭直流电源。

# **3.1.7** 使用选配电池

为能在没有交流电源时也能使用 R&S FSVA/FSV,可以连接选配电池。提供了两 种不同类型的电池。这两种电池也都需要直流电源适配器(选件 R&S FSV-B30, 参见 第 32 页 3.1.6 "[使用选装直流电源](#page-38-0)")。

### **R&S<sup>®</sup> FSVA/FSV Example 2012 The Contract of The Contract of The Contract of The Contract of The Contract of The Contract of The Contract of The Contract of The Contract of The Contract of The Contract of The Contract**

投入运行

# **3.1.7.1 NiMH** 电池和充电器(选件 **R&S FSV-B31**)

对于 R&S FSVA4/FSV4 或 R&S FSVA/FSV7 仪表, 提供有 NiMH 电池 (R&S FSV-B31)。该电池也需要直流电源适配器(选件 R&S FSV-B30,参见 第 32 页 3.1.6 "[使用选装直流电源](#page-38-0)")。

有关安装说明,请参见相关选件的安装指南。

### **A** 警告

### 电源电击危险

使用的电源(SELV)必须按照 DIN/EN/IEC 61010 (UL 61010B-1, CSA C22.2 No. 1010.1)或 DIN/EN/IEC 60950 (UL 1950, CSA C22.2 No. 950)标准,满足主电源电路的强化/双倍绝缘的要求。在打开仪器之前,请 检查连接以确保正确的极性。

### 接通电池

- 1. 使用点烟器插头,连接电池与 R&S FSVA/FSV。
- 2. 如 第33页 "[接通直流电源](#page-39-0)" 中所述,接通直流电源器适配器。
- 3. 将后面板上的交流电源开关拔到位置 "I"。 仪器供货时配有交流电源。
- 4. 按下前面板上 ON/OFF 键。 启动后, 仪器处于待机状态。此时, ON/OF 键上部的绿色 LED 亮, 指示该状 态。

### 电池充电

电池出厂时没有充电。首次使用之前必须首先给电池充电。

新电池或长时间未用的电池在充电和放电几次后,可以满负荷运行。

电池带有充电器,可从外部电源供电,要使用 R&S FSV-B31 选件。电池充电时 的环境温度范围为 +10°C ~ +40°C。超出该温度范围时,会中止充电。如果电池 温度超过 +65℃, 应停止充电 。

1. 使用随选件提供的电源电缆,连接交流适配器 (24 V, 3 A) 与交流电源。

# **R&S<sup>®</sup> FSVA/FSV Example 2012 The Contract of The Contract of The Contract of The Contract of The Contract of The Contract of The Contract of The Contract of The Contract of The Contract of The Contract of The Contract**

投入运行

2. 连接交流适配器的输出与 POWER SUPPLY 24 V 连接器。 注:连接交流适配器时,电池的输出会自动关闭。 充电状态则通过标有"CHARGE"的 LED 指示:

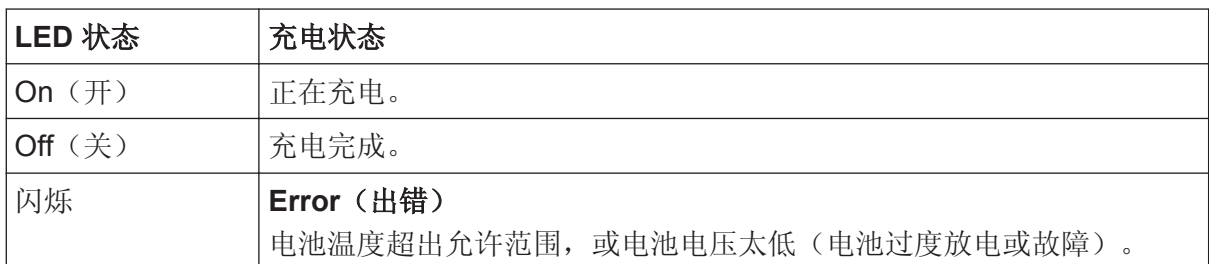

3. 断开交流适配器。

电池处于待机状态。

充电后(LED 指示灯灭), 则以小电流进行涓流充电。通过分析电池电压 (-ΔV) 和电池温度 (dT/dt), 终止充电 。另外, 还使用一个定时器来限制每次充 电 6 小时。

由于温度波动会造成充电器关闭,应在恒定温度下充电 。

## **3.1.7.2** 锂电池和充电器(选件 **R&S FSV-B32/-B34**)

除镍氢电池外,所有 R&S FSVA/FSV 仪器还可提供锂电池(R&S FSV-B32)。该 电池也需要直流电源适配器(选件 R&S FSV-B30,参见 第 32 页 3.1.6 "[使用选装](#page-38-0) [直流电源](#page-38-0)")。电池充电时,需要一个附加电池充电器(选件 R&S FSV-B34)。

有关安装说明,请参见相关选件的安装指南。

### 接通电池

1. 根据安装指南,连接电池与 R&S FSVA/FSV。

注释**:** 首次使用之前,必须对电池充电。详细请参见第36 页 "[电池充电](#page-42-0)"。

- 2. 将电池上的开关置为 "I"。
- 3. 将直流电源上的开关置为 "I"。绿色 LED 指示灯将指示直流电源准备就绪。
- 4. 出现欠压时,直流电源会自动关闭。此时,红色 LED 会亮,蜂鸣器报警。
- 5. 将后面板上的电源开关置为 "I"。
- 6. 按下前面板上 ON/OFF 键。此时,ON/OFF 键上部的绿色 LED 亮,指示仪表 准备就绪。

投入运行

## <span id="page-42-0"></span>断开电池

- 1. 按住前面板上的 ON/OFF 键并等待,直至关闭仪器。
- 2. 关闭后面板上的电源开关。
- 3. 关闭直流电源。
- 4. 断开电池。

### 电池充电

电池出厂时没有充电。首次使用之前必须首先给电池充电。

R&S FSVA/FSV‑B34 充电器是一个独立的充电设备,可同时给 R&S FSVA/ FSV‑B32 的所有 4 个电池充电。充电电池的充电环境温度范围为 0 °C ~ +45 °C。

- 1. 拧松电池前面的滚花螺钉(10), 打开挡板(11)。
- 2. 通过拉片拉出充电 (12) 电池。

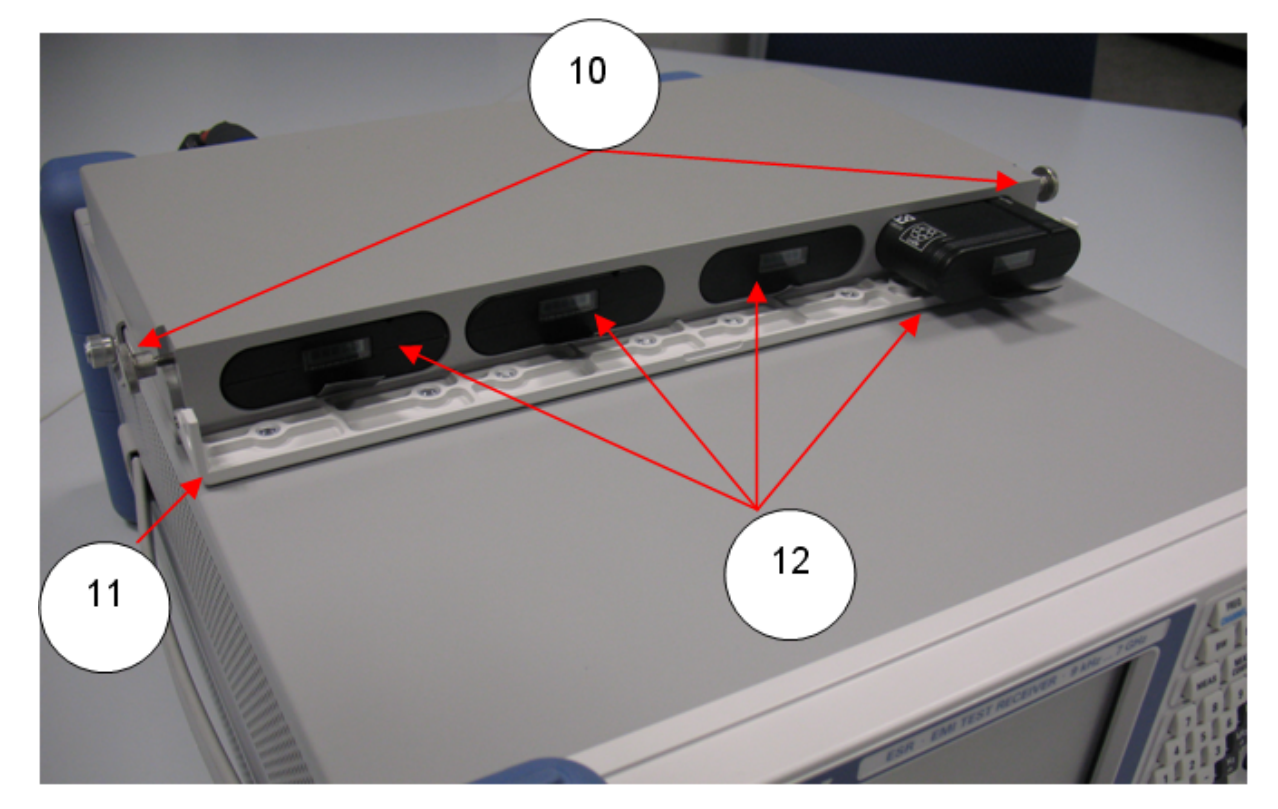

### 图 *3-1:* 电池舱

- 3. 将电源电缆连接到充电器。
- 4. 将充电电池插到充电器的充电插槽中。

# **R&S<sup>®</sup> FSVA/FSV Example 2012 The Contract of Text Defense of Text Defense of Text Defense of Text Defense of Text Defense of Text Defense of Text Defense of Text Defense of Text Defense of Text Defense of Text Defense**

投入运行

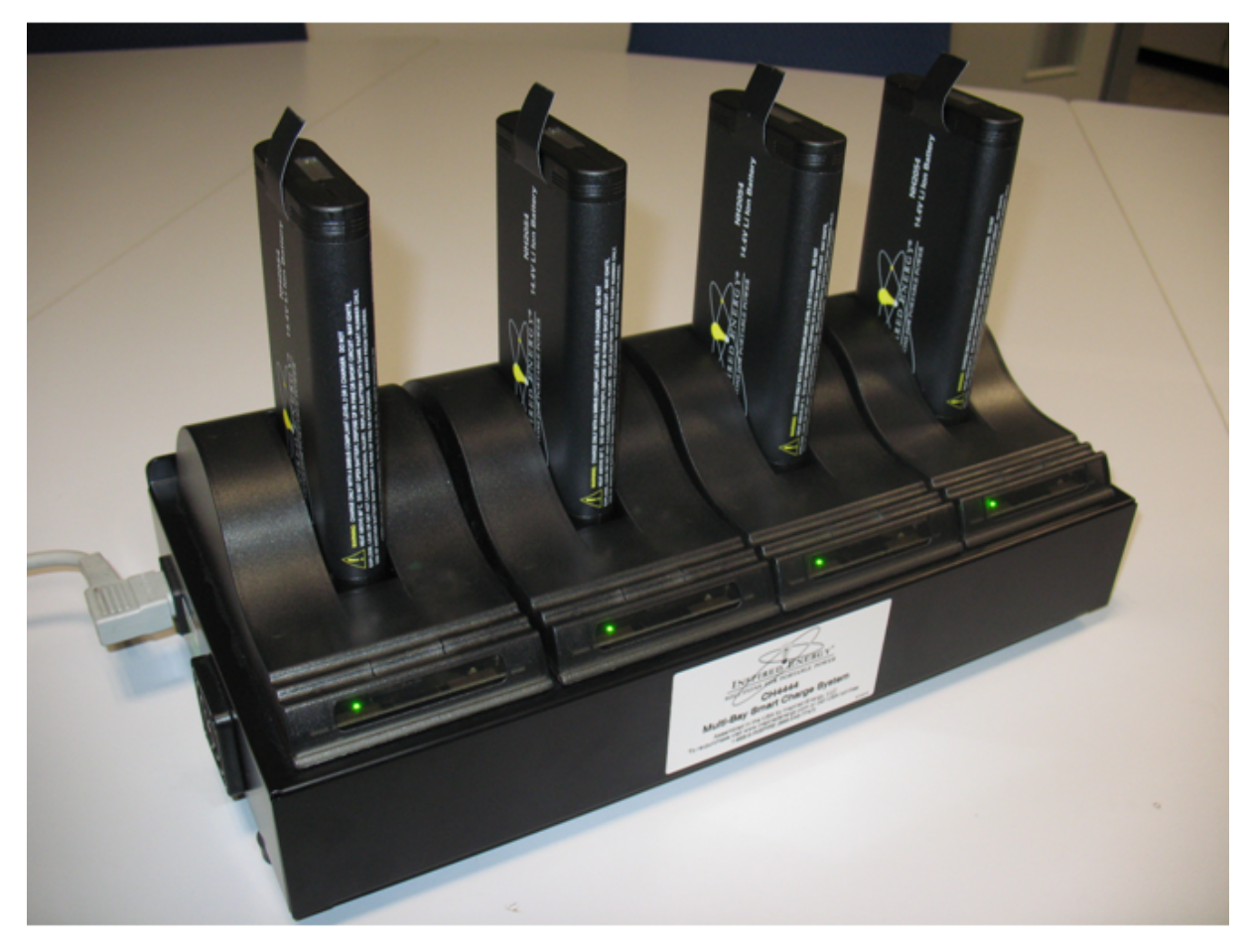

# 图 *3-2: R&S FSVA/FSV*‑*B34* 充电器

LED 指示每个充电槽的工作状态 :

- 充电 绿色 LED 闪烁
- 充电完成 绿色 LED 亮 ● 故障
	- 红色 LED 亮
- 5. 充电完成时,从充电器中取出充电电池。充电电池前面的 LCD 以 20% 指示电 量增加。
- 6. 将充电电池插入电池座中,盖上盖。使用两个滚花螺钉固定好盖子。

### 投入运行

# **3.1.8** 打开**/**关闭仪器

### 打开仪器

如果使用了可选直流电源 (R&S FSV-B30) 或可选电池 (R&S FSV-B31/-B32), 必 须首先打开这些设备;参见 第 32 页 3.1.6 "[使用选装直流电源](#page-38-0)" 或 第 33 页 3.1.7 "[使用选配电池](#page-39-0)"。

- 1. 将后面板上的交流电源开关拔到位置 "I"。 仪器供货时配有交流电源。
- 2. 按下前面板上 ON/OFF 键。 启动后, 仪器处于待机状态。此时, ON/OF 键上部的绿色 LED 亮, 指示该状 态。

# **OCXO** 预热时间

打开仪器之后,OCXO 需要一段长的预热时间(见数据手册)。 如果从待机 模式启动,则不需要预热时间。

### 关闭仪器

- 1. 按下前面板上 ON/OFF 键。
- 2. 将后面板上的交流电源开关切换到位置 "O", 或将仪器从交流电源上断开。 R&S FSVA/FSV 将进入关机模式。

### 注意

### 存在数据丢失的风险

如果采用后面板上的开关或通过断开电源线关闭正运行中的仪器, 那么仪器 的当前设置会丢失。 而且,程序数据也可能丢失。 为了正确关闭应用程序,请首先按 ON/STANDBY 键。

投入运行

# **3.1.9** 执行自校正和自检

工作温度

执行该项功能检测之前,确保仪器已经达至正常的工作温度(详细信息,请 参阅数据表)。

## 执行自校准

- 1. 按 SETUP 键。
- 2. 按下"Alignment" (校准) 软键。
- 3. 按下 "Self Alignment" (自校正) 软键。

一旦成功地计算出系统修正值,就会弹出一条消息。

### 稍后再次显示校准结果:

- 按 SETUP 键。
- 按下"Alignment"(校准)软键。
- 按下 "Show Align Results" (显示校准结果)软键。

### 执行自检

并不需要在每次仪器开机时都进行自检。只有在怀疑仪器出现故障时,才需要进行 自检。

- 1. 按 SETUP 键。
- 2. 按下 "More" 软键。
- 3. 按下"Service"(维修)软键。
- 4. 按下"Selftest"(自检)软键。

一旦成功地检测了仪器模块,就会弹出一条消息。

## **3.1.10** 检查已经提供的选件

仪器可能配备了一些硬件和固件选项。为确定已安装的选件是否与交货记录中所标 出的选项相对应,请按照以下步骤操作:

连接 USB 设备

- 1. 按 SETUP 键。
- 2. 按下 "System Info" (系统信息) 软键。
- 3. 按下 "Versions + Options"(版本与选件)软键。 显示带有硬件和固件信息的列表。
- 4. 按照交货交付记录中的说明,检查硬件选件的可用性。 关于可用选件,详请参见 CD 光盘。

# **3.2** 连接 **USB** 设备

借助于 R&S FSVA/FSV 的 USB 接口,可将 USB 设备直接连接到仪器。 根据需 要,可使用 USB 集线器增加 USB 接口数量。 由于可用的 USB 设备数量众多,可 通过 R&S FSVA/FSV 进行扩展, 几乎没有任何限制。

下面的列表显示了可以使用的各种 USB 设备:

- 记忆棒,用于方便地从计算机传输数据(如固件更新)
- CD-ROM 驱动器,用于方便地安装固件应用程序
- 键盘或鼠标,用于简化数据、注释、文件名等的输入
- 打印机,用于打印测量结果
- NRP Zxy 等系列的功率传感器

在 Windows 中, 由于所有 USB 设备都是即插即用设备, 因此 USB 设备的安装十 分方便。 将设备连接到 USB 接口后,操作系统自动搜索相应的设备驱动程序。

如果 Windows 未找到相应驱动程序,则系统会提示你指定一个包含驱动程序软件 的目录。如果驱动程序软件位于 CD 上, 将 USB 的 CD-ROM 驱动连接到仪器后 继续。

当随后将 USB 设备从 R&S FSVA/FSV 断开时, Windows 立即检测出硬件配置的 变化并禁用相应驱动程序。

运行期间,所有 USB 设备都可连接到仪器或从仪器断开。

### 连接记忆棒或 **CD-ROM** 驱动器

如果成功安装了记忆棒或 CD-ROM 驱动器, 则 Windows 显示该设备已就绪, 随 时可以使用。 该设备被设置为一个新驱动器并显示在 Windows 资源管理器中。 驱 动器的名称取决于制造商。

连接外部监视器

### <span id="page-47-0"></span>连接键盘

连接键盘后,系统会自动检测出键盘。 默认输入语言为英语(美国)。

选择"Start > Control Panel > Clock, Language, and Region > Change keyboards or other input methods"(开始 > 控制面板 > 时钟、语言和地区 > 更改键盘或其它 输入法)以配置键盘属性。 要访问 Windows 操作系统,请按外接键盘上的 Windows 键。

### 连接鼠标

连接鼠标时,可自动检测到鼠标。

选择"Start > Control Panel > Devices and Printers > Mouse"(开始 > 控制面板 > 设备和打印机)以配置鼠标属性。 要访问 Windows 操作系统,请按外接键盘上的 Windows 键。

### 连接打印机

打印文件时,仪器将检查是否已连接并打开打印机,以及是否安装了相应打印机驱 动程序。如果需要, 启动打印机驱动程序安装。 打印机驱动程序只需安装一次。

要安装打印机,请选择"Start > Control Panel > Devices and Printers > Add a printer"(开始 > 控制面板 > 设备和打印机 > 添加打印机)。 要访问 Windows 操 作系统,请按外接键盘上的 Windows 键。

可从安装盘、U 盘或其他外部存储介质加载经过更新和改进的驱动程序或新驱动程 序。 如果将仪器集成在网络中,则也可以安装存储于网络目录中的驱动程序数 据。

选择"Start > Control Panel > Devices and Printers > Device Manager > Update Device drivers"(开始 > 控制面板 > 设备和打印机 > 设备管理器)。

# **3.3** 连接外部监视器

你可以将外部监视器连接到仪器后面板上的"MONITOR"连接器。 关于该连接器的详细信息,请参阅 第 24 页 [2.2.1.3 "](#page-30-0)监视器 (VGA)"。

1. 将外部监视器连接到 R&S FSVA/FSV。

- 2. 按 SETUP 键。
- 3. 按下"General Setup"(常用设置)软键。

- 4. 按下 "More" 软键。
- 5. 按下"Configure Monitor"(配置监视器)软键。 在标准的 Windows 配置对话框内显示、确定已连接监视器的配置。
- 6. 在配置对话框中,可以从内部监视器(采用笔记本图标表示)切换至外部监视 器(采用监视器图标表示)或双监视器(采用双监视器图标表示)。 如果选用了外部监视器,则会禁用 R&S FSVA/FSV 的显示器。在外部屏幕上 显示以前在 R&S FSVA/FSV 上显示的屏幕内容(测量屏幕)。如果选择了双监 视器,则同时激活 R&S FSVA/FSV 显示屏和外部显示屏。

# **3.4 R&S FSVA/FSV** 设置

本部分介绍如何设置仪器。

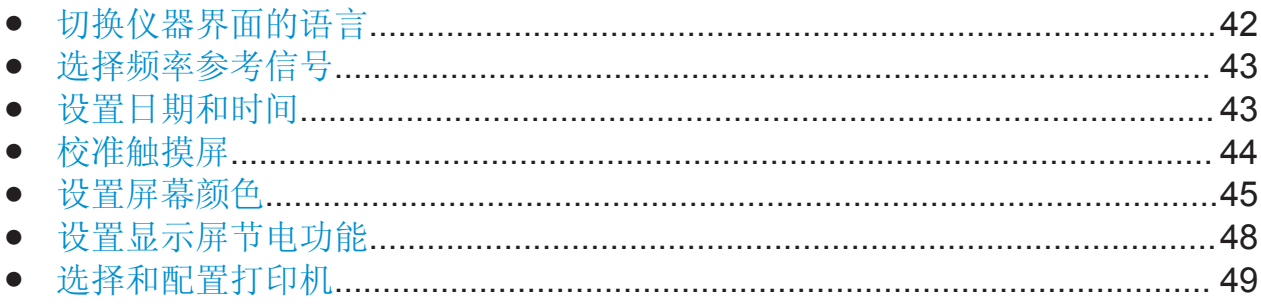

# **3.4.1** 切换仪器界面的语言

可以将 R&S FSVA/FSV 图形用户界面(软键、对话框、输入设置等)的语言切换 为任何其它已安装的语言。

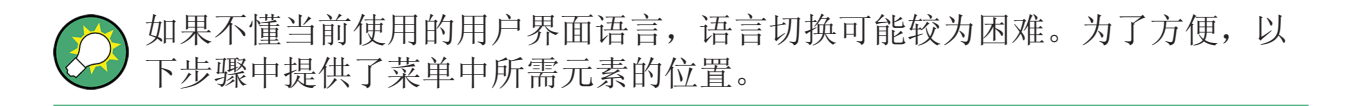

- 1. 按 SETUP 按键。
- 2. 按 "General Settings"(一般设置)软键(从上面数第5个)。
- 3. 按 "Language"(语言)软键(从上面数第 6 个)。
- 4. 选择一种可用的界面语言。

所有软键、对话框、输入设置等都以所选语言显示。

<span id="page-49-0"></span>**R&S<sup>®</sup> FSVA/FSV Example 2012 The Contract of The Contract of The Contract of The Contract of The Contract of The Contract of The Contract of The Contract of The Contract of The Contract of The Contract of The Contract** 

R&S FSVA/FSV 设置

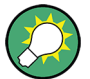

要切换外部键盘的默认输入语言,请使用标准 Windows 操作系统功能(参 见 第41页"[连接键盘](#page-47-0)")。

### 远程命令:

## **3.4.2** 选择频率参考信号

你可以在内部参考和外部参考之间选择、切换 R&S FSVA/FSV 频率处理的 10MHz 参考信号,如下所示:

1. 按 SETUP 键。

2. 按下 "Reference Int/Ext"软键,直至其处于需要的状态。

### 外部参考信号

当从外部参考切换到内部参考时,为避免与内部参考信号的冲突,外部参考 信号是禁用的。注意这一点很重要。

远程命令:

ROSC:SOUR EXT

ROSC:EXT:FREQ 20

## **3.4.3** 设置日期和时间

可以如下设置内部实时时钟的日期和时间:

### 打开"**Date and Time Properties**"(日期和时间属性)对话框

- 1. 按 SETUP 键。
- 2. 按下"General Setup"(常用设置)软键。
- 3. 按下"Time + Date"(时间和日期)软键,打开 "Date and Time Properties"(日 期和时间属性)对话框。

弹出"Date & Time"(日期和时间)选项卡。

### 更改日期

1. 按下"Month"(月份)字段上的箭头, 显示列表。

R&S FSVA/FSV 设置

- <span id="page-50-0"></span>2. 从列表中选择月份。
- 3. 通过单击"Year"(年份)字段旁的向上或向下箭头按钮选择年份。
- 4. 在日历显示界面中选择日,或通过键盘输入日期。
- 5. 单击"OK"(确认)按钮。

远程命令 SYST:DATE 2008,10,1

### 更改时间

你可以分别更改小时、分钟和秒数。

- 1. 选择"Time"(时间)字段的小时、分或秒区域。
- 2. 通过键盘或旋钮输入需要的设置。
- 3. 重复这些步骤,直到设置了正确的小时、分和秒为止。
- 4. 单击"OK"(确认)按钮。

远程命令 SYST:TIME 12,30,30

## 更改时区

- 1. 选择 "Time Zone"(时区)选项卡。
- 2. 按下"Time Zone"(时区)字段上的箭头, 显示列表。
- 3. 从列表中选择需要的时区。
- 4. 或者,选择"Automatically adjust clock for daylight saving changes" (根据夏时 制自动调节时钟)复选框。
- 5. 单击"OK"(确认)按钮。

# **3.4.4** 校准触摸屏

在交付设备时,对触摸屏进行初始校准。但是,可能必须以后调节校准,例如,在 图像更新后或更换硬盘后。如果注意到触摸屏幕上的特定点未得到正确响应,请尝 试校准。

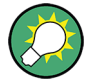

如果触摸屏操作起来混乱无序,无法正确操作,请将一个外部鼠标连接到 R&S FSVA/FSV, 然后按照下面所述步骤操作, 开始重新校准。

R&S FSVA/FSV 设置

- <span id="page-51-0"></span>1. 按 SETUP 键。
- 2. 按下"Alignment"(校准)软键。
- 3. 按下"Touchscreen Alignment"(触摸屏校准)软键。
- 4. 用手指或任一其他指针设备,按下屏幕上的 4 个标记。 按照执行的指针操作校准触摸屏。

# **3.4.5** 设置屏幕颜色

为更改所显示对象的颜色,提供了两种默认的颜色设置。作为选择,你也可以分别 使用预先定义的颜色或自定义的颜色,更改对象的颜色。

某些颜色设置由所选方案来定义(参见第97页 5.4.9 "[选择一个主题](#page-103-0)"), 无法单独更改。

### **3.4.5.1** 显示屏幕颜色子菜单

- 1. 按 SETUP 键。
- 2. 按下 "Display Setup"(显示设置)软键。
- 3. 按下 "More" 软键。
- 4. 按下"Screen Colors"(显示屏颜色)软键。 弹出"Screen Colors"子菜单。

## **3.4.5.2** 使用默认的颜色设置

要选择所有屏幕对象的亮度、色调和颜色饱和度默认设置:

1. 在"Screen Colors"子菜单(参见"第 45 页 3.4.5.1 "显示屏幕颜色子菜 单""), 按下"Set to Default"(设置为默认值)软键。 弹出 "Set User Colors to Default"(设置用户颜色为默认值)对话框。

## <span id="page-52-0"></span>**R&S<sup>®</sup> FSVA/FSV Example 2018 The Contract of Text Defense of Text Defense of Text Defense of Text Defense of Text Defense of Text Defense of Text Defense of Text Defense of Text Defense of Text Defense of Text Defense**

R&S FSVA/FSV 设置

2. 选择一个默认颜色设置。按照下面方式选择颜色配置,即无论从上还是从下观 看,所有屏幕元素都是清楚可见的。在仪器的默认设置中,启用的是"Default Colors 1"。

远程命令: DISP:CMAP:DEF1 DISP:CMAP:DEF2

## **3.4.5.3** 使用预先定义的颜色设置

- 1. 在屏幕颜色子菜单(参见"第45页 3.4.5.1 "[显示屏幕颜色子菜单](#page-51-0)""), 按下 "Select Screen Color Set"(选择屏幕颜色设置)软键。 弹出"Select Screen Color Set"(选择屏幕 颜色设置)对话框。
- 2. 选择"User Defined Colors"(用户自定义颜色)选项。
- 3. 在屏幕颜色子菜单, 按下"Select Object"(选择对象)软键。 弹出"Screen Color Setup" (屏幕颜色设置) 对话框。

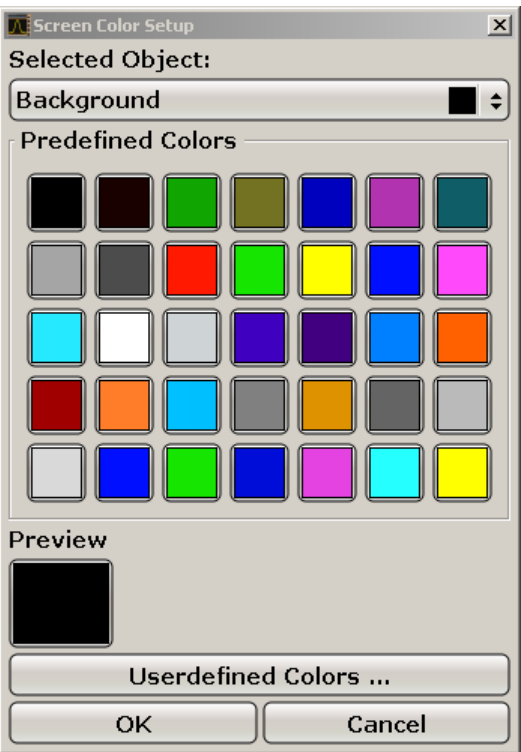

- 4. 按下"Selected Object"(所选对象)列表上的箭头,选择您想要更改颜色设置 的对象。
- 5. 选择您想要用于对象的颜色。在 "Preview"(预览)框中弹出了定义的颜色。

R&S FSVA/FSV 设置

- <span id="page-53-0"></span>6. 对你要更改颜色的所有对象重复上述步骤。
- 7. 要更改用户定义的颜色,请按下"Userdefined Colors"(用户定义的颜色)软 键。详细内容,请参阅第47 页 3.4.5.4 "定义和使用用户自定义颜色设置"。
- 8. 单击 "OK(确定)"接受新设置并关闭对话框。

```
远程命令:
DISP:CMAP1 ... 41:PDEF <color>
```
# **3.4.5.4** 定义和使用用户自定义颜色设置

- 1. 在屏幕颜色子菜单(参见"第45页 3.4.5.1 "[显示屏幕颜色子菜单](#page-51-0)""),按下 "Select Screen Color Set"(选择屏幕颜色设置)软键。 弹出"Select Screen Color Set"(选择屏幕 颜色设置)对话框。
- 2. 选择"User Defined Colors"(用户自定义颜色)选项。
- 3. 在"屏幕颜色"子菜单, 按下 "Select Object"(选择对象)软键。 弹出"Screen Color Setup"(屏幕颜色设置)对话框。

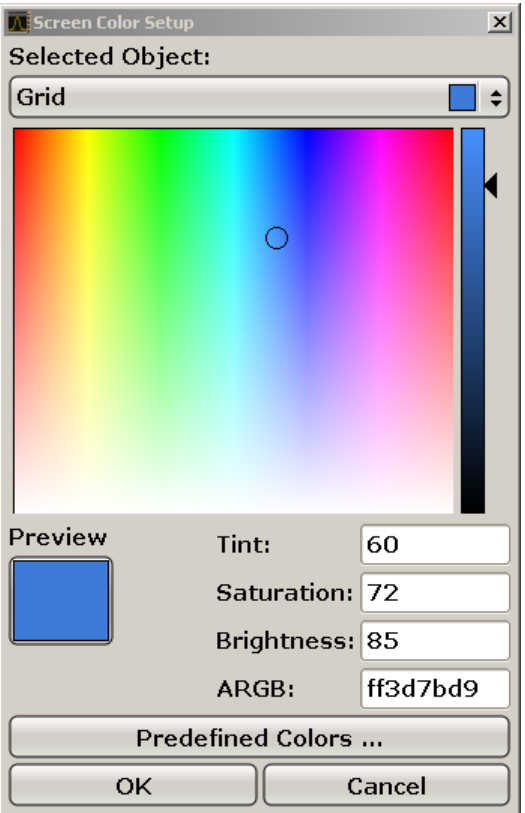

<span id="page-54-0"></span>**R&S<sup>®</sup> FSVA/FSV Example 2012 The Contract of The Contract of The Contract of The Contract of The Contract of The Contract of The Contract of The Contract of The Contract of The Contract of The Contract of The Contract** 

R&S FSVA/FSV 设置

- 4. 按下"Selected Object"(所选对象)列表上的箭头,选择您想要更改颜色设置 的对象。
- 5. 在调色板中,选择您想要用于对象的颜色,或输入色调、饱和度和亮度的数 值。 在 "Preview"(预览)框中弹出了定义的颜色。

注释**:** 在连续色谱("Tint")中,红色以 0%表示,蓝色以 100% 表示。

- 
- 6. 对你要更改颜色的所有对象重复上述步骤。
- 7. 要更改预先定义的颜色,请按下"Predefined Colors"(预先定义的颜色)软 键。详细内容,请参阅第 46 页 3.4.5.3 "[使用预先定义的颜色设置](#page-52-0)"。
- 8. 单击 "OK"(确定)接受新设置并关闭对话框。

远程命令: DISP: CMAP1 ... 41: HSL <hue>, <sat>, <lum>

# **3.4.6** 设置显示屏节电功能

R&S FSVA/FSV 提供了一个在用户定义的时间之后,自动关闭屏幕的功能。如果 在选择的响应时间之后,没有从前面板进行任何输入(按键、软键和旋钮),则屏 幕将会变暗。

### 激活显示屏节电功能

- 1. 按 SETUP 键。
- 2. 按下 "Display Setup"(显示设置)软键。
- 3. 按下 "More" 软键。
- 4. 按下"Display Pwr Save On/Off"(显示屏节电开/关)软键。 激活省电模式("On"高亮显示),并弹出用于输入响应时间的对话框。
- 5. 以分钟为单位,输入需要的响应时间,并按下 ENTER 键输入。 屏幕将在选择的时间之后被禁用(变暗)。

### 取消激活显示屏节电功能

▶ 在 "Display Setup" (显示屏设置) 子菜单, 再次按下 "Display Pwr Save On/ Off"(显示屏节电开/关)软键。 高亮显示"Off"(关),关闭节电模式。

R&S FSVA/FSV 设置

# <span id="page-55-0"></span>**3.4.7** 选择和配置打印机

你可以利用本地打印机或网络打印机打印输出测量结果。该仪器支持两种独立的打 印输出设置。这样,你可以在输入到文件和输出到打印机之间快速地切换。

# **3.4.7.1** 配置打印机和打印输出

- 1. 按下 PRINT 键。
- 2. 按下"Device Setup"(设备设置)软键。

弹出"Hardcopy Setup"(硬拷贝设置)对话框。

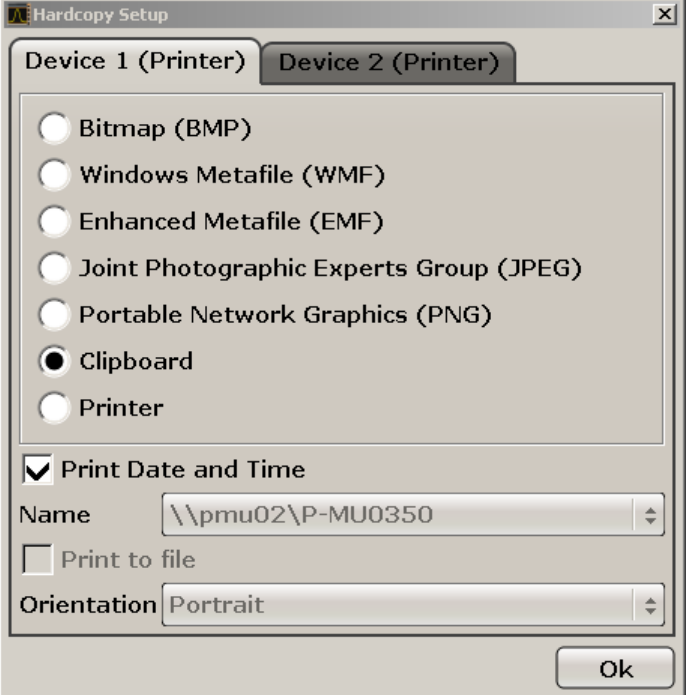

- 3. 要为了定义第二个打印设置而更改选项卡,请按下屏幕上的选项卡。
- 4. 通过选择需要的选项定义输出。
	- 要将硬拷贝保存在图像文件中,请选择一个图像类型。根据图像类型,颜色 深度改变(例如,BMP 为 4 位、PNG 和 JPEG 为 24 位)。
	- 要将图像复制到剪贴板上, 请选择 "Clipboard" (剪贴板) 选项。
	- 要使用预先配置的网络打印机,请选择 "Printer"(打印机)选项。

注释**:** 如果选择"Printer"(打印机)选项,则只有"Name"(名称)、"Print to File"(打印到文件)和"Orientation"(打印方向)字段可用。您只可使用所选 "Printer"(打印机)选项执行下列步骤。

## **R&S<sup>®</sup> FSVA/FSV Example 2012 The Contract of Text Defense of Text Defense of Text Defense of Text Defense of Text Defense of Text Defense of Text Defense of Text Defense of Text Defense of Text Defense of Text Defense**

R&S FSVA/FSV 设置

- 5. 在"Name"(名称)字段中, 选择需要的打印机类型。
- 6. 要将输出重定向到 postscript 文件,而不是打印机,请选择选项"Print to File"(打印到文件)。
- 7. 在"Orientation" (打印方向) 字段中, 选择需要的打印方向。
- 8. 或者,勾选"Print Date and Time"(打印日期和时间)复选框,将该信息添加到 打印输出中。
- 9. 单击 "OK"接受设置并关闭对话框。

### **3.4.7.2** 选择打印输出颜色

- 1. 按下 PRINT 键。
- 2. 按下"Colors"(颜色)软键。
- 3. 如果你想以某种颜色打印, 则按下 "Select Print Color Set"(选择打印颜色设 置)软键,选择颜色设置。 弹出 "Select Print Color Set"(选择打印颜色设置)对话框。
- 4. 使用箭头键选择颜色设置,并按 ENTER 键确认选择。
	- "Screen Colors (Print)"(屏幕颜色) (打印)选项:当前屏幕颜色用于打印输 出。其中背景以白色打印,网格以黑色打印,这与当前屏幕颜色是无关的。 远程命令:HCOP:CMAP:DEF1
	- "Optimized Colors"(最佳颜色)选项: 该设置可以改善打印输出的颜色清 晰度。轨迹 1 打印为蓝色,轨迹 2 打印为黑色,轨迹 3 打印为浅绿色,轨 迹 4 打印为粉红色, 轨迹 5 打印为海绿色, 轨迹 6 打印为深红色, 标记打 印为天蓝色。背景以白色打印,网格以黑色打印。其它颜色对应于在 "Setup" 菜单中设置的默认屏幕颜色。 远程命令:HCOP:CMAP:DEF2
	- "User Defined Colors"(用户自定义颜色)选项:你可以定义和使用自己的 打印输出颜色设置。有关后续操作的详细内容,请参考 第 47 页 [3.4.5.4 "](#page-53-0)定 [义和使用用户自定义颜色设置](#page-53-0)"。

远程命令:HCOP:CMAP:DEF3

● "Screen Colors (Hardcopy)"(屏幕颜色)选项: 当前屏幕颜色无更改用于 硬拷贝。关于输出格式,详细信息见第 49 页 3.4.7.1 "[配置打印机和打印输](#page-55-0) [出](#page-55-0)" 。

远程命令:HCOP:CMAP:DEF4

# **R&S<sup>®</sup> FSVA/FSV WEED THE CONSTRUCTION CONSTRUCTION DETAILS OF THE CONSTRUCTION OF THE CONSTRUCTION OF THE CONST**

Windows 操作系统

5. 如果你想以黑白色打印输出, 则按下 "Color On/Off"(颜色开/关)软键, 关闭 颜色设置。在黑白色打印输出时,所有背景颜色都以白色打印,所有彩色线都 以黑色打印。这种方式可以改进打印输出的对比度。

远程命令: HCOP:DEV:COL ON

# **3.5 Windows** 操作系统

本仪器安装了 Windows 7 操作系统,并已根据仪器的功能与需求对操作系统进行 配置。 仅当在安装键盘或打印机等外围设备时或在网络配置不符合默认设置的情 况下,才需要更改系统设置。 R&S FSVA/FSV 启动后,操作系统和仪器固件自动 启动。

为确保仪器软件正常运行,使用操作系统时,必须遵守一定规则。

### 注意

### 存在仪器无法使用的风险

本仪器配有 Windows 7 操作系统。因此, 仪器上可安装其他软件。 使用和 安装其他软件可能有损仪器功能。 请仅使用罗德与施瓦茨经过测试后认定与 本仪器兼容的软件。

在本仪器的 Windows 7 系统中使用的驱动程序和软件已根据本仪器进行过调 整。 必须始终使用罗德与施瓦茨公司发布的更新软件来修改现有仪器软件。

下列程序包已经过测试:

- R&S Power Viewer Plus 虚拟功率计, 用于显示 R&S NRP-Zxx 功率传感器的 结果(只安装该组件!)
- Symantec Endpoint Security 防病毒软件
- FileShredder 用干安全删除硬盘上的文件

## **3.5.1** 病毒防护

用户必须采取适当措施来防止仪器受病毒感染。 除了使用强防火墙设置并定期扫 描与罗德与施瓦茨仪器配合使用的可移动存储设备外,还建议在仪器上安装防病毒 软件。罗德与施瓦茨不建议在后台运行防病毒软件(访问保护模式),因为这样 可能会使仪器性能下降,而是建议在不重要的时段运行防病毒软件。

## <span id="page-58-0"></span>**R&S**® **FSVA/FSV** 使用前的准备工作

Windows 操作系统

详细信息与建议,请参阅罗德与施瓦茨白皮书 1DC01: [恶意软件防护或](http://www.rohde-schwarz.com/appnote/1DC01) [1EF73](http://www.rohde-schwarz.com/appnote/1EF73): [恶意软件防护](http://www.rohde-schwarz.com/appnote/1EF73)(对于 Windows XP)

# **3.5.2** 服务包和更新包

Microsoft 定期创建安全更新包和其他修补程序来保护基于 Windows 的操作系统。 这些更新包和修补程序是通过 Microsoft Update 网站和相关更新服务器发布的。 应定期更新采用 Windows 操作系统的仪器(尤其是与网络相连的仪器)。

有关配置自动更新的详细信息与建议,请参阅罗德与施瓦茨白皮书 [1DC01](http://www.rohde-schwarz.com/appnote/1DC01): 恶意 [软件防护](http://www.rohde-schwarz.com/appnote/1DC01)或 1EF73: [恶意软件防护\(](http://www.rohde-schwarz.com/appnote/1EF73)对于 Windows XP)。

# **3.5.3** 登录

Windows 7 需要用户在登录窗口中输入用户名和密码以进行身份验证。 默认情况 下,R&S FSVA/FSV 提供两个用户帐户:

- **"Instrument"**: 对计算机/域具有无限制访问权限的管理员帐户
- **"NormalUser"**: 访问权限受限的标准用户账号

### 自动登录

管理员帐户默认激活了自动登录功能。 若激活了此功能,则在 R&S FSVA/FSV 启 动时,管理员会在后台自动登录(具有完全访问权限),不必输入密码。 在用户 明确禁用此功能或更改密码之前,此功能一直保持激活状态。

如何禁用或重新激活[自动登录功能](#page-59-0),请参阅第53页 3.5.3.1 "自动登录功能"。

### 密码

对于所有默认用户帐户,初始密码为 894129。请注意, 此密码安全性较低, 建议 在初次登录后更改这两个用户的密码。 在 Windows 7 中, 用户可以随时通过"Start > Control Panel > User Accounts" (开始 > 控制面板 > 用户帐户) 更改密码。

# 更改密码并使用自动登录功能 请注意,若更改默认密码,则默认的自动登录功能不再起作用! 必须按 第 53 页 "[重新启用自动登录功能](#page-59-0)"中的说明,手动重新激活该功能。

### <span id="page-59-0"></span>**3.5.3.1** 自动登录功能

装运时, 仪器已配置为在 Windows 7 中使用默认的管理员帐户 ("Instrument") 和密 码自动登录。

### 禁用自动登录功能

请按照以下步骤,禁用自动登录功能:

1.  $\mathbb{H}$ 

选择工具栏中的 "Windows" 图标以访问 R&S FSVA/FSV 的操作系统(另见 第54 页 3.5.4 "[进入开始菜单](#page-60-0)")。

- 2. 在"Start" (开始) 菜单, 选择"Run" (运行) 。 弹出"Run"(运行)对话框。
- 3. 输入命令 C:\R\_S\INSTR\USER\NO\_AUTOLOGIN.REG。
- 4. 按下 ENTER 键确认。 禁用自动登录功能。下次在你打开仪器时,系统将会在固件启动之前,提示你 输入用户名和密码。

### 使自动登录功能适应新密码

如果改变 "Instrument" 用户的(管理员的)密码,该密码在自动登录期间使用,这 个功能不再起作用。接着必须采用首次激活自动登录的指令设置。

- 1. 采用任何文本编辑器(例如, Notepad), 打开 C:\R\_S\INSTR\USER\NO\_AUTOLOGIN.REG 文件。
- 2. 在 "DefaultPassword"="894129" 行,用新密码取代默认密码 (894129),新密码将在自动登录时使用。
- 3. 将此改变保存到文件。

### 重新启用自动登录功能

- 1. 在"Start"(开始)菜单, 选择"Run"(运行)。 弹出"Run"(运行)对话框。
- 2. 输入命令 C:\R\_S\INSTR\USER\AUTOLOGIN.REG。
- 3. 按下 ENTER 键确认。 自动登录功能重新启用。下次在你打开仪器时,将会自动登录。

设置网络 (LAN) 连接

### <span id="page-60-0"></span>在使用自动登录功能时切换用户

在登录期间定义使用哪个用户账号。不过,也可以切换到自动登录功能激活时使用 的用户账号。

▶ 在"Start"菜单中,选择"Shut down"按钮旁边的箭头,然后单击"Log off"。 显示 "Login"(登录)对话框, 在这里可以输入不同用户账号名和密码。

# **3.5.4** 进入开始菜单

通过 Windows "Start" 菜单,可以访问 Windows 7 功能和安装的程序。要打开 "Start" 菜单, 请按(外部)键盘上的 "Windows" 键或 CTRL + ESC 组合键。

在"Start > Control Panel"(开始 - 控制面板)菜单中,可进行所有必要的系统设置 (有关所需设置的信息,请参阅 Windows 7 文档和硬件说明)。

# **3.5.5** 访问 **Windows** 任务栏

通过 Windows 任务栏, 不仅可以快速访问常用程序(如画图或写字板), 而且还 可以使用罗德与施瓦茨免费提供和安装的 IECWIN 这一辅助远程控制工具。

关于 IECWIN 工具的详细信息, 请参阅《R&S FSVA/FSV 用户手册》的远 程控制基本知识一章。

若要打开任务栏,请按键盘上的 "Windows" 键或 CTRL + ESC 组合键。

# **3.6** 设置网络 **(LAN)** 连接

R&S FSVA/FSV 配备网络接口,可连接到以太网 LAN(局域网)。 如果网络管理 员已经分配了合适的权限且 Window 防火墙进行了相应的配置调整,则可以使用该 接口完成:

- 控制设备与测试设备之间的数据传输,例如,为了运行远程控制程序。
- 从远程计算机使用远程桌面应用程序(或类似工具),访问或者控制测量任务
- 连接外部网络设备(例如,打印机)
- 从远程计算机传回数据,例如,借助网络文件夹

这部分内容介绍如何配置 LAN 接口。 包括下列主题:

设置网络 (LAN) 连接

- 第55页 3.6.1 "将仪器连接到网络"
- 第56页 [3.6.2 "](#page-62-0)分配 IP 地址"

请注意,只有拥有管理员权限的用户帐户才可以配置 LAN 网络。

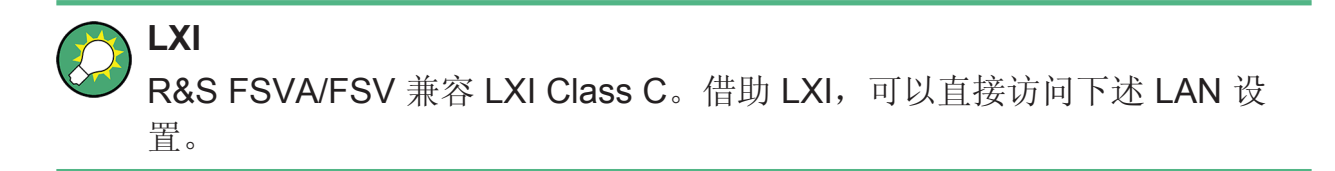

有关 LXI 接口的详细信息, 请参阅 LXI 配置。

# **3.6.1** 将仪器连接到网络

有两种方法可以建立仪器的局域网连接:

- 采用普通的 RJ-45 网线, 建立自仪器至现有网络的非专用网络(以太网)连 接。 仪器分配有一个 IP 地址,可以与计算机和其它主机共处于同一个网络 中。
- 采用(交叉)RJ-45 网线,建立仪器到一台计算机的专用网络连接(点对点连 接)。 计算机必须配装网络适配器,并直接连接至仪器。 这种模式无需使用集 线器、交换机或者网关;但是,数据传输仍然使用 TCP/IP 协议完成。 必须为 仪器和计算机分配 IP 地址(请参阅第56 页 [3.6.2 "](#page-62-0)分配 IP 地址")。 注意: R&S FSVA/FSV 采用 1 GBit LAN, 因此无需使用交叉网线 (因为有 Auto-MDI(X) 功能)。

### 注意

### 网络故障风险

在把仪器连接到网络或配置网络之前,请咨询你的网络管理员。 由此产生的 错误可能影响整个网络。

▶ 要建立非专用网络连接, 请用 RJ-45 网线连接网络端口。 要建立专用连接,请使用(交叉) RJ-45 网线连接仪器与一台单独的 PC。

如果仪器已连接至 LAN, 则 Windows 会自动检测网络连接, 并激活需要的驱动程 序。

网卡可以通过 1 GBit Ethernet IEEE 802.3u 接口运行。

设置网络 (LAN) 连接

## <span id="page-62-0"></span>**3.6.2** 分配 **IP** 地址

根据网络容量,可通过不同方式获得仪器的 TCP/IP 地址信息。

- 如果网络支持使用动态主机配置协议 (DHCP) 的动态 TCP/IP 配置, 则可以自 动分配所有地址。
- 如果网络不支持 DHCP, 或者仪器已设置为使用其它 TCP/IP 配置, 则必须手 动设置地址。

默认情况下,仪器设置为使用动态 TCP/IP 配置,并自动地获取所有地址信息。 这 意味着可以安全创建至局域网的物理连接,事先无需对仪器进行任何配置。

### 注意

### 网络错误风险

连接错误可能影响整个网络。如果网络不支持 DHCP, 或者已禁用动态 TCP/IP 配置, 则将仪器连接至局域网之前, 必须分配有效地址信息。 请联 系网络管理员以获取有效 IP 地址。

### 分配仪器的 **IP** 地址

- 1. 按 SETUP (设置)键。
- 2. 按"General Setup"(常规设置)软键。
- 3. 按"Network Address"(网络地址)软键。 显示子菜单。
- 4. 点击"DHCP On/Off"(DHCP 开/关),将其设置为需要的模式。 如果 DHCP 为"Off"(关), 则必须通过以下步骤手动输入 IP 地址。 注意: 如果 DHCP 状态由"On"(开)切换到"Off"(关), 则原先设置的 IP 地 址和子网掩码会重新恢复。 如果 DHCP 为"On"(开), 则自动获取 DHCP 服务器的 IP 地址。保存配置, 并且系统提示重启仪器。 可以跳过余下的步骤。 注意: 若使用 DHCP 服务器,则仪器在每次重新启动时,都会分配一个新的 IP 地址。 必须首先在仪器上确认该地址。 因此, 使用 DHCP 服务器时, 建议 使用永久性计算机名称,该计算机名称用于确定通过 DNS 服务器获取的地址 (请参阅第 57 页 "使用 DNS [服务器确定](#page-63-0) IP 地址" 和 第58 页 3.6.3 "[使用计](#page-64-0) [算机名称](#page-64-0)")。 R&S FSVA/FSV.
- 5. 按"IP Address"(地址)软键,然后输入 IP 地址,例如 *192.0.2.0*. IP 地址包括 4 个由圆点分开的数字块。 每个数字块最多包含 3 个数字。

## <span id="page-63-0"></span>**R&S<sup>®</sup> FSVA/FSV Example 2012 The Contract of The Contract of The Contract of The Contract of The Contract of The Contract of The Contract of The Contract of The Contract of The Contract of The Contract of The Contract**

设置网络 (LAN) 连接

6. 按"Subnet Mask"(子网掩码)软键,然后输入子网掩码,例如 *255.255.255.0*。 子网掩码包括 4 个由圆点分开的数字块。 每个数字块最多包 含 3 个数字。 如果输入了无效的 IP 地址或子网掩码, 则状态栏显示消息 out of range (超出

范围)。 "Edit"(编辑)对话框仍保持打开,可以重新输入。 如果设置正确, 则将保存该配置,并且系统提示重启仪器。

7. 确认显示的消息("Yes"按钮),重启仪器。

### 使用 **DNS** 服务器确定 **IP** 地址

在使用 DNS 服务器(域名系统服务器)的局域网中,通过用明确的计算机名称代 替 IP 地址,可以访问该局域网中连接的每台 PC 或仪器。 DNS 服务器将主机名转 换为 IP 地址。 使用 DHCP 服务器时, 该功能尤其有用, 因为这种情况下, 仪器每 次重新启动时,都会被分配新的 IP 地址。

发货时,每台仪器均分配有一个计算机名称,该名称可以更改。

- 1. 获取 DNS 域名和网络上 DNS 和 WINS 服务器的 IP 地址。
- 2. 按外部键盘上的"Windows"键或键盘上的 CTRL + ESC 组合键以进入操作系 统。
- 3. 选择"Start > Control Panel > Network and Internet > Network and Sharing Center"(开始 > 控制面板 > 网络和 Internet > 网络和共享中心)。
- 4. 选择"Local Area Connection"(本地连接)。

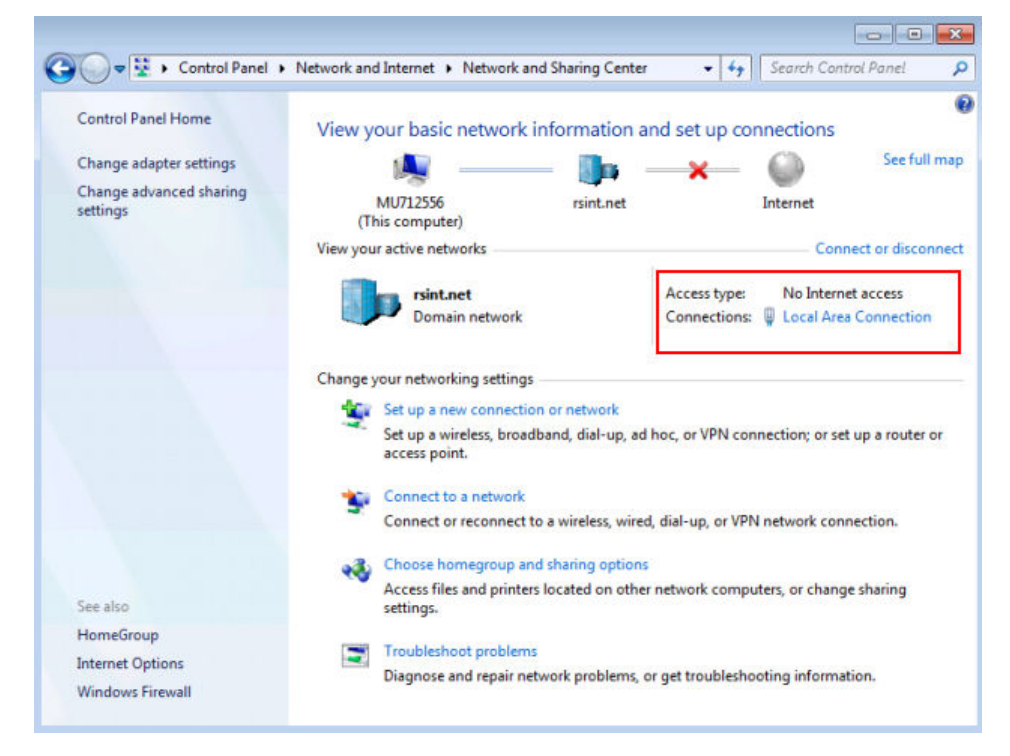

# <span id="page-64-0"></span>**R&S<sup>®</sup> FSVA/FSV** extended the control of the control of the control of the control of the control of the control of the control of the control of the control of the control of the control of the control of the control of

设置网络 (LAN) 连接

5. 在"Local Area Connection Status"(本地连接状态)对话框中,选择 "Properties" (属性) 按钮。

显示由本地连接使用的项目。

6. 点击名为"Internet Protocol Version 4 (TCP/IPv4)"(Internet 协议版本 4 (TCP/ IPv4))的项目以将其突出显示。

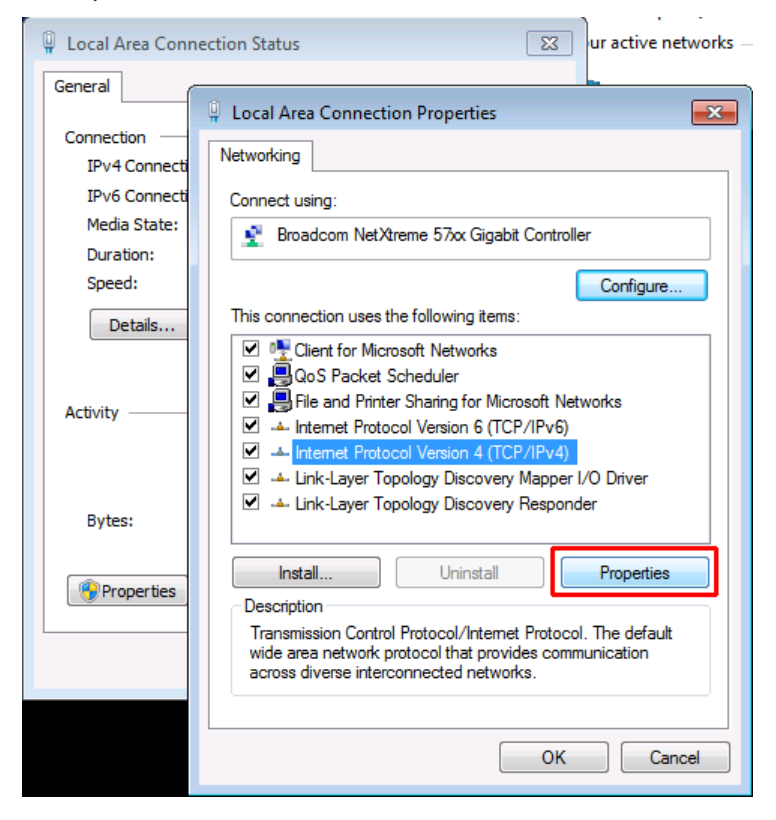

- 7. 选择"Properties"(属性)按钮。
- 8. 在"General"(常规)选项卡上,选择"Use the following DNS server addresses"(使用下面的 DNS 服务器地址), 然后输入 DNS 地址。

有关详细信息,请参阅 Windows XP 帮助。

# **3.6.3** 使用计算机名称

在使用 DNS 服务器(域名系统服务器)的局域网中,通过用明确计算机名称代替 IP 地址,可以访问该局域网中连接的每台 PC 或仪器。 DNS 服务器将主机名转换 为 IP 地址。 使用 DHCP 服务器时, 该功能尤其有用, 因为这种情况下, 仪器每次 重新启动时,都会被分配新的 IP 地址。

发货时,每台仪器均分配有一个计算机名称,该名称可以更改。

默认仪器名称是一个不区分字母大小写的字符串,格式如下:

LXI 配置

# <Type><variant>-<serial\_number>

序列号位于仪器的后面板上。 它是条形码标签上打印的设备 ID 的第三部分:

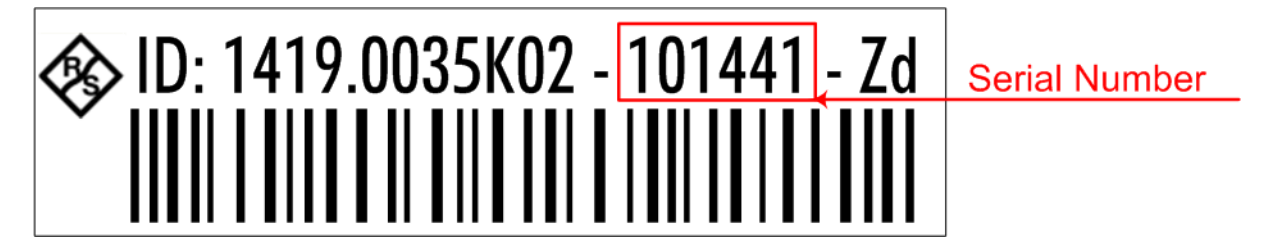

例如,FSV4-123456

# 更改计算机名称

- 1. 按 SETUP(设置)键,然后选择"General setup"(常规设置)> "Computer name"(计算机名称)。 此处显示当前计算机名称。
- 2. 输入新计算机名称并确认。

# **3.6.4** 更改 **Windows** 防火墙设置

防火墙可以防止未授权用户通过网络访问仪器。罗德与施瓦茨强烈推荐在仪器上 使用防火墙。 罗德与施瓦茨公司的仪器在交货时已启用并预配置了 Windows 防火 墙,配置时启用了所有端口和连接用于远程控制。

有关防火墙配置的详细信息,请参阅罗德与施瓦茨白皮书 1DC01: [恶意软件防护](http://www.rohde-schwarz.com/appnote/1DC01) 或 1EF73: [恶意软件防护\(](http://www.rohde-schwarz.com/appnote/1EF73)对于 Windows XP)

注意,防火墙的设置更改需要拥有管理员权限。

# **3.7 LXI** 配置

仪表 LAN eXtensions (LXI) 是用于测量仪器和测试系统的仪表平台,该平台基 于标准的以太网技术。LXI 意图成为 GPIB 基于局域网技术的下一代产品,该产品 结合了以太网的优点与 GPIB 的简单性和普及性。

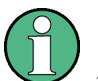

# 限制性

仅具有管理员权限的用户账号才能使用 LXI 的功能。详细信息,请参阅 第 52 页 [3.5.3 "](#page-58-0)登录"。

LXI 配置

# **LXI** 类别与 **LXI** 的功能

与 LXI 兼容的仪器被划分为 A、B、C 三类,这些类别的功能以层叠的形式来安 排:

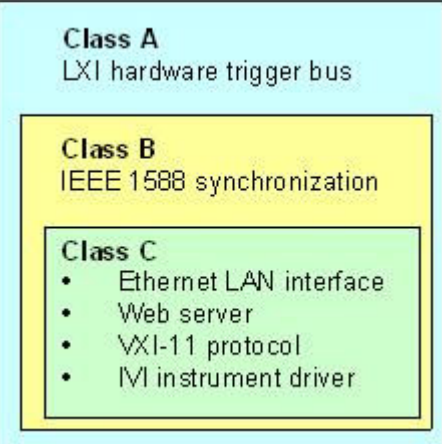

- 类别 **C** 的仪器的特点是采用通用的局域网技术,并包含一个用于诊断功能的 ICMP ping 响应程序。. 这类仪器可以通过 web 浏览器进行配置; 设计有 LAN 配置(LCI)初始化机制,可以用于重置 LAN 配置。借助 VXI-11 发现协议与 IVI 驱动器编程,LXI C 类仪器还可以支持局域网中的自动检测功能。
- 类别 **B** 在基本类别的基础上,添加了 IEEE 1588 精密时间协议 (PTP) 和对等 通信功能。借助 IEEE 1588, 同一网络中的所有仪器都可以自动与可以获得的 最高精度的时钟实现同步,为所有的仪器提供极其精确的时间截或者基于时间 的同步信号。
- 类别 **A** 仪器另外配设有符合 LXI 标准的 8 信道硬件触发总线(LVDS 接口)。

关于 LXI 标准,详细信息请访问 LXI 网站: <http://www.lxistandard.org>。相 关文献,也可以访问罗德与施瓦茨公司网站: [http://www2.rohde](http://www2.rohde-schwarz.com/en/technologies/connectivity/LXI/information/)[schwarz.com/en/technologies/connectivity/LXI/information/](http://www2.rohde-schwarz.com/en/technologies/connectivity/LXI/information/)。

A 类和 B 类仪器可通过 LAN 报文生成和接收软件触发, 彼此之间可以相互通信, 且无需涉及控制器。

R&S FSVA/FSV 符合 LXI 类别 C 的规定。除了具有上述类别 C 的常用功能之外, 还可以提供与 LXI 有关的下列功能

● 集成式 "LXI Configuration" 对话框, 用于激活 LXI 和重置 LAN 配置(LAN 配置 初始化, LCI)。

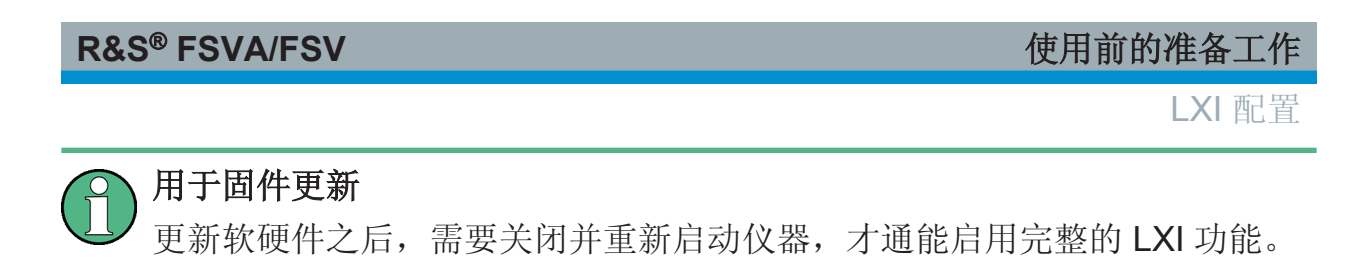

# **3.7.1 LXI** 配置对话框

该对话框为 R&S FSVA/FSV 提供基本的 LXI 功能。"LXI Configuration" (LXI 配 置)是对话框"System > System Configuration" (系统 >系统配置) 的一个选项 卡。

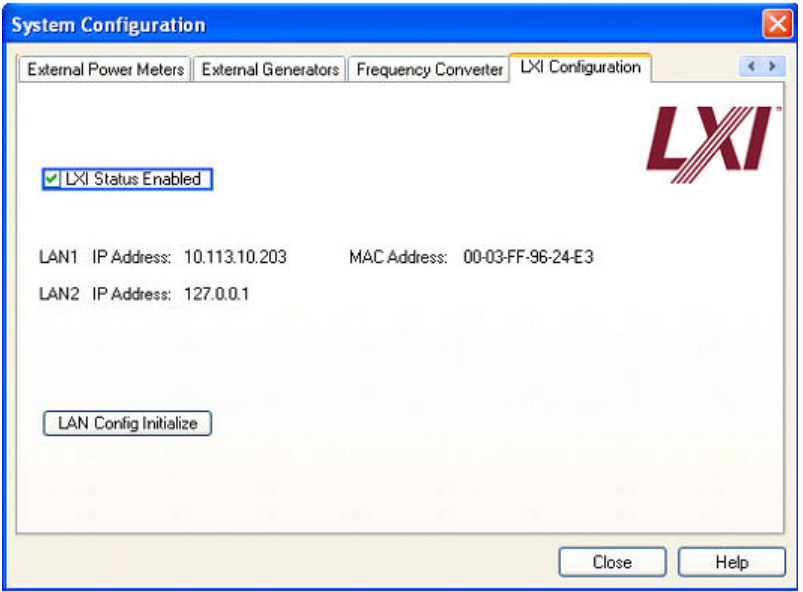

- "LXI Status Enabled"(LXI 状态已启用)可以开启、开闭状态栏中的 LXI 图 标。
- "LAN Config Initialize"(LAN 配置初始化)初始化仪器的网络配置重置机制 (LCI)。

# 网络设置的默认状态

根据 LXI 标准,LCI 必须将以下参数设置成默认状态。

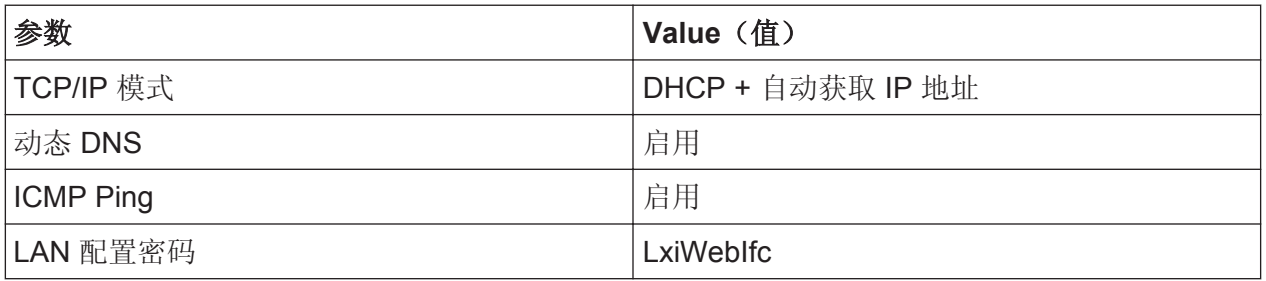

LXI 配置

R&S FSVA/FSV 的 LCI 还重置以下参数:

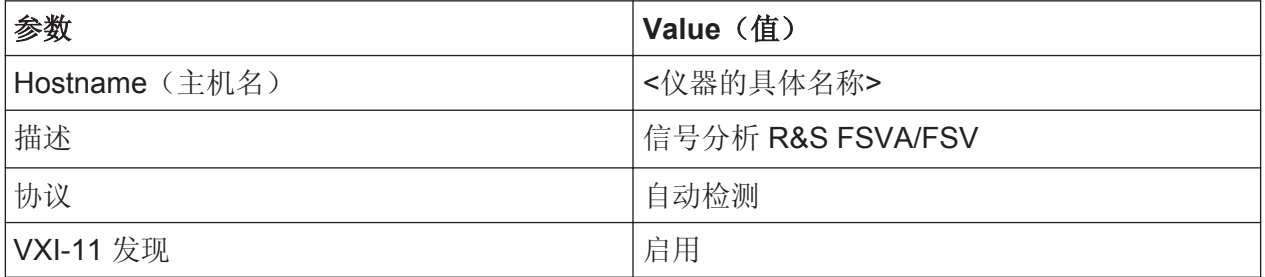

LAN 设置使用仪器的 LXI 浏览器界面进行配置。

# **3.7.2 LXI** 浏览器界面

仪器的 LXI 浏览器界面在所有的 W3C 兼容浏览器中都可以正常地工作。在 PC 机 上的浏览器的址址栏内输入仪器的主机名称或者 IP 地址, 例如: http:// *10.113.10.203*, 打开"Instrument Home Page"(欢迎页面)。

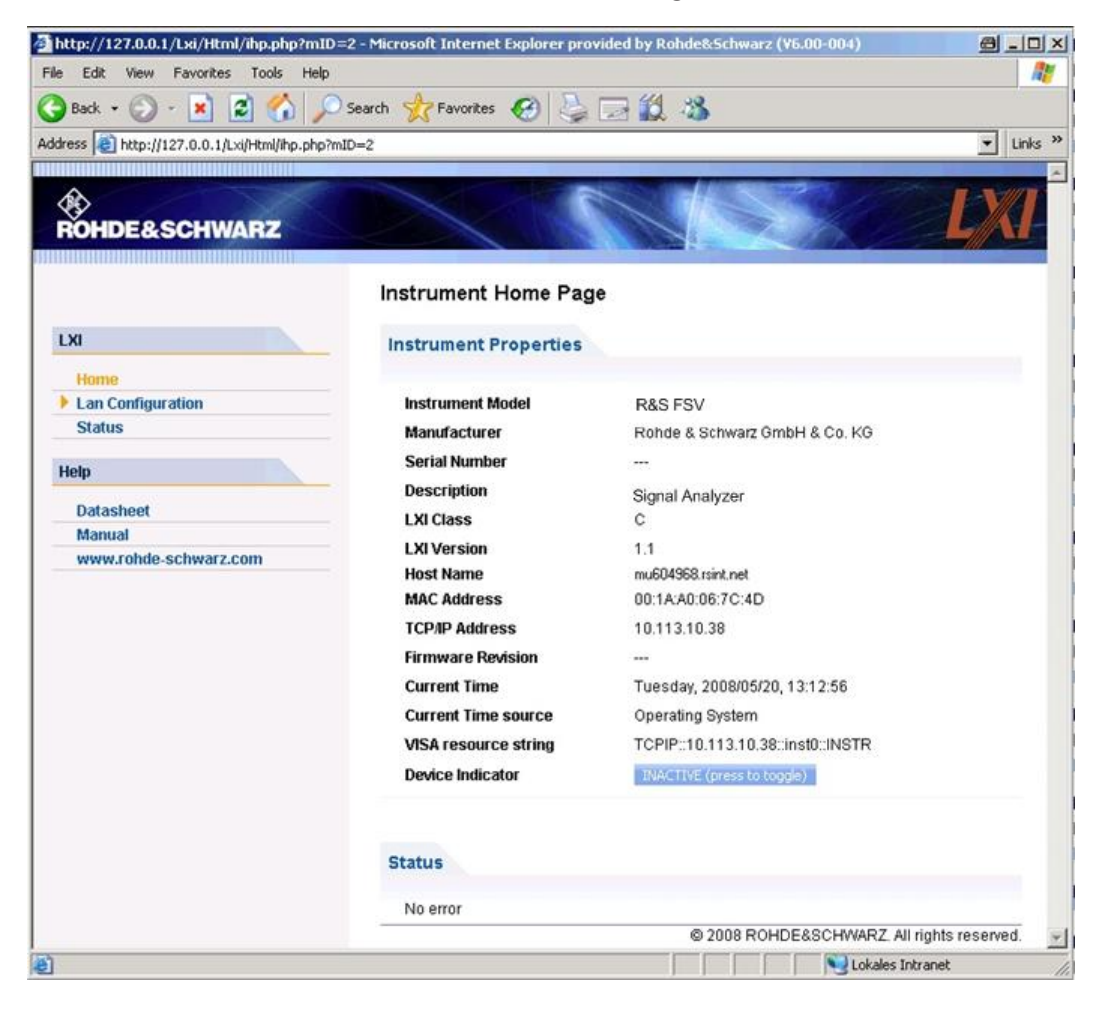

如果需要查看仪器的名称,请选择 SETUP > "General setup" > "Computer name".

如果需要杳看仪器的 IP 地址, 请选择 SETUP > "General setup" > "IP address"。

"Instrument Home Page"以只读方式显示 LXI 标准所规定的设备信息(含 VISA 源 字符串)。

▶ 按 "Device Indicator" (设备显示) 切换按钮, 可以打开或者关闭 R&S FSVA/FSV 状态栏中的 LXI 状态显示。如果已经打开了 LXI 状态显示, 则 状态栏中将会显示闪烁的的 LIX 图标。绿色的 LXI 状态符表明已经成功地建立 了 LAN 连接: 红色则表示没有连接 LAN 电缆。"Device Indicator" (设备显 示)设置没有保护密码。

Calculating....  $\boxed{\prod_{i=1}^{n} \prod_{i=1}^{n} \Phi_{i}^{(i)}}$   $\boxed{\text{M}}$   $\boxed{\text{9}}$   $\boxed{\text{M}}$   $\boxed{\text{11:14:07}}$ 

浏览器界面的导航面板含有以下控制元素:

- "LAN Configuration" (LAN 配置) 打开 LAN 配置 页。
- "LXI Glossary"(LXI 术语表)打开与 LXI 标准有关的术语表文档。
- "Status"(状态)显示仪器的 LXI 状态相关信息。

# **3.7.3 LAN** 配置

"LAN Configuration" (LAN 配置)页面显示所有必不可少的 LAN 参数,并允许对 其进行更改。

"TCP/IP Mode"(TCP/IP 模式)配置字段可以控制如何分配仪器的 IP 地址 (另见 第 56 页 [3.6.2 "](#page-62-0)分配 IP 地址")。如果为手动配置模式, 则使用静态 IP 地址、子网 掩码和默认网关来配置 LAN。动态配置模式则使用 DHCP 服务器或者动态链接本 地寻址(自动获取 IP)技术来获得仪器的 IP 地址。

LAN 配置的更改,采用密码进行了保护。密码为 *LxiWebIfc*(请注意字符大 小写)。当前的固件版本不允许更改该密码。

"LAN Configuration"(LAN 配置)页面底部的链接可以用来打开其它的网页:

● LAN [高级配置](#page-70-0) 提供 (LXI 标准未强制要求的) LAN 设置。

### <span id="page-70-0"></span>**R&S<sup>®</sup> FSVA/FSV Example 2012 The Contract of The Contract of The Contract of The Contract of The Contract of The Contract of The Contract of The Contract of The Contract of The Contract of The Contract of The Contract**

配置 GPIB 接口

● Ping 提供 ping 工具程序, 用于检测仪器与其它设备之间的连接。

### **3.7.3.1 LAN** 高级配置

"Advanced LAN Configuration"(LAN 高级配置)参数的使用如下所述:

- "Negotiation"(协商)提供各种不同的以太网速度设置和双工模式设置。一般 情况下,选用 "Auto Detect"(自动检测)模式即可。
- 如果需要使用 ping 工具程序, 则必须启用"ICMP Ping"。
- "VXI-11" 是用于检测 LAN 中的仪器的一种协议。根据标准规定, LXI 设备必须 使用 VXI-11 提供相应的检测机制;也允许额外使用其它的检测机制。

### **3.7.3.2 Ping**

仪器包含有一个 ping 服务器和 ping 客户端。使用 ping 客户端, 可以检测仪器与 其它设备之间的连接。ping 命令利用 ICMP 回显请求包和回显应答包检测 LAN 连 接是否工作正常。对于 IP 网络或者路由器的故障,Ping 命令非常有用。ping 工具 程序未设保护密码。

需要初始化 LXI 兼容型仪器与其它已连接设备之间的 ping 服务时:

- 1. 启用 "ICMP Ping" 在 "Advanced LAN Configuration" (LAN 高级配置) 页(LCI 之后启用)。
- 2. 将第二个设备的 IP 地址无 **ping** 命令且没有任何其它参数输入至"Destination Address"(目的地址)字段(例如 *10.113.10.203*)。
- 3. 单击"Submit"(提交)按钮。

如果连接已经建立,则会显示回显请求的结果。

# **3.8** 配置 **GPIB** 接口

GPIB 接口集成在仪器的后面板上。你可以设置 GPIB 地址和 ID 响应字符串。在默 认情况下, GPIB 语言被设置为 SCPI, 且对于 R&S FSVA/FSV 不能更改。

关于 GPIB 接口, 详细信息见第 25 页 [2.2.1.7 "GPIB](#page-31-0) 接口") 。

## **R&S<sup>®</sup> FSVA/FSV Example 2012 The Contract of Text Defense of Text Defense of Text Defense of Text Defense of Text Defense of Text Defense of Text Defense of Text Defense of Text Defense of Text Defense of Text Defense**

配置 GPIB 接口

### 显示 **GPIB** 子菜单

- 1. 按 SETUP 键。
- 2. 按下"General Setup"(常用设置)软键。
- 3. 按下"GPIB"软键。

弹出设置远程控制参数的子菜单。

### 设置 **GPIB** 地址

▶ 在 "GPIB" 菜单, 按下"GPIB Address" (GPIB 地址)软键。 弹出 GPIB 地址的编辑对话框。设置范围为 0 到 30。如果选择了 SCPI 作为 GPIB 语言,则默认地址为 20。

远程命令: SYST:COMM:GPIB:ADDR 20

### 设置默认的 **ID** 响应字符串

▶ 在"GPIB" 菜单, 按下"ID String Factory" 软键, 选择对命令\*IDN?的默认响 应。

### 设置用户自定义的 **ID** 响应字符串

▶ 在"GPIB" 菜单, 按下"ID String User" 软键, 输入用户自己定义的对命令\*IDN? 的响应。输出字符串的最大长度为 36 个字符。
固件更新

# 4 固件更新与固件选件安装

本章描述了如何更新固件以及如何激活选件固件包。

更新固件或安装可选固件时,需要管理员权限(参见第 52 页 [3.5.3 "](#page-58-0)登 [录](#page-58-0)")。

## **4.1** 固件更新

新版本固件的安装可以使用以下任一种方法:

- 使用 USB 设备(例如,记忆棒)、GPIB 或者 LAN 将文件拷贝至仪器
- 使用 LAN 网络中的"Remote Installation" (远程安装) 功能

将文件拷贝至仪器

- 1. 按 SETUP 键。
- 2. 按下 "More" 软键。
- 3. 按下"Firmware Update"(固件更新)软键。 弹出"Firmware Update"(固件更新)对话框。
- 4. 通过键盘输入驱动器名称和目录。 示例:安装文件存放在存储卡上的 Update 目录下。在你插入存储卡后,存储 卡将被检测为驱动器 D:。因此,需要输入的路径为 D:\UPDATE。
- 5. 如果通过 LAN 使用远程桌面应用程序安装,请输入驱动器名称和目录或按下 "Browse"(浏览) 按钮定位目录:
	- a) 在显示的对话框中,选择驱动器。
	- b) 在选择的驱动器上,选择包含安装文件(\*.exe)的文件夹。
	- c) 按下"Select"(选择)按钮确认选择,并返回"Firmware Update"对话框。
- 6. 按下 "Execute"(执行)。 安装程序将指导你完成安装。
- 7. 更新固件后, "UNCAL" 状态显示指示自校准的必要性。进行自校准(详细信 息,请参阅 第 39 页 3.1.9 "[执行自校正和自检](#page-45-0)")。 远程命令: SYST:FIRM:UPD 'D:\FW UPDATE'

#### 从 **Windows PC** 机进行远程安装

这种方法需要使用 LAN 连接, 将仪器连接至 Windows PC (见第 55 页 [3.6.1 "](#page-61-0)将仪 [器连接到网络](#page-61-0)")。

- 1. 运行 PC 机上的 FSVSetup.exe。
- 2. 选择 "Remote Installation"(远程安装)并单击按钮 "Next"(下一步)。
- 3. 选择需要安装的软件包,并单击按钮 "Next"(下一步)。
- 4. 此时,将扫描您的 LAN 子网,并列出所有已经找到的仪器。 注释**:** FSVSetup.exe 命令通过 LAN 与仪器进行通信,意味着,该命令需要穿 过防火墙。因此,需要将该命令添加进您的防火墙规则,此后,点击

"Rescan"(重新扫描)重新开始扫描。

5. 选择需要更新的仪器。您最多可以选择 5 个仪器,并一次性地对它们进行更 新。

注释**:** 您的局域网上的全部仪器均列在该列表之内。请确保所选择的仪器正确无 误!

需要显示更多选项时,请点击按钮"Options"(选项)。

- 6. 点击 "Install"(安装),将启动安装过程。
- 7. 确认你是否想重新启动仪器以启用固件更新。仪器自动重启。

## **4.2** 激活固件选项

通过按照此处的说明输入许可证密钥启动固件选项。

激活固件选项

- 1. 按 SETUP 键。
- 2. 按下 "More" 软键。
- 3. 按下"Option Licenses"(选件许可证)软键。
- 4. 按下 "Install Option" (安装选项)软键。 弹出一个编辑对话框。
- 5. 使用键盘输入选项的授权码。
- 6. 按 ENTER 键。

#### R&S<sup>®</sup> FSVA/FSV and the control of the control development and the control development and the control development of the control development and the control development and the control of the control development and the

激活固件选项

若验证成功,则显示消息 "option key valid"(选项授权码有效)。若验证失 败,则不会安装软件选件。

7. 重新启动仪器。

使用限时许可证时,如果选项快要过期,则显示一个消息框。按下 "OK"(确 认)按钮, 以使用 R&S FSVA/FSV 续订。如果选项已过期, 出现一个需要 您确认的消息框。在这种情况下,R&S FSVA/FSV 重新启动前,所有仪器功 能均不可用(包括远程控制)。

另外, 使用 XML 文件也可以激活选项。

#### 使用 **XML** 文件激活固件选项

- 1. 按 SETUP 键。
- 2. 按下 "More" 软键。
- 3. 按下"Option Licenses"(选件许可证)软键。
- 4. 按下 "Install Option by XML"(使用 XML 安装选项)软键。 弹出一个编辑对话框。
- 5. 输入仪器上含有选项授权码的 XML 文件的名称(也可以使用浏览器找到该文 件)。
- 6. 按下 "Select"(选用)。 若验证成功,则显示消息 "option key valid"(选项授权码有效)。若验证失 败,则不会安装软件选件。
- 7. 重新启动仪器。

<span id="page-75-0"></span>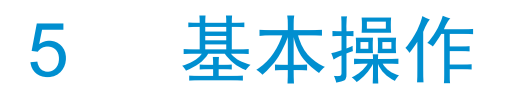

本章介绍如何使用 R&S FSVA/FSV。其中介绍了在图形区所显示的信息类型、如 何通过前面板按键和其它交互式操作 R&S FSVA/FSV 以及如何使用在线帮助。

注意 [文档采用的排版格式约定相](#page-13-0)关程序描述和本手册开头描述的术语。

## **5.1** 图表区中的信息

下图显示的是分析仪操作期间的一个测量图。各个信息区域都做了标记。在下列章 节中对它们进行了详细介绍。

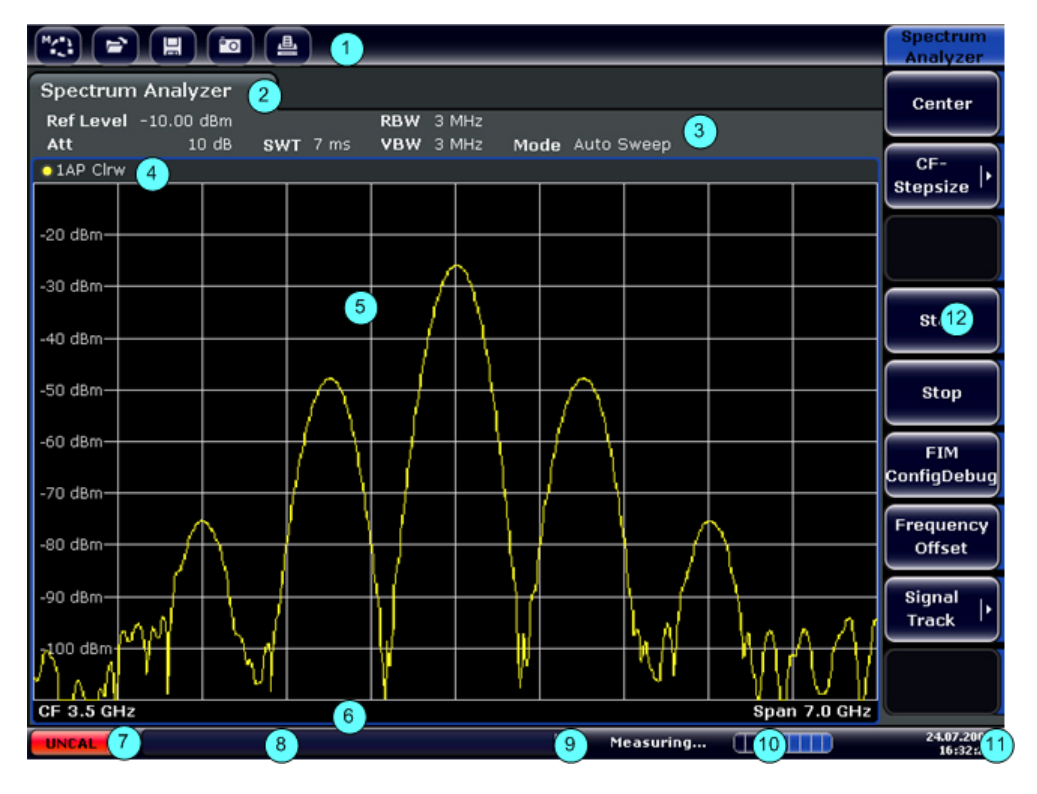

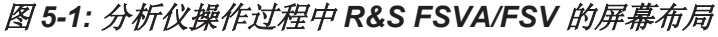

1 = 工具栏

2 = 固件和测量设置的信道信息栏

3 = 工具栏切换图标

4 = 带有图表特定(迹线)信息的图表页眉

<span id="page-76-0"></span>5 = 图表区域

6 = 图表页脚,带有图表特定信息(具体取决于测量模式)

7 = 带有错误消息、进度栏和日期/时间显示的设备状态栏

## **5.1.1** 信道显示

使用 R&S FSVA/FSV, 您可以同时处理多个不同的测量任务(信道)(虽然只可 异步执行)。对于每个信道,在屏幕上都显示单独的选项卡。仅需简单地按下对应 的选项卡,即可从一个信道显示切换为另一个信道显示。

**Analog Demod Spectrum Analyzer** 

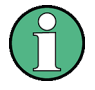

选项卡标签上的图标 表明显示的迹线信息与当前的仪器设置不相匹配。其 原因可能是,例如,迹线被冻结且同时仪器设置已经发生了改变。一旦进行 了新测量工作,该图标将会消失。

#### 启动一个新的信道

- 1. 点击屏幕上方工具栏中的该图标(如何显示工具栏,请参阅 第77 页 [5.2.1 "](#page-83-0)工 [具栏](#page-83-0)")。
- 2. 选择需要的测量模式软键。 显示新信道的新选项卡。

## **5.1.2** 硬件设置显示

在图表的信道栏中显示有关硬件设置的信息。

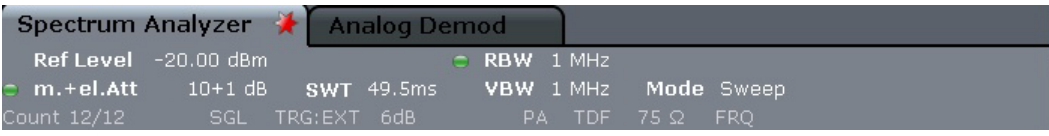

无效设置

硬件设置旁的项目符号指示使用的是用户自定义设置,而不是自动设置。绿 色的项目符号指示该设置有效,测量正确。红色的项目符号指示不能提供有 用结果的无效设置。

用户负责更正此类问题。

#### 在信道栏中编辑设置

通过显示器的触屏和设置操作(使用手指或者鼠标指针),可以方便地编辑 信道栏中显示的全部设置参数。此时,会显示相应的(编辑)对话框,在该 对话框中,可以对设置进行编辑。

工作于频谱模式时,R&S FSVA/FSV 显示以下设置:

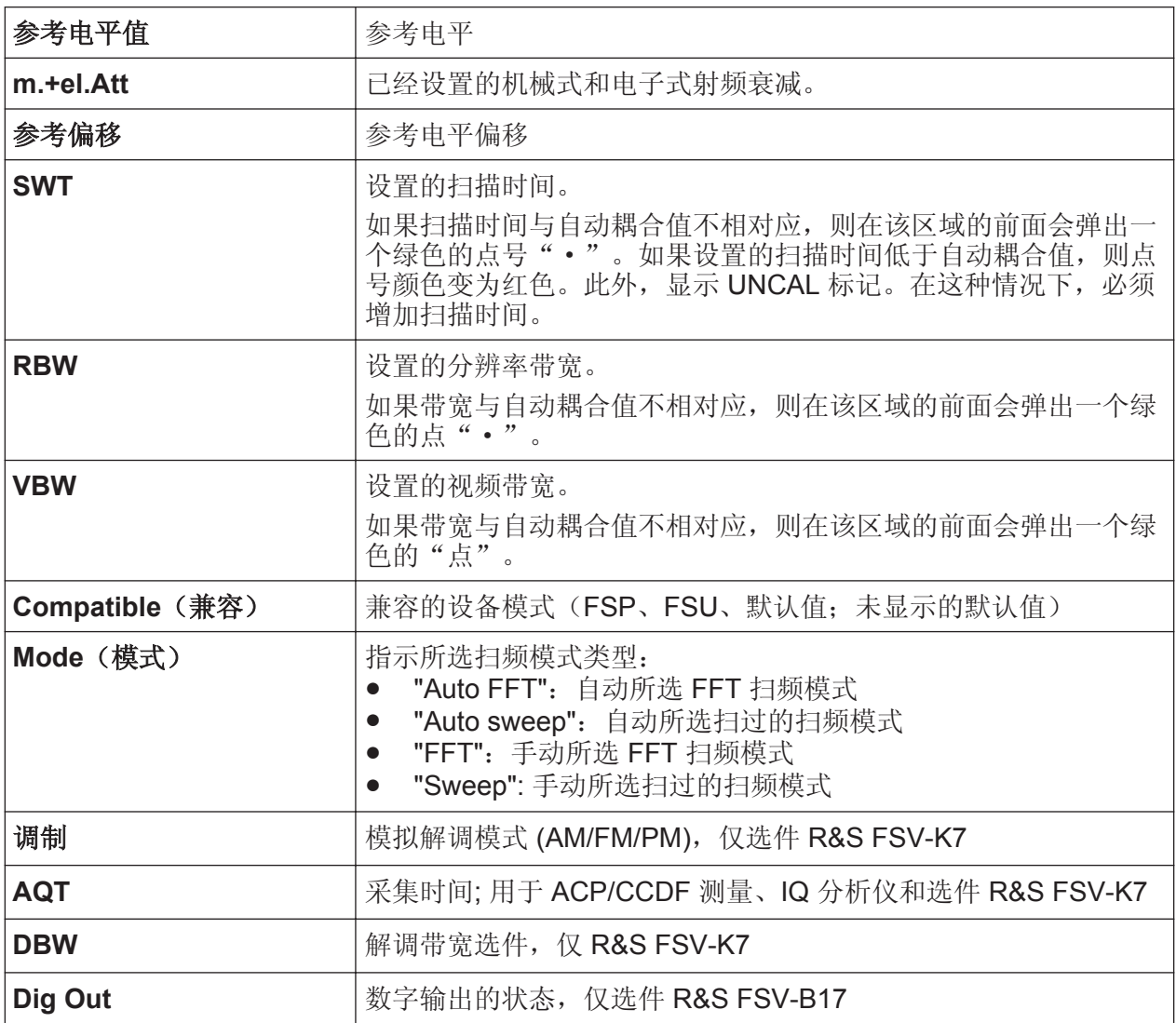

## **5.1.3** 测量设置信息

除了公共硬件设置之外,图形上的信道信息栏还显示影响测量结果的仪器设置相关 信息,即使在测量值的显示界面中不会立即显示。该信息显示为灰色字体,只在适 用于当前测量时显示,与显示的公共硬件设置相对。

图表区中的信息

<span id="page-78-0"></span>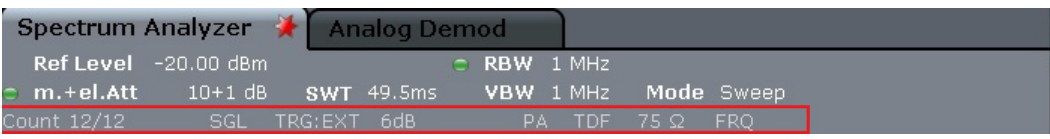

如果适用,可显示下列类型的信息。

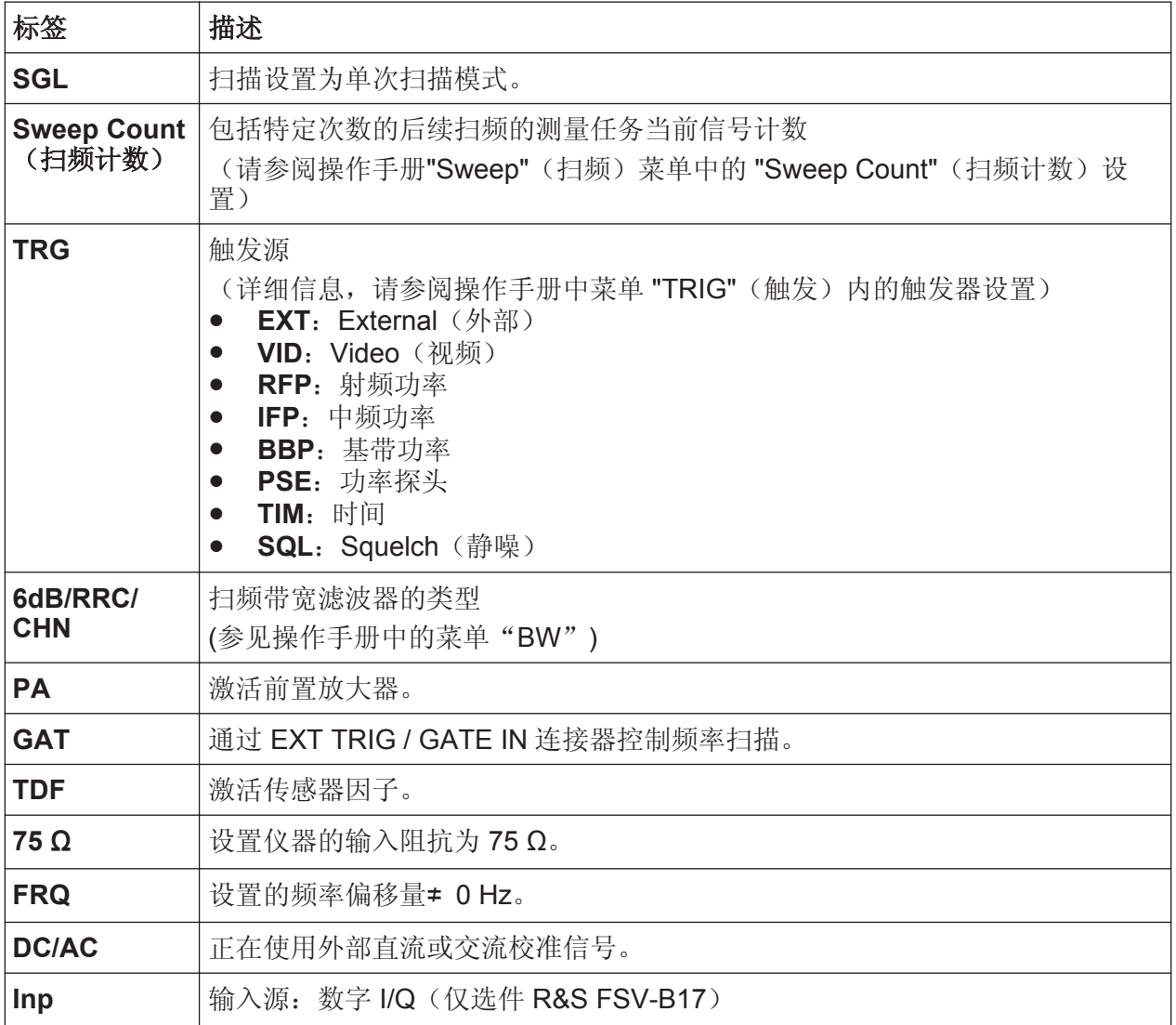

## **5.1.4** 图表特定和迹线信息

在图表页眉和页脚中指示图表特定信息,例如,相关迹线。

#### 图表页眉中的迹线信息

图表页眉(图表上方)包含下列迹线信息:

图表区中的信息

页眉中可能包含用户自定义的介绍性标题,参见 第97 页 5.4.7 "[将标题添加](#page-103-0) [到图表页眉](#page-103-0)"。

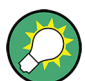

## 编辑图表页眉中的设置

通过显示器的触屏和设置操作(使用手指或者鼠标指针),可以方便地编辑 图表页眉中显示的全部设置参数。此时,会显示相应的(编辑)对话框,在 该对话框中,可以对设置进行编辑。

#### **Norm/NCor**

未使用校准数据。

Trace no. Trace mode Trace  $-$  O LAP Clrw color ' Detector

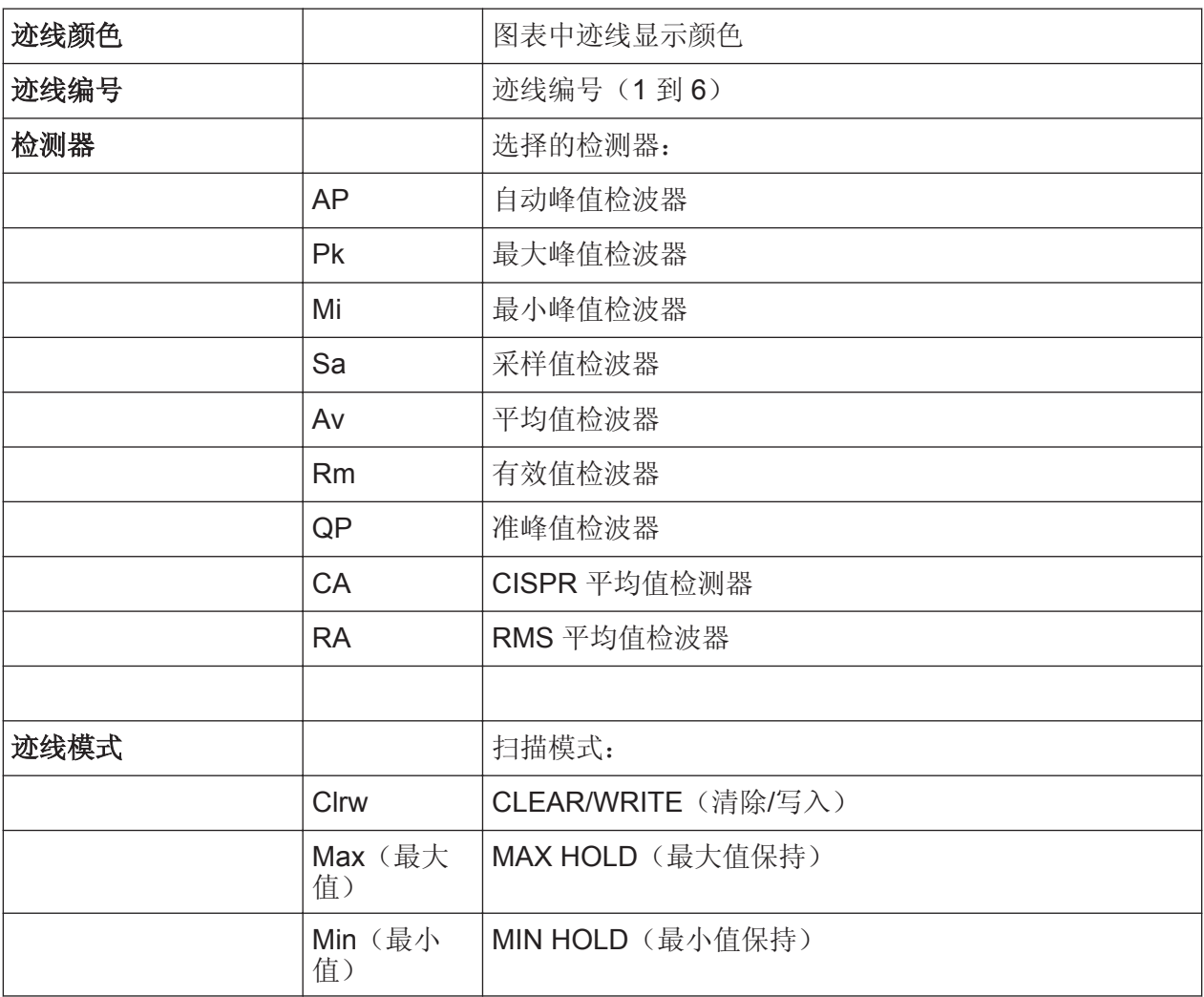

图表区中的信息

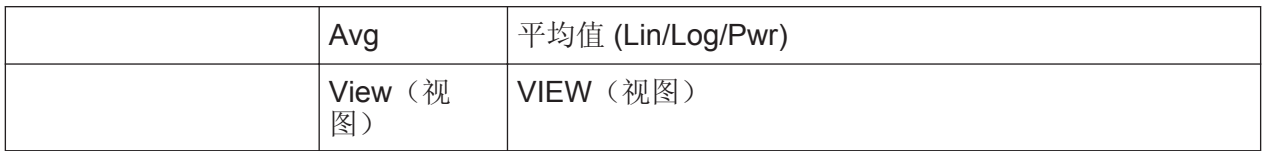

#### 图表网格中的标记信息

如果可用,在图表网格内显示设置的最后 2 个标记或增量标记的 x 轴和 y 轴及其 索引。索引后方括号中的数值指示分配标记的轨迹。(示例: M1[1] 定义轨迹 1 上 的标记 1。) 对于 2 个以上的标记, 在图表下方显示一个单独的标记表。

如果适用,还指示标记及其主要结果的主动测量功能。使用下列缩写指示这些功 能:

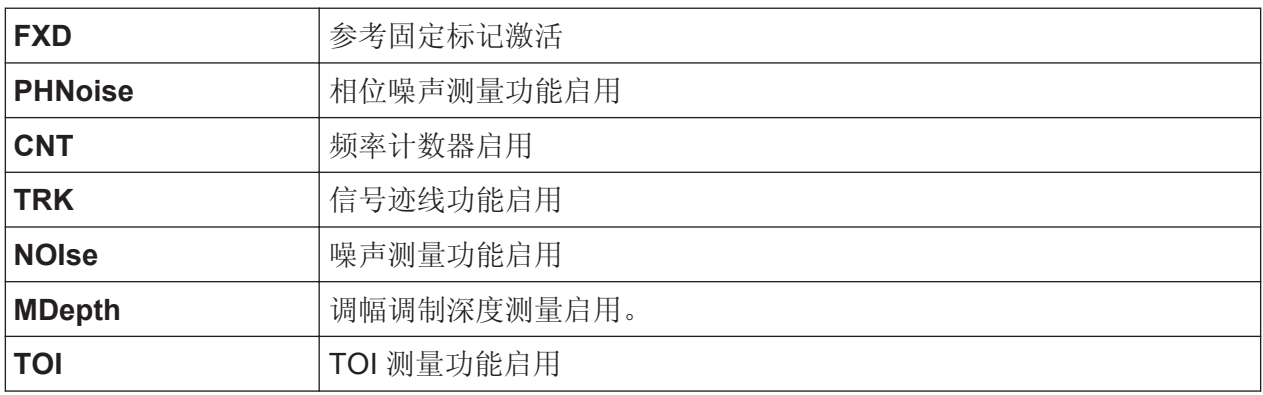

## 标记表中的标记信息

除了图表网格中显示的标记信息之外,在图表下方还显示一个单独的标记表。这个 表格提供所有活动标记的下列信息:

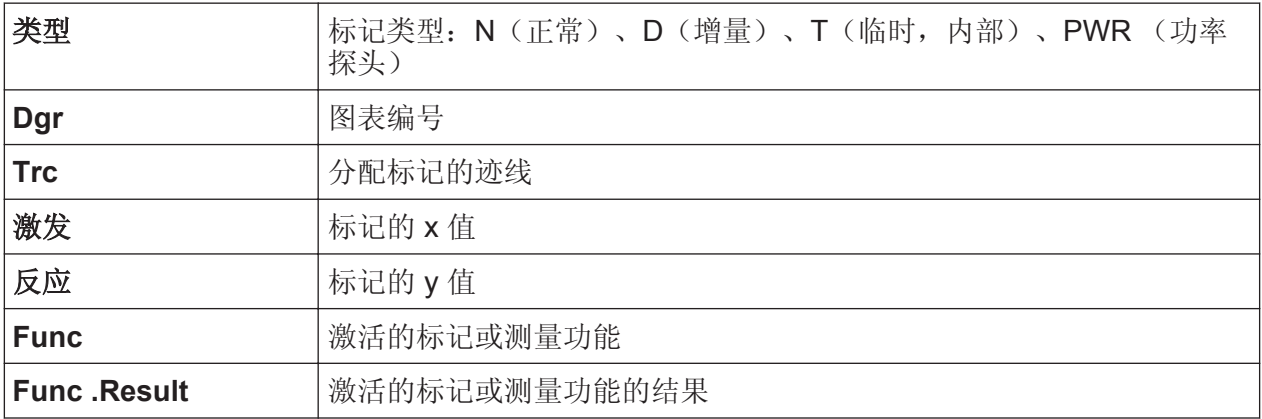

## 图表页脚中的模式相关信息

根据当前模式,图表页脚(位于图表下方)包含下列信息:

图表区中的信息

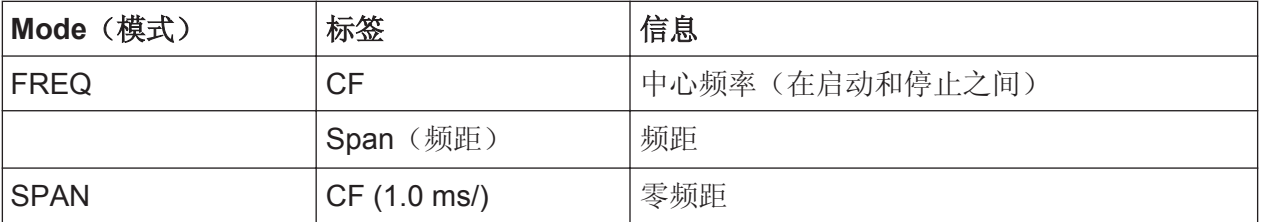

对于大多数模式,显示器中显示的扫频点数量也会显示在图表页脚内。在放大模式 中,显示当前被显示点的数量(经过圆整)。

图表页脚可临时取消显示,参见第97 页 5.4.8 "[删除图表页脚](#page-103-0)"。

#### **5.1.5** 仪器和状态信息

在图表下方的状态栏中,显示仪器的全局设置、仪器状态和任何不规则性。

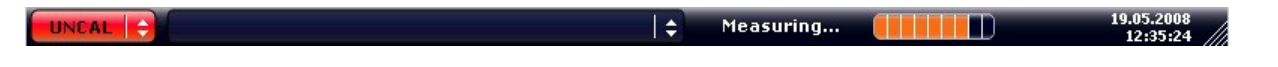

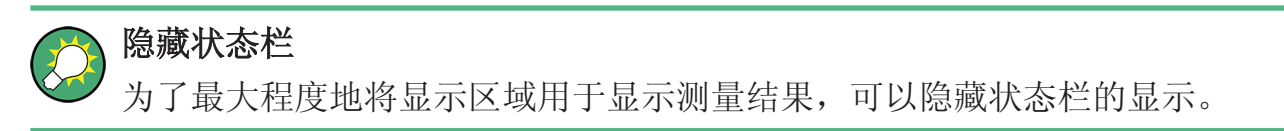

- 1. 按下 DISPLAY 键。
- 2. 在 "Display Settings" (显示设置) 对话框中, 选择 "Status Bar State: Off" (状 态栏状态:关闭)。 此后,将不再显示状态栏。
- 如果需要再次显示状态栏, 由可以选择 "Status Bar State: On" (状态栏状态: 打开)。

SCPI 命令:

DISP:SBAR:STAT OFF

显示下列信息:

图表区中的信息

#### 仪器状态

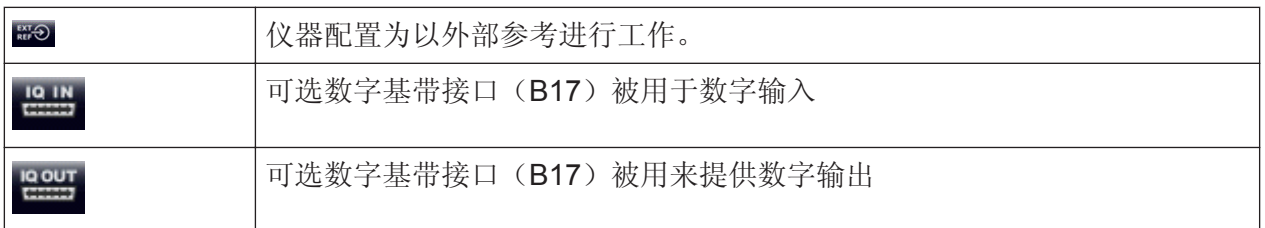

## 错误信息

如果检测到错误或不规则性,在状态栏中将显示关键词和错误消息(如果可用)。

UNCAL CONSTRAINING Adjust Ref Level failed!

使用下列关键词:

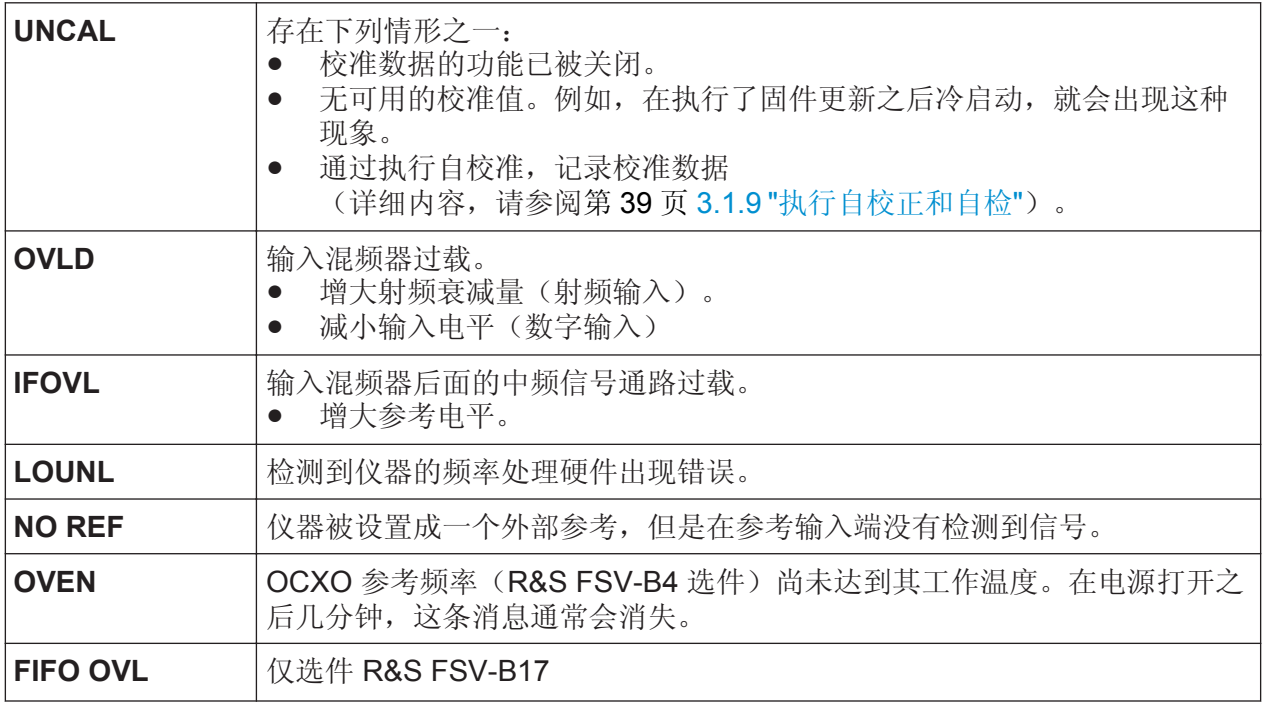

#### 进度

在状态栏中显示当前操作的进度。

Calculating... **THE REAL PROPERTY** 

## 日期和时间

在状态栏中显示仪器的日期和时间设置。

用户交互的方法

<span id="page-83-0"></span>19.05.2008<br>12:35:24

## **5.2** 用户交互的方法

仪器提供无需外部键盘的用户操作界面,使用下列交互方法:

- 第77 页 5.2.1 "工具栏"
- 第78 页 5.2.2 "[触摸屏](#page-84-0)"
- 第79页 5.2.3 "[屏幕键盘](#page-85-0)"
- 第81 页 [5.2.5 "](#page-87-0)旋钮"
- 第81 页 5.2.6 "[箭头键、取消](#page-87-0)/重做键"
- 第82 页 [5.2.7 "](#page-88-0)软键"
- 第85 页 5.2.9 "[对话框](#page-91-0)"

操作仪器时需要完成的所有任务都可以通过这个用户界面完成。除了仪器专用按 键,其它所有按键都对应于外部键盘操作(如箭头键、ENTER 键),且符合 Microsoft 标准。

对于大多数任务,至少有 2 种备用的执行方法:

- 使用触摸屏
- 使用前端面板提供的其他元件,例如,键盘、旋钮或箭头和位置键。

#### **5.2.1** 工具栏

如果可用的话,标准功能可通过屏幕上方工具栏中的图标执行(参见第 [69](#page-75-0) 页 5 "基 [本操作](#page-75-0)")。在默认情况下,不显示该工具栏。

#### 显示工具栏

► 按显示屏右边选项卡上的图标 "Toolbar" 可以打开或才关闭工具栏。

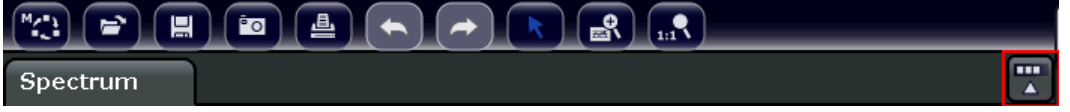

可选方案:

<span id="page-84-0"></span>**R&S<sup>®</sup> FSVA/FSV** 2.2 The Contract of the Contract of the Contract of the Table of Table 2.2 The Contract of Table 2.2 The Contract of Table 2.2 The Contract of Table 2.2 The Contract of Table 2.2 The Contract of Table 2.

用户交互的方法

- 1. 按 SETUP (设置)键。
- 2. 按下 "Display Setup"(显示设置)软键。
- 3. 按下"Tool Bar State On/Off"(工具栏状态打开/关闭)软键。 或:
- 4. 按下 DISPLAY 键。
- 5. 在 "Display Settings" (显示设置) 对话框中, 选择 "Status Bar State (工具栏 状态):打开"。 工具栏显示在屏幕顶部。

远程命令:

DISP:TBAR:STAT ON

具有以下功能:

#### 表 *5-1:* 工具栏中的标准应用程序功能

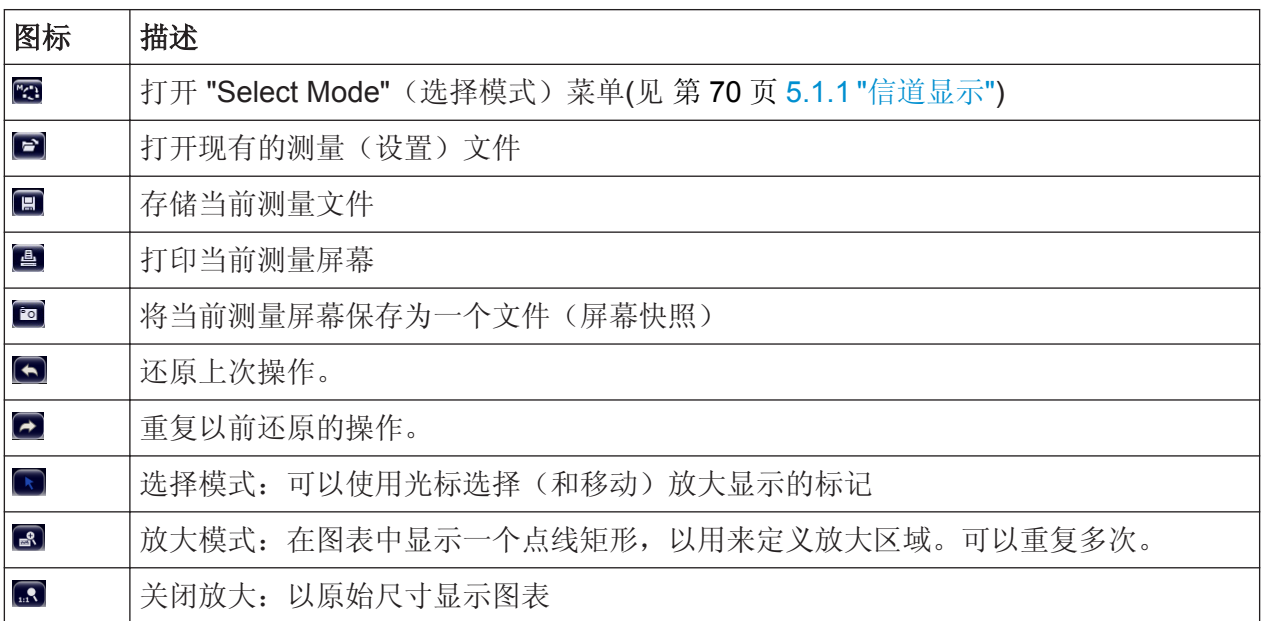

#### **5.2.2** 触摸屏

触摸屏是一种对触摸敏感的屏幕,即,在手指或指针设备触摸屏幕上的特定元素时 以指定的方式做出反应。鼠标指针可以点击的任何用户界面元素,都可以通过显示 屏上的触摸动作触发相同的操作,反之亦然。 使用触摸屏,通过手指触碰动作, 可以完成如下任务(仅列出部分,另请参见):

● 更改设置

#### <span id="page-85-0"></span>**R&S<sup>®</sup> FSVA/FSV** 2.2 The Contract of the Contract of the Contract of the Table of Table 2.2 The Contract of Table 2.2 The Contract of Table 2.2 The Contract of Table 2.2 The Contract of Table 2.2 The Contract of Table 2.

- 更改显示
- 移动标记
- 图形放大
- 保存或者打印结果与设置信息

要使用触摸屏模拟鼠标右键单击,例如,打开特定项目上下文菜单,请触碰显示屏 约 1 秒。

#### 取消激活和激活触摸屏功能

例如,在仪器用于演示和不使用触摸屏操作时,取消激活触摸屏功能。

- 1. 按下 DISPLAY 键。
- 2. 在对话框中,选择一个下列选项:
	- "触摸屏打开":激活整个屏幕的触摸屏功能
	- "触摸屏关闭":取消激活整个屏幕的触摸屏功能
	- "图表触屏功能关闭":取消激活屏幕图表区域的触摸屏功能,但触摸屏功能可 用于周围的软键、工具栏和菜单。

SCPI 命令:

DISP:TOUCh:STAT OFF

## **5.2.3** 屏幕键盘

屏幕键盘是一种无需连接外部键盘而与仪器进行交互的另一种方法。

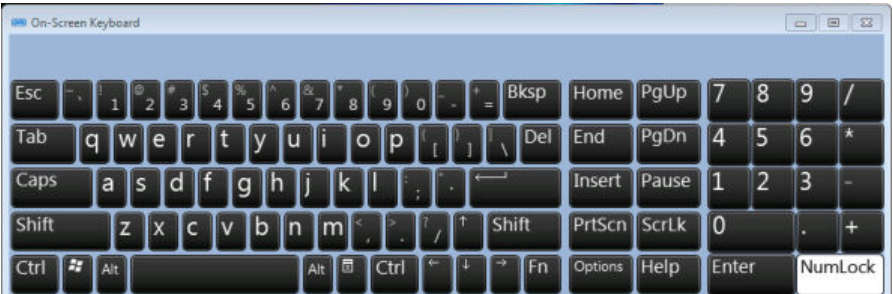

可以使用屏幕下的"on-screen keyboard"(屏幕键盘)功能键按照需要打开和关闭 屏幕键盘显示。

#### **WWW.**

当按下这个按键时,可在下列选项之间切换显示:

用户交互的方法

- 在屏幕顶部显示的键盘
- 在屏幕底部显示的键盘
- 不显示键盘

您可以使用屏幕键盘上的"TAB"键将焦点从对话框中的一个字段移动到另 一个字段。

#### **5.2.4** 键盘

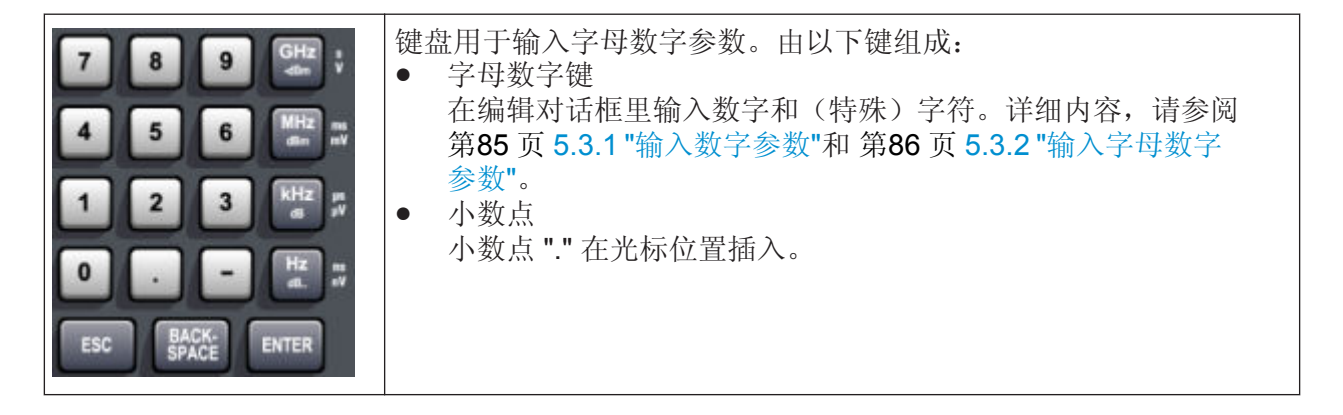

- 符号键 改变数字参数的符号。在输入字母数字参数时,会在光标位置插入一个"-" 符号。
- 单位键(GHz/-dBm、MHz/dBm、kHz/dB 和 Hz/dB) 这些按键把选择的单位添加到输入的数值后面,以完成输入。 对于电平输入(例如, dB)或无量纲的值, 所有单位都以值"1"作为相乘因 子。这样,它们就与 ENTER 键具有了相同的功能。对于字母数字输入也同样 如此。

#### ● FSC 键

如果没有激活编辑模式,则关闭所有类型的对话框。如果激活了编辑模式,则 退出编辑模式。在含有"Cancel"(取消)按钮的对话框中,它也会激活该按 钮。

对于"Edit"(编辑)对话框,采用了下列机制:

- 如果已开始进行数据输入,那么它将保留原来的数值,关闭对话框 。
- 如果没有输入数据或数据输入已经完成,那么它会关闭对话框。
- 退格键
	- 如果已开始输入字母数字,该键会删除光标左边的字符。

用户交互的方法

<span id="page-87-0"></span>– 如果当前没有输入字段处于活动状态,则撤掉最近输入的值,即,恢复以前 的值。因此,您可以在两个值(例如,频距)之间切换。

#### ● FNTFR 键

- 终止无量纲数的输入。设定为新值。
- 对于其它输入,该键可替代"Hz/dB" 单位键。
- 在对话框中,按下默认或对焦按钮。
- 在对话框中,启用选定区域的编辑模式(如果可用的话)。有关编辑模式的 详细内容,请参考第88 页 5.3.3 "[在对话框中导航](#page-94-0)"。
- 在一个对话框中,如果已激活编辑模式,则激活或禁用聚焦区域的选定选 项。

#### **5.2.5** 旋钮

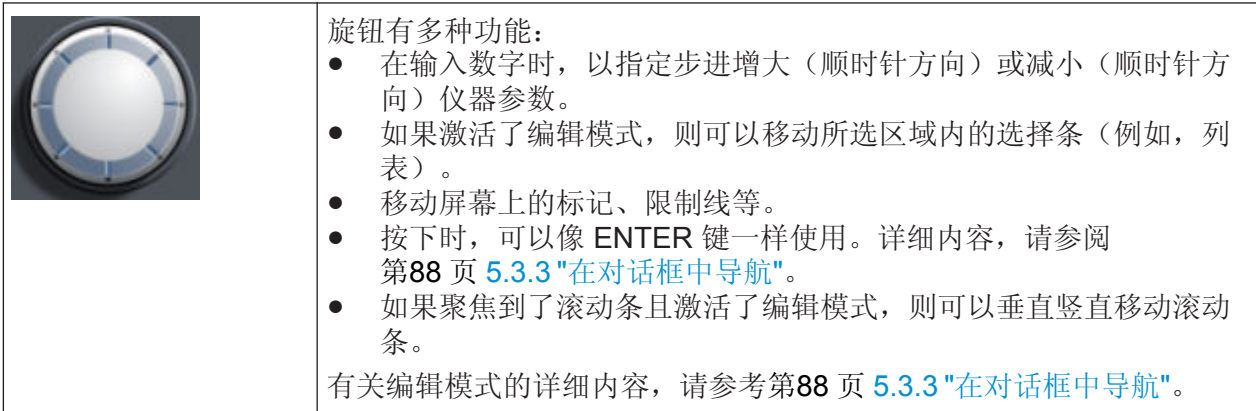

## **5.2.6** 箭头键、取消**/**重做键

使用箭头键进行导航。UNDO/REDO 键用于输入时使用。

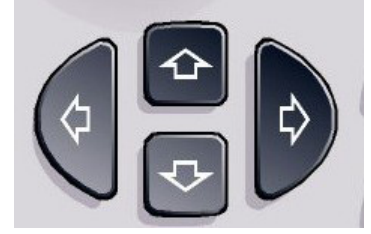

#### 上箭头**/**上箭头键

UPARROW 或 DNARROW 键的作用如下:

● 在数字编辑对话框中,增大或减小仪器参数。

用户交互的方法

- <span id="page-88-0"></span>● 在列表中,向前和向后滚动列表项。
- 在表格中,竖直移动选择条。
- 在具有竖直滚动条的窗口或对话框中,移动滚动条。

## 左箭头**/**右箭头键

LEFTARROW 或 RIGHTARROW 键的作用如下:

- 在字母数字编辑对话框中,移动光标。
- 在列表中,向前和向后滚动列表项。
- 在表格中,水平移动选择条。
- 在具有水平滚动条的窗口或对话框中,移动滚动条。

#### 取消**/**重做键

- UNDO 键退回至上一个完成的操作,即回到当前操作之前的状态。 取消功能非常有用,例如,采用多个标志和极限线进行零频距测量时无意中点 击了"ACP"软键。这种情况下,可能会丢失非常多的设置参数。然而,随后立 即按下 UNDO 键, 则会回至前一个状态, 即回至零频距测量并恢复全部设置参 数。
- REDO 键可以重复执行前一个回退操作,即,重复执行最近完成的操作。

UNDO 功能在 PRESET 或者 "RECALL" 操作之后不可用。因为使用了这些 功能之后,将会删除以前的操作的历史信息。

## **5.2.7** 软键

这些软键是软件提供的虚拟键。因此,提供的功能比通过设备上的功能键直接访问 的功能更多。软键是动态的,即根据具体选择的功能键,显示屏的右侧将会显示不 同的软键列表。

特定功能键的软键列表还可称为菜单。每个功能键各代表一个特定功能或轮流代表 多个软键的子菜单。

#### 选择软键

► 通过使用手指、鼠标指针或其他指针设备按下屏幕上的按键可以选择特定的软 键。

#### **R&S<sup>®</sup> FSVA/FSV** 2.2 The Contract of the Contract of the Contract of the Table of Table 2.2 The Contract of Table 2.2 The Contract of Table 2.2 The Contract of Table 2.2 The Contract of Table 2.2 The Contract of Table 2.

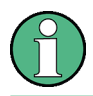

只可通过屏幕操作软键,通常没有对应的功能键。

#### 软键菜单导航

- "More"软键表示该菜单包含一次无法弹出来的多个软键。按下菜单后, 显示下 一组软键。
- 如果软键标签包含 ">" 符号,这表示有一个更多软键的子菜单。按下该软键 后,显示子菜单。
- "向上"键用于切换到上一级菜单。
- 通过按下前端面板上的 HOME 键可以直接访问当前测量模式的开始菜单。

#### 软键操作

在按下时,软键执行下列动作之一:

- 打开一个对话框输入数据。
- 打开或关闭某种功能。
- 打开一个子菜单(仅对于带有符号 ">" 的软键)。

#### 通过颜色识别软键状态

在原厂配置中,打开对应的对话框时,软键突出显示为桔红色。如果它是一个切换 软键,则当前状态是突出显示的蓝色。如果由于特定设置暂时无法使用某个仪器功 能,则相关软键被禁用,且其文字是灰色的。

某些软键只属于特定(固件)选件。如果没有安装该选件,则不会显示相关的软 键。

#### 隐藏软键

例如在使用远程控制功能期间,为了最大程度地将显示区域用于显示测量结果,可 以隐藏软键的显示。按下某个功能键之后,软键将会显示一段时间,以可以采用这 些软键执行特定的任务。此后,如果在预定的时间之内没有操作这些软键,将会自 动地隐藏这些软键。但是,输入操作所需要的编辑对话框仍然会继续显示。

- 1. 按下 DISPLAY 键。
- 2. 在 "Display Settings" (显示设置) 对话框中, 选择 "Softkey Bar State (软键栏 状态): Off (关闭) "。 将不显示软键。

用户交互的方法

▶ 如果需要再次显示软键, 则可以选择 "软键栏状态:打开"。

远程命令:

DISP:SKEY:STAT OFF

#### **5.2.8** 上下文菜单

屏幕中的标记和轨迹,以及通道栏中的信息等均有上下文菜单。 右击屏幕中的标 记、轨迹,或者通道栏内的信息(或者触碰并持续约一秒钟),将会弹出一个与相 应的软键具有相同功能的菜单。 该功能非常有用,例如,软键处于隐藏状态时 (见 第 82 页 [5.2.7 "](#page-88-0)软键")。

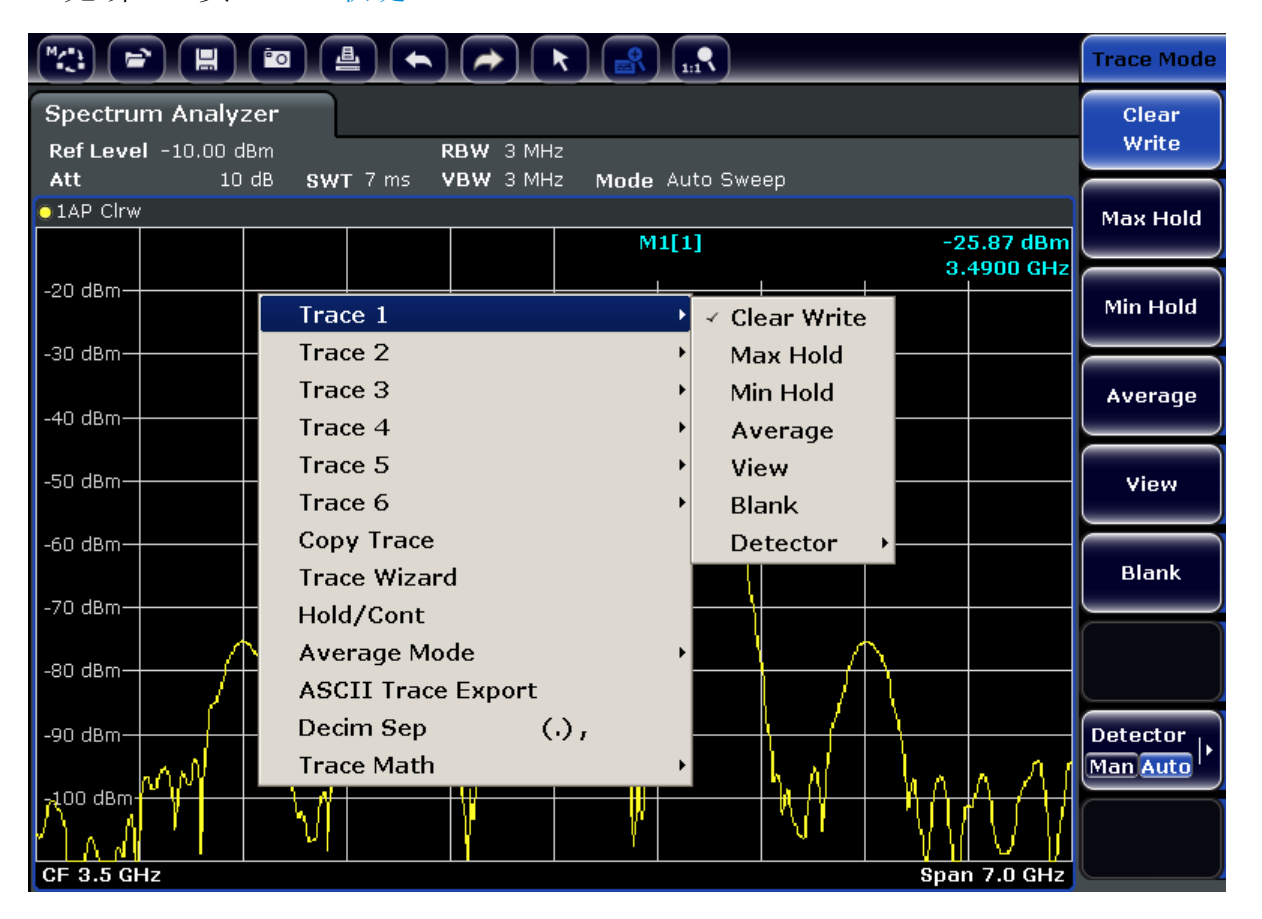

若某个菜单项右侧有一个箭头,则表明该菜单项有子菜单。

▶ 要关闭菜单时, 按下"ESC"键或者点击菜单以外的显示区域即可。

<span id="page-91-0"></span>**R&S<sup>®</sup> FSVA/FSV** 2.2 The Contract of the Contract of the Contract of the Table of Table 2.2 The Contract of Table 2.2 The Contract of Table 2.2 The Contract of Table 2.2 The Contract of Table 2.2 The Contract of Table 2.

#### 设置参数

#### **5.2.9** 对话框

在大多数情况下,R&S FSVA/FSV 的对话框均设计用于输入数字值的。在本文档 中,这些对话框称为"编辑对话框"。如果设计的对话框不仅仅是用于参数输入, 还有更为复杂的结构,那么在本文档中,称为对话框摂。在某些方面,浏览 Windows 对话框并不同于浏览 R&S FSVA/FSV 对话框。详细信息, 请参阅 第88 页 5.3.3 "[在对话框中导航](#page-94-0)"。

下图显示了一个编辑对话框的例子:

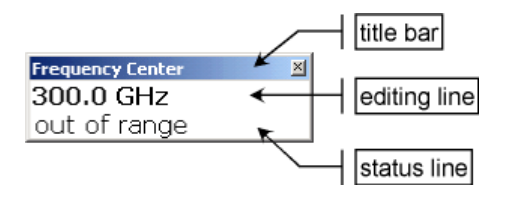

#### 图 *5-2:* 用于参数输入的编辑对话框

标题栏显示了所选参数的名称。在编辑行进行输入。在对话框弹出来时,焦点在编 辑行上,其中包括当前使用的参数值及其单位。可选的第三行显示了针对当前输入 的状态和错误消息。

## **5.3** 设置参数

本节描述如何在 R&S FSVA/FSV 中执行下列基本任务:

- 第85页 5.3.1 "输入数字参数"
- 第86 页 5.3.2 "[输入字母数字参数](#page-92-0)"
- 第88 页 5.3.3 "[在对话框中导航](#page-94-0)"

#### **5.3.1** 输入数字参数

在向某个字段输入数字参数时,键盘只提供数字输入:

- 1. 利用键盘输入参数值,或利用旋钮(较小步幅)或向上、向下箭头键(较大步 幅)更改当前使用的参数值。
- 2. 在通过键盘输入数字值之后,按下对应的单位键。 单位即添加到输入中。

<span id="page-92-0"></span>3. 如果该参数不需要单位, 则按下 ENTER 键或其中一个单位键确认输入的值。 编辑行高亮突出显示,以确认该输入。

## **5.3.2** 输入字母数字参数

如果字段需要输入字母数字参数, 您可以使用屏幕键盘输入数字和(特殊)字符 (另请参见第 79 页 5.2.3 "[屏幕键盘](#page-85-0)")。

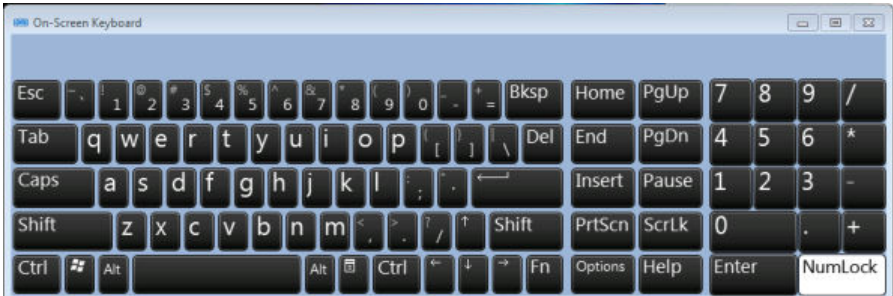

#### 图 *5-3:* 屏幕键盘

另外,您也可以使用小键盘。每个字母数字键都提供了几个字符和一个数字。小数 点(.)键提供了一些特殊字符,符号键(–)可在大写和小写字母间进行切换。 有关键盘分配,请参考表 [5-2](#page-93-0)。

#### 通过键盘输入数字和(特殊)字符:

- 1. 按下按键一次,输入第一个可能的值。
- 2. 通过此键显示所有可用字符。
- 3. 如果你想选择该键所提供的另一个值,则再次按下该键,直至弹出你需要的值 为止。
- 4. 在每次击键后,即会弹出该键下一个可能值。显示完所有可能值之后,该序列 会再次从第一个值开始。有关显示值序列的信息,请参考 表 [5-2](#page-93-0)。
- 5. 如果你想从大写字母更换到小写字母, 或者相反, 则按下符号键(-)。
- 6. 在你已选择了需要的值之后, 等待 2 秒(如果你想再次使用相同的按键), 或 者是按下另一个按键,开始下一输入。

#### 输入一个空格

▶ 按下"Space"键, 或按住"0"键 2 秒。

## <span id="page-93-0"></span>更正输入:

- 1. 利用箭头键,把光标移动到你要删除的输入的右边。
- 2. 按下 BACKSPACE 键。
- 3. 光标左边的输入即被删除。
- 4. 输入修改值。

#### 完成输入

► 按下旋钮或 ENTER 键。

#### 放弃输入

► 按下 ESC 键。 此时,在不更改设置的情况下关闭了对话框。

#### 表 *5-2:* 用于输入字母数字参数的按键

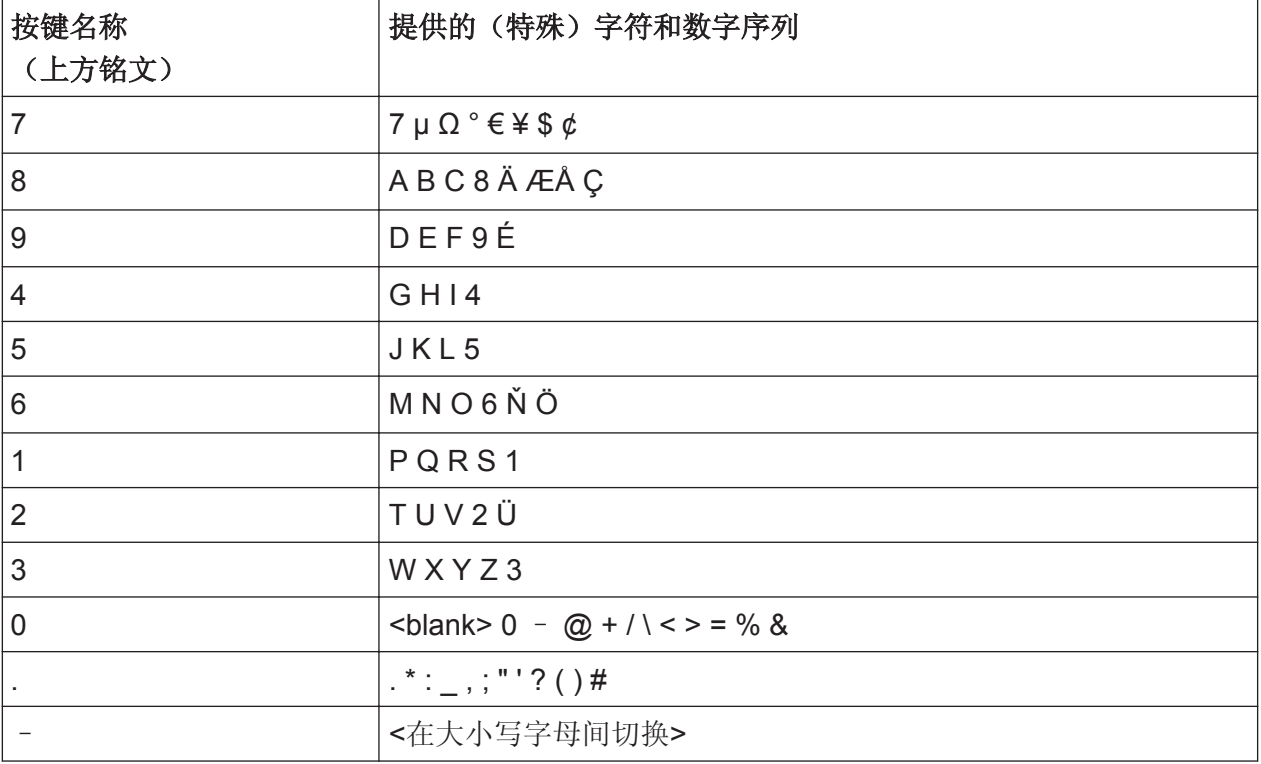

<span id="page-94-0"></span>**R&S<sup>®</sup> FSVA/FSV** 2.2 The Contract of the Contract of the Contract of the Table of the Table of the Table of the Table of the Table of the Table of the Table of the Table of the Table of the Table of the Table of the Tabl

## **5.3.3** 在对话框中导航

某些对话框不仅仅是用于输入参数的,它们还有更复杂的结构。下图给出了一个例 子。

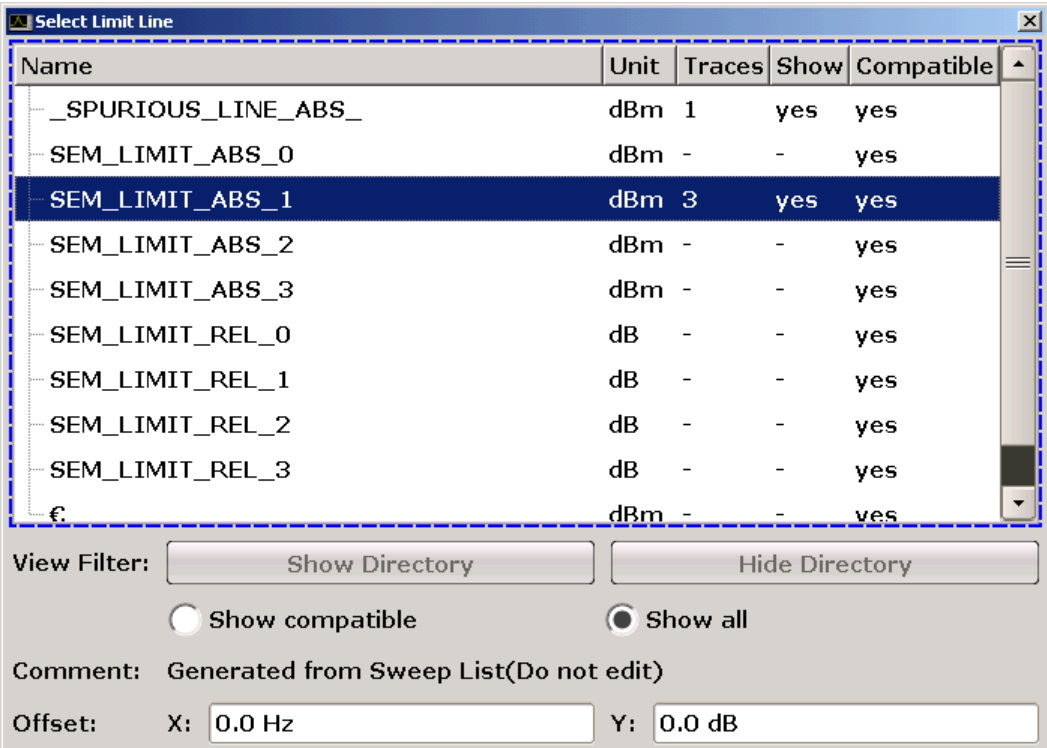

## 更改焦点

通过按下屏幕上的元素或通过旋钮移动图形用户界面上的焦点。当前区域会用蓝色 框标记出来(参见图 5-4)。如果该区域包含多个元素,如选项、列表或表格,则 需要进入编辑模式改编辑模式下所选的聚焦区以蓝色虚线框标记出来 (参见 图 [5-5](#page-95-0))。

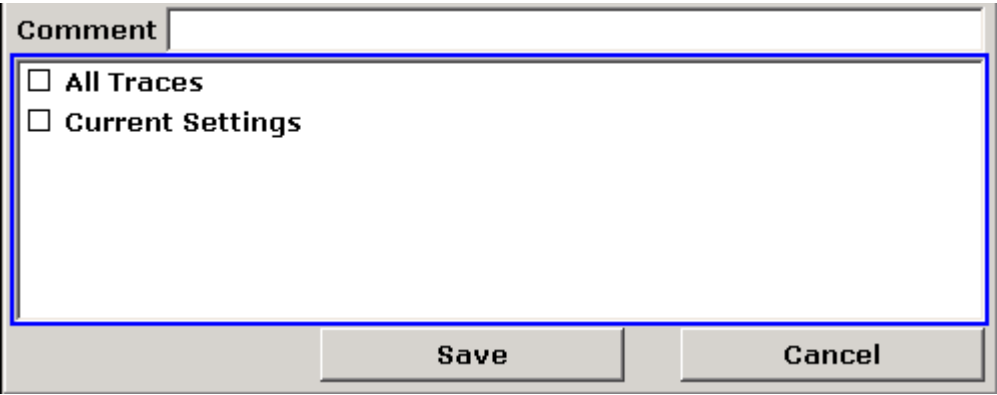

图 *5-4:* 所选区域

<span id="page-95-0"></span>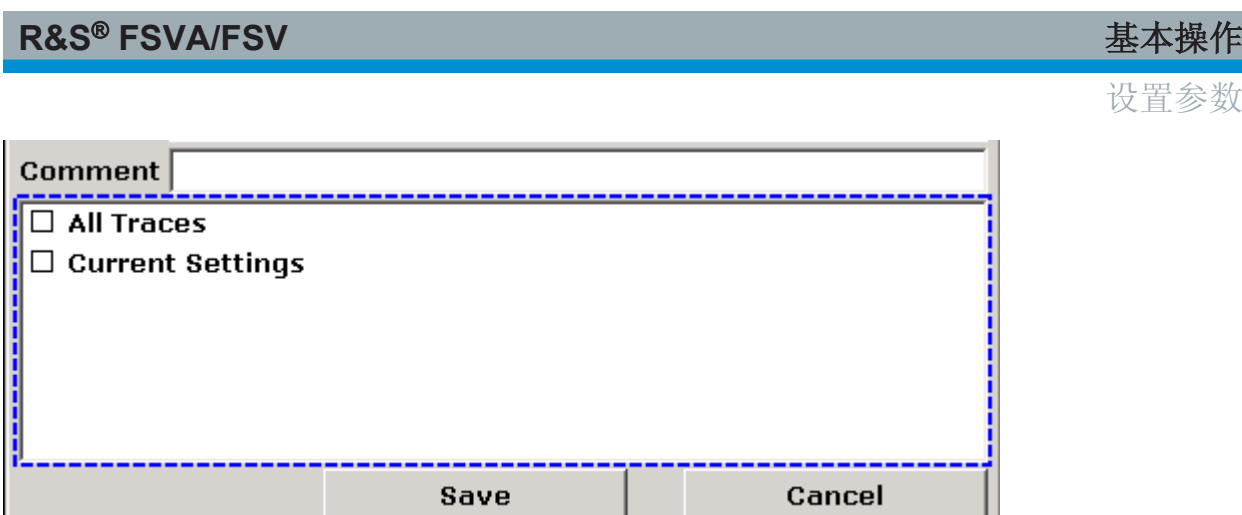

图 *5-5:* 编辑模式下的所选区域

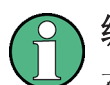

#### 编辑模式

在使用触摸屏更改焦点时,如果可用,所有对焦区域均自动处于编辑模式。 否则,您必须手动切换为编辑模式。

#### 切换为编辑模式

- 1. 按 ENTER 键。
- 2. 按下 ESC 键, 即退出编辑模式。

## 在对话框中操作

- 要编辑字母数字参数, 请使用键盘或屏幕键盘。详细信息, 请参阅 第 85 页 5.3.1 "[输入数字参数](#page-91-0)" 和 第 86 页 5.3.2 "[输入字母数字参数](#page-92-0)"。如果你要 编辑字段,则在你开始输入时,自动激活编辑模式。
- 要将焦点移动到下一个界面元素(例如,字段、选项、列表),在屏幕上按下 焦点,或旋转旋钮。
- 要选择或删除一个选项,请按下屏幕上的选项。 可选方案:
	- 如果选择区域包含多个选项,且没有激活编辑模式,则进入编辑模式。
	- 利用箭头键或旋钮(仅对于竖直方向)滚动选项列表,直至你要激活或禁用 的选项突出的显示。
	- 按下旋钮或 ENTER 键确认选择。 取决于其先前的设置,该选项即被激活或禁用。
	- 按下 ESC 键,即退出编辑模式。

设置参数

```
更改显示
```
- 要打开下拉列表,请按下列表旁的箭头。也可以按下旋钮或 ENTER 键。打开 后, 该列表即处于编辑模式。
- 要在不打开下拉列表的情况下选择一个输入,则使用箭头键浏览列表项。
- 要选择列表项,请按下屏幕上的项目。 可选方案:
	- 如果编辑模式没有激活,则进入编辑模式。
	- 利用箭头键或旋钮滚动列表项,直至你想选择的列表项被突出显示。
	- 按下旋钮或 ENTER 键确认你的选择。 如果下拉列表已被打开,则它会被关闭。
- 要从一个选项卡更改为下一个选项卡,请按下屏幕上的选项卡。
- 要按下对话框中的按钮,请按下屏幕上的按钮。 可选方案:
	- 使用旋钮将焦点放在需要的按钮上。
	- 按下旋钮或 ENTER 键确认你的选择。
- 按下"OK" 按钮, 即可关闭对话框并接受更改。
- 若要不接受更改并关闭对话框,则按下 ESC 键或"Cancel"按钮。

## 窗口对话框的特性

在某些情况下,例如如果你想安装一台打印机,那么你使用的是原来的窗口对话 框。在这些对话框中,浏览行为不同于你在 R&S FSVA/FSV 应用程序中所使用的 对话框。下面列出了一些重要的区别和有用的提示:

● 旋钮和功能键不起作用。请勿使用。请使用触摸屏。

## **5.4** 更改显示

## **5.4.1** 更改焦点

任何选择的功能,均始终作用于显示界面中当前获得焦点的元素之上,例如对话框 字段、图表或者表格行。 获得焦点的元素采用蓝色框(图表、窗口、表格等)表 示,或者显示为高亮(软键、标记等)。 切换焦点最常见的操作方法是点击触摸 屏上的元素。可选地,也可以屏幕键盘上的"Tab"键或者旋钮也可以将焦点从一个 元素切换至显示界面上的下一个元素。

更改显示

## <span id="page-97-0"></span>全

需要将所显示的任意图表或者表格之间切换焦点时,按下前面板上的"Change focus"(更改焦点)键即可。将焦点从图移动到第一个表格上,再移动到下一个表 格上…,然后返回图上。

## **5.4.2** 在拆分和最大化显示之间切换

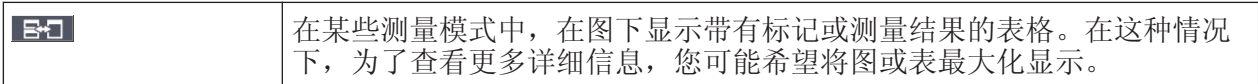

按下 SPLIT/MAXIMIZE (拆分/最大化) 键, 在分屏和全屏 (最大化显示) 之间切 换。在最大化显示界面中,最大化当前已设定焦点的表或图。在拆分显示界面中, 在一个屏幕中显示图和任何可用的表格。

#### **SCPI** 命令:

DISP:WIND:SIZE

## **5.4.3** 软前面板显示和小型软前面板显示

在使用外部监视器进行工作或通过计算机上的远程控制操作时,可以与 R&S FSVA/FSV 交互,无需使用仪器前面板上的小键盘和按键。 因此,"Soft Frontpanel"(软前面板)显示可用,其在屏幕上模拟仪器(外部连接器除外)的 整个前面板。您可以在"正常"屏幕显示和扩展的显示之间切换。 在扩展的显示 中,在屏幕上模拟仪器的按键和其他硬件控件。

如果需要使用软前面板,且不想过多占用结果显示区域,则可以使用小型软前面 板。该小型软前面板在显示区域的独立视窗内仅显示硬键。按下某个键之后,可 以自动关闭该窗口,需要的话,也可让该窗口保持打开状态。 使用小型软前面 板, 从分辨率为 1024x768 象素的监视器上可完全操作 R&S FSVA/FSV。

#### 切换到小型软前面板显示

- 1. 按"SETUP (设置)"键。
- 2. 按下"General Setup"(常用设置)软键。
- 3. 按下 "More"(更多)软键。
- 4. 按下"Soft Front Panel"(小型软前面板)软键。

可选方案:

- 5. 按下 DISPLAY (显示)键。
- 6. 在 "Display Settings"(显示设置)对话框中,选择 "Front Panel State(前面板 状态):打开"。

在屏幕上出现扩展的显示界面。

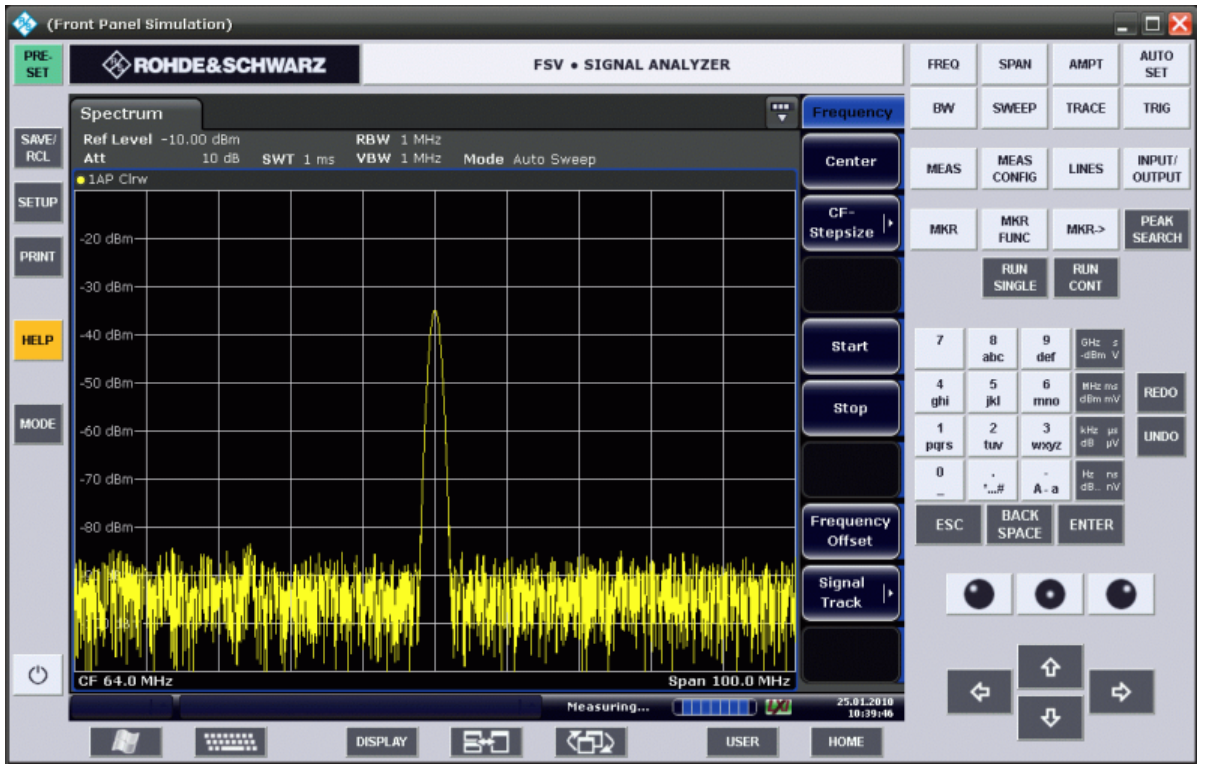

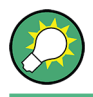

使用 F6 键, 可以打开 或关闭前面板显示。

远程命令: SYST:DISP:FPAN:STAT ON

#### 使用软前面板

软前面板的基本操作与正常操作相同。要激活按键,请按下触摸屏上的按键,或使 用鼠标指针单击按键。要模拟使用旋钮,请使用小键盘和箭头键之间显示的附加 键:

更改显示

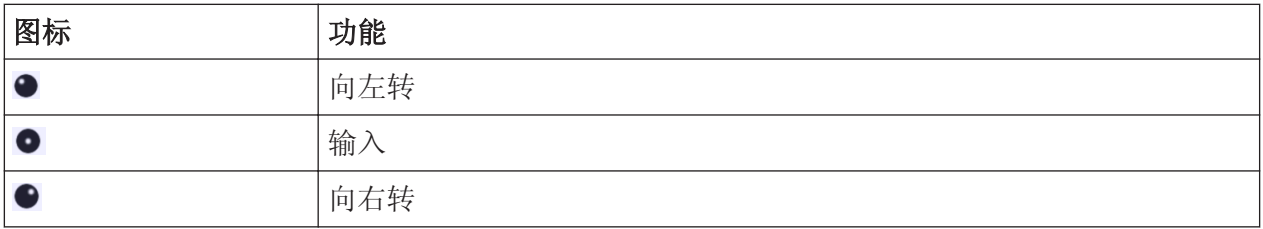

### 切换到小型 前面板显示

- 1. 按下 DISPLAY (显示)键。
- 2. 在 "Display Settings"(显示设置)对话框中,选择 "Mini Front Panel State: (小前面板状态):打开"。

"Mini Front Panel"(小型前面板)窗口将会显示在屏幕上。将窗口可以移动至 不影响您的当前工作的任何一个屏幕位置。

使用组合键 ALT + M, 可以打开或关闭小型前面板显示。

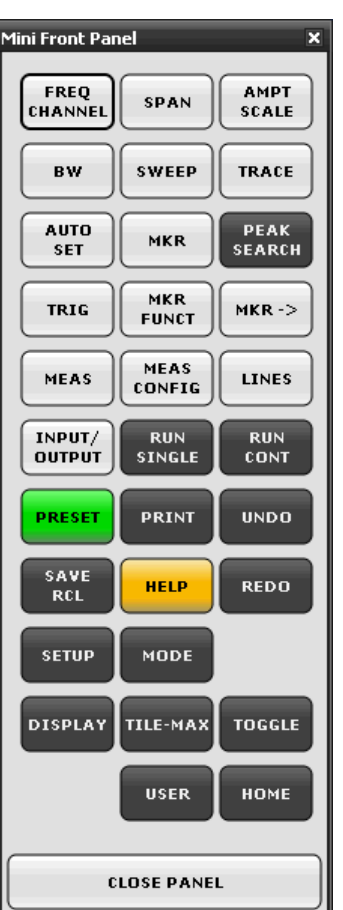

#### <span id="page-100-0"></span>**R&S<sup>®</sup> FSVA/FSV** 2.2 The Contract of the Contract of the Contract of the Table of Table 2.2 The Contract of Table 2.2 The Contract of Table 2.2 The Contract of Table 2.2 The Contract of Table 2.2 The Contract of Table 2.

更改显示

#### 自动关闭选项

默认情况下,"自动关闭"选项处于激活状态。选择某个键之后,将会自动关闭小型 前面板窗口。 如果您仅需要使用前面板显示界面来按下某一个功能键, 则该选项 非常有用。

如果您想让该窗口保持打开状态,则应该禁用"自动关闭"选项。 此后,点击"关闭 面板"或组合键 ALT + M,可以手动退出该窗口。

## **5.4.4** 扩大显示区域

 $\frac{19.05.2008}{12:35:24}$ 如果使用外部显示器或 Soft 和 Mini Soft 前面板显示屏(见 第 91 页 5.4.3 "[软前面板显示和小型软前面板显示](#page-97-0)"), 则可以放大屏幕显 示区域。要进行该操作,将窗口右下角拖动到需要的尺寸。在标准显示 中,在屏幕右下角显示一个小图标。

#### **5.4.5** 显示工具栏

标准文件功能可通过屏幕上方工具栏中的图标执行(参见第77页5.2.1"工具 [栏](#page-83-0)")。在默认情况下,不显示该工具栏。

#### 要显示工具栏:

- 1. 按"显示"(DISPLAY) 键。
- 2. 在"选择工具栏状态"(Select Tool Bar State) 下, 选择"打开"(On)。

可选方案:

- 1. 按"SETUP(设置)"键。
- 2. 按下"Display Setup"软键。
- 3. 按下"工具栏状态打开/关闭"(Tool Bar State On/Off) 软键。

工具栏显示在屏幕顶部。

### **5.4.6** 放大图表

您可以放大图表,以更加仔细地查看测量结果。 采用触摸屏或者鼠标指针,可以 非常容易地设定需要放大的区域。

#### 放大功能与扫频点的数量

注意:放大功能仅仅是一个视觉工具,不会更改任何测量设置(例如,扫频 点的数量)!

在放大之前,应该增加扫频点的数量,否则,该功能没有什么实用效果(见 操作手册或者联机帮助中的"扫频点"软键说明)。

#### 需要放大图表时

- 1. 工具栏的显示将会如 第 94 页 5.4.5 "[显示工具栏](#page-100-0)"所示。
- $2.$   $\circ$

点击工具栏上的"Zoom On(打开放大功能)"图标。 图表内显示一个点线矩形框。

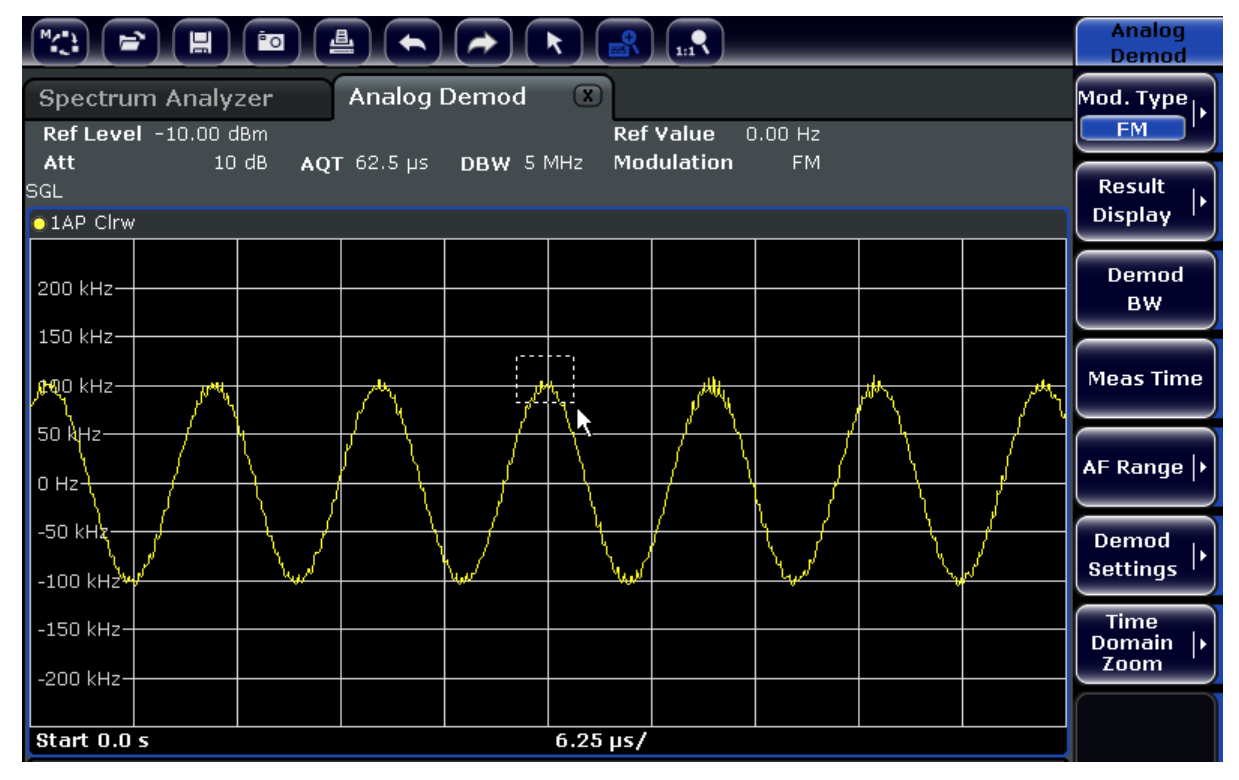

- 3. 拖动该矩形的右下角(通过触屏操作或鼠标指针),可以设定图表中需要放大 的区域。
- 4. 必要时,可以重复这些步骤,将图表放至更大。

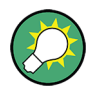

### 放大显示中的滚动

图表右侧和底部有滚动条,使用它们,可以滚动显示图表区域,以查看整个 图表。

更改显示

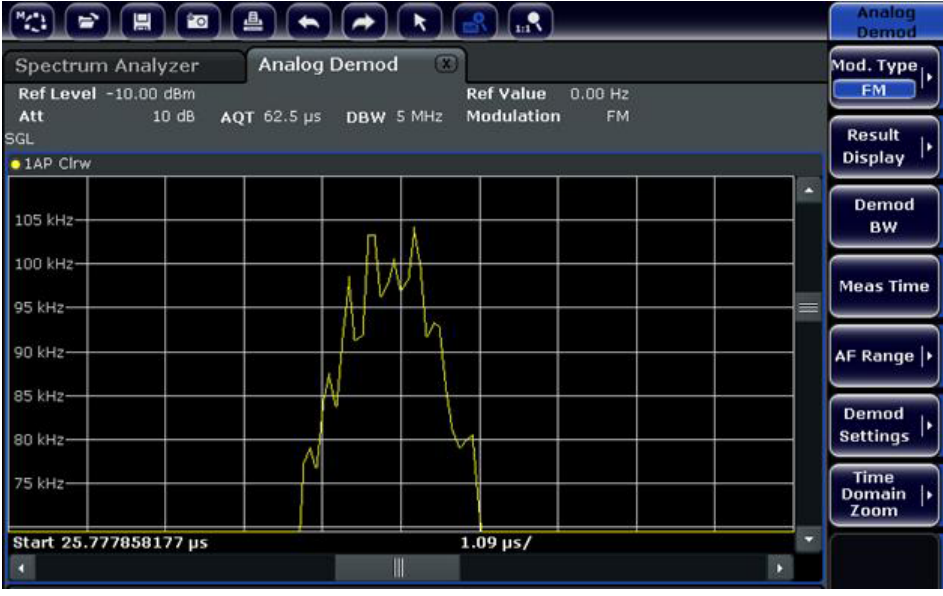

## 返回图表选择模式

工作于放大模式时,使用触屏操作可以更改放大区域。如果需要选择或者移动轨迹 或标记,则必须切换回选择模式:

▶ 点击工具栏上的"Selection mode(选择模式)"图标。

#### 返回原始显示

#### $\Omega_{\rm{m}}$

 $\boxed{\star}$ 

▶ 点击工具栏上的"Zoom Off(关闭放大功能)"图标。 图表内显示一个点线矩形框。

#### 远程命令:

- 1. 激活放大模式: DISP:ZOOM ON
- 2. 设定放大区域: DISP:ZOOM:AREA 5,30,20,100
- 3. 隐藏概览窗口: DISP:ZOOM:OVER OFF

更改显示

## <span id="page-103-0"></span>**5.4.7** 将标题添加到图表页眉

您可以将简介标题添加到图表页眉的迹线信息中。

- 1. 按"SETUP(设置)"键。
- 2. 按下"Display Setup"软键。
- 3. 按下"Screen Title On/Off" (屏幕标题打开/关闭)软键。 弹出一个编辑对话框。
- 4. 输入标题并按下"ENTER"键。 在图表页眉的开头显示标题。

#### **5.4.8** 删除图表页脚

有些附加图表信息可显示在图表页脚中(参见 第 72 页 5.1.4 "[图表特定和迹线信](#page-78-0) [息](#page-78-0)")。 必要时,可将该页脚从显示界面删除。

- 1. 按"SETUP (设置)"键。
- 2. 按下 "Display Setup"软键。
- 3. 按下"Annotation On/Off" (注释打开/关闭)软键。 在图表下方显示页脚,或将页脚从显示界面中删除。

#### **5.4.9** 选择一个主题

您可以为屏幕显示选择一个主题。例如,主题定义按键和屏幕元素使用的颜色。默 认主题是"BlueOcean"。

#### 选择一个主题

- 1. 按"SETUP (设置)"键。
- 2. 按下 "Display Setup"软键。
- 3. 按下"More"键。
- 4. 按下"Theme Selection"(主题选择)软键。由此可弹出可用主题的列表。
- 5. 从列表中选择需要的主题。 屏幕显示随着所选主题而改变。

#### **R&S<sup>®</sup> FSVA/FSV** 2.2 The Contract of the Contract of the Contract of the Table of Table 2.2 The Contract of Table 2.2 The Contract of Table 2.2 The Contract of Table 2.2 The Contract of Table 2.2 The Contract of Table 2.

SCPI 命令:

DISPlay:THEMe:SELect

## **5.4.10** 显示和设置日期与时间

您可以打开或关闭图表页脚中的日期和时间显示。 在默认情况下,显示时间和日 期。 您还可以在德国格式和美国格式之间切换。

#### 关闭日期和时间显示

- 1. 按"SETUP(设置)"键。
- 2. 按下 "Display Setup"软键。
- 3. 按下"Time+Date" (时间+日期)软键,再按下"Off" (关闭)。

#### 更改格式

- 1. 按"SETUP (设置)"键。
- 2. 按下"Display Setup"软键。
- 3. 按住"Time+Date Format"(时间+日期格式)软键, 直到选择了需要的格式 为止。

#### 日期与时间设置

需要设置日期和时间时,点击图表页脚中显示的日期和时间。 此时,显示标准视 窗对话框"Date and Time Properties(日期和时间属性)",在该对话框中,可 以设置正确的日期和时间。

## **5.4.11** 更改显示器的刷新速度

如果数据传输速度较低而导致性能令人不满意时(例如,在远程控制期间),下调 屏幕显示的刷新频率有可能可以改变这一状况。

#### 降低显示器的刷新速度

1. 按下 DISPLAY 键。

弹出"Display Settings"(显示设置)对话框。

2. 在 "Display Update Rate"(显示器刷新速度)下, 选择 "Slow"(低)。

更改显示

此时,显示以较小的频率刷新,测量性能应该相应提高。如果数据传输问题已 经解决,可以采用同样的方法将刷新速度设置回 "Fast"(高)。

测量正弦信号

# 6 基本测量实例

本章所提供的测量实例是为指导用户操作 R&S FSVA/FSV 而设计的。有关高级应 用,请参见光盘上操作手册的章节"高级测量实例"。您可以找到下列主题:

- 高灵敏度谐波测量
- 选择一个合适的分辨率带宽来分离信号
- 互调测量
- 测量临近噪声处的信号
- 测量噪声功率密度
- 在发射信道内噪声功率的测量
- 测量相位噪声
- 测量信道功率和邻道功率

有关基本操作步骤更详细的说明,如选择菜单和设置参数等,请参考第 [69](#page-75-0) 页 5 "基 [本操作](#page-75-0)"。

## **6.1** 测量正弦信号

利用信号分析仪可处理的、最常见的测量任务之一是确定信号的电平和频率。在测 量某个未知信号时,通常你可以用预先设定的设置开始测量。

## **A** 警告

#### 高输入值

如果电平可能高于+30 dBm (=1 W), 则在分析仪的射频输入端的前面必须加 功率衰减器。如果不这样做,超过 30 dBm 的信号电平就会损坏射频衰减器 或输入混频器。同时也必须考虑所出现的全部信号的总功率。

测量设置

● 把信号发生器的射频输出端连接到 R&S FSVA/FSV 的射频输入端。

#### 表 *6-1:* 信号发生器设置(例如 *R&S SMU*)

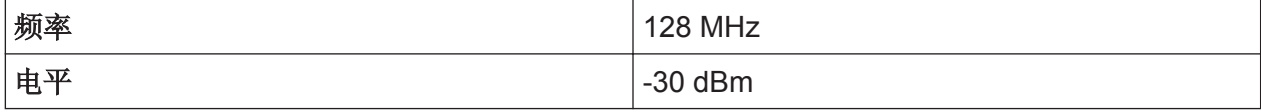

#### **R&S<sup>®</sup> FSVA/FSV** 2000 2000 2000 2000 2000 2000 2000 基本测量实例

测量正弦信号

## **6.1.1** 使用标记测量电平和频率

使用标记功能可以很容易地测量一个正弦信号的电平和频率。在标记位置, R&S FSVA/FSV 始终显示信号的幅度和频率。频率测量的不确定度由 R&S FSVA/FSV 的频率参考、标记频率显示的分辨率以及扫频点的数量决定。

- 1. 通过按下 PRESET 键复位仪器。
- 2. 将需要测量的信号连接至仪器前面板上的输入端口 *RF INPUT*。
- 3. 将中心频率设置为 *128 MHz*。
	- a) 按 FREQ 键。 弹出中心频率对话框。
	- b) 在该对话框中,用数字小键盘输入 *128* 并按 MHz 键对输入进行确认。
- 4. 将频距缩小至 *1 MHz*。
	- a) 按 SPAN 键。
	- b) 在该对话框中,用数字小键盘输入 *1* 并按 MHZ 键对输入进行确认。

注释**:** 耦合设置. 在确定频距时,分辨率带宽、视频带宽和扫频时间都自动地重 新设置,因为这些功能在预设置中,被定义为耦合功能。

5. 通过按下 MKR 键使用标记测量电平和频率。

标记激活,并自动设置在迹线的峰值处。

标记测量出的电平和频率值显示在屏幕顶部的标记字段里。这些都可认为是测 量结果。

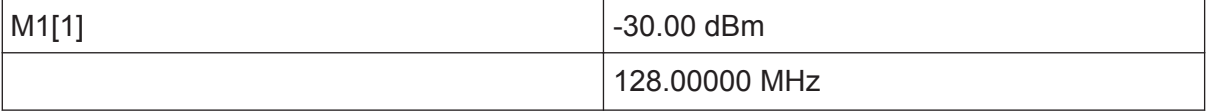

标记字段的头部指出了标记的编号(标记 1)和标记定位的迹线([1] = 迹线 1)。

注释**:** 执行峰值搜索. 如果标记是第一次被激活,它将自动执行峰值搜索功能 (如例子所示)。

如果标记已处于活动状态,为了将当前活动的标记设置为显示信号的最大值, 您必须按下前面板上的 PEAK SEARCH(峰值搜索)键或 MKR >菜单中的 "Peak"(峰值)软键。
### **R&S<sup>®</sup> FSVA/FSV** 2.2 The Contract of The Contract of The Table and Table and Table and Table and Table and Table and Table and Table and Table and Table and Table and Table and Table and Table and Table and Table and Tab

测量正弦信号

### **6.1.1.1** 提高频率分辨率

标记的频率分辨率是由迹线的象素分辨率预先确定的。一条迹线使用了 691 个象 素, 也就是说, 在频率频距为 1MHz 时, 每个象素对应的频距约为 1.4 kHz。它所 产生的最大误差为+/–0.7 kHz。

你可以通过降低频距来提高迹线的象素分辨率。

#### 降低频距到 **10 kHz**。

1. 按 SPAN 键。

2. 在该对话框中,用数字小键盘输入 *10* 并按 KHZ 键对输入进行确认。

现在可使用 10kHz 的频距测量发生器信号。此时迹线的象素分辨率大约为 14 Hz (10kHz 频距/691 象素),也就是说,标记频率显示的精度提高到约 ±7 Hz。

# **6.1.1.2** 设置参考电平

对于信号分析仪,参考电平是图形的上限电平。要获取频谱测量可能的最宽动态范 围,则需要使用信号分析仪的整个电平跨度。也就是说,信号中出现的最高电平应 当在图形的顶部边缘(=参考电平)或紧在顶边下面。

# 低参考电平

如果所选参考电平小于频谱中出现的最高信号,则 R&S FSVA/FSV 的信号 路径将出现过载。

在这种情况下,在错误消息字段中显示消息"IFOVL"。

在预设中,参考电平的值为-10 dBm。如果输入信号是-30 dBm,参考电平可降低 20 dB, 同时又不会造成信号路径过载。

#### 参考电平降低 **20 dB**

- 1. 按 AMPT 键。 将显示幅度菜单。"Ref Level"软键以红色高亮显示,表示它已被激活且可用于 数据输入了。还打开参考电平的对话框。
- 2. 用数字小键盘输入 *30* 并按 DBM 键对输入进行确认。 将参照电平设置为-30 dBm。迹线的最大值接近干测量图的最大值。然而, 显 示噪声的增大并不是很明显。因而,在此又增大了信号最大值和噪声显示(动 态范围)之间的距离。

### **R&S<sup>®</sup> FSVA/FSV** 2.2 THE EXTERNAL EXTENDING THE EXTENDIOR THAT THE EXTENDIOR THAT THE EXTENDIOR THAT THE EXTENDIOR TH

测量正弦信号

设置标记电平等于参考电平

也可以使用标记,把迹线的最大值直接移动到图形的顶部边缘。如果标记位于迹线 的最大电平处(如在本例中),则参考电平可移到标记电平处,如下所示:

1. 按下 MKR 键。

2. 按下 "Ref Lvl = Mkr Lvl" 软键。

参考电平即被设置为等于标记所在位置处的测量电平。

这样,通过两次击键操作,就可以完成参考电平的设置了。

# **6.1.2** 使用频率计数器测量信号频率

使用内置的频率计数器测量频率,比使用标记测量频率来得更加精确。在标记位置 频率扫描便停止,从而 R&S FSVA/FSV 就能测出标记位置的信号频率。

在下列的例子中,标记显示的信号发生器的频率是 128 MHz。

#### 先决条件

在这个示例中,将执行精确的频率测量。因此,将信号发生器的"Ref OUT" 连接器 连接到分析仪的"Ref IN" 连接器。

- 1. 通过按下 PRESET 键将信号分析仪设置为默认状态。 R&S FSVA/FSV 设置成默认状态。
- 2. 设置中心频率和频距。
	- a) 按下 FREQ 键并输入 128 MHz。 R&S FSVA/FSV 的中心频率便设置为 128 MHz。
	- b) 按 SPAN 键并输入 *1 MHz*。 R&S FSVA/FSV 的频距便设置为 1 MHz。
- 3. 在 "Setup"菜单中, 选择"Reference Ext"。
- 4. 通过按下 MKR 键激活标记。 标记被激活并设置至信号最大值。标记的电平和频率都显示在标记字段中(图 表页眉或标记表)。
- 5. 通过按下"MKR FUNC"菜单中的"Sig Count On/Off"软键激活频率计数器。 以标记字段中的所选分辨率显示频率计数的结果。

# 测量正弦信号的谐波

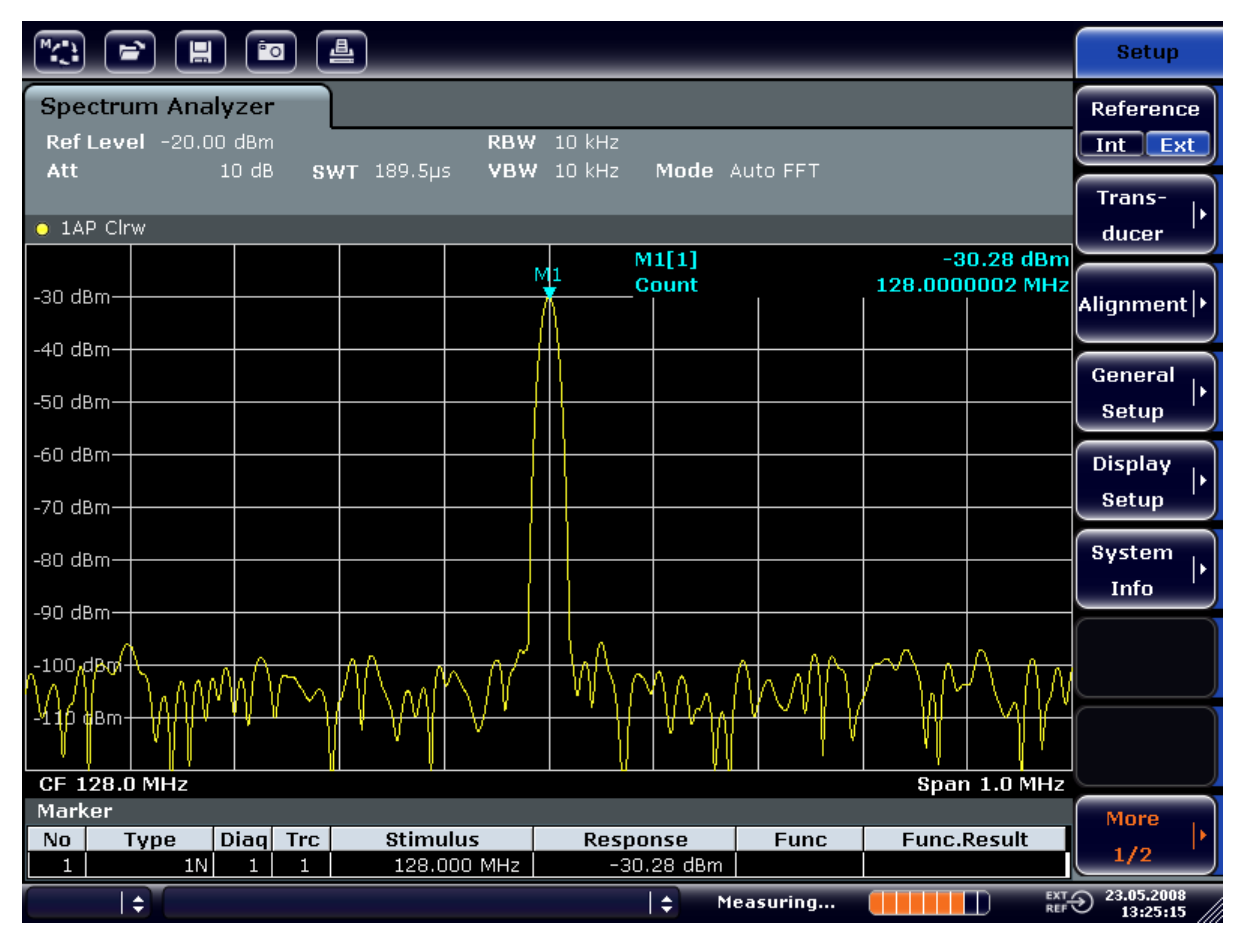

图 *6-1:* 使用频率计数器测量频率

# 使用内部频率计数器的先决条件

为了在使用内部频率计数器测量频率时获得正确的结果,必须有 RF 正弦信 号或谱线。标记必须位于噪声电平 25 dB 以上的位置,以确保达到指定的测 量精确度。

# **6.2** 测量正弦信号的谐波

测量信号谐波是一个很常见的问题,利用信号和频谱分析仪可以很好地完成测量。 在下例中,再次使用了 128 MHz 和-20 dBm 的发生器信号。

测量输入信号的一次谐波和二次谐波的抑制

1. 通过按下 PRESET 键将信号分析仪设置为默认状态。

测量正弦信号的谐波

R&S FSVA/FSV 即处于默认状态。

- 2. 设置开始频率为 100 MHz, 停止频率为 400 MHz。
	- a) 按 FREQ 键。
	- b) 按下 "Start" 软键,并输入 *100 MHz*。
	- c) 按下 "Stop" 软键,并输入 *400 MHz*。 R&S FSVA/FSV 即弹出输入信号的基波、一次谐波和二次谐波。
- 3. 降低视频带宽,以平均化(平滑)噪声。
	- a) 按下 BW 键。
	- b) 按下"Video BW Manual" 软键,并输入 *100 kHz*。
- 4. 将衰减设置为 0 dB。
	- a) 按 AMPT 键。
	- b) 按下"RF Atten Manual"软键。
	- c) 在编辑对话框中输入 *0 dB*。
- 5. 通过按下 MKR 键激活标记。 "Marker 1"被激活,并定位于信号最大值处(基波位于 128 MHz)。标记的电 平和频率显示在标记字段中。
- 6. 激活 delta (增量)标记, 测量谐波抑制。
	- a) 在 "MKR" 菜单, 按下"Marker 2"软键。 "Marker 2" 作为 delta 标记被激活("D2 [1]")。它自动显示在信号最大谐波 处。在信道信息栏中显示与标记 1 的频率偏移和电平偏移。
	- b) 在 "MKR" 菜单,按下"Marker 3"软键。 "Marker 3" 作为 delta 标记被激活("D3 [1]")。它自动显示于信号的二次谐 波处。在信道信息栏中显示与基频标记 1 的频率偏移和电平偏移(请参见 图 [6-2](#page-112-0))。

# <span id="page-112-0"></span>**R&S<sup>®</sup> FSVA/FSV** 2.2 THE EXAMPLE THE EXAMPLE THE EXAMPLE THE EXAMPLE THE EXAMPLE THE EXAMPLE THE EXAMPLE THE EXAMPLE THE EXAMPLE THE EXAMPLE THE EXAMPLE THE EXAMPLE THE EXAMPLE THE EXAMPLE THE EXAMPLE THE EXAMPLE THE EXA

# 测量正弦信号的谐波

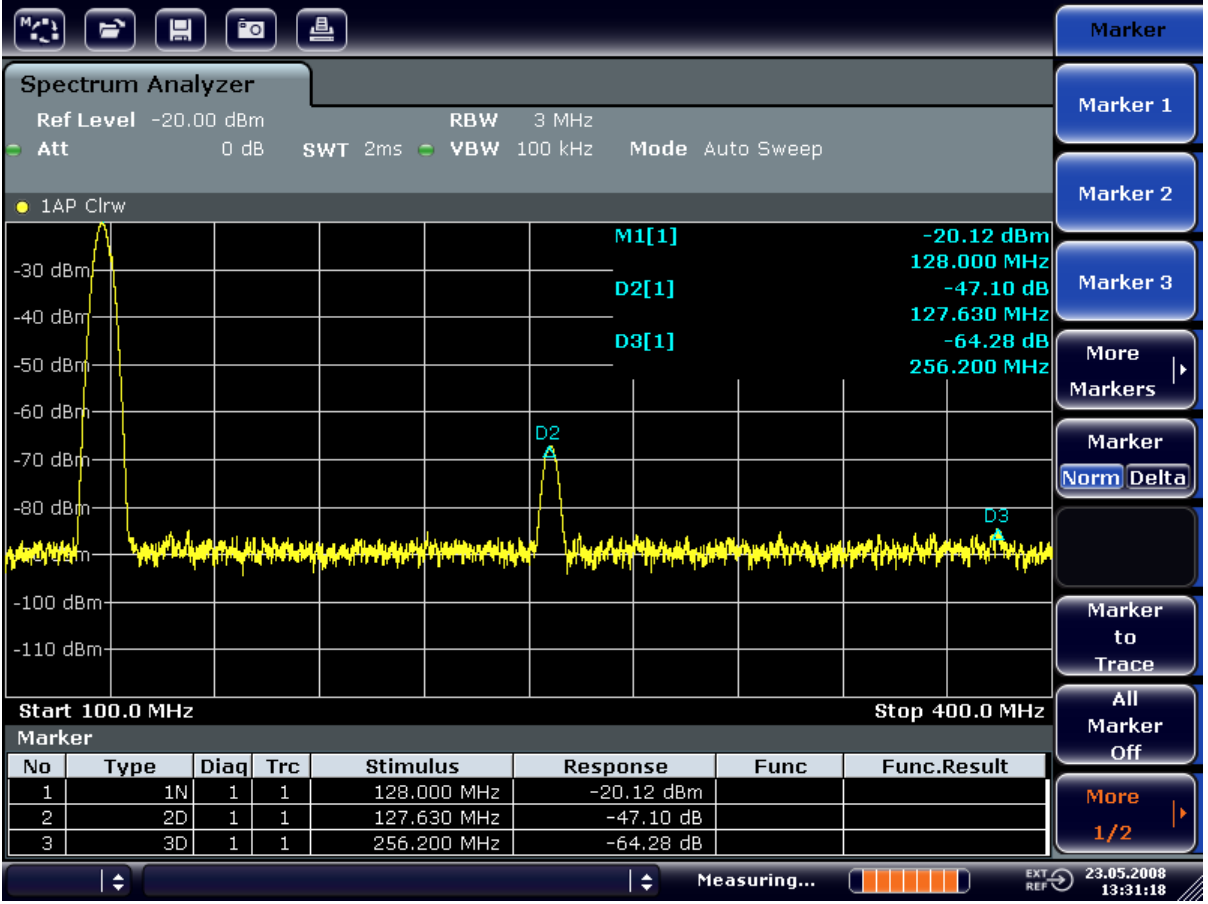

# 图 *6-2:* 测量内部参考信号发生器的谐波抑制。

Delta 标记 D2[1]和 D3[1]分别给出了一次谐波和二次谐波与基波的偏移量。

# 降噪

信号分析仪提供三种有效地从噪声中区分信号谐波的方法。

- 降低视频带宽
- 平滑迹线
- 降低分辨率带宽

降低视频带宽和平滑迹线可以减小来自分析仪或被测设备的噪声(取决于两者哪一 个噪声大些), 尤其在低信噪比的情况下,由于测量信号与噪声分开,使用这两 种方法都可以减小测量不确定度。

降低视频带宽从而减小噪声

- 1. 按下 BW 键。
- 2. 按下"Video BW Manual"软键。

《快速入门指南》 1321.3066.17 ─ 03 **106**

# **R&S<sup>®</sup> FSVA/FSV** 2.2 THE EXTERNAL EXTENDING THE EXTENDIOR THAT THE EXTENDIOR THAT THE EXTENDIOR THAT THE EXTENDIOR TH

3. 将视频带宽减少到 1 kHz(示例),通过输入 *1 kHz*。

这会明显地平滑噪声,且扫描时间增加到 200 ms。换而言之, 测量过程将花费 更多的时间。显示的视频带宽以圆点标记,表示它不再和分辨率带宽自动耦合 了(参见图 6-3)。

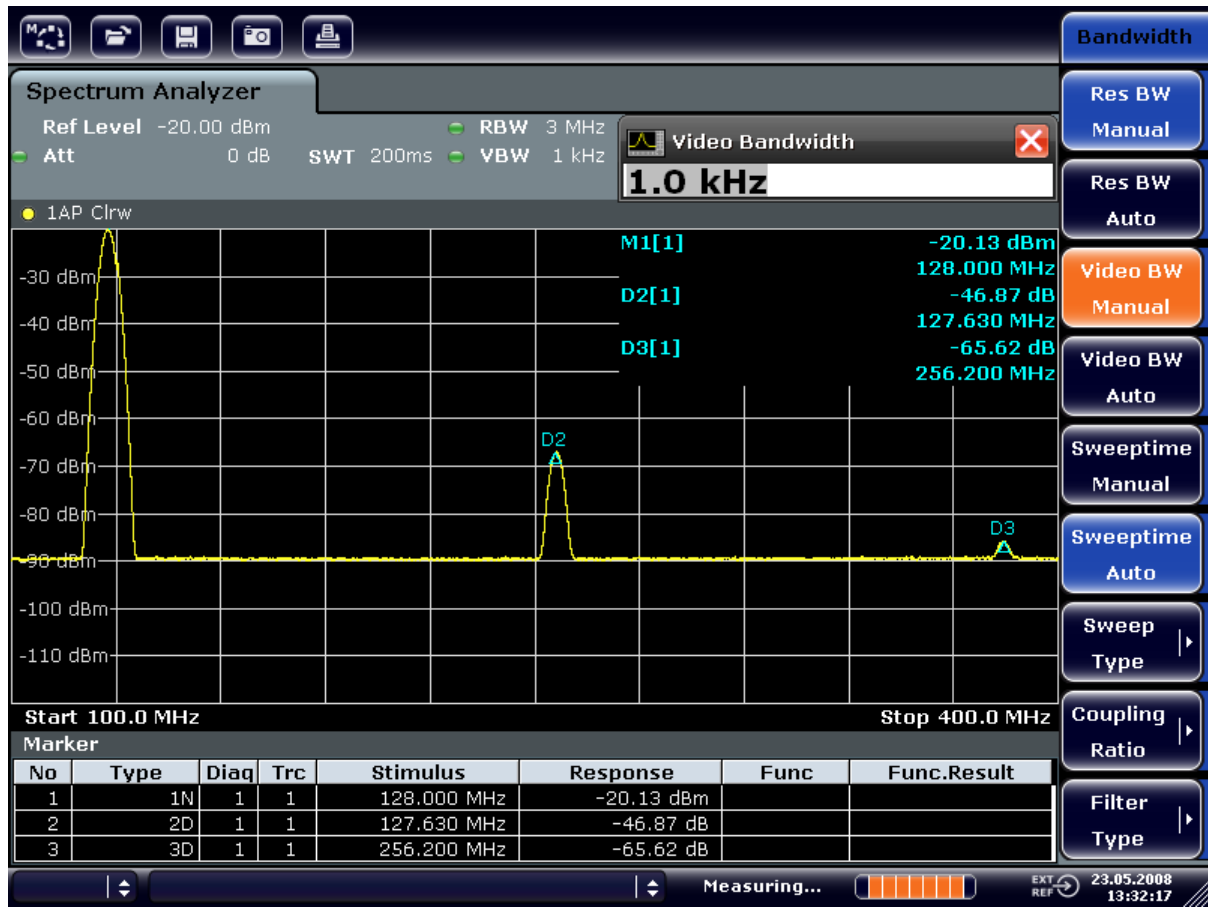

图 *6-3:* 在谐波测量过程中,通过降低视频带宽抑制噪声

- 4. 重新把视频带宽和分辨率带宽自动耦合起来。
	- a) 按下 BW 键。
	- b) 按下"Video BW Auto"软键。

通过平滑曲线来减小噪声。

- 1. 按下 TRACE 键。
- 2. 按下"Trace Wizard"软键。
- 3. 对于"Trace 1", 按下 "Trace Mode"(迹线模式)列中的按钮并从列表中选择 "Average"(平滑)。 通过平滑 10 条连续的迹线,从而平滑了迹线的噪声成分。

# **R&S**® **FSVA/FSV** 基本测量实例

测量多个信号的频谱

4. 通过按下"Trace Mode"(迹线模式)列中的按钮并从列表中选择"Clear Write"关闭迹线平滑。

#### 降低测量带宽来减小噪声

如果分辨率带宽降低了,那么噪声也同比例地降低了。也就是说,如果分辨率带宽 降低了10倍, 那么噪声也降低了10倍(这对应于10dB)。但降低分辨率带宽并 不会影响到正弦信号的幅度。

- 1. 设置分辨率带宽为 10 kHz。
	- a) 按下 BW 键。
	- b) 按下"Res BW Manual" 软键,并输入 *10 kHz*。 相对原先的设置,噪声减小了约 25 dB。由于视频带宽和分辨率带宽是关联 的, 所以视频带宽也按照相同的比例, 降低至 30 kHz。这导致扫频时间增 加到 3.0 秒。
- 2. 通过按下 "BW"菜单中的"Res BW Auto"软键重新设置分辨率带宽(将其耦合到 频距)。

# **6.3** 测量多个信号的频谱

# **6.3.1** 选择合适的分辨带宽来分离信号

信号和频谱分析仪的一个基本特性是它能够分离一个合成信号中的各个频谱分量。 各个分量能否分离完全取决于所使用的分辨率带宽。如果分辨率带宽太大,那么就 可能无法区分出各个频谱分量,也就是说,它们可能用一个合成信号弹出来。

使用定义的分辨率滤波器 (RBW) 的通带特性显示 RF 正弦信号。其指定带宽为滤 波器的 3 dB 带宽。

如果分辨率带宽小于或等于两个信号的频率间隔,即使这两个信号幅度相同,也能 够被区分出来。如果分辨率带宽小于或等于两个信号的频率间隔,即使这两个信号 幅度相同,也能够被区分出来。如果分辨率带宽等于频率间隔,在两个信号的中 间,频谱显示上会出现一个3dB的电平下降。分辨率带宽越小,电平下降越深, 由此各个信号的区分也更加清楚。

在较窄带宽下,较高的频谱分辨率是以同样频距下较长的扫频时间为代价而获取 的。如果分辨率带宽降低3倍,则扫频时间会增加9倍。

测量多个信号的频谱

# 示例**:**

分离两个信号

在频率间隔为 30KHz 下分离两个电平为-30dBm 的信号

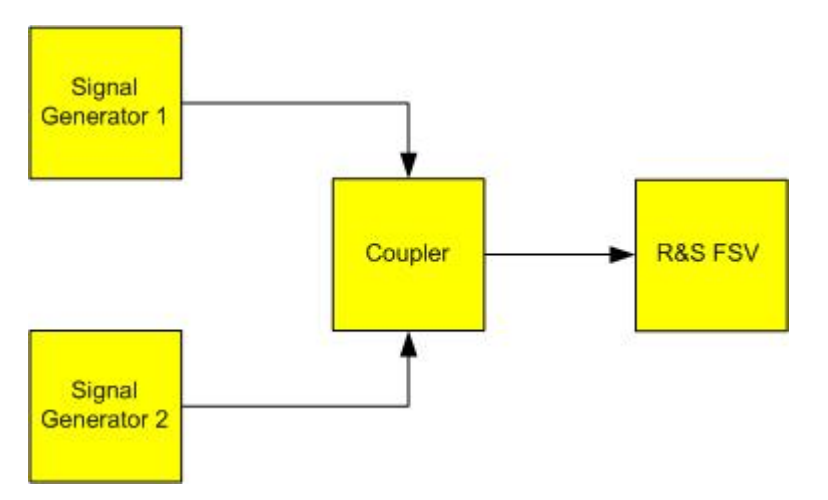

#### 表 *6-2:* 信号发生器设置(例如 *R&S SMU*)

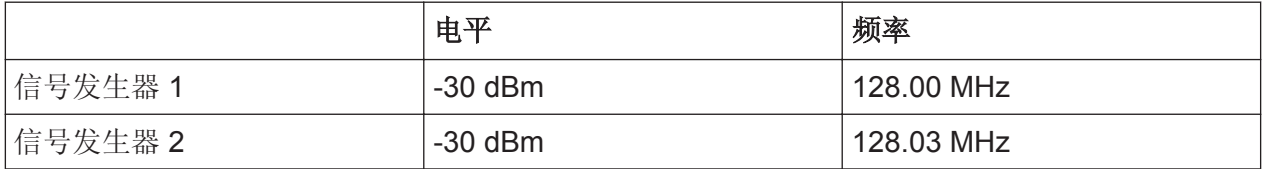

- 1. 通过按下 PRESET 键将信号分析仪设置为默认状态。 R&S FSVA/FSV 设置成默认状态。
- 2. 设置中心频率为 128.015 MHz,频率宽度为 300 kHz。
	- a) 按下 FREQ 键并输入 128.015 MHz。
	- b) 按 SPAN 键并输入 *300 kHz*。
- 3. 设置分辨率带宽为 30 kHz, 视频带宽为 1 kHz。
	- a) 按下 BW 键
	- b) 按下"Res BW Manual" 软键,并输入 *30 kHz*。
	- c) 按下"Video BW Manual" 软键,并输入 *1 kHz*。

注释**:** 较大的视频带宽. 视频带宽设置为 1 kHz,以便把两个信号之间的电平下 降清楚地显示在屏幕中央。对于较大的视频带宽,由包络检波器产生的视频电 压不能够被充分抑制, 从而,在两个信号之间的过度区会产生额外的电压,并 显示在迹线上。

| $\mathbb{R}^N$<br><u>Pol</u><br>口                               | 一                                                         |                       | <b>Sweep</b>                                          |
|-----------------------------------------------------------------|-----------------------------------------------------------|-----------------------|-------------------------------------------------------|
| <b>Spectrum Analyzer</b><br>Ref Level -20.00 dBm<br>Att<br>10dB | RBW 30 kHz<br>o.<br>$SWT 63.2ps$ $\supset$ VBW<br>$1$ kHz | Mode FFT              | <b>Continuous</b><br>Sweep                            |
| SGL<br>$\bullet$ 1AP Clrw                                       |                                                           |                       | <b>Single</b><br><b>Sweep</b>                         |
| $-30$ dBm $-$                                                   |                                                           |                       | <b>Continue</b><br><b>Single</b><br><b>Sweep</b>      |
| $-40$ dBm $-$<br>-50 dBm-                                       |                                                           |                       |                                                       |
| $-60$ dBm $-$                                                   |                                                           |                       | <b>Sweeptime</b><br><b>Manual</b>                     |
| -70 dBm-                                                        |                                                           |                       | <b>Sweeptime</b><br>Auto                              |
| $-80$ dBm $-$<br>-90 dBm-                                       |                                                           |                       | <b>Sweep</b><br><b>Type</b>                           |
| $-100-48$ m-                                                    |                                                           |                       | <b>Sweep</b><br>Count                                 |
| $-110$ dBm-<br>CF 128.015 MHz                                   |                                                           | <b>Span 300.0 kHz</b> | Sweep<br><b>Points</b>                                |
| $\div$                                                          |                                                           | ÷<br>Ready            | $\overbrace{REF}^{\text{EXT}}$ 23.05.2008<br>13:43:47 |

图 *6-4:* 测量两个等电平的射频正弦信号,分辨率带宽对应于信号的频率间隔

# 将发生器与 **R&S FSVA/FSV** 频率相匹配

如果信号发生器频率和 R&S FSVA/FSV 上显示的频率严格一致, 那么电平下 降点将恰好位于屏幕的中央。为此,发生器和 R&S FSVA/FSV 的频率必须保 持同步。

4. 设置分辨率带宽为 100 kHz。在带宽菜单, 按下"Res BW Manual"软键并输入 *100 kHz*。

此时不再可能清楚地区分出两个发生器信号。

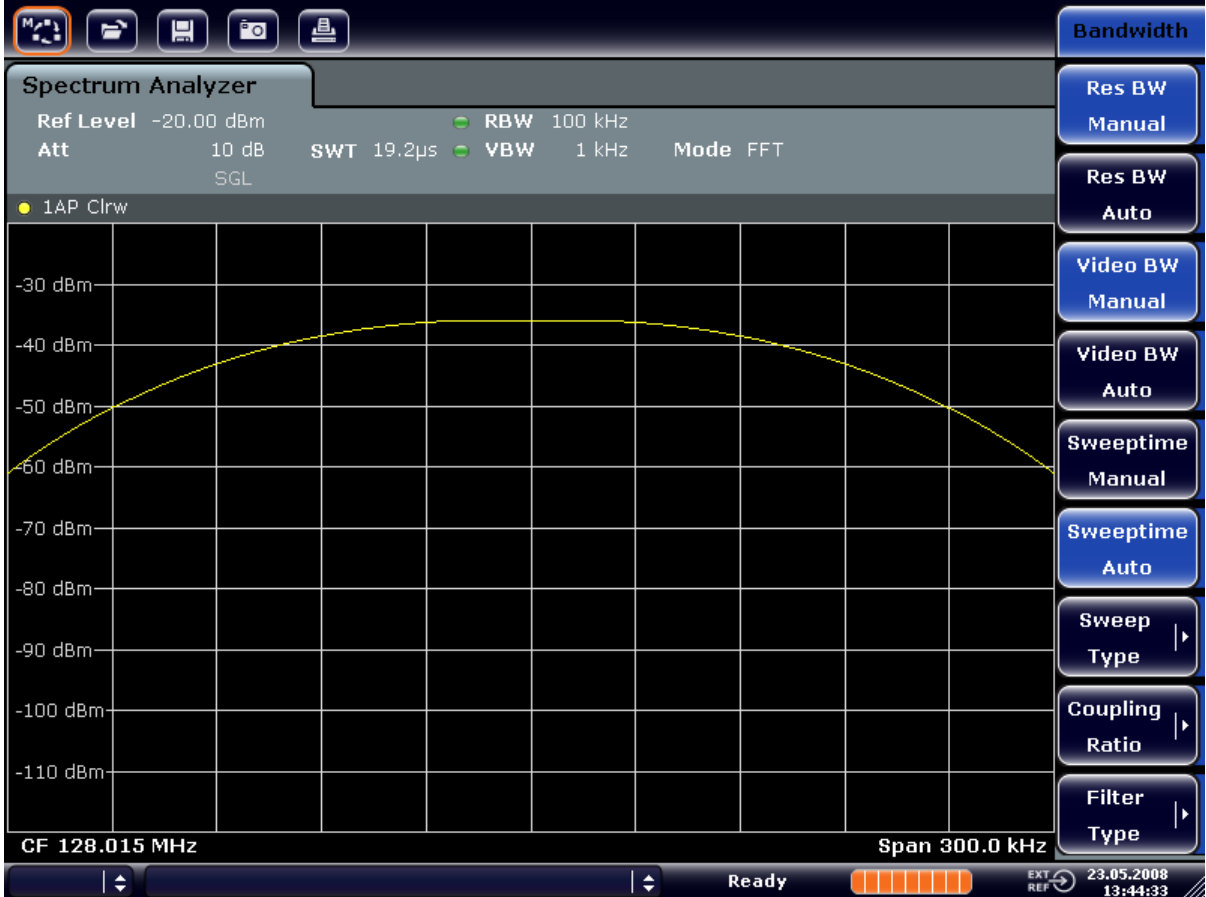

# 图 *6-5:* 测量两个等电平的射频正弦信号,分辨率带宽大于信号的频率间隔

注释**:** 降低分辨率带宽. 通过逆时针方向转动旋钮,可以再次降低分辨率带宽 (RBW), 由此产生较高的频率分辨率。

5. 设置分辨率带宽为 1 kHz。在带宽菜单,按下"Res BW Manual"软键并输入 *1 kHz*。

两个发生器信号以高分辨率显示。但是,扫频时间将变长。在较小带宽下,噪 声也同时减小了(带宽最低 10倍, 则本底噪声减小 10dB)。

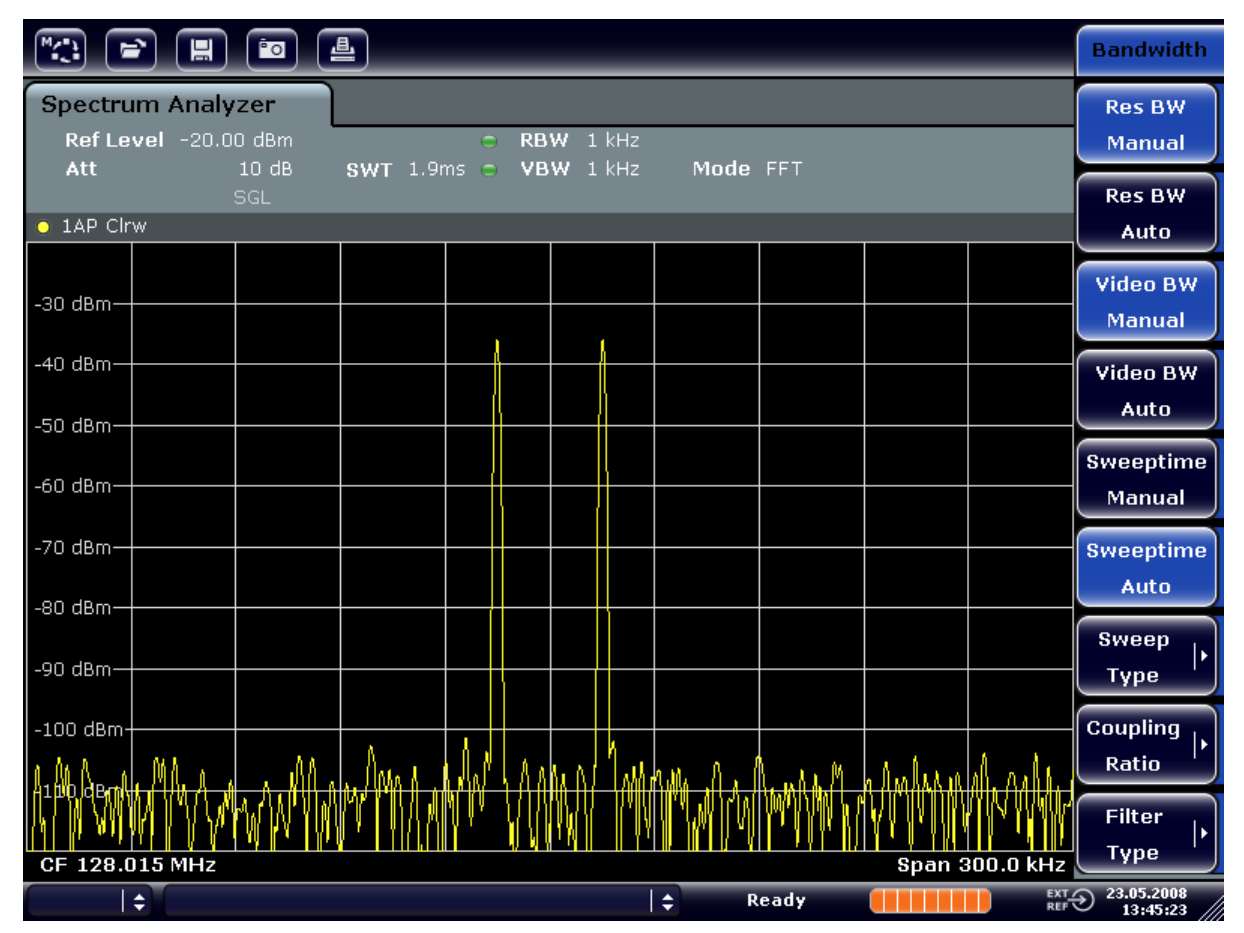

图 6-6: 测量两个等电平的射频正弦信号, 分辨率带宽(1 kHz) 明显小于信号的频率间隔

# **6.3.2** 测量调幅载波的调制深度(频距**>0**)

在显示的频率范围中,调幅边带可通过一个窄的带宽来分解,并分别测量。接着可 以测量由正弦信号调制的载波的调制深度。由于信号分析仪的动态范围非常大,因 而极小的调制深度也可以精确地测量出来。为此, R&S FSVA/FSV 提供了以百分 比数字形式直接输出调制深度的测量程序。

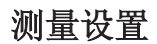

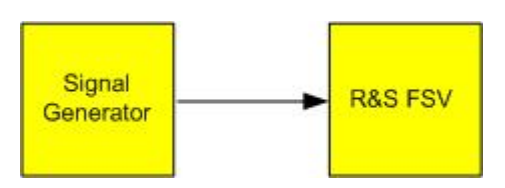

表 *6-3:* 信号发生器设置(例如 *R&S SMU*)

| 频率              | 128 MHz            |
|-----------------|--------------------|
| 电平              | $-30$ dBm          |
| Modulation (调制) | 50 % AM, 10 kHz AF |

1. 通过按下 PRESET 键将信号分析仪设置为默认状态。 R&S FSVA/FSV 设置成默认状态。

- 2. 设置中心频率为 128 MHz, 频距为 50 kHz。
	- a) 按下 FREQ 键并输入 *128 MHz*。
	- b) 按 SPAN 键并输入 *50 kHz*。
- 3. 激活测量调幅调制深度的标记功能。
	- a) 按 MEAS 键。
	- b) 按"More"键。
	- c) 按下"AM Mod Depth"(调幅调制深度)软键。 R&S FSVA/FSV 自动地把标记定位于图形中心的载波信号,而增量标记分 别定位于上下调幅边带。由增量标记电平相对于主标记电平的电平差值, R&S FSVA/FSV 可以计算出调幅调制深度,并在标记字段输出数字值。

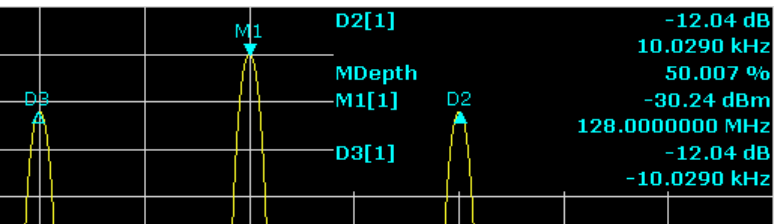

图 *6-7:* 测量调幅调制深度。

调制深度用 "MDepth" 表示。音频信号的频率可以从增量标记显示的频率获得。

# **6.3.3** 测量 **AM** 调制信号

信号分析仪校正射频输入信号,并将其显示为一个幅度频谱。调幅信号通过这一过 程也被解调。如果调制边带在分辨率带宽范围内,则音频电压可在零频跨下弹出 来。

### 显示调幅信号的音频(零频距)

#### 测量设置

测量多个信号的频谱

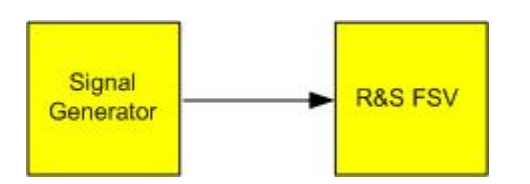

#### 表 *6-4:* 信号发生器设置(例如 *R&S SMU*)

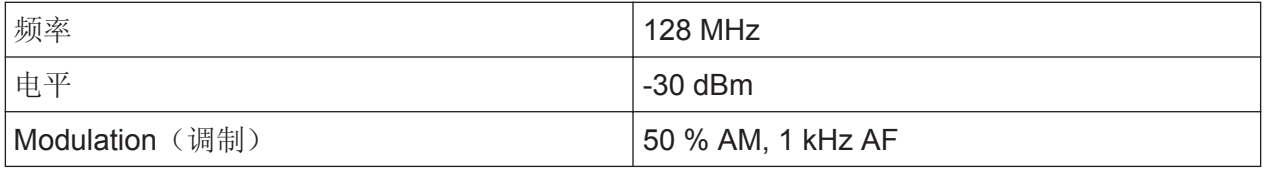

- 1. 通过按下 PRESET 键将信号分析仪设置为默认状态。 R&S FSVA/FSV 设置成默认状态。
- 2. 设置中心频率为 128 MHz, 频距为 0 Hz。
	- a) 按下 FREQ 键并输入 *128 MHz*。
	- b) 按下 SPAN 键并输入 0 Hz, 或按下"Zero Span"软键。
- 3. 设置扫频时间为 2.5 ms。
	- a) 按下 SWEEP 键。
	- b) 按下"Sweeptime Manual"软键。
	- c) 输入 *2.5 ms*。
- 4. 设置参考电平为+6 dBm,显示范围为线性。
	- a) 按 AMPT 键并输入 *6 dBm*。
	- b) 按下"Range"软键。
	- c) 按下"Range Linear %"软键。
- 5. 设置使用视频触发器触发 AF(音频)信号,以生成静态图像。
	- a) 按下 TRIG 键。
	- b) 按下"Trg/Gate Source" 软键,并利用箭头键选择"Video"。
	- c) 按下"Trg/Gate Level"软键并输入 *50%*。 触发电平显示为穿过整个测量图的一条水平线。R&S FSVA/FSV 在零频跨 下, 把 1 kHz 音频信号显示为一个静态图像。使用耳机听 AF。
- 6. 激活内部的调幅解调器。
	- a) 按下 MKR FUNC 键。
	- b) 按下"Marker Demod"软键。 R&S FSVA/FSV 自动打开 AM 音频解调器。通过耳机可听到 1 kHz 的音 调。必要时,使用前面板上 AF OUTPUT 的音量控制旋钮调高音量。

**R&S<sup>®</sup> FSVA/FSV** 2.2 THE EXTERNAL EXTENDING THE EXTENDIOR THAT THE EXTENDIOR THAT THE EXTENDIOR THAT THE EXTENDIOR TH

零频距下的测量

# **6.4** 零频距下的测量

对于基于 TDMA (例如, GSM 或 IS136) 的无线电传输系统, 传输质量不仅由频 谱特征决定,同时也由零频跨(zero span)下的某些特征所决定。由于若干用户 共享同一频率,对每个用户都分配了一个时隙。只有所有用户都严格遵守各自分配 的时隙,才能确保平滑的操作。

发送阶段的功率、TDMA 突发信号的定时和持续时间,以及突发信号的上升和下降 次数, 这些特征都是很重要的。

# **6.4.1** 测量突发信号的功率特征

为在零频距下测量功率,R&S FSVA/FSV 提供了易于使用的、在预定时间下测量 功率的功能。

### **6.4.1.1** 测量激活阶段 **GSM** 突发信号的功率

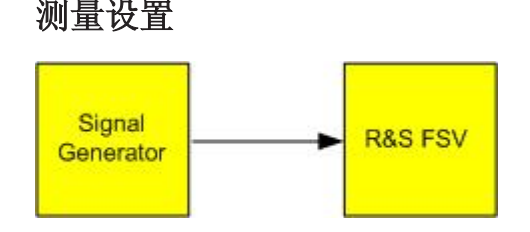

表 *6-5:* 信号发生器设置(例如 *R&S SMU*)

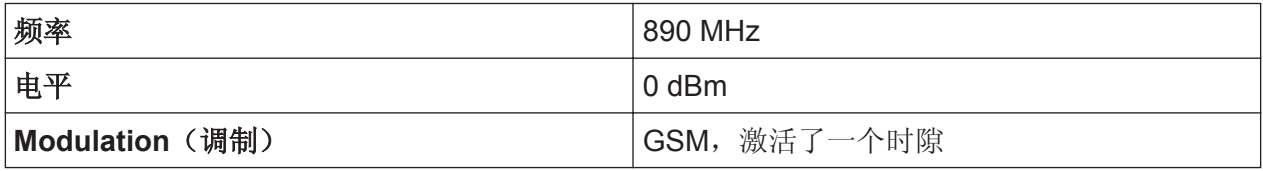

- 1. 通过按下 PRESET 键将信号分析仪设置为默认状态。 R&S FSVA/FSV 设置成默认状态。
- 2. 设置中心频率为 890 MHz,频距为 0 Hz,分辨率带宽为 1 MHz。
	- a) 按下 FREQ 键并输入 *890 MHz*。
	- b) 按下 SPAN 键并输入 0 Hz, 或按下"Zero Span"软键。
- 3. 设置 R&S FSVA/FSV 的参考电平为 10 dBm (= 信号发生器的电平 +10 dB),设置衰减为 20 dB。
	- a) 按 AMPT 键。
	- b) 输入 *10 dBm*。

《快速入门指南》 1321.3066.17 ─ 03 **115** 

零频距下的测量

- c) 按下"Rf Atten Manual"软键。
- d) 输入 *20 dB*。
- 4. 设置扫频时间为 1 ms。
	- a) 按下 SWEEP 键。
	- b) 按下"Sweeptime Manual"软键并输入 *1 ms*。 R&S FSVA/FSV 显示 GSM 突发信号持续通过显示屏。
- 5. 利用视频触发器,在突发信号的上升沿触发。
	- a) 按下 TRIG 键。
	- b) 按下"Trg/Gate Source" 软键,并利用箭头键选择"Video" 。
	- c) 按下"Trg/Gate Level"软键并输入 *70%*。 R&S FSVA/FSV 弹出一个静态图像,它在迹线的开始位置处带有 GSM 突 发信号。触发电平在测量图中显示为一条水平线,其上标记了作为触发阈值 的绝对电平。
- 6. 配置零频距下的功率测量。
	- a) 按 MEAS 键。
	- b) 按下"Time Domain Power"软键打开子菜单。
	- c) 把"Limits"软键切换到 "On"。
	- d) 按下 "Left Limit"软键。
	- e) 顺时针方向转动旋钮,把垂直线移动到突发信号开始处。
	- f) 按下"Right Limit"软键。
	- g) 逆时针方向转动旋钮,把第二条垂直线移动到突发信号的结束处。

R&S FSVA/FSV 弹出激活高电平阶段突发信号的平均功率。

零频距下的测量

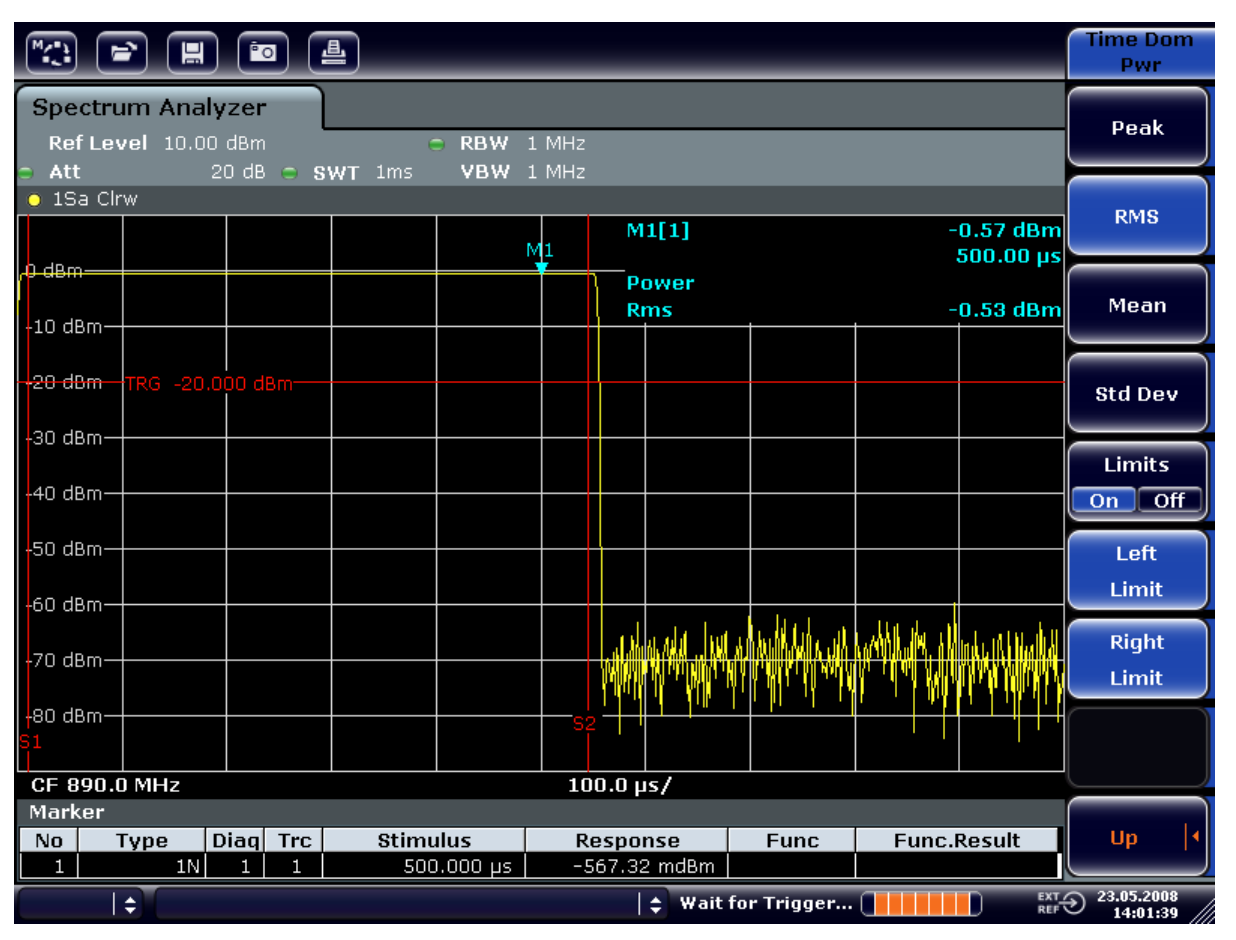

图 *6-8:* 测量 *GSM* 信号突发期间的平均功率

# **6.4.1.2** 高时间分辨率下测量 **GSM** 突发信号的脉冲沿

由于 R&S FSVA/FSV 在 0 Hz 显示范围内具有较高的时间分辨率,TDMA 突发的 脉冲沿可以精确地测量出来。使用触发偏移量可以把脉冲沿平移到屏幕区。

# 测量设置

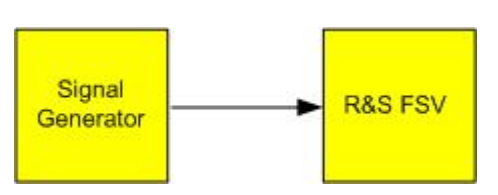

# 表 *6-6:* 信号发生器设置(例如 *R&S SMU*)

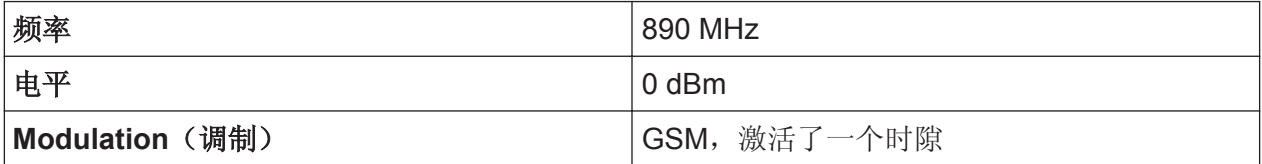

零频距下的测量

该测量的设置基于上例,即测量激活阶段 GSM 的功率。

- 1. 关闭功率测量。
	- a) 按 MEAS 键。
	- b) 按下 "All Functions Off"软键。
- 2. 增加时间分辨率为 100 µs。
	- a) 按下 SWEEP 键。
	- b) 按下"Sweeptime Manual"软键并输入 *100 µs*。
- 3. 使用触发软键, 把 GSM 突发信号的上升沿平移到屏幕中央。
	- a) 按下 TRIG 键。
	- b) 按下 "Trigger Offset"软键。
	- c) 逆时针方向转动旋钮, 设置触发偏移量, 直至脉冲沿移到屏幕中央, 或者输 入*-50 µs*。

R&S FSVA/FSV 弹出 GSM 突发信号的上升沿。

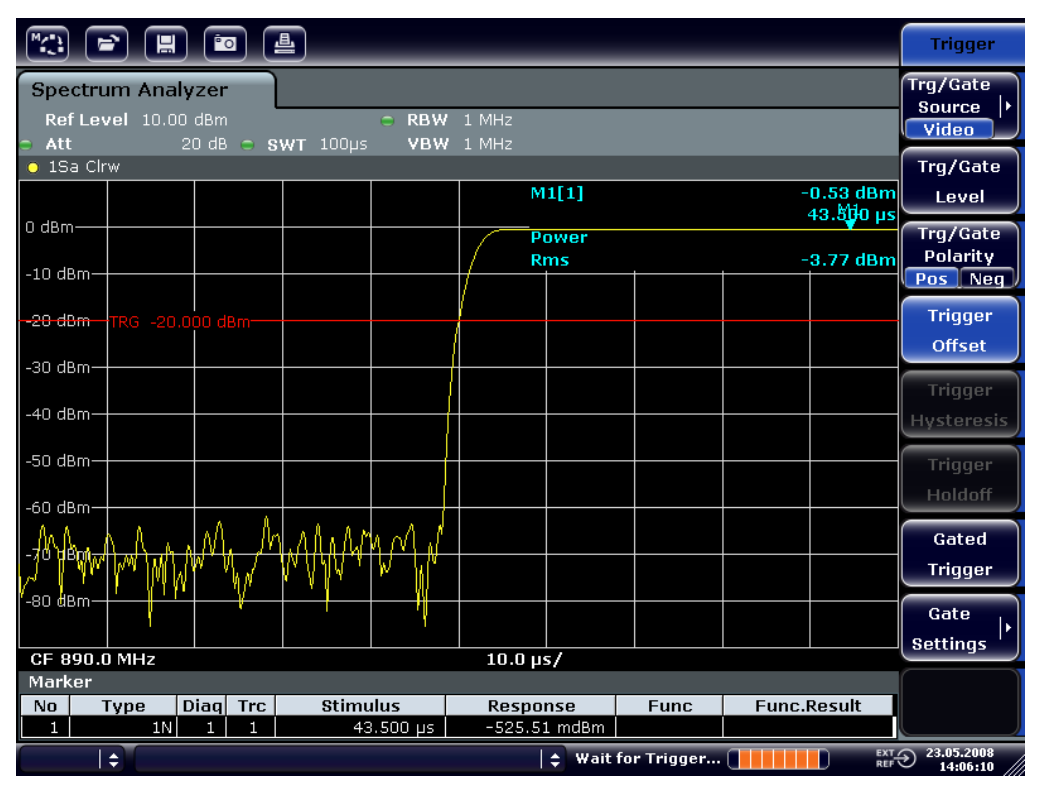

图 *6-9:* 高时间分辨率下显示的 *GSM* 突发信号的上升沿

4. 使用触发偏移量, 把 GSM 突发信号的下降沿平移到屏幕中央。要进行该操 作,将"Trg/Gate Polarity" 软键切换为 "Neg"。 R&S FSVA/FSV 弹出 GSM 突发信号的下降沿。

# 零频距下的测量

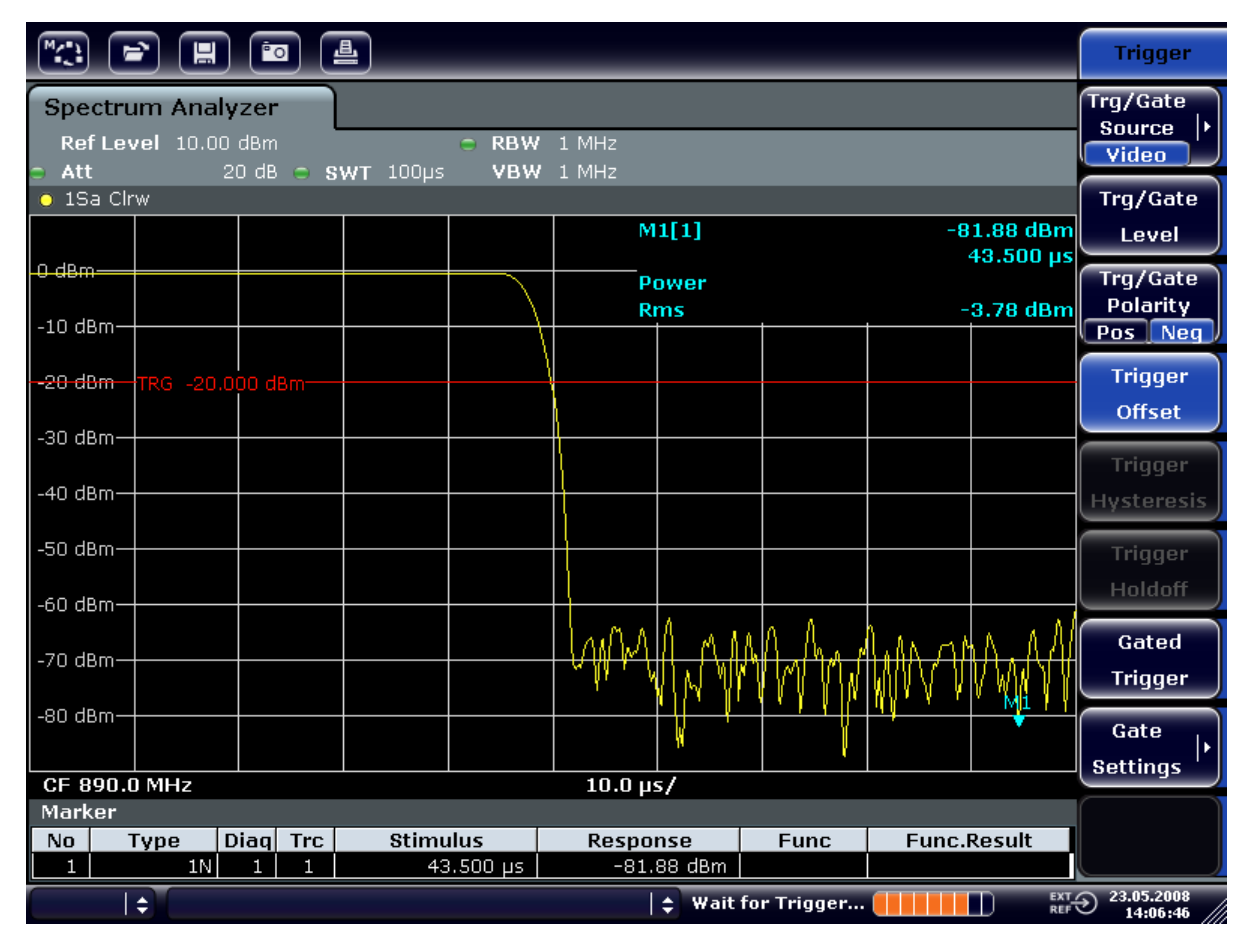

图 *6-10:* 高时间分辨率下显示的 *GSM* 突发信号的下降沿

# **6.4.2** 测量突发信号的信噪比

当使用了 TDMA 传输方法时,通过比较传输突发的阶段和非激活阶段的功率值, 可以测量出信噪比或低电平动态范围。为此,R&S FSVA/FSV 提供了零频距下, 测量绝对功率和相对功率的功能。在下例中,使用了 GSM 突发信号进行测量。

# **GSM** 信号的信噪比

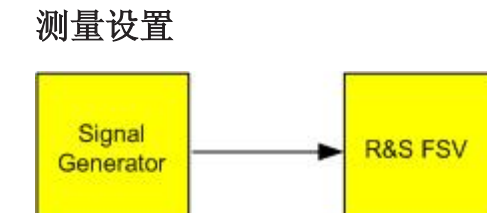

零频距下的测量

表 *6-7:* 信号发生器设置(例如 *R&S SMU*)

| 频率              | 890 MHz      |
|-----------------|--------------|
| 电平              | $ 0$ dBm     |
| Modulation (调制) | GSM, 打开了一个时隙 |

- 1. 通过按下 PRESET 键将信号分析仪设置为默认状态。 R&S FSVA/FSV 设置成默认状态。
- 2. 设置中心频率为 890 MHz, 频距为 0 Hz, 分辨率带宽为 1 MHz。
	- a) 按下 FREQ 键并输入 *890 MHz*。
	- b) 按下 SPAN 键并输入 0 Hz, 或按下"Zero Span"软键。
	- c) 按下 BW 键。
	- d) 按下"Res BW Manual" 软键,并输入 *1 MHz*。
- 3. 将 R&S FSVA/FSV 的参考信号设置为 0 dBm (= 信号发生器的电平), 方 法:通过按下 AMPT 键并输入 *0 dBm*。
- 4. 设置扫频时间为 2 ms。
	- a) 按下 SWEEP 键。
	- b) 按下"Sweeptime Manual"软键并输入 *2 ms*。 R&S FSVA/FSV 显示 GSM 突发信号持续通过显示屏。
- 5. 将触发源"Video"和触发极性 "Pos"应用至突发信号的上升沿,并把突发信号的 开始部分平移至屏幕中央。
	- a) 按下 TRIG 键。
	- b) 按下"Trg/Gate Source" 软键,并利用箭头键选择"Video" 。
	- c) 按下"Trg/Gate Level"软键并输入 *70%*。 R&S FSVA/FSV 弹出一个静态图像,它在迹线的开始位置处带有 GSM 突 发信号。
	- d) 按下"Trigger Offset"软键并输入*-1 ms*。 R&S FSVA/FSV 在测量图的右半部分弹出 GSM 突发信号。
- 6. 配置零频距下的功率测量。
	- a) 按 MEAS 键。
	- b) 按下"Time Domain Power"软键打开子菜单。
	- c) 把"Limits"软键切换到 "On"。
	- d) 按下 "Left Limit"软键。
	- e) 使用旋钮把垂直线移动到突发信号开始处。
	- f) 按下"Right Limit"软键。

# **R&S<sup>®</sup> FSVA/FSV** 2.2 THE EXTERNAL EXTENDING THE EXTENDIOR THAT THE EXTENDIOR THAT THE EXTENDIOR THAT THE EXTENDIOR TH

零频距下的测量

g) 使用旋钮把第二条垂直线移动到突发信号的结束处。 R&S FSVA/FSV 弹出激活阶段突发信号的功率。

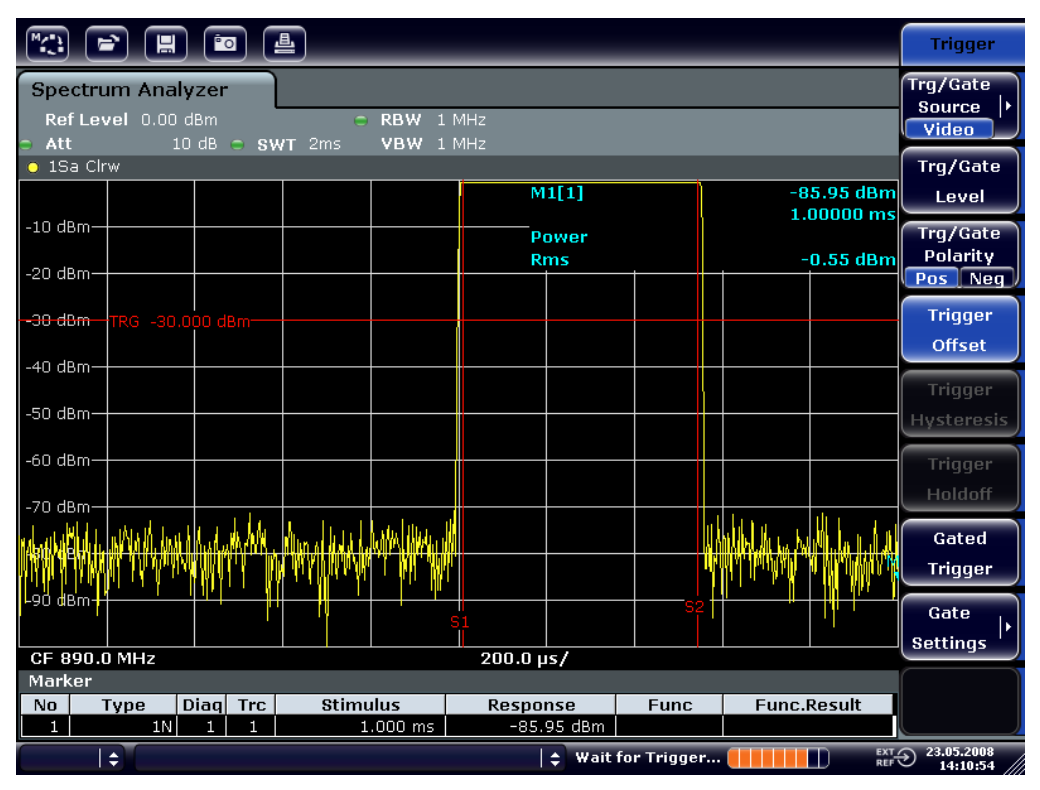

图 *6-11:* 突发信号激活阶段的功率测量

- 7. 测量突发信号在非激活阶段的功率。
	- a) 按下 TRIG 键。

b) 把 "Trg/Gate Polarity" 软键切换到"Neg"。

R&S FSVA/FSV 在突发信号的下降沿启动触发。这把突发信号平移到测量 图的左半部。测量非激活阶段的功率。突发信号的起始位置平移到了屏幕中 央,并测量出了非激活阶段的功率。

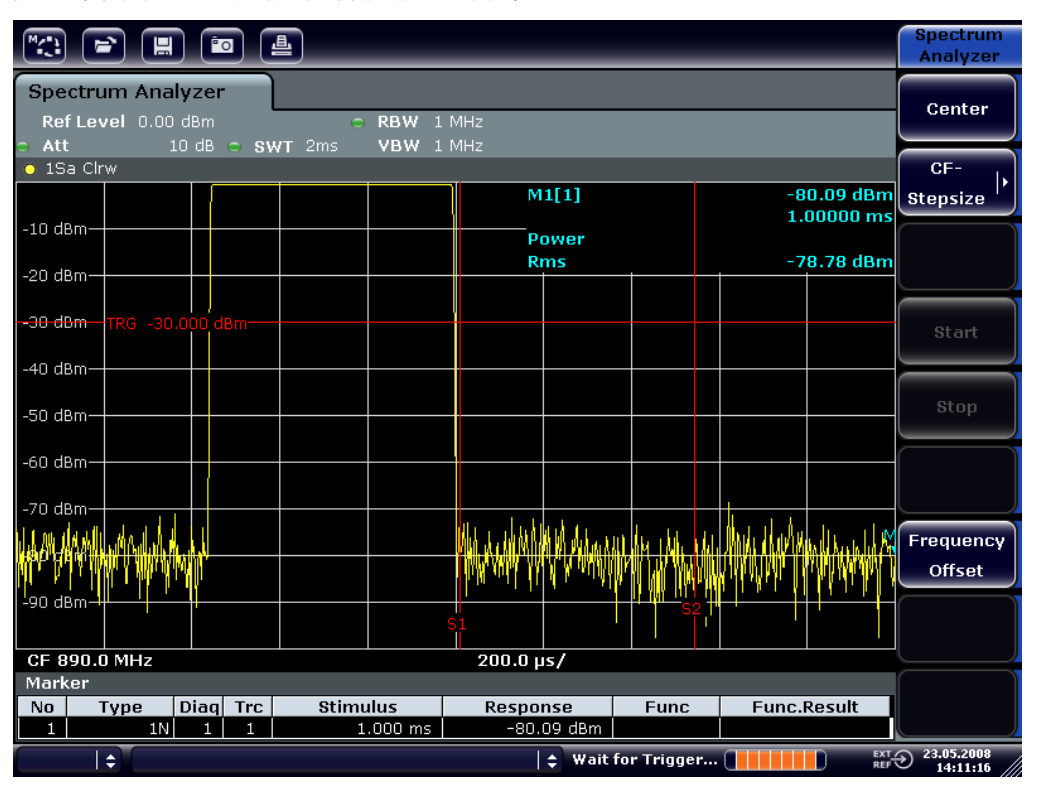

图 *6-12:* 在零频距下测量 *GSM* 突发信号的信噪比。

# **6.4.3** 测量 **FM** 调制信号

由于信号分析仪只是使用包络检波器来显示测量信号的幅度,因而调频信号的调制 不能像调幅信号一样直接测量。只要信号的频率偏差处于选定分辨滤波器的通带特 性的平坦部分,包络检波器的输出电压就是常数。只有当瞬时频率扩展到滤波器曲 线的下降沿时,才发发生幅度变化。这个效应可用来解调调频信号。可以设置分析 仪的中心频率,使得测量信号的额定频率处于滤波器边沿(低于或高于中心频 率)。分辨率带宽和频率偏移量是在瞬时频率处于滤波器边沿的线性部分的前提下 所选。这样,调频信号的频率变化就可以转换为一种幅度变化,这种变化可以在零 频距下,在屏幕上弹出来。

# 显示调频载波的音频信号

### 测量设置

零频距下的测量

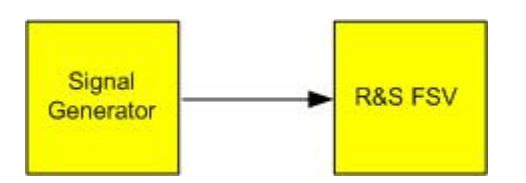

表 *6-8:* 信号发生器设置(例如 *R&S SMU*)

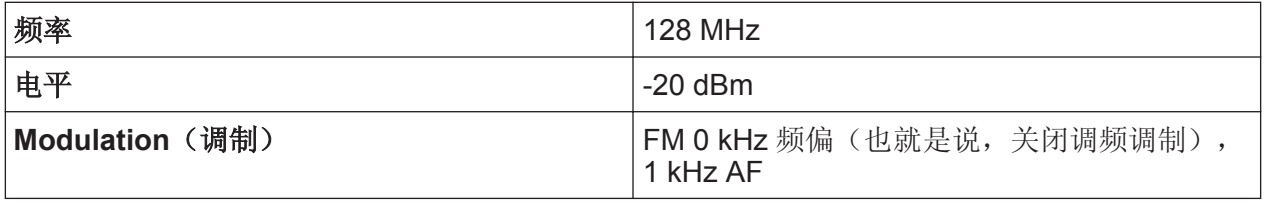

- 1. 通过按下 PRESET 键将信号分析仪设置为默认状态。 R&S FSVA/FSV 设置成默认状态。
- 2. 设置中心频率为 127.50 MHz, 频距为 300 kHz。
	- a) 按下 FREQ 键并输入 *127.50 MHz*。
	- b) 按 SPAN 键并输入 *300 kHz*。
- 3. 设置分辨率带宽为 300 kHz。
	- a) 按下 BW 键。
	- b) 按下"Res BW Manual" 软键,并输入 *300 kHz*。
	- c) 按下"Video BW Manual" 软键,并输入 *30 kHz*。
- 4. 设置显示范围为 20 dB,并把滤波器迹线平移到屏幕中央。
	- a) 按 AMPT 键。
	- b) 按下"Range"软键
	- c) 按下"Range Log Manual" 软键并输入 *20 dB*。
	- d) 按下 "Up↑"软键。
	- e) 按下 "More" 软键。
	- f) 把"Grid" 软键切换到 "Rel"。
	- g) 按下 "Up↑"软键。
	- h) 按下"Ref Level"软键。

零频距下的测量

i) 使用旋钮, 设置参考电平, 使滤波器边沿在中心频率处与-10 dB 电平线相 交。

弹出 300 kHz 滤波器的边沿。这与斜率约为 18 dB/140 kHz 的调频信号的 解调特征相对应。使用标记和增量标记可以验证这一点。

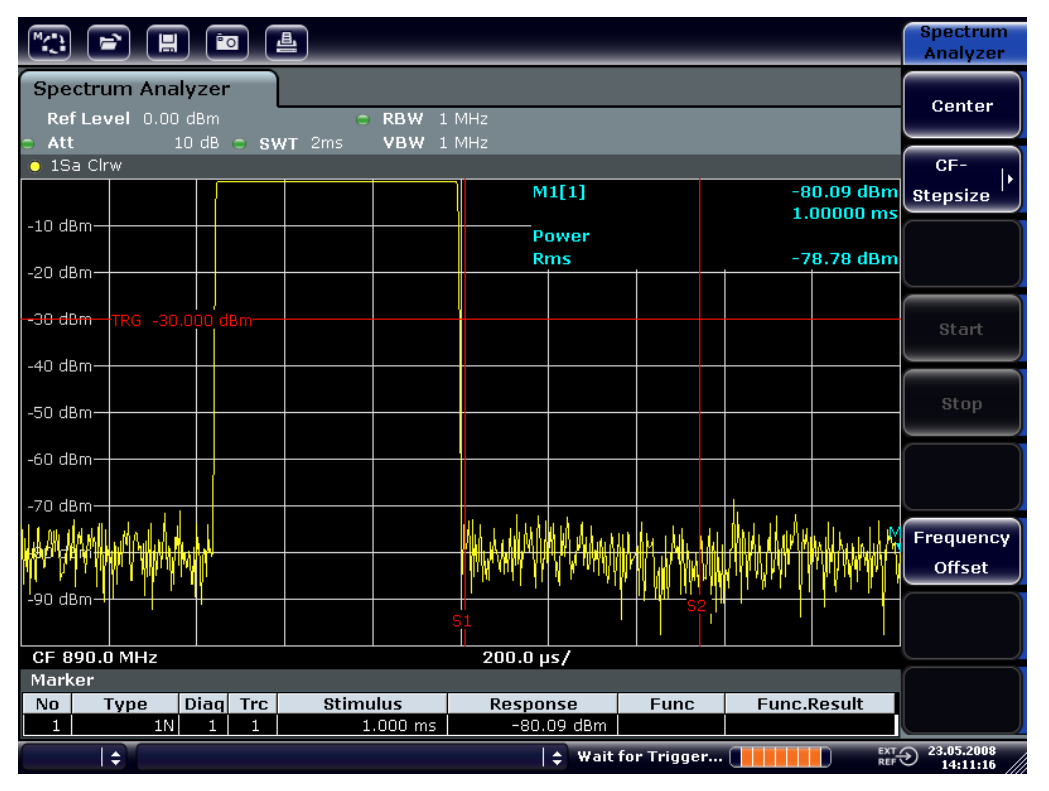

图 *6-13:* 显示的 *300 kHz* 滤波器边沿,作为调频鉴别特征

- 5. 在信号发生器上设置 50 kHz 的调频频偏。
- 6. 设置 R&S FSVA/FSV 上的频距为 0 Hz。
	- a) 按 SPAN 键。
	- b) 按下 "Zero Span"软键。 弹出解调的调频信号。信号连续地通过屏幕。
- 7. 使用视频触发建立稳定的显示。
	- a) 按下 TRIG 键。
	- b) 按下"Trg/Gate Source" 软键,并利用箭头键选择"Video" 。

零频距下的测量

c) 按下"Trg/Gate Level"软键并输入 *50%*。 产生调频 AF 信号的静态图像。

结果: (-10 (5) dB; 当解调器的特征曲线的斜率为 5 dB/100 kHz 时, 这会产生 100 kHz 的偏差。

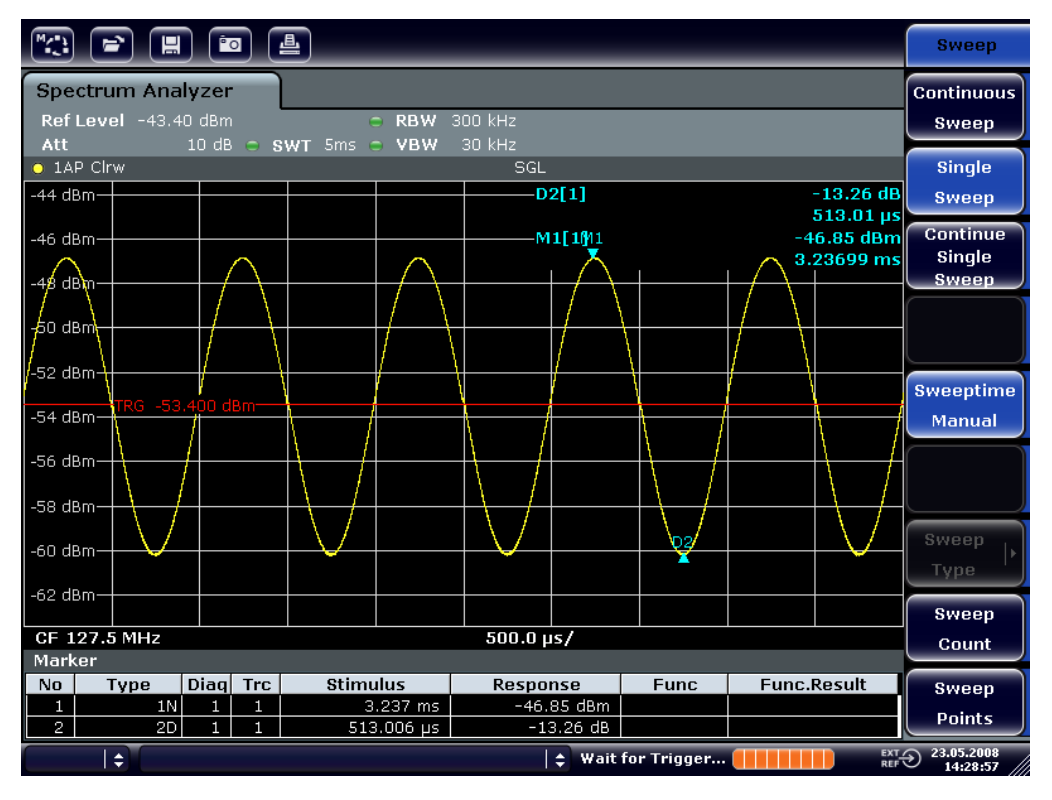

图 *6-14:* 解调的调频信号

- 8. 确定频偏。
	- a) 按下 MKR 键。 标记 1 被激活,并定位于曲线的峰值处。
	- b) 按下"Marker 2"软键。
	- c) 按下 MKR 键。
	- d) 按下 "More" 软键。
	- e) 按下"Min"软键。

标记 2 (增量标记) 定位于曲线的最小值处。电平差值为 13.3 dB, 这对应 干峰-峰偏差。通过 18 dB/140 kHz 的滤波器斜率, 频偏计算如下:

$$
deviation = \frac{1}{2} x \frac{13.3 \times 140}{18} kHz = \frac{1}{2} 103 kHz = 51.7 kHz
$$

存储和载入仪器设置

# **6.5** 存储和载入仪器设置

R&S FSVA/FSV 可以把所有仪器设置、配置和测量数据, 以一条数据记录的形式 存储在内部。这些数据存放在内置的硬盘上, 或者是一个 USB 设备(如存储卡) 或网络驱动器上(如果可选的话)。硬盘驱动器的名称为 C:。

在默认状态下,存储的都是当前的设置。这包括测量功能、激活的限制线和激活的 修正因子等的设置。

# **6.5.1** 存储仪器配置(无迹线)

- 1. 按 SAVE/RCL 键。
- 2. 按下 "Save"(保存)软键。 弹出仪器配置对话框。File Name 字段处于编辑模式,包含新名称的建议。

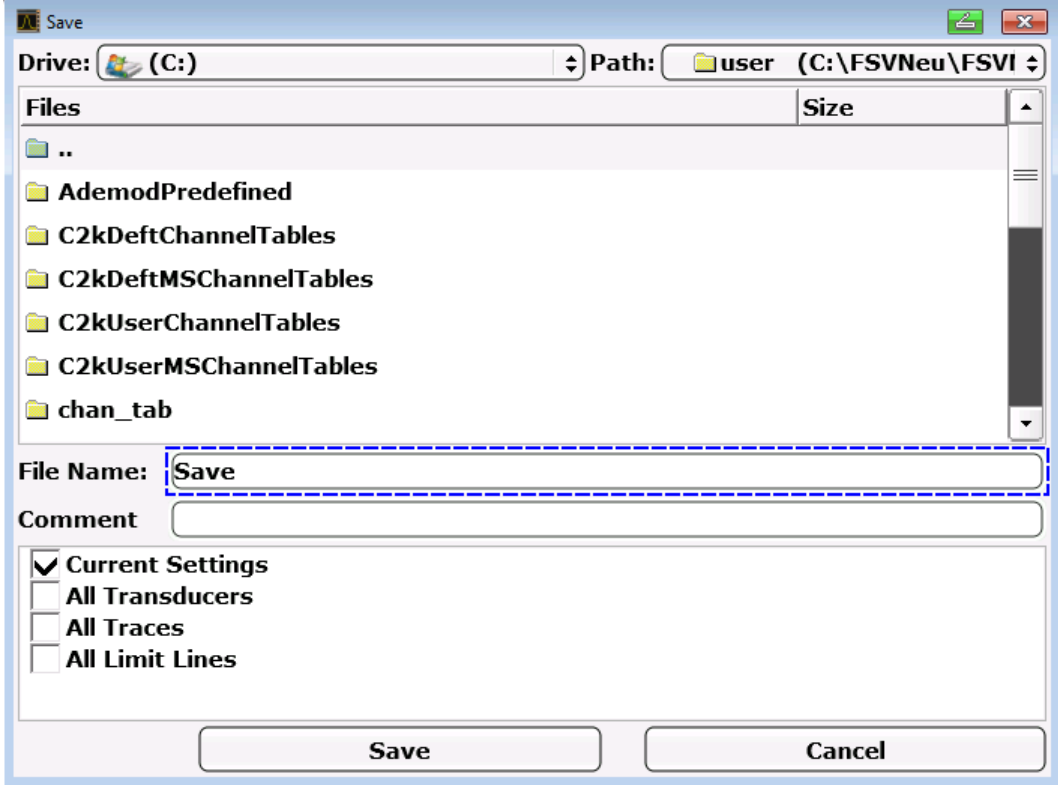

3. 要更改建议的名称,输入要存储的设置文件的名称。 该名称可以包含字母和数字。有关详细内容,请参见第86页5.3.2 "[输入字母](#page-92-0) [数字参数](#page-92-0)"。

# **R&S<sup>®</sup> FSVA/FSV** 2.2 THE EXTERNAL EXTENDING THE EXTENDIOR THAT THE EXTENDIOR THAT THE EXTENDIOR THAT THE EXTENDIOR TH

存储和载入仪器设置

- 4. 要将文件存储在与默认目录不同的目录中,请在 Files 区域中选择需要的路 径。 如果没有更改路径,则使用仪器配置的默认路径 (C:\R\_S\Instr\user)。 注释**:** 所选目录自动用于任何其他保存和撤回操作。
- 5. 按下 "Save File" (保存文件) 软键。 存储设置文件,关闭对话框。

# **6.5.2** 存储迹线

在可以存储迹线前,您必须首先选择对应的项目。为此,需要按以下步骤进行登 录:

- 1. 按 SAVE/RCL 键。
- 2. 按下 "Save"(保存)软键。
- 3. 要更改建议的名称,请输入文件名。
- 4. 选择"All Traces"(所有迹线)选项。
- 5. 按下 "Save"(保存)按钮。

# **6.5.3** 载入仪器配置(有迹线)

- 1. 按 SAVE/RCL 键。
- 2. 按下"Recall" 软键。
- 3. 如果需要的话,选择载入文件要存放的路径。
- 4. 确定要载入的设置文件。可以使用下列方式之一:
	- 单击 File Name 字段,通过键盘或小键盘输入文件名。
	- 使用触摸屏或鼠标从选择列表中选择文件。
	- 可选方案:
	- a) 按下 "Select File"(选择文件)软键。 选择文件列表。
	- b) 使用旋钮或箭头键,选择要载入的设置文件,并按下旋钮或 ENTER 键确 认。
- 5. 要加载迹线,请选择"All Traces"(所有迹线)选项。

《快速入门指南》 1321.3066.17 ─ 03 **127** 

存储和载入仪器设置

注释**:** "All Traces"(所有迹线)选项只在所选的文件包含迹线时可用。

6. 按下对话框中的"Recall"(撤回)按钮, 或"Recall File"(撤回文件)软键。 加载设置文件。在加载过程中,R&S FSVA/FSV 检测所选设置文件包含的项 目,如果适用,忽略已选择但不可用的任何项目。

# **6.5.4** 配置自动载入

如果在厂方出厂默认设置下打开 R&S FSVA/FSV, 那么它会载入上次关闭时的仪 器设置(只要它是使用前面板上的 ON / OFF 开关关闭的, 参见第 38 页 [3.1.8 "](#page-44-0)打 开/[关闭仪器](#page-44-0)")。如果仪器被预先设置,它会载入默认的设置。

你可以改变这些设置,并确定要载入的设置文件。这需要执行下面的操作。注意选 择的设置文件录是在启动期间和预设期间载入的。

- 1. 按 SAVE/RCL 键。
- 2. 按下"Startup Recall" 软键。
- 3. 按下"Startup Recall (On/Off)"软键以激活回调功能。
- 4. 按下 "Select Dataset"(选择数据组)软键。 弹出"Startup Recall" 对话框。
- 5. 如果需要的话, 选择载入文件要存放的路径。
- 6. 选择要加载的设置文件(DFL 文件)。
- 7. 按下对话框中的"Select"(选择)按钮。

远程控制编程的基本步骤

# 7 远程控制简介

通过网络(LAN 接口)可以远程控制该仪器。有关配置 LAN 接口的详细信息,请 参阅 第 54 页 3.6 "[设置网络](#page-60-0) (LAN) 连接"。

关于接口设置,详细信息见第 64 页 3.8 "配置 [GPIB](#page-70-0) 接口"。

下面的编程实例采用了分层结构,也就是说,后面的例子是建立在前面例子的基础 上的。这样,就可以用程序实例的模块,很容易地编写出良好的操作程序。在操作 手册的章节"远程控制 - 编程实例"中提供了一些更复杂的例子。

# **7.1** 远程控制编程的基本步骤

下面这些例子解释了如何进行仪器编程,可作为解决高级编程任务的基础。

其中采用了 Visual Basic 作为编程语言。然而,也可以通过其它语言来实现这些程 序。

使用反斜杠

在编程语言(如 C、C++)或程序(如 MATLAB 或 NI 交互控制工具)中, 反斜杠作为转义序列的开头(例如, "\n"用于开始新一行)。在这些编程 语言和程序中, 必须在远程命令中使用两个反斜杠替代一个反斜杠, 例如 第146 页 7.2.4.1 "[存储仪器设置](#page-152-0)" 取代 MMEM:STOR:STAT 1,'C:\USER\DATA\TEST1' 使用 MMEM:STOR:STAT 1,'C:\\USER\\DATA\\TEST1'

# **7.1.1** 连接 **Visual Basic** 远程控制库

### 编程提示:

- 利用打印功能输出文本 这个例子利用 print 方法, 在 Visual Basic 开发环境的 "Immediate"窗口中, 弹 出了变量 MyVar 的值。注意打印方法仅适用于可显示文本的对象。 Debug.Print MyVar
- 访问 **VISA32.DLL** 的函数

远程控制编程的基本步骤

为使用户能够创建 Visual Basic 控制程序, 必须把 VISA32.BAS 文件添加到项 目中,这样就可以调用 VISA32.DLL 的函数了。另外,文件 VPPTYPE.BAS 也 必须添加到项目中。该文件包含了错误处理、超时值等的常量和定义。

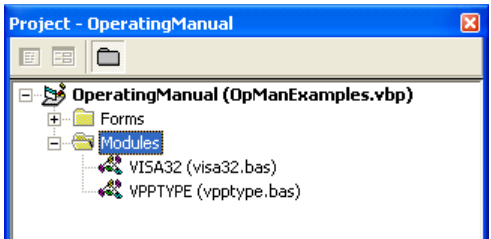

在<VXIpnpPath>\WinNT\include (通常为 C:\VXIpnp\WinNt\include) 中可以找到模块 visa32.bas 和 vpptype.bas。

还有一种可供选择的方法,即把一个对 VISA32.DLL 的引用参考添加到项目 中。

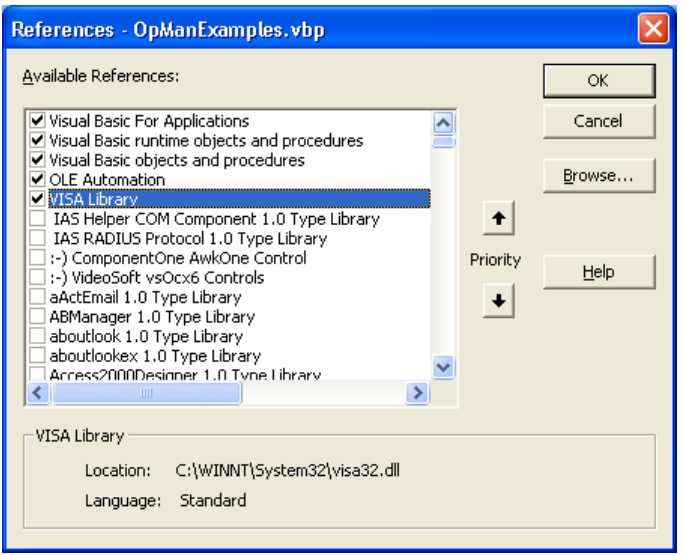

### ● 创建一个应答缓冲区

由于 DLL 在应答的情况下返回以零作为结尾的字符串,在调用 InstrRead() 和 ilrd() 函数之前要先生成一个足够长度的字符串, 这是因为 Visual Basic 在未被 DLL 所更新的字符串前面加了一个长度说明。下面提供了两个建立字符 串长度值的例子:

**Dim Rd as String \* 100** Dim Rd as String  $Rd = Space$(100)$ 

● 创建写入和读出的封装程序

由于 "VISA"函数需要有命令、应答字符串以及两个独立参数的对应长度,因此 如果封装了 read 和 write 函数的话, 主程序代码就更易于查看和维护了。在

远程控制编程的基本步骤

此, 程序 InstrWrite()封装了 viWrite(), InstrRead()封装了 viRead()。另外,这些封装程序还包括了状态检测功能:

Public Sub InstrWrite (ByVal vi As Long, ByVal Cmd As String) Dim status As Long I Public Sub InstrRead (ByVal vi As Long, Response As String, ByVal count As Long,

下面的函数说明了如何进行状态/错误检测。在出现一个 VISA 错误时,该程序就会 产生一个异常:

Public Sub CheckError(ByVal vi As Long, status As Long) Dim ErrorMessage As String

```
'初始化错误消息字符串
ErrorMessage = ""
If (status \langle 0 \rangle Then
     '查询 VISA 的错误消息
     If (viStatusDesc(vi, status, ErrorMessage) = VI_SUCCESS) Then 
         Err.Description = ErrorMessage 
     End If
     Err.Raise (status) 
End If 
End Sub
```
# **7.1.2** 初始化和默认状态

在每个程序的开始部分,必须创建所有子程序使用的全局变量。接着,远程控制和 仪器设置将被更改为定义的默认状态。为此,使用了两个子程序 "InitController" 和"InitDevice"。

# **7.1.2.1** 创建全局变量

在 Visual Basic 中, 全局变量存储在模块中(文件扩展名.BAS)。这样, 至少应 该创建一个模块(如 GLOBALS.BAS), 该模块包含所有子程序使用的变量, 比如 远程控制驱动程序所使用的仪器地址变量。

在下面给出的所有例子中,文件都必须包含下面的指令:

Global analyzer As Long Global defaultRM As Long

# **7.1.2.2** 初始化远程控制会话

REM ------------ Initializing the remote control session ------------------Public SUB Initialize() Dim status As Long

《快速入门指南》 1321.3066.17 ─ 03 **131** 

```
远程控制编程的基本步骤
```
'CALL viOpenDefaultRM to get the resource manager handle 'Store this handle in defaultRM. The function viStatusDesc 'returns a text description of the status code returned by viOpenDefaultRM status = viOpenDefaultRM(defaultRM) status = viStatusDesc(defaultRM, status, Response) 'Open the connection to the device and store the handle 'Note: The timeout value in viOpen() applies only for opening the interface 'For setting the communication timeout, set the VI ATTR TMO VALUE attribute 'timeout values are in milliseconds 'This example assumes the instrument IP address 10.0.0.10 'If the network provides a name resolution mechanism, the hostname of 'the instrument can be used instead of the numeric IP address 'the resource string for GPIB would be "GPIB::20::INSTR'' status = viOpen(defaultRM, "TCPIP::10.0.0.10::INSTR'', 0, 1000, analyzer) 'status = viOpen(defaultRM, "TCPIP::<hostname>::INSTR'', 0, 1000, analyzer) 'status = viOpen(defaultRM, "GPIB::20::INSTR'', 0, 1000, analyzer) 'Set timeout value - here 5s status = viSetAttribute(vi, VI ATTR TMO VALUE, 5000) END SUB REM \*\*\*\*\*\*\*\*\*\*\*\*\*\*\*\*\*\*\*\*\*\*\*\*\*\*\*\*\*\*\*\*\*\*\*\*\*\*\*\*\*\*\*\*\*\*\*\*\*\*\*\*\*\*\*\*\*\*\*\*\*\*\*\*\*\*\*\*\*\*\*

# **7.1.2.3** 初始化仪器

设定远程控制状态寄存器和仪器设置为默认状态。

```
REM ------------ Initializing the instrument ----------------------------------
Public SUB InitDevice()
CALL InstrWrite(analyzer, "*CLS") 'Reset status register
CALL InstrWrite(analyzer, "*RST") 'Reset instrument
END SUB
REM*************************************************************************
```
# **7.1.2.4** 打开和关闭屏幕显示

在默认设置下,为了获得最好的测量速度,所有的远程控制命令都是在屏幕显示关 闭的情况下执行的。然而,在远程控制程序开发期间,为了查看编程设置和测量结 果,需要打开屏幕显示。

下面的例子给出了一些函数,通过这些函数可以在控制控制操作期间打开或关闭屏 幕显示。

REM ----------- Switching on the screen display ------------Public SUB DisplayOn() CALL InstrWrite(analyzer, "SYST:DISP:UPD ON") 'Switch on screen display

《快速入门指南》 1321.3066.17 ─ 03 **132** 

远程控制编程的基本步骤

END SUB REM\*\*\*\*\*\*\*\*\*\*\*\*\*\*\*\*\*\*\*\*\*\*\*\*\*\*\*\*\*\*\*\*\*\*\*\*\*\*\*\*\*\*\*\*\*\*\*\*\*\*\*\*\*\*\*\*\*\*\*\*\*\*\*\*\*\*\*\*\*\*\*\*\* REM ----------- Switching off the screen display --------------------------Public SUB DisplayOff() CALL InstrWrite(analyzer, "SYST:DISP:UPD OFF") 'Switch off screen display END SUB REM\*\*\*\*\*\*\*\*\*\*\*\*\*\*\*\*\*\*\*\*\*\*\*\*\*\*\*\*\*\*\*\*\*\*\*\*\*\*\*\*\*\*\*\*\*\*\*\*\*\*\*\*\*\*\*\*\*\*\*\*\*\*\*\*\*\*\*\*\*\*\*\*\*

# **7.1.2.5** 配置显示器的省电功能

在远程控制操作期间,常常需要在屏幕上显示测量结果。尽管 SYSTem:DISPlay:UPDate OFF 命令会关闭测量结果的显示,并因而加加提高 远程控制的操作速度,但是显示器本身尤其是背景照明仍然保持在打开状态。

如果你希望关闭显示器,那么你必须通过设置激活前的响应时间(以分钟为单 位),以使用省电功能。

如果你按下前面板上的任意按键,则显示器将立即重新打开。

```
Public SUB PowerSave()
CALL InstrWrite(analyzer, "DISPlay:PSAVe:HOLDoff 1")
     'Set response time to 1 minute
CALL InstrWrite(analyzer, "DISPlay:PSAVe ON")
     'Switch on Power Save function
```
# **7.1.3** 发送简单的仪器设置命令

下面的例子说明了如何设置仪器的中心频率、频距和参考电平。

```
REM -------- Instrument setting commands ---------------------------------
PUBLIC SUB SimpleSettings()
CALL InstrWrite(analyzer, "FREQUENCY:CENTER 128MHz")
     'Center frequency 128 MHz
CALL InstrWrite(analyzer, "FREQUENCY:SPAN 10MHZ")
     'Set span to 10 MHz
CALL InstrWrite(analyzer, "DISPLAY:TRACE:Y:RLEVEL -10dBm")
    'Set reference level to -10dBm
END SUB
REM ************************************************************************
```
远程控制编程的基本步骤

# **7.1.4** 切换到手工操作

REM -------- Switching instrument to manual operation -----------------------CALL viGpibControlREN(analyzer, VI\_GPIB\_REN\_ADDRESS\_GTL) 'Set instrument to Local state REM \*\*\*\*\*\*\*\*\*\*\*\*\*\*\*\*\*\*\*\*\*\*\*\*\*\*\*\*\*\*\*\*\*\*\*\*\*\*\*\*\*\*\*\*\*\*\*\*\*\*\*\*\*\*\*\*\*\*\*\*\*\*\*\*\*\*\*\*\*\*\*\*

# **7.1.5** 读出仪器设置

现在可以读出上面所作的设置。为此,使用了缩写的命令。

```
REM --------- Reading out instrument settings -------------------------------
PUBLIC SUB ReadSettings()
Dim retCount as Long
CFfrequency$ = SPACE$(20) 'Provide text variable (20 characters)
CALL InstrWrite(analyzer, "FREQ:CENT?")
     'Request center frequency
CALL InstrRead(analyzer, CFfrequency$, 20, retCount)
     'Read value
CR&S FSVan$ = SPACE$(20) 'Provide text variable (20 characters)
CALL InstrWrite(analyzer, "FREQ:SPAN?")
     'Request span
CALL InstrRead(analyzer, CR&S FSVan$, 20, retCount)
     'Read value
RLlevel$ = SPACE$(20) 'Provide text variable (20 characters)
CALL InstrWrite(analyzer, "DISP:TRAC:Y:RLEV?")
     'Request ref level setting
CALL InstrRead(analyzer, RLlevel$, 20, retCount)
     'Read value
REM --------- Displaying values in the Immediate window --------------------
Debug.Print "Center frequency: "; CFfrequency$,
Debug.Print "Span: "; CR&S FSVan$,
Debug. Print "Reference level: "; RLlevel$,
END SUB
REM*************************************************************************
```
# **7.1.6** 标记定位和读出

REM -------- Example of marker function ----------------------------------- PUBLIC SUB ReadMarker() Dim retCount as Long CALL InstrWrite(analyzer, "CALC:MARKER ON;MARKER:MAX") 'Activate marker 1 and search for peak MKmark\$ = SPACE\$(30) 'Provide text variable (30 characters)

《快速入门指南》 1321.3066.17 ─ 03 **134** 134

远程控制编程的基本步骤

```
CALL InstrWrite(analyzer, "CALC:MARK:X?;Y?")
     'Query frequency and level
CALL InstrRead(analyzer, MKmark$, 30, retCount)
     'Read value
REM --------- Displaying values in the Immediate window -------------------
Debug.Print "Marker frequency/level "; MKmark$,
END SUB
REM ************************************************************************
```
# **7.1.7** 命令同步

在光盘上的操作手册中的章节"远程控制一基础"的"命令序列和命令同步"部 分,介绍了下面例子中所使用的同步方法。

```
REM --------- Commands for command synchronization ------------------------
PUBLIC SUB SweepSync()
Dim retCount as Long
Dim SRQWaitTimeout As Long
Dim eventType As Long
Dim eventVi As Long
REM The command INITiate[:IMMediate] starts a single sweep if the
REM command INIT:CONT OFF has already been sent. The next command 
REM must not be carried out until a full sweep has been completed.
CALL InstrWrite(analyzer, "INIT:CONT OFF")
REM --------- First method: Using *WAI ------------------------------------
CALL InstrWrite(analyzer, "ABOR;INIT:IMM; *WAI")
REM --------- Second method: Using *OPC? ----------------------------------
OpcOk$ = SPACE$(2) 'Provide space for *OPC? response
CALL InstrWrite(analyzer, "ABOR;INIT:IMM; *OPC?")
REM --------- In this case, the controller can use other instruments ------
CALL InstrRead(analyzer, OpcOk$, 2, retCount)
    'Wait for "1" from *OPC? 
REM --------- Third method: Using *OPC ------------------------------------
REM In order for the Service Request function to be used with a GPIB
REM driver from National Instruments, the setting "Disable
REM Auto Serial Poll" must be set to "yes" with IBCONF!
CALL InstrWrite(analyzer, "*SRE 32") 'Enable Service Request for ESR
CALL InstrWrite(analyzer, "*ESE 1") 'Set event enable bit for operation
     'complete bit
CALL viEnableEvent(vi, VI_EVENT_SERVICE_REQ, VI_QUEUE, 0)
     'Enable the event for service request
CALL InstrWrite(analyzer, "ABOR;INIT:IMM; *OPC")
     'Start sweep with Synchronization to OPC
SRQWaitTimeout = 5000 'Allow 5s for sweep completion
'Now wait for the service request
```
详细的编程实例

```
CALL viWaitOnEvent(vi, VI_EVENT_SERVICE_REQ, SRQWaitTimeout,
     eventType, eventVi)
CALL viClose(eventVi) 'Close the context before continuing
CALL viDisableEvent(vi, VI_EVENT_SERVICE_REQ, VI_QUEUE)
     'Disable subsequent events
REM Resume main program here.
END SUB
REM ************************************************************************
```
# **7.1.7.1** 读出输出缓冲区

```
REM --------- Subroutine for the individual STB bits ---------------------
Public SUB Outputqueue() 'Reading the output queue
Dim retCount as Long
result$ = SPACE$(100) 'Create space for response
CALL InstrRead(analyzer, result$, 100, retCount)
Debug.Print "Contents of Output Queue : "; result$
END SUB
REM ************************************************************************
```
# **7.1.7.2** 读出错误消息

REM --------- Subroutine for evaluating the error queue --------------------Public SUB ErrorQueueHandler() Dim retCount as Long ERROR\$ = SPACE\$(100) Subroutine for evaluating the error queue CALL InstrWrite(analyzer, "SYSTEM:ERROR?") CALL InstrRead(analyzer, ERROR\$, 100, retCount) Debug.Print "Error Description : "; ERROR\$ END SUB REM \*\*\*\*\*\*\*\*\*\*\*\*\*\*\*\*\*\*\*\*\*\*\*\*\*\*\*\*\*\*\*\*\*\*\*\*\*\*\*\*\*\*\*\*\*\*\*\*\*\*\*\*\*\*\*\*\*\*\*\*\*\*\*\*\*\*\*\*\*\*\*\*

# **7.2** 详细的编程实例

下面部分提供了一些典型的编程实例,包括设置测量参数和功能、一般设置、打印 输出和数据管理。

# **7.2.1 R&S FSVA/FSV** 的默认设置

下面提供了一些关于如何更改 R&S FSVA/FSV 默认设置的典型实例。

《快速入门指南》 1321.3066.17 ─ 03 **136** 139 136

#### 详细的编程实例

注意,取决于应用程序例子,只有某些设置是需要的。在许多情况下,不必设置分 辨率带宽、视频带宽和扫描时间,因此这些参数在频距发生变化时,会在默认设置 下自动计算出来。同样,输入衰减也可作为参考电平的函数,在默认设置下自动计 算出来。最后,在默认设置下,所有的电平检波器都是连接链接到选定的迹线模式 的。

在下面的程序实例中,可在默认设置下自动计算出来的设置都以星号(\*)指示出 来。

# **7.2.1.1** 设置远程控制状态寄存器

```
REM ************************************************************************
Public Sub SetupStatusReg()
'--------- IEEE 488.2 status register --------------------------------------
CALL InstrWrite(analyzer,"*CLS") 'Reset status registers
CALL InstrWrite(analyzer,"*SRE 168") 'Enable Service Request for 
     'STAT:OPER-,STAT:QUES- and ESR-Register
CALL InstrWrite(analyzer,"*ESE 61") 'Set event enable bit for:
     'operation complete 'command-, execution-,
     'device dependent- and query error
'--------- SCPI status register --------------------------------------------
CALL InstrWrite(analyzer,"STAT:OPER:ENAB 0")
     'Disable OPERation Status reg 
CALL InstrWrite(analyzer,"STAT:QUES:ENAB 0")
     'Disable questionable Statusreg
End Sub
REM ************************************************************************
```
### **7.2.1.2** 默认的测量设置

```
REM ************************************************************************
Public Sub SetupInstrument()
'--------- Default setting f the R&S FSV ------------------------------
CALL SetupStatusReg 'Configure status registers
CALL InstrWrite(analyzer,"*RST") 'Reset instrument
CALL InstrWrite(analyzer,"SYST:DISP:UPD ON")
     'ON: screen display on 
     'OFF: off (improved performance)
CALL InstrWrite(analyzer,"INIT:CONT OFF")
     'Single sweep mode
'--------- Frequency setting -----------------------------------------------
CALL InstrWrite(analyzer,"FREQUENCY:CENTER 100MHz")
```
《快速入门指南》 1321.3066.17 ─ 03 **137 137**
# **R&S**® **FSVA/FSV** 远程控制简介

详细的编程实例

```
 'Center frequency
CALL InstrWrite(analyzer,"FREQ:SPAN 1 MHz")
     'Span
'--------- Level setting ---------------------------------------------------
CALL InstrWrite(analyzer,"DISP:WIND:TRAC:Y:RLEV -20dBm")
     'Reference level
CALL InstrWrite(analyzer,"INP:ATT 10dB")
     'Input attenuation (*)
'--------- Level scaling ---------------------------------------------------
CALL InstrWrite(analyzer,"DISP:WIND:TRAC:Y:SPAC LOG")
     'Log level axis
CALL InstrWrite(analyzer,"DISP:WIND:TRAC:Y:SCAL 100dB")
     'Level range
CALL InstrWrite(analyzer,"DISP:WIND:TRAC:Y:SCAL:MODE ABS")
     'Absolute scaling
CALL InstrWrite(analyzer,"CALC:UNIT:POW DBM")
     'y meas. unit
'--------- Trace and detector setting --------------------------------------
CALL InstrWrite(analyzer,"DISP:TRAC1:MODE AVER")
    'Trace1 average
CALL InstrWrite(analyzer,"AVER:TYPE VID")
     'Average mode video; "LIN" for linear
CALL InstrWrite(analyzer,"SWE:COUN 10")
     'Sweep count
CALL InstrWrite(analyzer,"DISP:TRAC2 OFF")
     'Trace2 blank
CALL InstrWrite(analyzer,"DISP:TRAC3 OFF")
     'Trace3 blank
CALL InstrWrite(analyzer,"DISP:TRAC4 OFF")
     'Trace4 blank
CALL InstrWrite(analyzer,"DISP:TRAC5 OFF")
     'Trace5 blank
CALL InstrWrite(analyzer,"DISP:TRAC6 OFF")
     'Trace6 blank
CALL InstrWrite(analyzer,"CALC:MATH:STAT OFF")
     'Trace difference off
CALL InstrWrite(analyzer,"DET1 RMS")
     'Detector Trace1 (*)
CALL InstrWrite(analyzer,"DET2:AUTO ON")
     'Detector Trace2 (*)
CALL InstrWrite(analyzer,"DET3:AUTO ON")
     'Detector Trace3 (*)
CALL InstrWrite(analyzer,"DET4:AUTO ON")
     'Detector Trace4 (*)
CALL InstrWrite(analyzer,"DET5:AUTO ON")
     'Detector Trace5 (*)
```
# 远程控制简介

详细的编程实例

```
CALL InstrWrite (analyzer, "DET6: AUTO ON")
   'Detector Trace6 (*)CALL InstrWrite(analyzer, "BAND:RES 100KHz")
   'Resolution bandwidth (*)
CALL InstrWrite (analyzer, "BAND: VID 1MHz")
  'Video bandwidth (*)
CALL InstrWrite(analyzer, "SWE:TIME 100ms")
  'Sweep time (*)END SUB
```
### $722$ 使用标记和增量标记

标记用于标记迹线上的点、读出测量结果和快速选择一个显示区域。

### 标记搜索功能、限制搜索范围  $7.2.2.1$

下面的例子是基于一个 100MHz 的调幅信号的, 该信号具有以下特征:

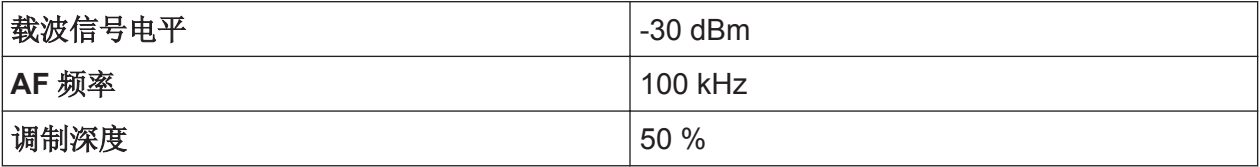

标记1和增量标记2依次定位于迹线的最大值点。接着读出频率和电平。在下面的 测量中,可以采用仪器的默认设置(SetupInstrument)。

```
Public Sub MarkerSearch()
Dim retCount as Long
result$ = Space$ (100)
                  'Default Setting
CALL SetupInstrument
'--------- Peak search without search range limits--------------------------
CALL InstrWrite(analyzer, "INIT:CONT OFF")
   'Switch to single sweep
CALL InstrWrite (analyzer, "CALC: MARK: PEXC 6DB")
   'Define peak excursion
CALL InstrWrite (analyzer, "CALC: MARK: STAT ON")
   'Enable marker 1
CALL InstrWrite(analyzer, "CALC: MARK: TRAC 1")
   'Set marker 1 to trace 1
CALL InstrWrite(analyzer, "CALC: MARK: MAX; X?; Y?")
   'Marker to peak; read frequency and level
```
《快速入门指南》 1321.3066.17 - 03

# **R&S**® **FSVA/FSV** 远程控制简介

详细的编程实例

```
CALL InstrRead(analyzer, result$, 100, retCount)
Debug. Print "Marker 1: "; result$
CALL InstrWrite(analyzer, "CALC:DELT2:STAT ON;MAX;MAX:LEFT")
    'Activate delta marker 2,
     'set to peak and then to next peak left
CALL InstrWrite(analyzer,"CALC:DELT2:X?;Y?")
     'Read delta marker 2 frequency and level
result$ = Space$(100)CALL InstrRead(analyzer, result$, 100, retCount)
Debug. Print "Delta 2: "; result$
'--------- Peak search with search range limit in x direction --------------
CALL InstrWrite(analyzer, "CALC:MARK:X:SLIM:STAT ON;LEFT
     0Hz;RIGHt 100.05MHz")
     'Activate search limit,
     'set at right below AF
CALL InstrWrite(analyzer, "CALC:DELT3:STAT ON; MAX; MAX:RIGHt")
     'Activate delta marker 3, 
     'set to peak and then to next peak right
CALL InstrWrite(analyzer,"CALC:DELT3:X:REL?;:CALC:DELT3:Y?")
    'Read delta marker 3 frequency and level;
     'both must have a value of 0
result$ = Space$ (100)
CALL InstrRead(analyzer, result$, 100, retCount)
Print "Delta 3: "; result$
'--------- Peak search with search range limit in y direction --------------
CALL InstrWrite(analyzer,"CALC:THR:STAT ON")
CALL InstrWrite(analyzer,"CALC:THR -35DBM")
     'Activate threshold and set it above the AF
CALL InstrWrite(analyzer,"CALC:DELT3:STAT ON;MAX;MAX:NEXT")
     'Activate delta marker 3, 
     'set to peak and then to next peak
     '=> is not found
CALL InstrWrite(analyzer,"CALC:DELT3:X:REL?;:CALC:DELT3:Y?")
     'Query and read delta marker 3 
     'frequency and level; 
     'both must have a value of 0
result$ = Space$ (100)
CALL InstrRead(analyzer, result$, 100, retCount) 
Debug. Print "Delta 3: "; result$
'---- Setting center frequency and reference level with markers ------------
CALL InstrWrite(analyzer,"CALC:MARK2:FUNC:CENT")
     'Delta marker 2 -> marker and 
    'center frequency = marker 2
CALL InstrWrite(analyzer,"CALC:MARK2:FUNC:REF")
     'Ref level = marker 2
CALL InstrWrite(analyzer,"INIT;*WAI") 'Sweep with sync
```
《快速入门指南》 1321.3066.17 ─ 03 **140**

远程控制简介

详细的编程实例

END SUB 

### $7.2.2.2$ 频率计数

下面的例子是基于频率为 100 MHz、电平为-30 dBm 的信号的。在该测量中, 也 可以采用仪器的默认设置(SetupInstrument)。频率计数的目的是确定100MHz 信号的精确频率。

```
Public Sub MarkerCount()
Dim retCount as Long
CALL SetupInstrument
                    'Default setting
'--------- Defining signal frequency with frequency counter ---------------
CALL InstrWrite (analyzer, "INIT:CONT OFF")
   'Switch to single sweep
CALL InstrWrite (analyzer, "CALC: MARK: PEXC 6DB")
   'Define peak excursion
CALL InstrWrite(analyzer, "CALC:MARK: STAT ON")
   'Activate marker 1
CALL InstrWrite(analyzer, "CALC: MARK: TRAC 1")
   'Set marker 1 to trace 1
CALL InstrWrite(analyzer, "CALC: MARK: X 100MHz")
   'Set marker 1 to 100 MHz
CALL InstrWrite (analyzer, "CALC: MARK: COUNT ON")
   'Activate frequency counter
CALL InstrWrite (analyzer, "INIT; *WAI")
                                   'Perform sweep with sync
CALL InstrWrite (analyzer, "CALC: MARK: COUNT: FREQ?")
   'Ouery and read measured frequency
result$ = Space$ (100)
CALL InstrRead(analyzer, result$, 100, retCount)
Debug. Print "Marker Count Freg: "; result$
END SUB
```
### 使用固定参考点  $7.2.2.3$

下面的例子是基于频率为 100 MHz、电平为-20 dBm 的信号的。这样, 信号的谐 波在 200 MHz、300 MHz 等位置。在高质量信号源的前提下, 这些谐波可能处于 R&S FSVA/FSV 的动态范围之外。尽管如此, 要测量谐波抑制, 在测量谐波时, 必须将电平设置更改为更高的灵敏度。在这种情况下, 为了防止 R&S FSVA/FSV 的 RF 输入过载, 必须使用陷波滤波器抑制载波。

# 远程控制简介

详细的编程实例

在下面的例子中, 执行了不同电平设置下的两次测量。首先, 在载波频率上使用了 一个高的参考电平, 接着在三次谐波频率处使用了一个低的参考电平。

在此, R&S FSVA/FSV 的默认测量设置("SetupInstrument") 也被用作一个开始 点, 随后调整测量设置。 Public Sub RefFixed() Dim retCount as Long '--------- Measuring the reference point ---------------------------------CALL InstrWrite (analyzer, "INIT:CONT OFF") 'Switch to single sweep CALL InstrWrite(analyzer, "CALC: MARK: PEXC 6DB") 'Define peak excursion CALL InstrWrite (analyzer, "CALC: MARK: STAT ON") 'Activate marker 1 CALL InstrWrite(analyzer, "CALC:MARK: TRAC 1") 'Set marker 1 to trace 1 CALL InstrWrite (analyzer, "INIT; \*WAI") 'Perform sweep with sync CALL InstrWrite (analyzer, "CALC: MARK: MAX") 'Set marker 1 to 100 MHz CALL InstrWrite (analyzer, "CALC: DELT: FUNC: FIX ON") 'Define reference point '----- Setting frequency, level and bandwidth for measuring harmonics -----CALL InstrWrite(analyzer, "FREQ: CENT 400MHz; Span 1MHz") 'Set freq of 3rd harmonic CALL InstrWrite(analyzer, "BAND:RES 1kHz") 'Set suitable RBW CALL InstrWrite (analyzer, "SWEEP: TIME: AUTO ON") 'Couple sweep time CALL InstrWrite (analyzer, "INP:ATT:AUTO ON") 'Select more sensitive level setting CALL InstrWrite(analyzer, "DISP:WIND:TRAC:Y:RLEV -50dBm") CALL InstrWrite (analyzer, "INIT; \*WAI") 'Perform sweep with sync CALL InstrWrite(analyzer, "CALC: DELT: MAX; X: REL?; Y?") 'Read delta marker result\$ =  $Space$ \$ (100) CALL InstrRead(analyzer, result\$, 100, retCount) 'Read frequency and level Debug. Print "Deltamarker 1: "; result\$ END SUB 

# 7.2.2.4 测量噪声和相位噪声

在测量相位噪声时, 定义为与1Hz 带宽内相关的噪声功率与邻近载波功率的比值 被定义为与一个邻近载波信号成比例的关系。在测量频率和载波频率之间的常用偏 移量为 10 kHz。

在测量噪声时, 绝对电平的测量是在 1 Hz 的带宽下进行的。

下面的例子也是基于频率为 100 MHz、电平为-30 dBm 的信号的。在与载波信号 的偏移量为10 kHz 处, 采用了两个标记来确定噪声和相位噪声。

Public Sub Noise() Dim retCount as Long '--------- Default setting of the R&S FSV -------------------------------CALL InstrWrite(analyzer, "\*RST") 'Reset instrument CALL InstrWrite (analyzer, "INIT:CONT OFF") 'Single sweep mode CALL InstrWrite(analyzer, "FREQUENCY: CENTER 100MHz") 'Center frequency CALL InstrWrite (analyzer, "FREQ: SPAN 100 kHz") 'Span CALL InstrWrite(analyzer, "DISP:WIND:TRAC:Y:RLEV -20dBm") 'Reference level '--------- Setting the reference point -----------------------------------CALL InstrWrite (analyzer, "CALC: MARK: PEXC 6DB") 'Define peak excursion CALL InstrWrite (analyzer, "CALC: MARK: STAT ON") 'Activate marker 1 CALL InstrWrite (analyzer, "CALC: MARK: TRAC 1") 'Set marker 1 to trace 1 CALL InstrWrite (analyzer, "CALC: MARK: MAX") 'Set marker 1 to 100 MHz CALL InstrWrite (analyzer, "CALC: DELT: FUNC: PNO ON") 'Define reference point for phase noise '--------- Measuring the phase noise ----------------------------------CALL InstrWrite (analyzer, "CALC: DELT: X 10kHz") 'Position delta marker CALL InstrWrite(analyzer, "CALC: DELT: FUNC: PNO: RES?") 'Query and output phase noise result result\$ =  $Space$ \$ (100) CALL InstrRead(analyzer, result\$, 100, retCount) Debug. Print "Phase Noise [dBc/Hz]: "; result\$

《快速入门指南》 1321.3066.17 - 03

# <span id="page-150-0"></span>**R&S**® **FSVA/FSV** 远程控制简介

详细的编程实例

```
"----- Measuring the noise -----CALL InstrWrite(analyzer,"CALC:MARK:X 99.96MHz")
    'Position marker 1
CALL InstrWrite(analyzer,"CALC:MARK:FUNC:NOIS:RES?")
     'Query and output result
result$ = Space$(100)CALL InstrRead(analyzer, result$, 100, retCount)
Print "Noise [dBm/Hz]: "; result$
END SUB
REM ************************************************************************
```
# **7.2.3** 读出迹线数据

在下面例子中,说明了如何从仪器中读取默认设置下获得的迹线数据,并将数据显 示在屏幕上的一个列表中。首先在频距>0 时以二进制格式读出,接着在频距=0 时 以 ASCII 格式读出。

在二进制格式中,会对带有长度说明的消息头部进行分析并用于计算 x 轴的值。

在 ASCII 格式中,只输出电平值列表。

按照以下三个步骤读出二进制数据:

- 1. 读出长度说明中的数字位数。
- 2. 读出长度说明本身。
- 3. 读出迹线数据本身。

在编程语言只支持相同数据类型的结构时(数组,如对于 Visual Basic),需要该 过程,因为头部和数据部分的数据类型在二进制数据中是不同的。

"VISA" 库仅提供了一个读入字符串缓冲区的机制。为了把数据转换成单精度值的 数组,字符串内容必须被复制到一个该类型的缓冲区中。下面的例子使用了一个操 作系统函数完成该复制操作。该函数声明必须添加到一个模块中(.bas), 如下 所示:

# 数组维数

用于存储测量数据的数组是按如下方式定义其维数的,即这些数组必须为 R&S FSVA/FSV 的迹线数据提供足够的空间(691 个测量点)。

REM \*\*\*\*\*\*\*\*\*\*\*\*\*\*\*\*\*\*\*\*\*\*\*\*\*\*\*\*\*\*\*\*\*\*\*\*\*\*\*\*\*\*\*\*\*\*\*\*\*\*\*\*\*\*\*\*\*\*\*\*\*\*\*\*\*\*\*\*\*\*\*\*

```
Public Sub ReadTrace()
```
《快速入门指南》 1321.3066.17 ─ 03 **144** 144

# **R&S**® **FSVA/FSV** 远程控制简介

详细的编程实例

```
'--------- Creating variables ----------------------------------------------
Dim traceData(1400) As Single 'Buffer for floating point binary data
Dim digits As Byte 'Number of characters in 
     'length specification
Dim traceBytes As Integer   'Len. of trace data in bytes
Dim traceValues As Integer 'No. of meas. values in buff.
Dim BinBuffer as String * 5600 'String buffer for binary data
Dim retCount as Long
\text{asciResults} = \text{Space}(28000) 'Buffer for ASCII trace data
result$ = Space (100) 'Buffer for simple results
startFreq$ = Space$(100) 'Buffer for start frequency
span\ = Space\frac{100}{100} 'Buffer for span
'--------- Default setting of the R&S FSV ---------------------------------
CALL SetupInstrument 'Default setting
CALL InstrWrite(analyzer,"INIT:CONT OFF")
     'Switch to single sweep
CALL InstrWrite(analyzer, "INIT; *WAI")  'Perform sweep with sync
'--------- Defining the frequency range for output -------------------------
CALL InstrWrite(analyzer,"FREQ:STARt?") 'Read start frequency
CALL InstrRead(analyzer,startFreq$, 100, retCount)
startFreq = Val(startFreq$)
CALL InstrWrite(analyzer, "FREQ: SPAN?") 'Read span
CALL InstrRead(analyzer,span$, 100, retCount)
span = Val(span<sup>§</sup>)'--------- Reading out in binary format ------------------------------------
CALL InstrWrite(analyzer, "FORMAT REAL,32")
    'Set binary format
CALL InstrWrite(analyzer, "TRAC1? TRACE1")
     'Read trace 1
CALL InstrRead(analyzer, result$, 2, retCount)
     'Read and store length
digits = Val(Mid$(result$, 2, 1))  'spec. for number of characters
result$ = Space (100) 'Reinitialize buffer
CALL InstrRead(analyzer, result$, digits, retCount)
     'Read and store length
traceBytes = Val(Left$(result$, digits)) 
     'specification
CALL InstrRead(analyzer, BinBuffer, traceBytes, retCount)
     'Read trace data into buffer
CopyMemory traceData(0), ByVal BinBuffer, traceBytes 
     'Copy data into float array
'--------- Outputting binary data as frequency/level pairs -----------------
traceValues = traceBytes/4 'Single precision = 4 bytes
stepsize = span/traceValues 'Calculate frequency step size
For i = 0 To traceValues - 1
Debug.Print "Value["; i; "] = "; startFreq+stepsize*i; ", "; traceData(i)
```
远程控制简介

详细的编程实例

<span id="page-152-0"></span>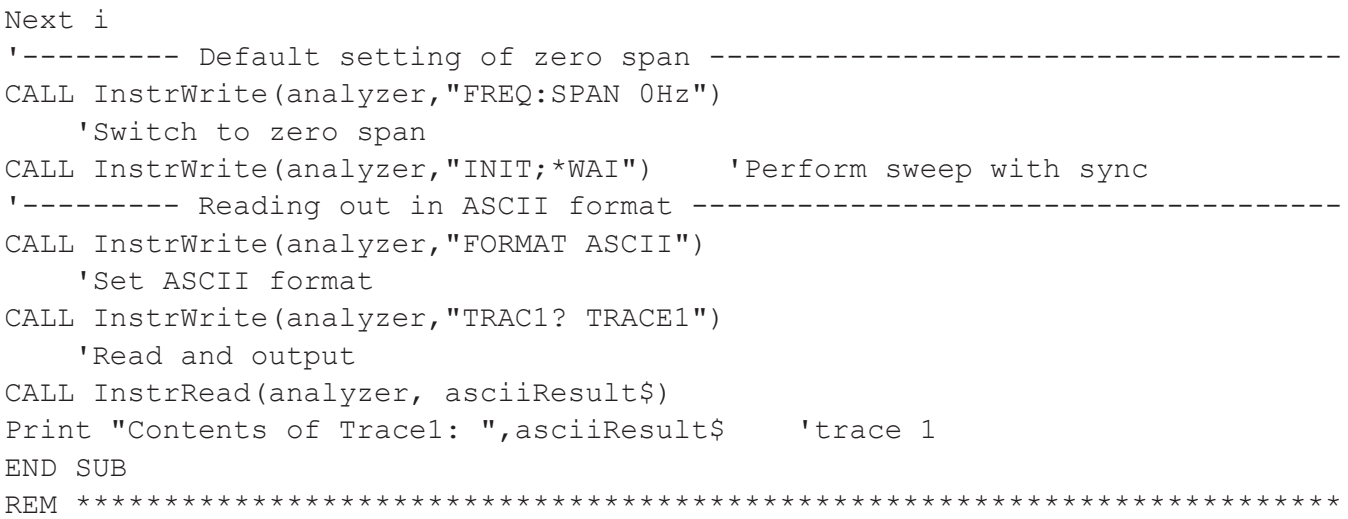

### $7.2.4$ 存储和载入仪器设置

可以存储和载入设置和测量数据。在预先设置或启动仪表时,您可以定义要加载的 数据集。

# 7.2.4.1 存储仪器设置

在下面的例子中, 载入的设置/测量数据是最初定义的, 其中只是存储了硬件设 置。为保持完整,针对其它设置的选择命令都以状态 "OFF" 予以指明。 Public Sub StoreSettings() 'This subroutine selects the settings to be stored and creates the 'data record "TEST1" in the directory C: \R S\Instr\user. It uses the default 'setting and resets the instrument after the setting is stored. '--------- Default settings of the R&S FSV -----------------------------CALL SetupInstrument CALL InstrWrite (analyzer, "INIT: CONT OFF") 'Change to single sweep '--------- Selection of settings to be stored ----------------------------CALL InstrWrite (analyzer, "MMEM: SEL: HWS ON") 'Store hardware settings CALL InstrWrite (analyzer, "MMEM: SEL: TRAC OFF") 'Do not store any traces CALL InstrWrite (analyzer, "MMEM: SEL: LIN: ALL OFF") 'Store only the activated limit lines CALL InstrWrite(analyzer, "MMEM: STOR: STAT 1, 'C: \R S\Instr\user\TEST1'")

详细的编程实例

```
'--------- Resetting the instrument --------------------------------------
CALL InstrWrite(analyzer,"*RST")
END SUB
REM ***********************************************************************
```
# **7.2.4.2** 载入仪器设置

在下面的例子中,仪器载入了存储在 C:\R\_S\Instr\user 下的 TEST1 数据记 录。 REM \*\*\*\*\*\*\*\*\*\*\*\*\*\*\*\*\*\*\*\*\*\*\*\*\*\*\*\*\*\*\*\*\*\*\*\*\*\*\*\*\*\*\*\*\*\*\*\*\*\*\*\*\*\*\*\*\*\*\*\*\*\*\*\*\*\*\*\*\*\*\*\* Public Sub LoadSettings() 'This subroutine loads the TEST1 data record in the directory 'C:\R\_S\Instr\user. '--------- Default setting of the status register -------------------------- CALL SetupStatusReg 'Configure status register '--------- Loading the data record ----------------------------------------- CALL InstrWrite(analyzer, "MMEM:LOAD:STAT 1, 'C:\R S\Instr\user\TEST1'") '--------- Perform measurement using loaded data record -------------------- CALL InstrWrite(analyzer,"DISP:TRAC1:MODE WRIT") 'Set trace to Clr/Write CALL InstrWrite(analyzer,"INIT;\*WAI") 'Start sweep END SUB REM \*\*\*\*\*\*\*\*\*\*\*\*\*\*\*\*\*\*\*\*\*\*\*\*\*\*\*\*\*\*\*\*\*\*\*\*\*\*\*\*\*\*\*\*\*\*\*\*\*\*\*\*\*\*\*\*\*\*\*\*\*\*\*\*\*\*\*\*\*\*\*\*

# **7.2.4.3** 设置启动回调的数据记录

在下面的例子中, 第一步是把 R&S FSVA/FSV 更改为默认状态。随后, 选择存储 在 C:\R\_S\Instr\user 目录下的 TEST1 数据记录用于启动回调功能, 也就是 说,在每个\*RST 后面设置该数据记录,并在每次仪器启动时预先设置。为了示 范,在此再次执行 \*RST 命令。

```
REM ************************************************************************
Public Sub StartupRecallSettings()
'--------- Resetting the R&S FSV ------------------------------------------
CALL InstrWrite(analyzer,"*RST")
'--------- Default setting of the status register --------------------------
CALL SetupStatusReg 'Configure status register
'--------- Selecting the startup recall data record ------------------------
CALL InstrWrite(analyzer, "MMEM:LOAD:AUTO 1, 'C:\R S\Instr\user\TEST1'")
'--------- Activating the startup recall data record -----------------------
CALL InstrWrite(analyzer,"*RST")
```
详细的编程实例

<span id="page-154-0"></span>END SUB

### 配置和开始打印输出  $7.2.5$

下面的例子说明在打印输出一个测量屏幕时, 如何配置输出格式和输出设备。此过 程如下:

- 1. 设置你要打印输出的测量结果。
- 2. 查看在仪器上可使用哪些输出设备。
- 3. 洗择一个输出设备。
- 4. 选择输出接口。
- 5. 配置输出格式。
- 6. 开始同步打印输出直至完成。

在此假设需要设置一个100 MHz、功率为-20 dBm 的信号。同时假设你所需要的 打印机是列出的可用打印机中的第6个。首先打印输出到所选打印机,接着输出到 一个文件中。

```
Public Sub HCopy()
Dim retCount as Long
Dim SRQWaitTimeout As Long
Dim eventType As Long
Dim eventVi As Long
Dim statusSRQ As Long
DIM Devices (100) as string  'Create buffer for printer name
FOR i = 0 TO 49
  Devices$(i) = Space$(50) <br>'Preallocate buffer for printer name
NEXT i
'--------- Default setting of the R&S FSV ------------------------------
CALL SetupStatusReq  'Configure status register
CALL InstrWrite (analyzer, "*RST")
                            'Reset instrument
CALL InstrWrite (analyzer, "INIT: CONT OFF")
   'Single sweep mode
CALL InstrWrite (analyzer, "SYST: DISP: UPD ON")
   'Screen display on
CALL InstrWrite(analyzer, "FREQ: CENT 100MHz; SPAN 10MHz")
   'Frequency setting
```
# **R&S<sup>®</sup> FSVA/FSV** 2.0 2.0 2.0 2.0 2.0 2.0 2.0 2.0 2.0 远程控制简介

详细的编程实例

```
CALL InstrWrite(analyzer,"DISP:TRAC:Y:RLEV -10dBm")
     'Reference level
CALL InstrWrite(analyzer,"INIT;*WAI") 'Perform measurement
'--------- Querying the available output devices -------------------------
CALL InstrWrite(analyzer,"SYST:COMM:PRIN:ENUM:FIRSt?")
     'Read out and display first output device
CALL InstrRead(analyzer, Devices$(0), 50, retCount)
Debug.Print "Printer 0: "+Devices$(0)
For i = 1 to 99
     CALL InstrWrite(analyzer,"SYST:COMM:PRIN:ENUM:NEXT?") 
         'Read out next printer name
   CALL InstrRead(analyzer, Devices$(i)
     IF Left$(Devices$(i),2) = "''" THEN GOTO SelectDevice
         'Stop at end of list
     Debug.Print "Printer"+Str$(i)+": " Devices$(i)
         'Display printer name
NEXT i
SelectDevice:
'---- Selection of output device, printer language and output interface ----
CALL InstrWrite(analyzer,"SYST:COMM:PRIN:SEL "+ Devices(6))
     'Printer selection #6
CALL InstrWrite(analyzer,"HCOP:DEST 'SYST:COMM:PRIN'")
     'Configuration: "Printout to 
     'printer interface"
CALL InstrWrite(analyzer,"HCOP:DEV:LANG GDI")
     'Printers require printer language 'GDI'
'----- Selection of orientation (portrait/landscape) and colour/BW ---------
CALL InstrWrite(analyzer,"HCOP:PAGE:ORI PORT")
     'Portrait orientation
CALL InstrWrite(analyzer,"HCOP:DEV:COL OFF")
     'Black-and-white printout
'----- Configuring and starting the printout -------------------------------
CALL InstrWrite(analyzer,"HCOP:ITEM:ALL")
     'All screen contents
'CALL InstrWrite(analyzer,"HCOP:ITEM:TRAC:STAT ON")
     'Alternative: only traces
CALL InstrWrite(analyzer,"*CLS") 'Reset status registers
CALL viEnableEvent(vi, VI_EVENT_SERVICE_REQ, VI_QUEUE, 0)
     'Enable the event for service request
CALL InstrWrite(analyzer,"HCOP;*OPC")
     'Start printout
SRQWaitTimeout = 5000 'Allow 5s for completion
     'Now wait for the service request
statusSRQ = viWaitOnEvent(vi, VI EVENT SERVICE REQ, SRQWaitTimeout,
     eventType, eventVi)
CALL viClose(eventVi) 'Close the context before continuing
```
# **R&S**® **FSVA/FSV** 远程控制简介

详细的编程实例

```
CALL viDisableEvent(vi, VI_EVENT_SERVICE_REQ, VI_QUEUE)
     'Disable subsequent events
IF NOT(statusSRQ = 0) THEN CALL Srq 'If SRQ not detected => 
    'Subroutine for evaluation
'---- Printout in WMF format (BMP format) to file ---------------------------
CALL InstrWrite(analyzer,"HCOP:DEST 'MMEM'")
    'Configuration: "Printout to file"
CALL InstrWrite(analyzer,"HCOP:DEV:LANG WMF")
     'WMF file format
'CALL InstrWrite(analyzer,"HCOP:DEV:LANG BMP")
    'BMP file format
CALL InstrWrite(analyzer, "MMEM:NAME 'C:\R S\Instr\user\PRINT1.WMF'")
     'Define file name
CALL InstrWrite(analyzer,"*CLS") 'Reset Status registers
CALL viEnableEvent(vi, VI_EVENT_SERVICE_REQ, VI_QUEUE, 0)
     'Enable the event for service request
CALL InstrWrite(analyzer,"HCOP:IMMediate;*OPC")
     'Start printout
SRQWaitTimeout = 5000 'Allow 5s for completion
    ' Now wait for the service request
statusSRQ = viWaitOnEvent(vi, VI_EVENT_SERVICE_REQ, SRQWaitTimeout,
    eventType, eventVi)
CALL viClose(eventVi) 'Close the context before continuing
CALL viDisableEvent(vi, VI_EVENT_SERVICE_REQ, VI_QUEUE)
    'Disable subsequent events
IF NOT(statusSRQ = 0) THEN CALL Srq 'If SRQ not detected => 
    'Subroutine for evaluation
END SUB
REM ***********************************************************************
```
配置网络

# <span id="page-157-0"></span>8 附录:LAN 接口

本附录提供了有关 LAN 接口的附加信息。关于仪器与网络的连接方法以及网络协 议的配置方法,详细描述见 第 54 页 3.6 "[设置网络](#page-60-0) (LAN) 连接"。

# 网络限制与密码输入

仅拥有管理员权限的用户帐户才可以配置 LAN 网络。详细信息,请参阅 第 52 页 [3.5.3 "](#page-58-0)登录"。

在下面逐步指导的某些步骤中,必须输入用户名和密码。这需要使用触摸屏 和屏幕键盘或鼠标和外部键盘(请参见 第 69 页 5 "[基本操作](#page-75-0)" 和 第 40 页 3.2 "连接 [USB](#page-46-0) 设备")。

# **8.1** 配置网络

在安装了网络支持之后,数据可以在仪器和其它计算机间进行交换,并可以使用网 络打印机。

只有在经过授权可以访问网络资源后,才可以进行网络操作。典型资源包括其它计 算机的文件目录,甚至包括中心打印机。由网络管理员或服务器管理员进行授权。

网络操作包括下列管理任务:

- 第152 页 8.1.1 "[更改计算机名](#page-158-0)"
- 第152 页 8.1.2 "[更改域或工作组](#page-158-0)"
- 第153 页 8.1.3 "[在无网络连接的情况下操作仪器](#page-159-0)"
- 第154 页 8.1.4 "[创建用户](#page-160-0)"
- 第154 页 8.1.5 "[更改用户密码](#page-160-0)"
- 第 52 页 [3.5.3 "](#page-58-0)登录"
- 第 53 页 3.5.3.1 "[自动登录功能](#page-59-0)"
- 第156 页 8.1.8 "[映射网络驱动器](#page-162-0)"
- 第158 页 8.1.9 "[共享目录\(仅对于](#page-164-0) Microsoft 网络) "

配置网络

# <span id="page-158-0"></span>**A** 警告

# 连接到网络

在把仪器连接到网络或配置网络之前,请咨询你的网络管理员,特别是在大 型 LAN 安装的情况下。由此产生的错误可能影响整个网络。 不要把分析仪连接到无病毒防护的网络上,因为这样可能会破坏仪器的软 件。

要把仪器集成到网络中,你可以更改以下系统属性:

- 计算机名
- 域
- 工作组

# **8.1.1** 更改计算机名

- 1. 按下 R&S FSVA/FSV 的上 SETUP 功能键
- 2. 按下"General Setup"(常用设置)软键。
- 3. 按下"Network Address"(网络地址)软键。 弹出网络地址子菜单。
- 4. 按下"Computer Name"(计算机名称)软键,并输入计算机名称。
- 5. 如果你输入了一个无效的名称,则在状态行会显示错误 "message out of range"(消息超出范围)。"Edit(编辑)"对话框仍是开着的,你可以重新输 入。 如果设置是正确的,则保存配置,系统提示你重启仪器。
- 6. 确认显示的消息("Yes"按钮),重启仪器。

# **8.1.2** 更改域或工作组

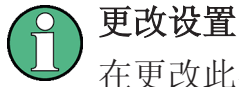

在更改此处所描述的其它设置之前,请咨询联系你的网络管理员。

# <span id="page-159-0"></span>R&S<sup>®</sup> FSVA/FSV and the control of the control of the control of the control of the control of the control of the control of the control of the control of the control of the control of the control of the control of the co

配置网络

- 1. 按下外部键盘上的"Windows"键或者您的键盘上的 CTRL + ESC 组合键, 讲入 操作系统。
- 2. 选择"Start > Control Panel > System and Security > System"(开始 > 控制面 板 > 系统与安全 > 系统)。
- 3. 向下滚动浏览"Computer name, domain, and workgroup settings"区域。
- 4. 选择"Change settings"(更改设置)。

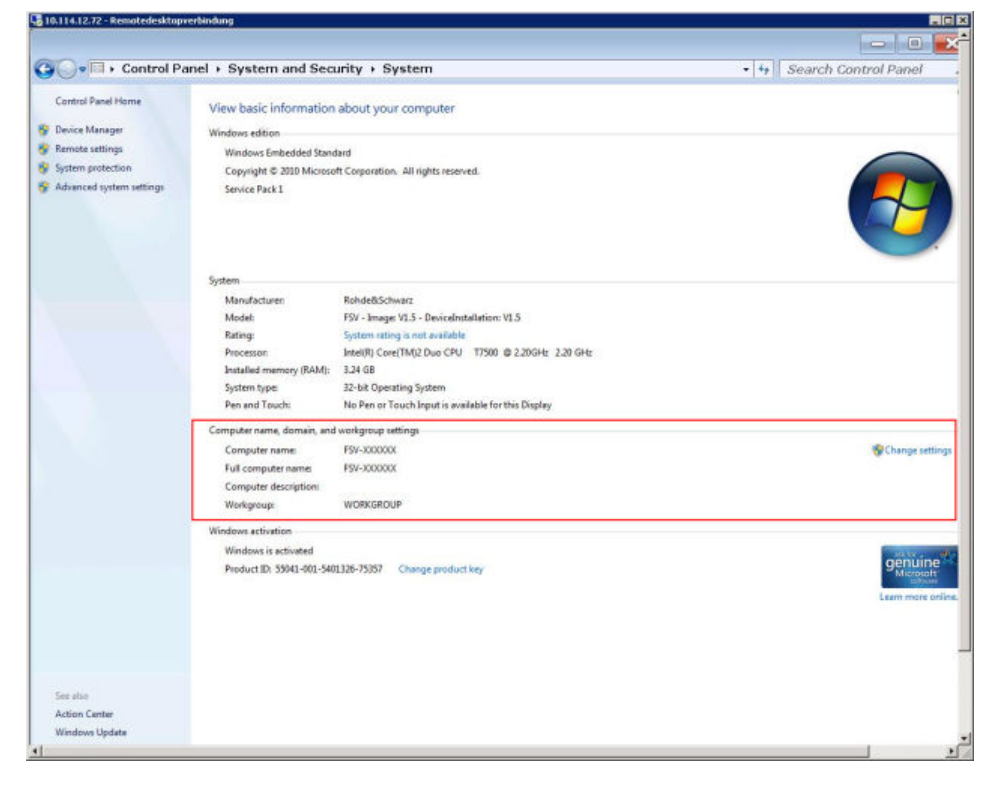

- 5. 选择"Change..."(更改...)。 弹出更改计算机名称、域和工作组的对话框。
- 6. 输入一个 "Domain"(域)或"Workgroup"(工作组)。
- 7. 点击 "OK", 确认更改。
- 8. 确认重新启动仪器。

# **8.1.3** 在无网络连接的情况下操作仪器

如果你希望在无网络连接的情况下,暂时地或永久地操作仪器,你不需要采取什么 特殊措施。Windows 会自动检测到网络连接断开,并在仪器开机时不建立连接。 如果系统未提示输入用户名和密码,请参见第53页 3.5.3.1 "[自动登录功能](#page-59-0)"。

### 配置网络

# <span id="page-160-0"></span>**8.1.4** 创建用户

网络软件安装完毕之后,仪器会在下次开机时弹出一条错误消息,因为在网络中不 存在名为"instrument"的用户(自动登录 Windows XP 的用户 ID)。因此,必须在 Windows 和网络中创建一个匹配的用户,密码必须调整为网络密码,接着必须禁 用自动登录机制。

网络管理员负责创建网络中的新用户。

- 1. 按下外部键盘上的"Windows"键或者您的键盘上的 CTRL + ESC 组合键, 讲入 操作系统。
- 2. 选择"Start > Control Panel > User Accounts"(开始 > 控制面板 > 用户帐 户)。
- 3. 选择"Give other users access to this computer"(给该计算机指定其它用户权 限)。
- 4. 在"User Accounts"(用户帐户)对话框中, 选择"Add"(添加)。 弹出"Add New User"(添加新用户)对话框。
- 5. 在文本框输入新用户名称和用户所属域, 并单击"Next"(下一步) 按钮。
- 6. 指定新用户的允许访问权限。
	- 选择"Standard"(标准),创建权限受限的帐户。
	- 选择"Administrator"(管理员),创建具有管理员权限的帐户。 注释**:** 完整的固件功能需要拥有管理员权限。
- 7. 选择"Finish"(完成)。 新用户已创建。

# **8.1.5** 更改用户密码

在仪器上创建了新用户之后,密码必须调整为网络密码。

- 1. 按下外部键盘上的"Windows"键或者您的键盘上的 CTRL + ESC 组合键, 进入 操作系统。
- 2. 按 CTRL + ALT + DELETE, 然后选择"Change a password" (更改密码)。
- 3. 输入用户帐户名。
- 4. 输入旧密码。

# <span id="page-161-0"></span>R&S<sup>®</sup> FSVA/FSV and the contraction of the contraction of the contraction of the contraction of the contraction

配置网络

- 5. 在上面的文本框中输入新密码,并在下面的文本框里重复输入。
- 6. 按 ENTER 键。 现在就激活了新密码。

# **8.1.6** 登录网络

在你登录操作系统的同时,你也会自动登录到网络。作为前提,用户名和密码在 Windows 下和网络中必须相同。

# **8.1.7** 自动登录功能

装运时, 仪器已配置为在 Windows 7 中使用默认的管理员帐户 ("Instrument") 和密 码自动登录。

## 禁用自动登录功能

请按照以下步骤,禁用自动登录功能:

1.  $\mathbb{H}$ 

选择工具栏中的 "Windows" 图标以访问 R&S FSVA/FSV 的操作系统(另见 第 54 页 3.5.4 "[进入开始菜单](#page-60-0)")。

- 2. 在"Start"(开始)菜单,选择"Run"(运行)。 弹出"Run"(运行)对话框。
- 3. 输入命令 C:\R\_S\INSTR\USER\NO\_AUTOLOGIN.REG。
- 4. 按下 ENTER 键确认。 禁用自动登录功能。下次在你打开仪器时,系统将会在固件启动之前,提示你 输入用户名和密码。

## 使自动登录功能适应新密码

如果改变 "Instrument" 用户的(管理员的) 密码, 该密码在自动登录期间使用, 这 个功能不再起作用。接着必须采用首次激活自动登录的指令设置。

- 1. 采用任何文本编辑器(例如, Notepad), 打开 C:\R\_S\INSTR\USER\NO\_AUTOLOGIN.REG 文件。
- 2. 在 "DefaultPassword"="894129" 行,用新密码取代默认密码 (894129),新密码将在自动登录时使用。

配置网络

<span id="page-162-0"></span>3. 将此改变保存到文件。

# 重新启用自动登录功能

- 1. 在"Start" (开始) 菜单, 选择"Run" (运行) 。 弹出"Run"(运行)对话框。
- 2. 输入命令 C:\R\_S\INSTR\USER\AUTOLOGIN.REG。
- 3. 按下 ENTER 键确认。 自动登录功能重新启用。下次在你打开仪器时,将会自动登录。

# 在使用自动登录功能时切换用户

在登录期间定义使用哪个用户账号。不过,也可以切换到自动登录功能激活时使用 的用户账号。

▶ 在"Start"菜单中, 选择"Shut down"按钮旁边的箭头, 然后单击"Log off"。 显示 "Login"(登录)对话框, 在这里可以输入不同用户账号名和密码。

# **8.1.8** 映射网络驱动器

- 1. 按下 R&S FSVA/FSV 前面板上的 SAVE/ RCL 键。
- 2. 按 "FILE MANAGER"(文件管理器)软键。
- 3. 按下 "More" 软键。
- 4. 按下 "Network Drive" (网络驱动器)软键。 弹出"Map Network Drive" (映射网络驱动器) 对话框。

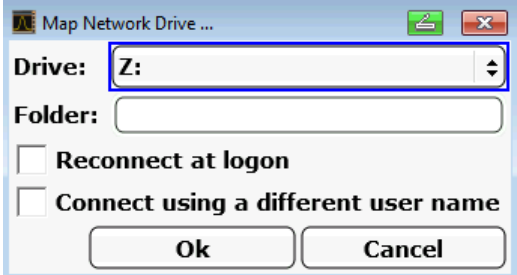

5. 按下"Drive"(驱动器)列表,打开网络驱动器列表并选择您想要映射的驱动 器。

可选方案:

● 按下"Map Network Drive"(映射网络驱动器)软键以将焦点设置在 "Drive"(驱动器)列表上。

《快速入门指南》 1321.3066.17 ─ 03 **156** 159 156

配置网络

- 按下 ENTER 打开网络驱动器列表,使用箭头键选择您想要映射的驱动器。
- 6. 如果你希望在仪器每次启动时,自动建立连接,则在"Map Network Drive"(映 射网络驱动器)对话框,激活"Reconnect at logon"(登录时重新连接)选项。
- 7. 要使用不同的用户名连接,请激活"Connect using a different user name"(使 用不同的用户名连接)选项。

通过"User name"(用户名)和"Password"(密码)字段展开"Map Network Drive"(映射网络驱动器)对话框。

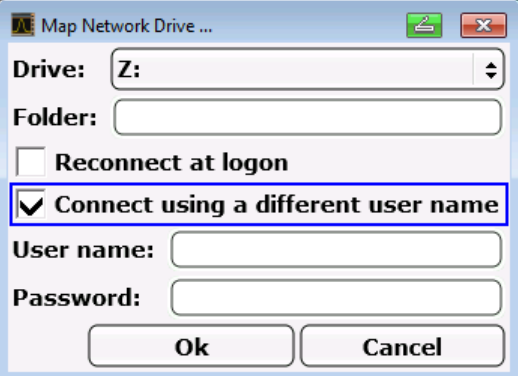

- 8. 输入你的用户名和密码。
- 9. 点击 "OK" 确认设置。 该驱动器即显示在资源管理器中。 注释**:** 只能连接授权你访问的网络。

# 断开网络设备

- 1. 按下 R&S FSVA/FSV 前面板上的 SAVE/ RCL (电源)键。
- 2. 按 "FILE MANAGER"(文件管理器)软键。
- 3. 按下 "More" 软键。
- 4. 按下 "Network Drive" (网络驱动器)软键。
- 5. 按下 "Disconnect Network Drive" (断开网络驱动器)软键。 弹出 "Disconnect Network Drive"(断开网络驱动器)对话框。
- 6. 在"Drive"(驱动器)列表,选择你要断开的网络驱动器。
- 7. 点击 "OK" 确认设置。

使用 Windows 远程桌面操作

# <span id="page-164-0"></span>**8.1.9** 共享目录(仅对于 **Microsoft** 网络)

共享目录可以使其它用户使用到某些数据。这只在 Mircosoft 网络中是可行的。共 享是文件夹或目录的一项属性。

- 1. 按下外部键盘上的"Windows"键或者您的键盘上的 CTRL + ESC 组合键, 讲入 操作系统。
- 2. 打开 "Windows Explorer"。
- 3. 选择鼠标右键单击需要的文件夹。
- 4. 在上下文菜单中,选择"Share with > Specific people"(共享 > 指定人)。
- 5. 选择你想允许访问的网络上的用户。
- 6. 选择"Share"(共享),确认设置。
- 7. 选择"Done"(完成),关闭对话框。 该盘已共享, 选定用户可以访问该盘。

# **8.2** 使用 **Windows** 远程桌面操作

在生产测试和测量中,一个常见的需求是 T&M 仪器的集中控制,以便于远程维护 和远程诊断。在配置了 Windows 远程桌面后, R&S FSVA/FSV 可以很好地满足 生产使用的需求。(在此,用于远程操作的计算机称为 "controller"(控制器))。

- 通过一个虚拟前面板(软前面板)访问控制功能
- 从控制器直接打印出测量结果。
- 在控制器硬盘上存储测量的数据

R&S FSVA/FSV 通过 LAN 进行连接, 在这种情况下, Windows 操作系统也支持 通过调制解调器的连接。这部分内容介绍了 R&S FSVA/FSV 和控制器的远程桌面 客户端的配置。在 Window 的说明文档中详细介绍了如何建立调制解调器连接。

使用 Windows 远程桌面操作

# **8.2.1** 配置 **R&S FSVA/FSV** 以进行远程操作

为避免出现问题,请使用一个固定的 IP 地址。 当使用了一个 DHCP 服务器时, 在仪器每次重新启动时, 都会分配一个新的 IP 地址。这个地址必须首先在仪器上确认。因此,使用 DHCP 服务器并不适 合 R&S FSVA/FSV 的远程桌面操作。

- 1. 按下外部键盘上的"Windows"键或者您的键盘上的 CTRL + ESC 组合键, 进入 操作系统。
- 2. 选择"Start > Control Panel > System and Security > System > Allow remote access"(开始 > 控制面板 > 系统与安全 > 系统 > 允许远程访问)。
- 3. 在"System Properties"(系统属性)对话框中、"Remote"(远程)选项卡中, 根据具体案例要求,选择"Allow connections..."(允许连接)选项之一。

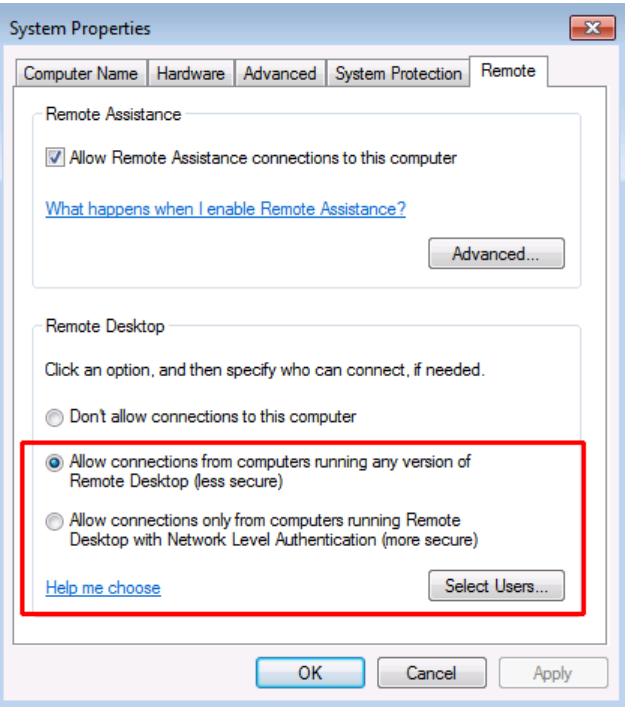

- 4. 定义哪些用户可以通过远程桌面访问 R&S FSVA/FSV。 注:具有一定配置运行的用户帐户在 Remote Desktop 下自动启用。
	- a) 选择"Start Selftest"(开始自检)按钮。
	- b) 根据第 154 页 8.1.4 "[创建用户](#page-160-0)"中所述,选择用户,或创建新账户。
	- c) 选择"OK"(确认)按钮,确认设置。

# R&S<sup>®</sup> FSVA/FSV and the control of the control of the control of the control of the control of the control of the control of the control of the control of the control of the control of the control of the control of the co

使用 Windows 远程桌面操作

5. R&S FSVA/FSV 现在就可以通过控制器的 Remote Desktop 程序建立连接了。

# **8.2.2** 配置控制器

# 远程桌面客户端

Windows 远程桌面客户端是操作系统的一部分,可以通过依次选择"Start > All Programs > Accessories > Remote Desktop Connection"(开始> 所有程 序> 附件 > 远程桌面连接)来访问。

- 1. 按下外部键盘上的"Windows"键或者您的键盘上的 CTRL + ESC 组合键, 讲入 操作系统。
- 2. 在"Start" 菜单中, 选择"Programs > Accessories > Communications > Remote Desktop Connection"(程序> 附件 > 通讯> 远程桌面连接)。 弹出"Remote Desktop Connection"(远程桌面连接)对话框。
- 3. 选择"Options >>"(选项)按钮。 对话框展开,弹出配置数据。

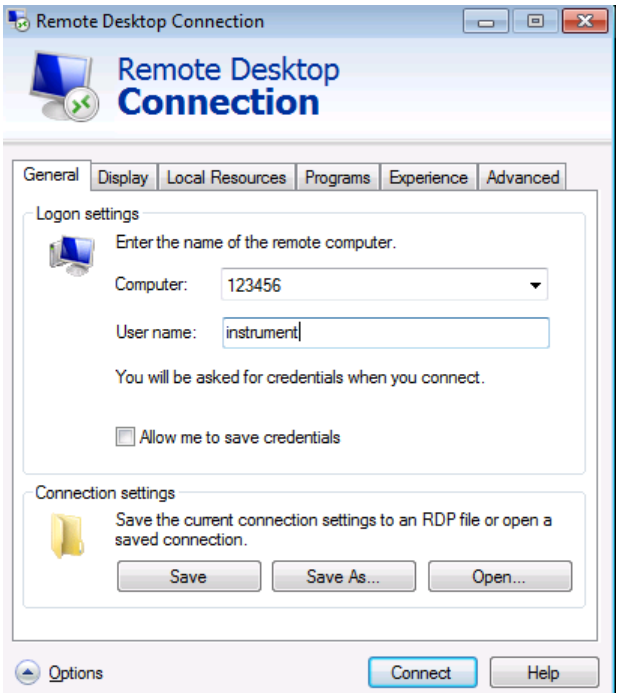

- 4. 打开"Experience"(高级)选项卡。 在该选项卡上的设置用于选择最佳的连接速度。
- 5. 在列表中, 选择合适的连接(例如: LAN (10 Mbps 或更高))。

《快速入门指南》 1321.3066.17 ─ 03 **160** 15 160

采用 VNC Client 的操作。

<span id="page-167-0"></span>取决于你的选择(和连接的功效),可以激活或禁用这些选项。

- 6. 如果你想提高性能,你可以禁用 "Desktop background"(桌面背景)、"Show contents of window while dragging" (拖拉时显示窗口内容) 和"Menu and window animation"(菜单和窗口动画)等选项。
- 7. 打开"Local Resources"(本地资源)选项卡,启动打印机、本地驱动器和串行 接口。
- 8. 如果你需要从 R&S FSVA/FSV 访问控制器的驱动器(比如为了存储设置或者 是从控制器拷贝文件到 R&S FSVA/FSV),则激活"Disk drives"(磁盘驱动 器)选项。

Windows 将把控制器的驱动器映射到网络驱动器。

- 9. 要在从 R&S FSVA/FSV 访问时使用连接到控制器的打印机,请激活 "Printers"(打印机)选项。不要更改其它的设置。
- 10.打开"Display"(显示)选项卡。 弹出用于配置 R&S FSVA/FSV 屏幕显示的选项。
- 11. 在"Remote desktop size"(远程桌面大小)下,你可以设置在控制器的桌面上 R&S FSVA/FSV 窗口的大小。
- 12.在"Colors"(颜色)下,不要更改设置。
- 13.设置"Display the connection bar when in full screen mode"(全屏显示时显示 连接栏)选项:
- 14.如果激活,一个显示 R&S FSVA/FSV 的网络地址的连接栏将出现在屏幕顶部。 你可以使用这个栏来缩小、最小化或关闭窗口。
- 15. 如果禁用, 则在全屏模式下, 你从 R&S FSVA/FSV 屏幕返回控制器桌面的唯一 方法是从"Start"菜单中选择 "Disconnect"(断开连接)。

# **8.3** 采用 **VNC Client** 的操作。

虚拟网络计算 (VNC) 能够使您从远端计算机 (VNC 客户端) 控制 R&S FSVA/FSV (VNC 服务器),例如,监视产品线中的仪器。VNC 系统的操作类似使用 Windows Remote Desktop, 但是 VNC 与 Remote Desktop 相比有独到之处。

- 可以在多个客户端上查看仪器显示的内容
- VNC 客户端适用于多种操作系统。因此,VNC 独立于您所使用的平台。

启动和终止远程操作

- <span id="page-168-0"></span>● 在建立远程连接后,您仍然可以控制仪器自身,并且既可以看到仪器显示器 上,又可以看到客户端上发生了什么。在显示过程中,您同时可以在仪器上改 变设置,或在客户端上改变设置。(使用 Remote Desktop 关闭显示器并查看 显示内容,只能在控制计算机上进行。)
- 整个迷你软前面板都可在客户端上使用("Alt-M" 打开迷你软前面板)。

固件版本为 V3.0(或更高版本)的所有 R&S FSVA/FSV 仪器都支持 VNC,并提 供了某个版本的 TightVNC 软件。在客户端,可以使用 Web 浏览器或 VNC 客户端 来访问仪器。

## 使用网络浏览器

当使用网络浏览器(例如, Microsoft Internet Explorer)时, 输入仪器 IP 地址以 及您用于连接到地址栏建立连接的端口(例如,"192.0.2.0:5800")。

之后,浏览器打开一个界面,输入密码后您能够控制仪器。

默认端口号是 5800, 默认密码是 894129, 在随仪器提供的 VNC 软件 (如果需 要)上,您可以改变端口号和密码。

请注意,使用浏览器需要安装 Java 软件,以便正常运行。

## 使用 **VNC** 客户端

或者,您可以在您的计算机上安装 VNC 客户端(例如,类似 TightVNC 这样的程 序) 并使用它访问仪器。在这种情况, 启动该客户端并输入仪器 IP 地址, 建立连 接。

# **8.4** 启动和终止远程操作

## 建立与 **R&S FSVA/FSV** 的连接

- 1. 在"Remote Desktop Connection"(远程桌面连接)对话框(见 第 158 页 8.2 "使用 Windows [远程桌面操作](#page-164-0) "), 打开"General"(常规)选择 卡。
- 2. 在 "Computer"(计算机)字段,输入 R&S FSVA/FSV 的 IP 地址。 在"User name"(用户名)字段,输入 *instrument* 以登录为管理员,或者 *Normal User* 以登录为标准用户。 在"Password"(密码)字段,输入 *894129*。
- 3. 要保存连接配置供以后使用:

《快速入门指南》 1321.3066.17 ─ 03 **162** 152.5 162

启动和终止远程操作

- a) 选择"Save As"(另存为)按钮。 弹出"Save As"(另存为)对话框。
- b) 输入连接信息的名称(\*.RDP)。
- 4. 要加载现有的连接配置:
	- a) 选择"Open"(打开)按钮。 弹出"Open"(打开)对话框。
	- b) 选择 \*.RDP 文件。
- 5. 选择"Connect"(连接)按钮。 对连接进行设置。
- 6. 在"Local Resources"(本地资源)选项卡上,如果激活了"Disk drives"(磁盘 驱动器)选项,则会显示出一条警告,指出驱动器已启用,可从 R&S FSVA/FSV 访问。 选择"OK"(确认) 按钮, 确认警告。
- 7. 一会儿后,弹出 R&S FSVA/FSV 屏幕。 如果出现黑屏或在屏幕的左上角出现黑色方块,则你必须重新启动 R&S FSVA/ FSV, 以查看修改了的屏幕分辨率。

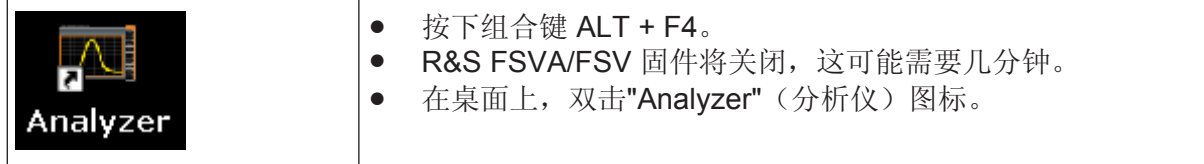

固件将重新启动,并自动打开 "Soft Front Panel"(软前面板),即所有前面板 控件和旋钮都映射为其上按钮的用户接口。

8. 按下 F6 键, 可激活或禁用 "Soft Front Panel"(软前端面板)。 在建立连接之后, R&S FSVA/FSV 屏幕显示在 "Remote Desktop"(远程桌 面)应用程序的窗口中。

# 通过远程控制禁用 R&S FSVA/FSV

<span id="page-170-0"></span>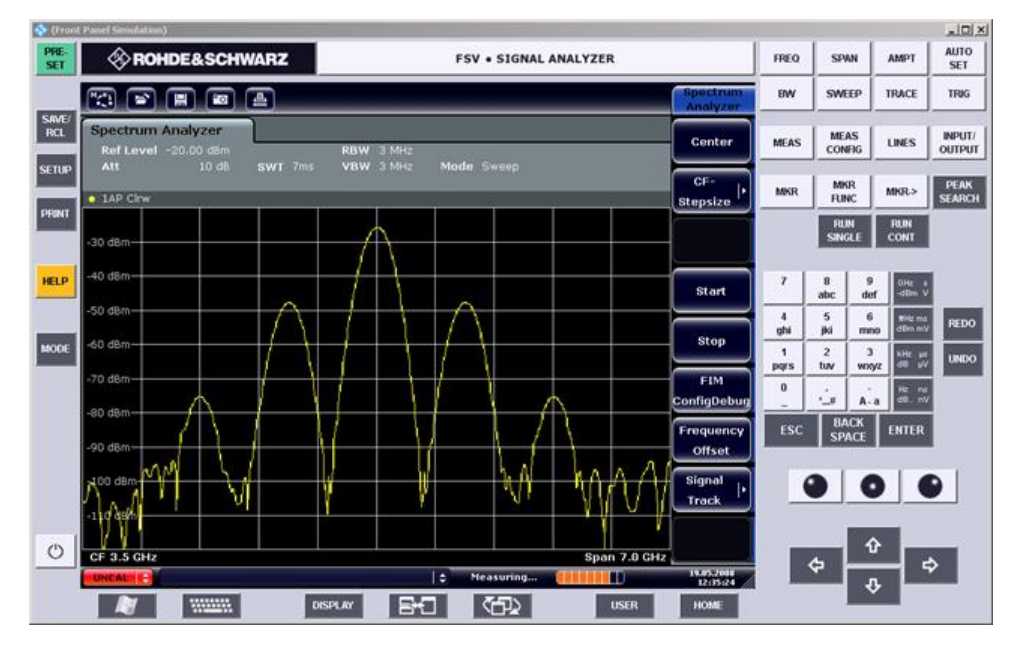

你可以使用鼠标操作所有的按键或软键。使用按钮模拟旋钮。

扩展"Remote Desktop"窗口为全屏大小,则可以使用 Windows XP 的 "Start"菜 单。

在与控制器连接期间,在 R&S FSVA/FSV 屏幕上会弹出登录输入。

# 终止远程桌面控制

通过控制器或 R&S FSVA/FSV 处的用户,可以终止连接。

- 1. 在控制器上,关闭"Remote Desktop"(远程桌面)窗口。 即终止与 R&S FSVA/FSV 的连接(随时都可以终止)。
- 2. 在 R&S FSVA/FSV 上, 用户登录。 与控制器的连接即可终止。一条消息会显示在控制器的显示屏上,指出另一个 用户正在控制仪器。

# 恢复连接 **R&S FSVA/FSV**

按照上述说明建立与 R&S FSVA/FSV 的连接。如果连接终止并接着恢复了, 则 R&S FSVA/FSV 保持相同的状态。

# **8.5** 通过远程控制禁用 **R&S FSVA/FSV**

1. 单击 R&S FSVA/FSV 软前端面板, 利用组合键 ALT + F4 关闭应用程序。

《快速入门指南》 1321.3066.17 ─ 03 **164** 1599 164

# R&S<sup>®</sup> FSVA/FSV and the control of the control of the control of the control of the control of the control of the control of the control of the control of the control of the control of the control of the control of the co

通过远程控制禁用 R&S FSVA/FSV

- 2. 单击桌面,并按下组合键 ALT + F4。 弹出一条安全查询,警告你无法通过远程操作重新激活该仪器,并询问你是否 继续关机进程。
- 3. 按下"Yes",确认安全查询。 与控制器的连接将终止,并且 R&S FSVA/FSV 被禁用。

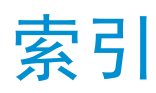

# 符号

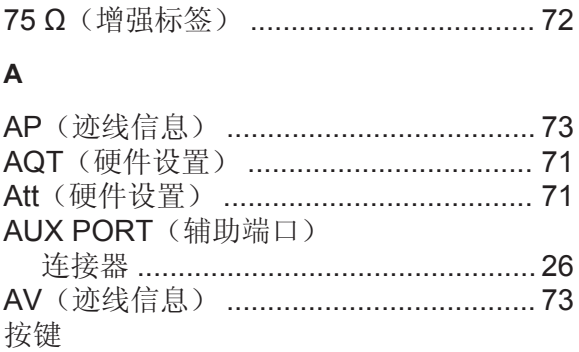

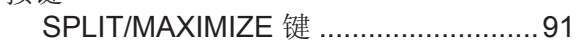

# $\overline{B}$

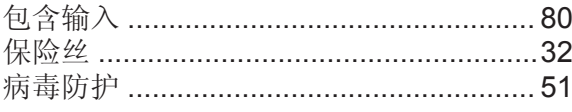

# $\mathbf c$

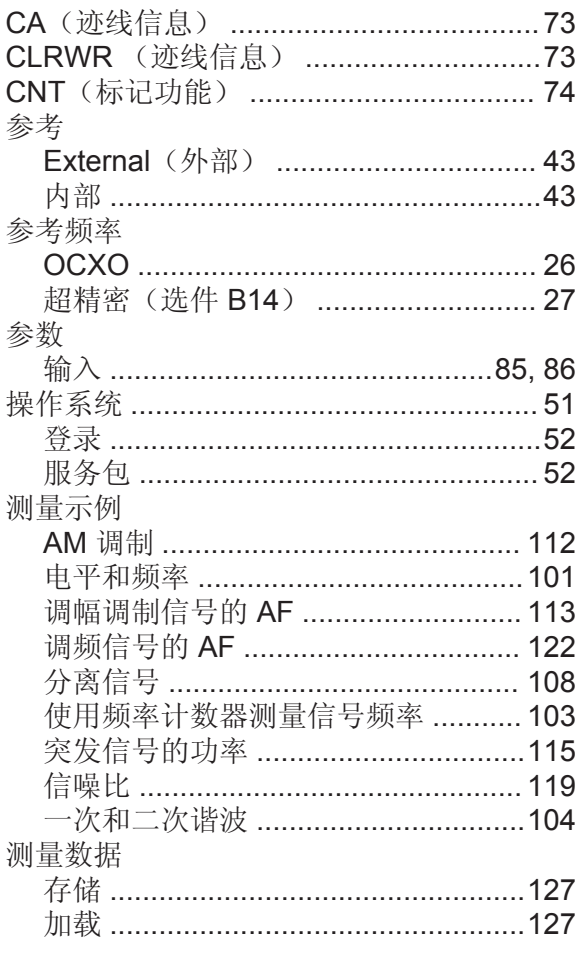

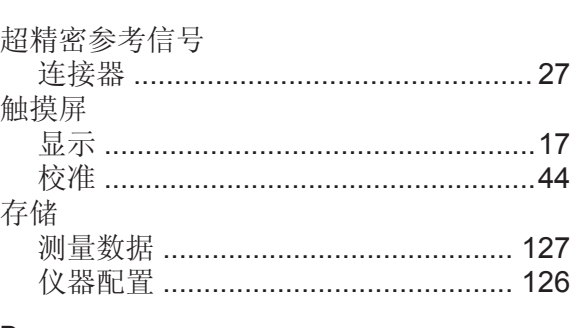

# $\mathsf D$

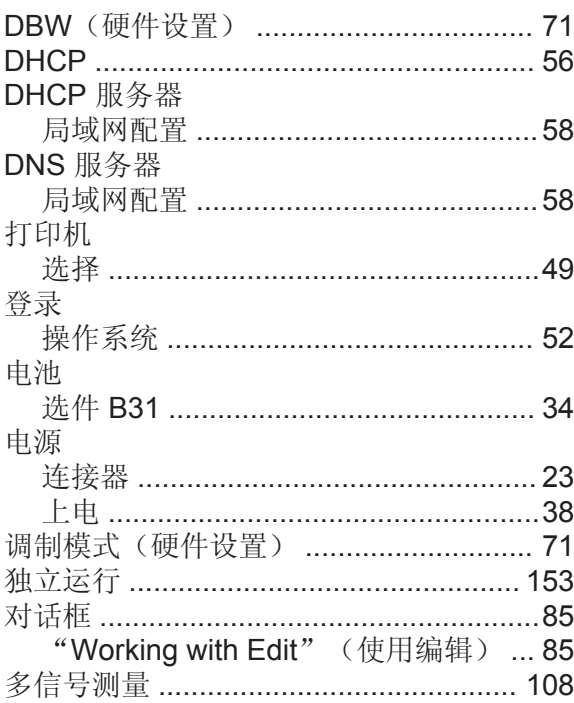

# $\mathsf E$

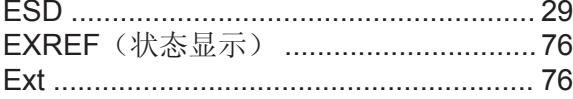

### $\mathsf F$

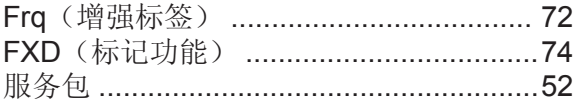

# G

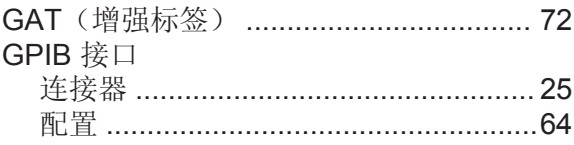

索引

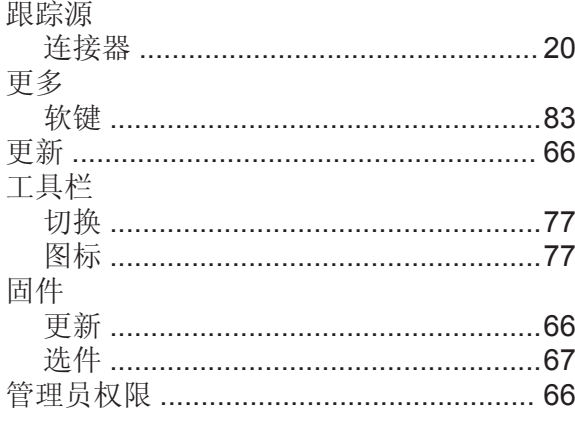

# $\overline{\mathsf{H}}$

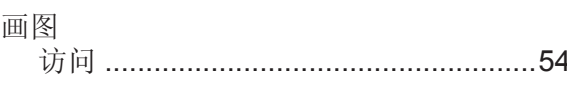

# $\mathbf{I}$

 $H = O(MHH)$ 

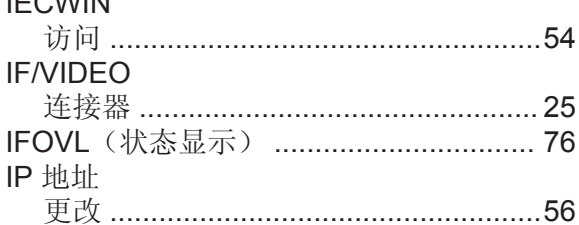

# J

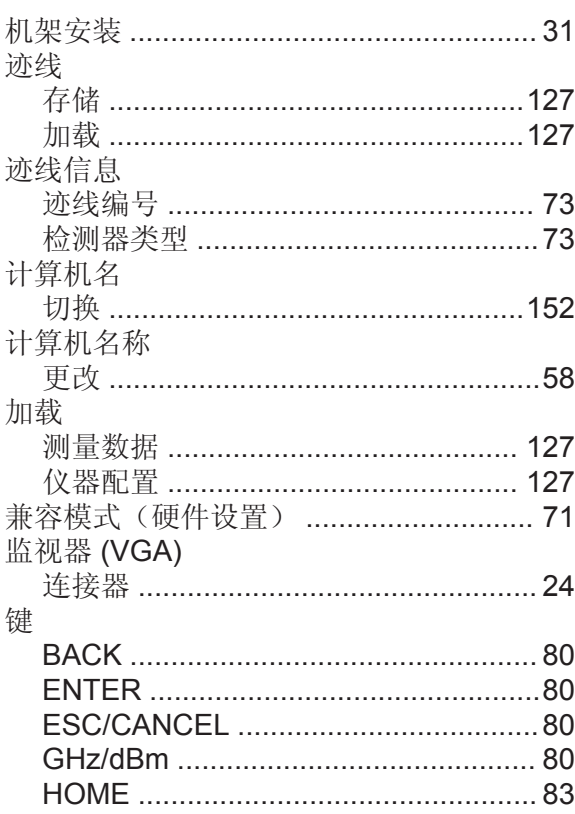

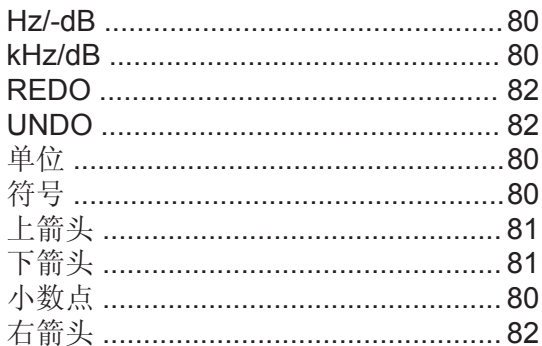

字母数字 ……………………………………… 80 左箭头 …………………………………………… 82 箭头键 …………………………………………………81

更改 …………………………………………………90

## $\mathsf L$

焦点

接口

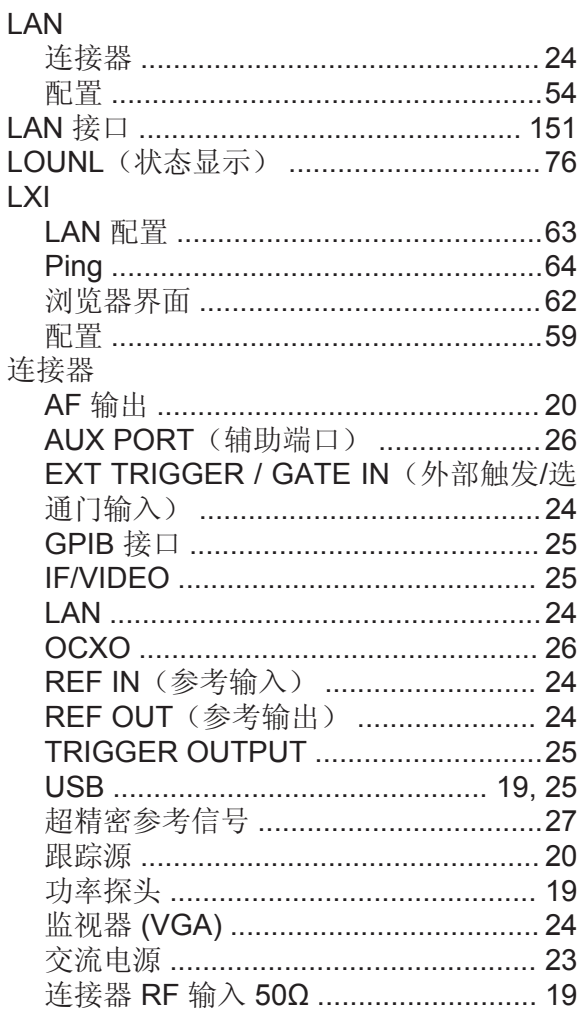

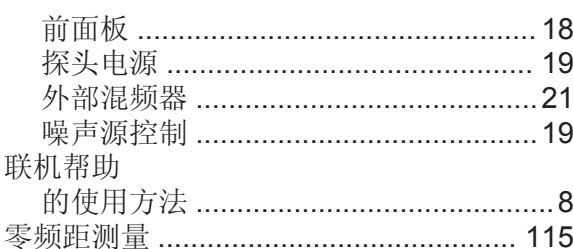

# $\mathbf M$

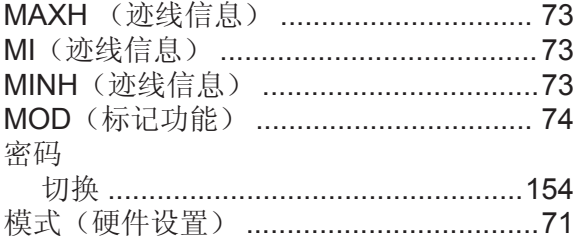

# $\mathsf{N}$

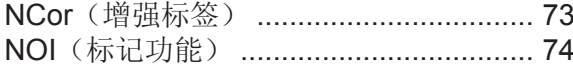

# $\mathbf O$

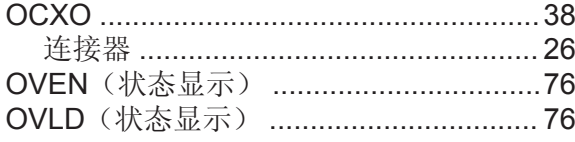

# $\mathsf{P}$

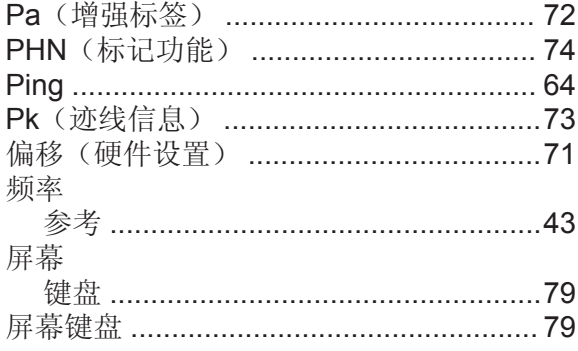

# $\overline{Q}$

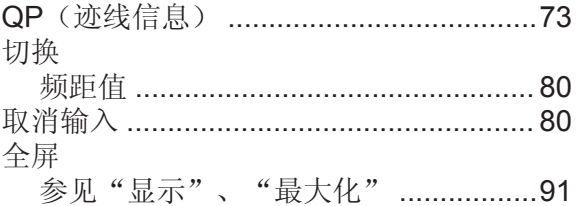

# $\overline{\mathsf{R}}$

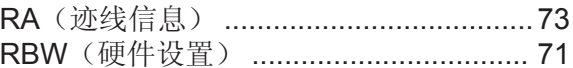

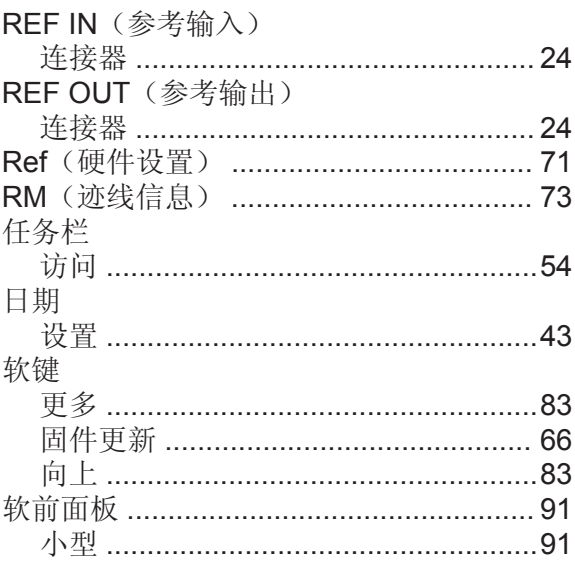

# ${\mathsf S}$

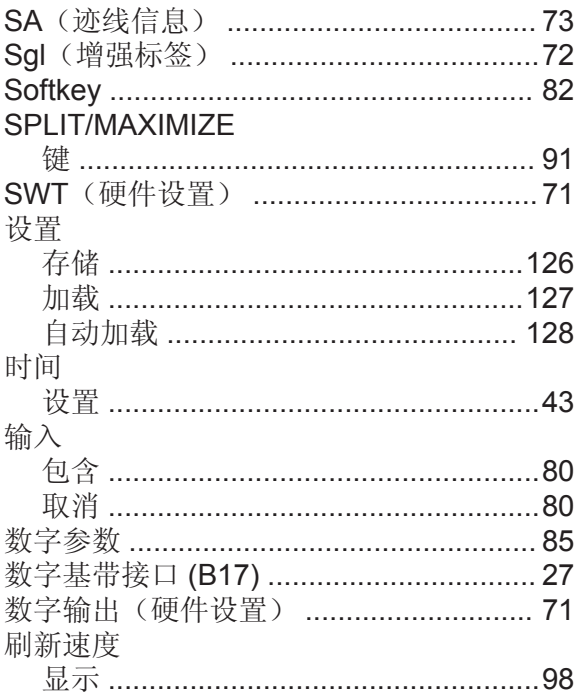

# $\mathsf{T}$

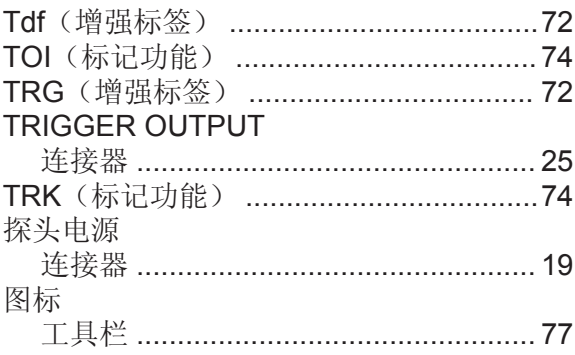

# 索引

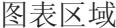

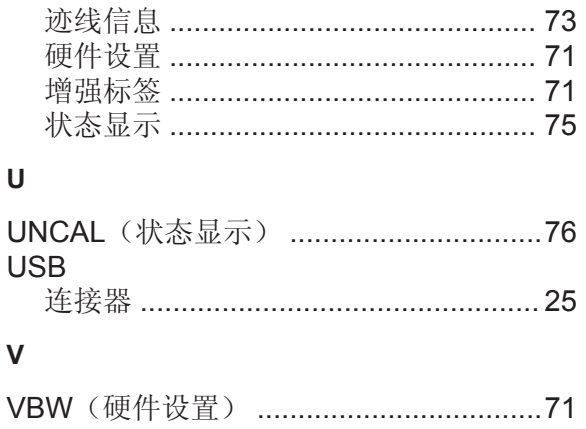

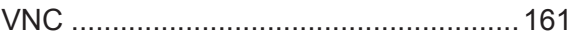

# W

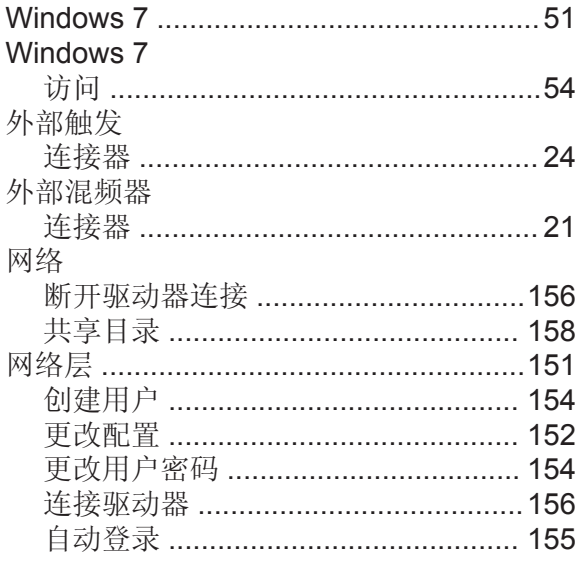

# $\mathsf{X}$

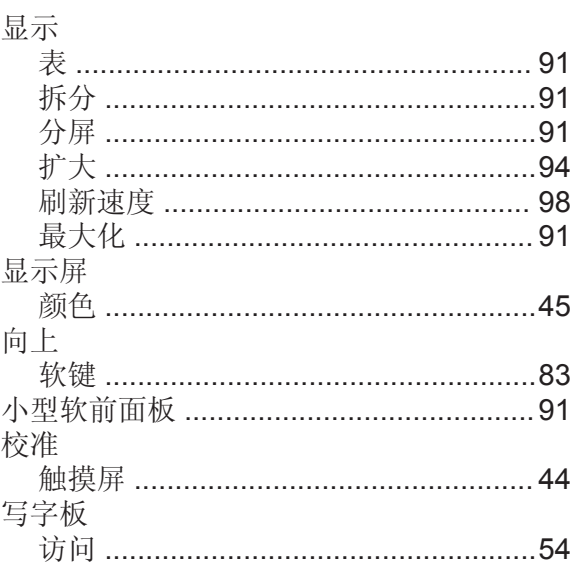

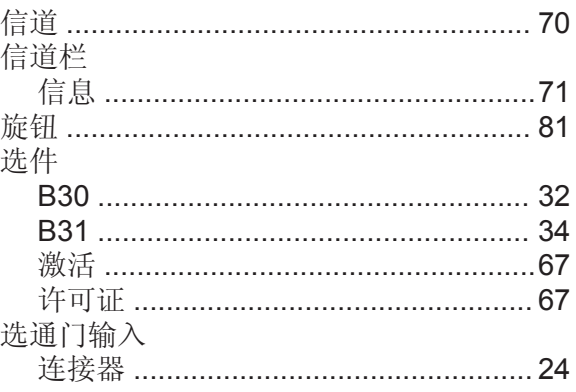

# $\mathsf{Y}$

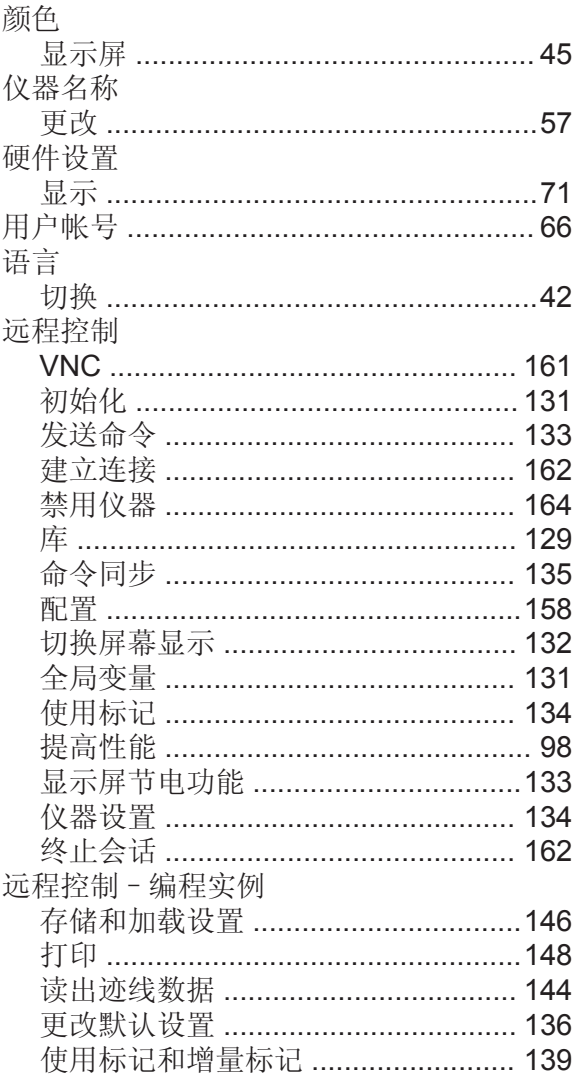

# $\overline{z}$

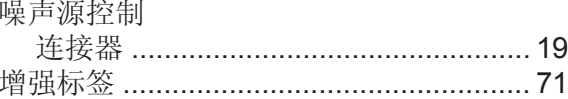

索引

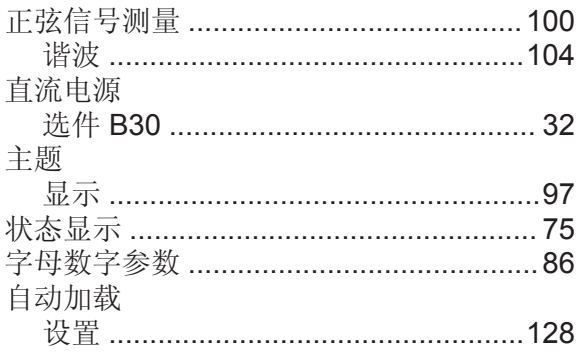